**SimMechanics™** User's Guide

**R2013a**

# MATLAB&SIMULINK®

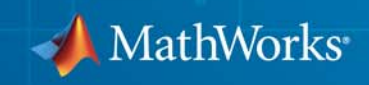

#### **How to Contact MathWorks**

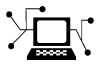

 $\varpi$ 

www.mathworks.com Web comp.soft-sys.matlab Newsgroup www.mathworks.com/contact\_TS.html Technical Support

bugs@mathworks.com Bug reports

suggest@mathworks.com Product enhancement suggestions doc@mathworks.com Documentation error reports service@mathworks.com Order status, license renewals, passcodes info@mathworks.com Sales, pricing, and general information

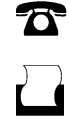

 $\mathbf{\infty}$ 

508-647-7001 (Fax)

508-647-7000 (Phone)

The MathWorks, Inc. 3 Apple Hill Drive Natick, MA 01760-2098

For contact information about worldwide offices, see the MathWorks Web site.

*SimMechanics™ User's Guide*

© COPYRIGHT 2002–2013 by The MathWorks, Inc.

The software described in this document is furnished under a license agreement. The software may be used or copied only under the terms of the license agreement. No part of this manual may be photocopied or reproduced in any form without prior written consent from The MathWorks, Inc.

FEDERAL ACQUISITION: This provision applies to all acquisitions of the Program and Documentation by, for, or through the federal government of the United States. By accepting delivery of the Program or Documentation, the government hereby agrees that this software or documentation qualifies as commercial computer software or commercial computer software documentation as such terms are used or defined in FAR 12.212, DFARS Part 227.72, and DFARS 252.227-7014. Accordingly, the terms and conditions of this Agreement and only those rights specified in this Agreement, shall pertain to and govern the use, modification, reproduction, release, performance, display, and disclosure of the Program and Documentation by the federal government (or other entity acquiring for or through the federal government) and shall supersede any conflicting contractual terms or conditions. If this License fails to meet the government's needs or is inconsistent in any respect with federal procurement law, the government agrees to return the Program and Documentation, unused, to The MathWorks, Inc.

#### **Trademarks**

MATLAB and Simulink are registered trademarks of The MathWorks, Inc. See [www.mathworks.com/trademarks](http://www.mathworks.com/trademarks) for a list of additional trademarks. Other product or brand names may be trademarks or registered trademarks of their respective holders.

#### **Patents**

MathWorks products are protected by one or more U.S. patents. Please see [www.mathworks.com/patents](http://www.mathworks.com/patents) for more information.

#### **Revision History**

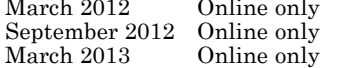

New for Version 4.0 (Release R2012a) Revised for Version 4.1 (Release R2012b) Revised for Version 4.2 (Release R2013a)

# **Contents**

# **[Multibody Modeling](#page-12-0)**

*[1](#page-14-0)*

### **[Spatial Relationships](#page-14-0)**

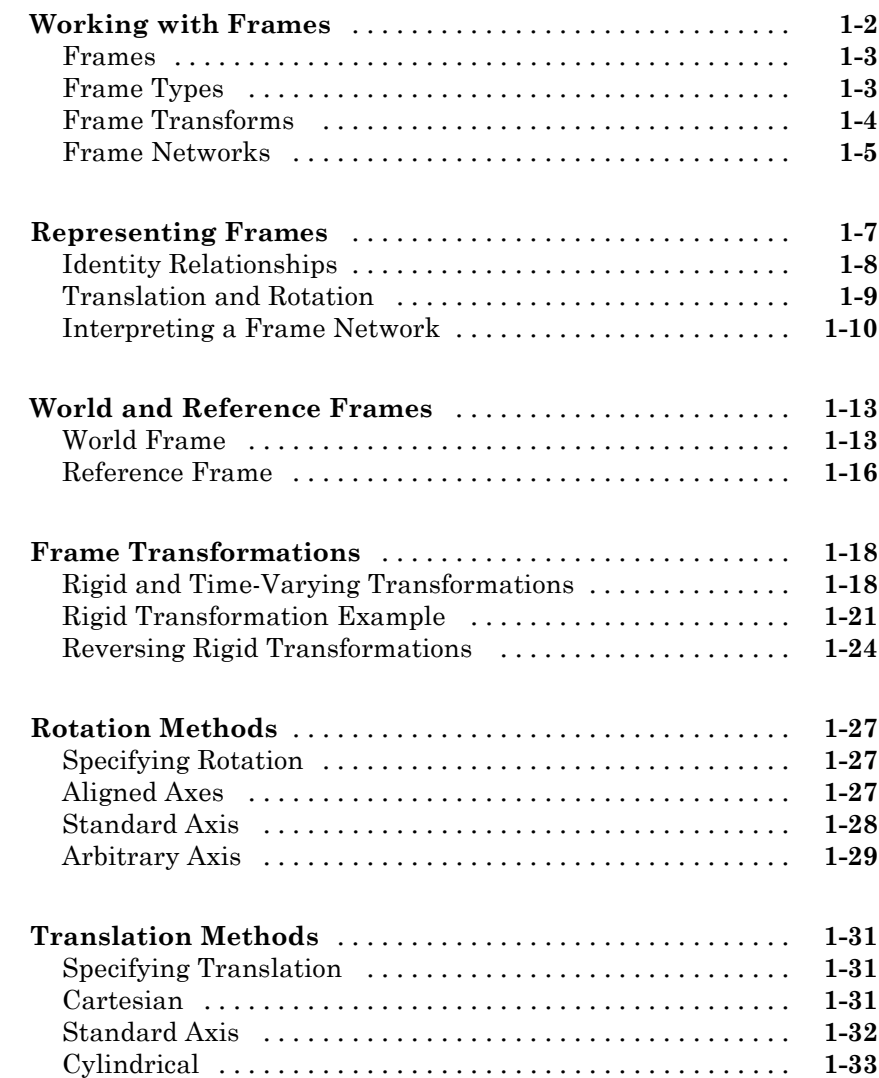

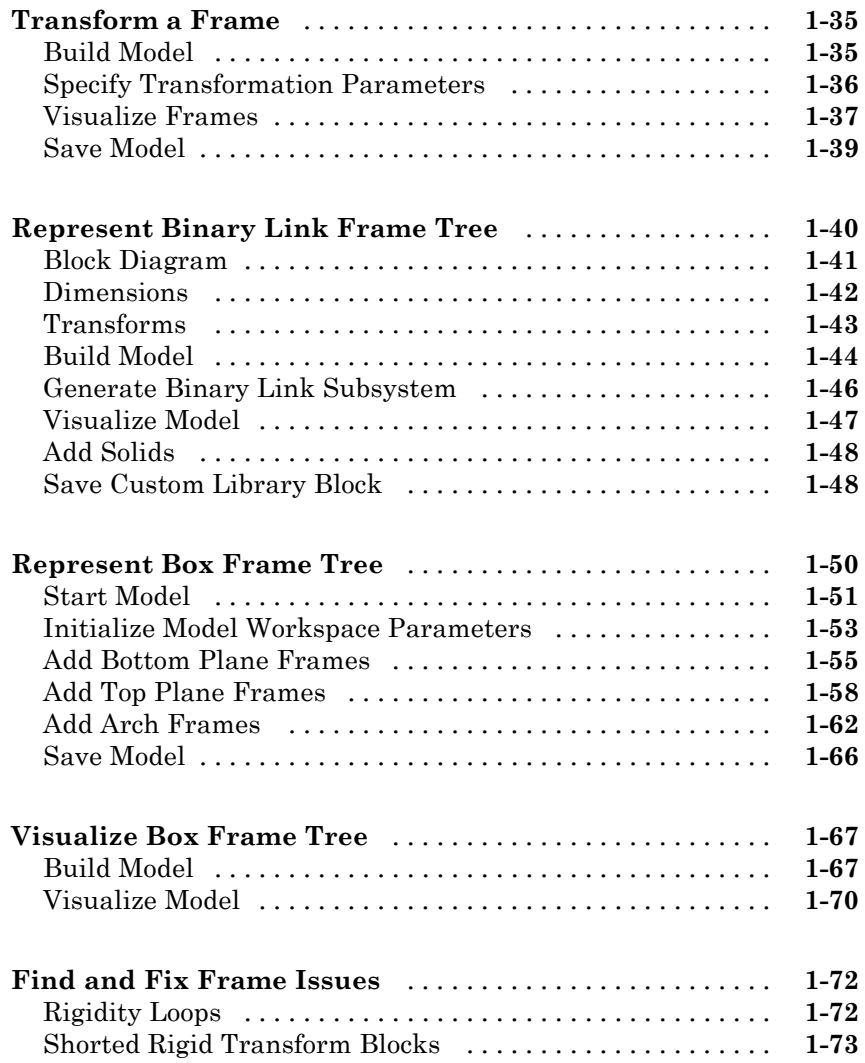

## **[Rigid Bodies](#page-88-0)**

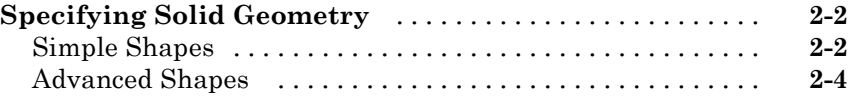

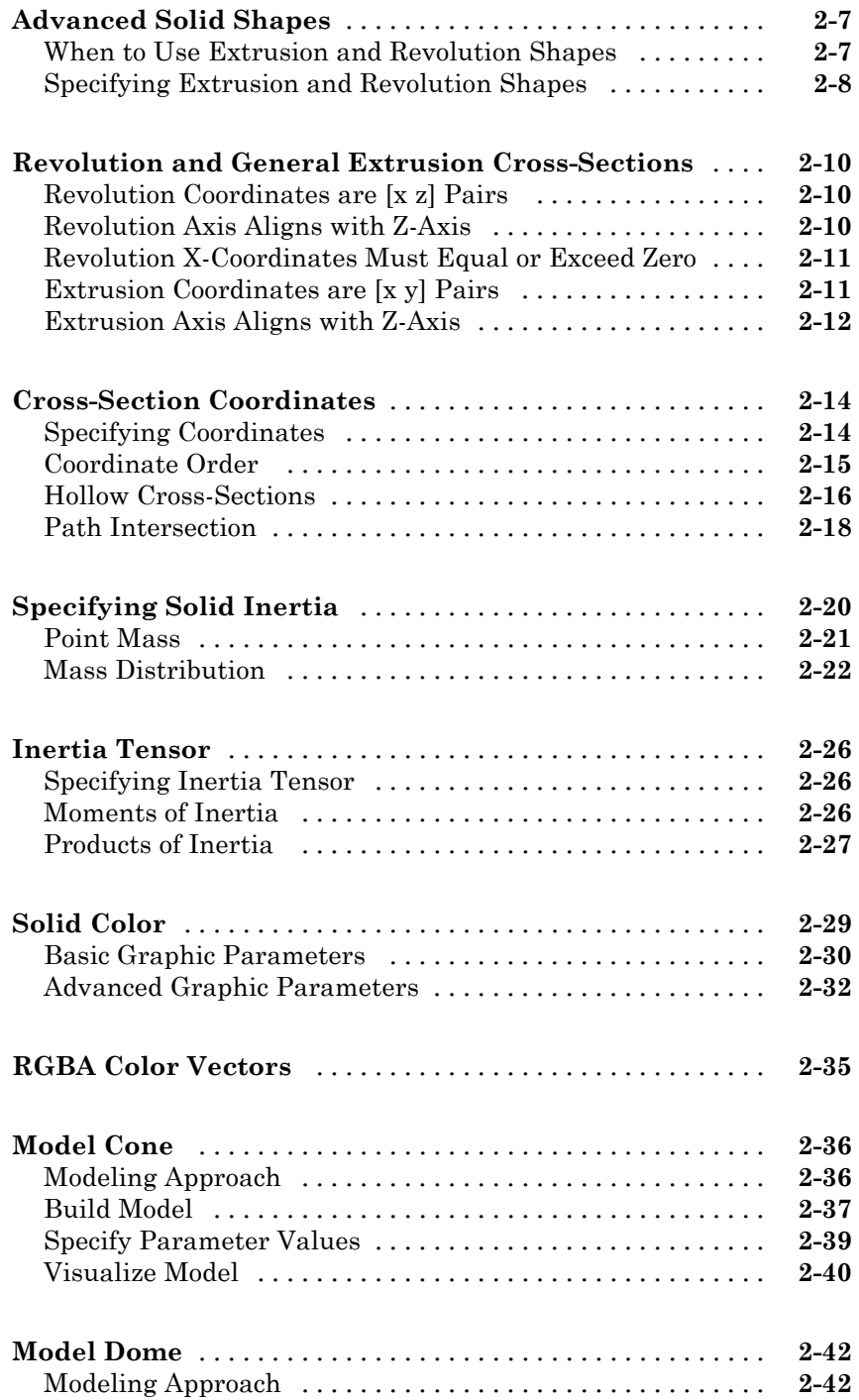

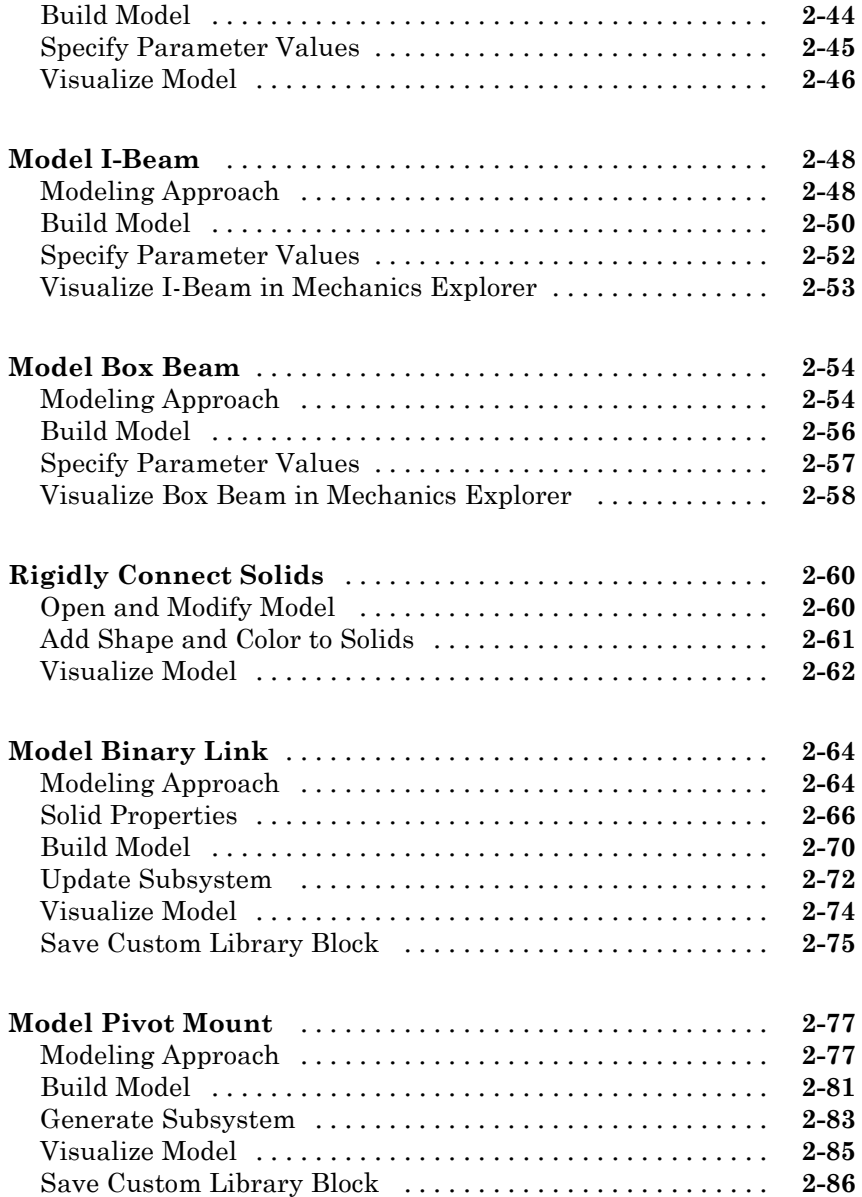

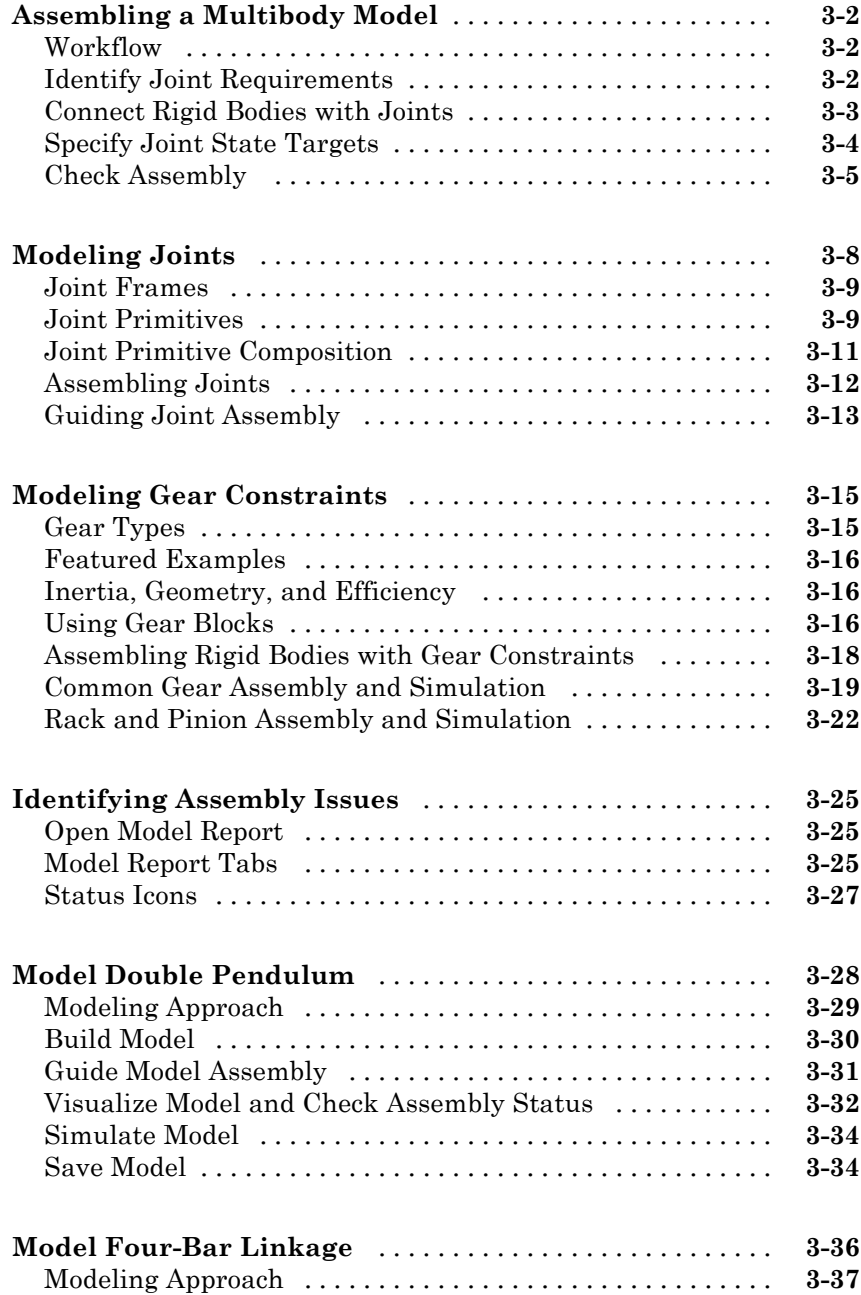

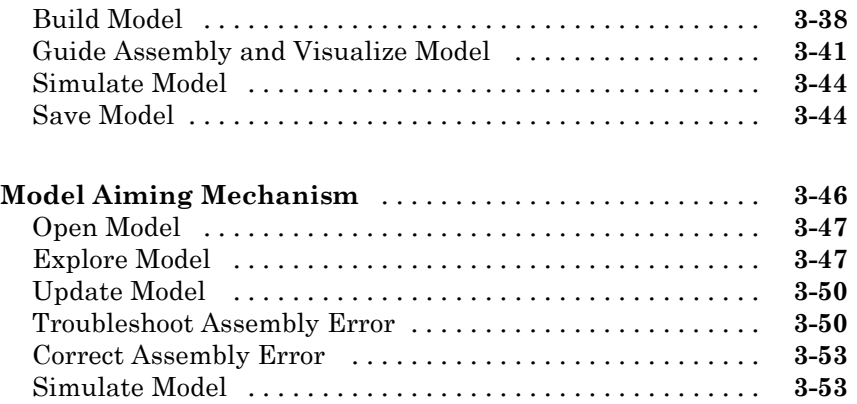

#### **[Internal Mechanics, Actuation and Sensing](#page-232-0)**

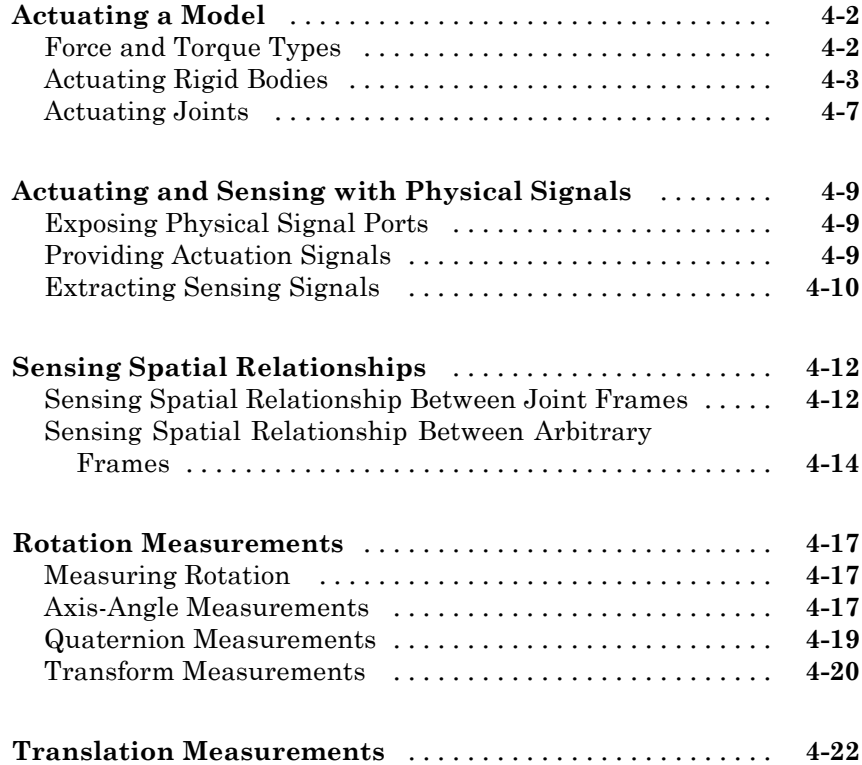

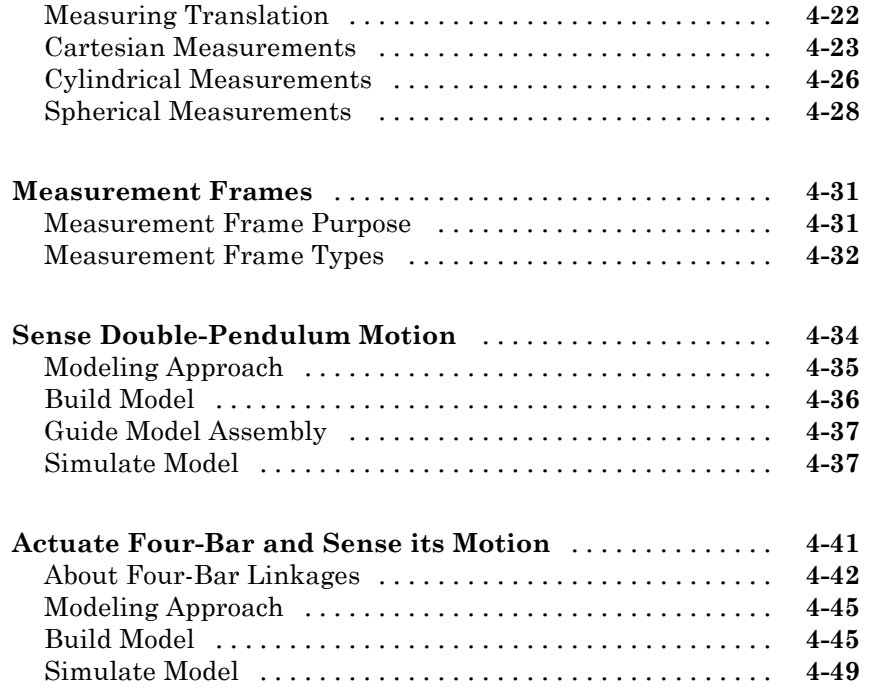

# **[Simulation and Analysis](#page-288-0)**

*[5](#page-290-0)*

#### **[Simulation](#page-290-0)**

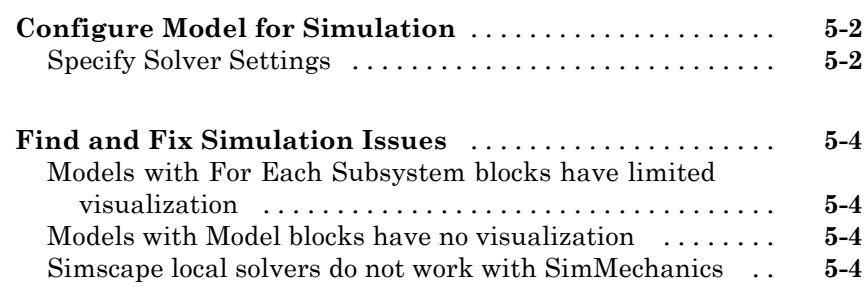

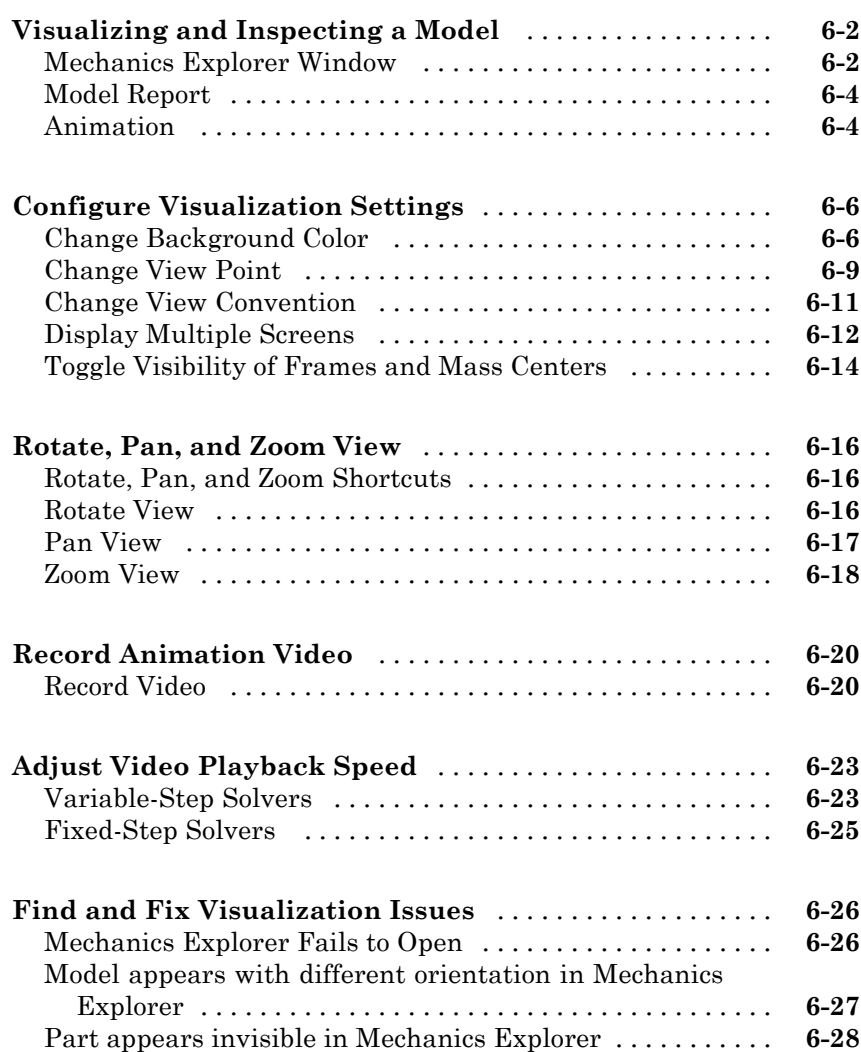

# **[CAD Import](#page-326-0)**

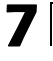

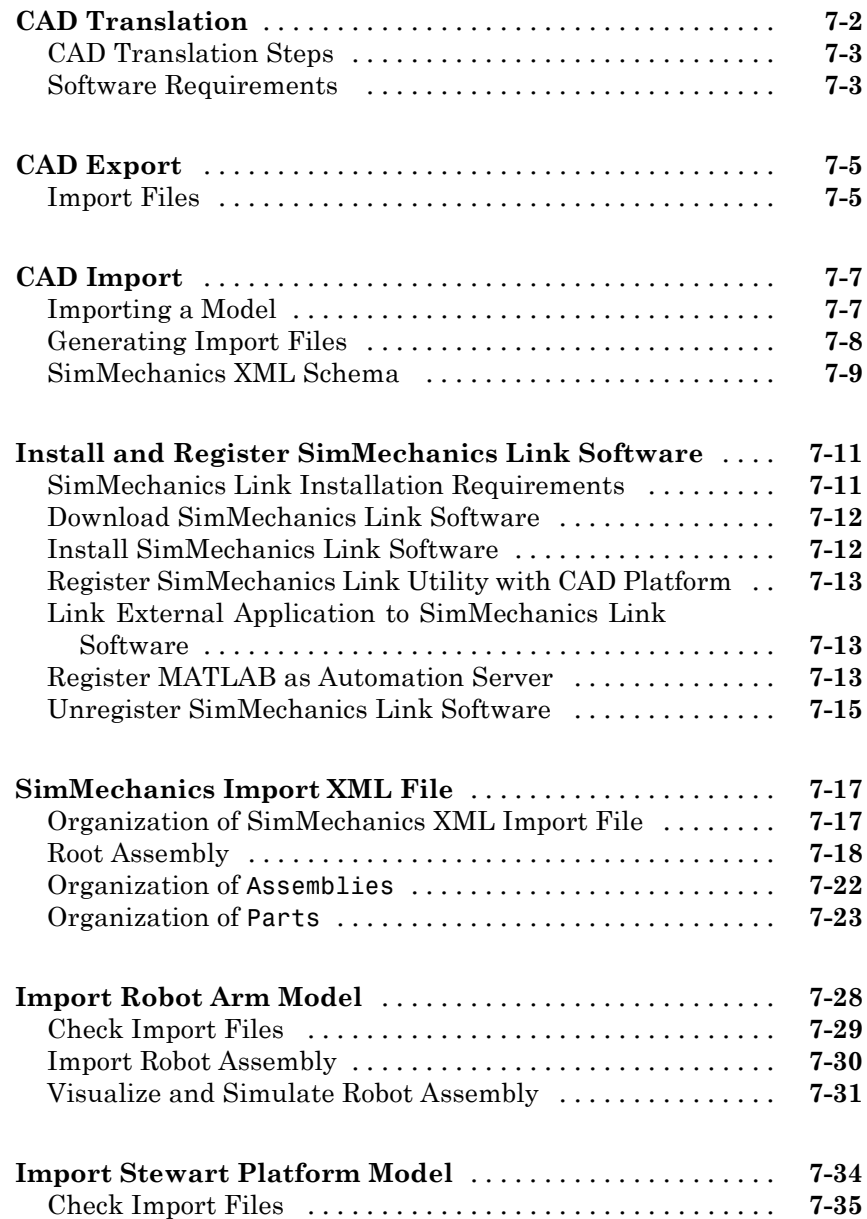

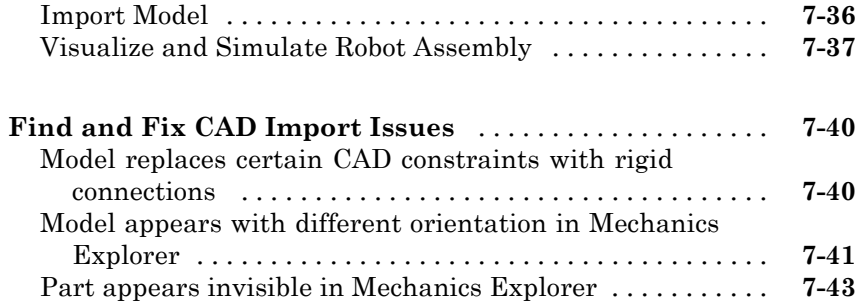

## **[Deployment](#page-372-0)**

*[8](#page-374-0)*

#### **[Code Generation](#page-374-0)**

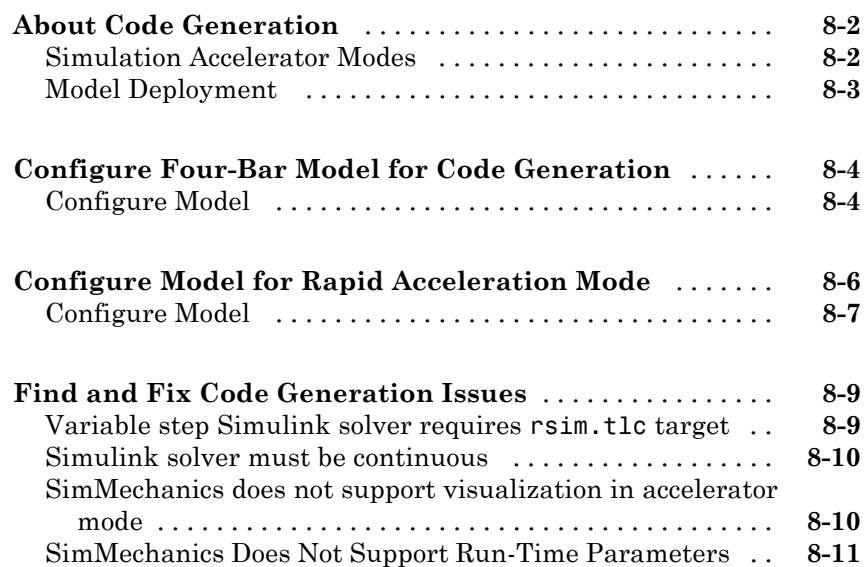

# <span id="page-12-0"></span>**Multibody Modeling**

# <span id="page-14-0"></span>Spatial Relationships

- **•** ["Working with Frames" on page 1-2](#page-15-0)
- **•** ["Representing Frames" on page 1-7](#page-20-0)
- **•** ["World and Reference Frames" on page 1-13](#page-26-0)
- **•** ["Frame Transformations" on page 1-18](#page-31-0)
- **•** ["Rotation Methods" on page 1-27](#page-40-0)
- **•** ["Translation Methods" on page 1-31](#page-44-0)
- **•** ["Transform a Frame" on page 1-35](#page-48-0)
- **•** ["Represent Binary Link Frame Tree" on page 1-40](#page-53-0)
- **•** ["Represent Box Frame Tree" on page 1-50](#page-63-0)
- **•** ["Visualize Box Frame Tree" on page 1-67](#page-80-0)
- **•** ["Find and Fix Frame Issues" on page 1-72](#page-85-0)

## <span id="page-15-0"></span>**Working with Frames**

#### **In this section...**

["Frames" on page 1-3](#page-16-0)

["Frame Types" on page 1-3](#page-16-0)

["Frame Transforms" on page 1-4](#page-17-0)

["Frame Networks" on page 1-5](#page-18-0)

Frames form the foundation of multibody modeling. These constructs encode the relative position and orientation of one rigid body with respect to another. In SimMechanics™, every rigid body contains at least one frame.

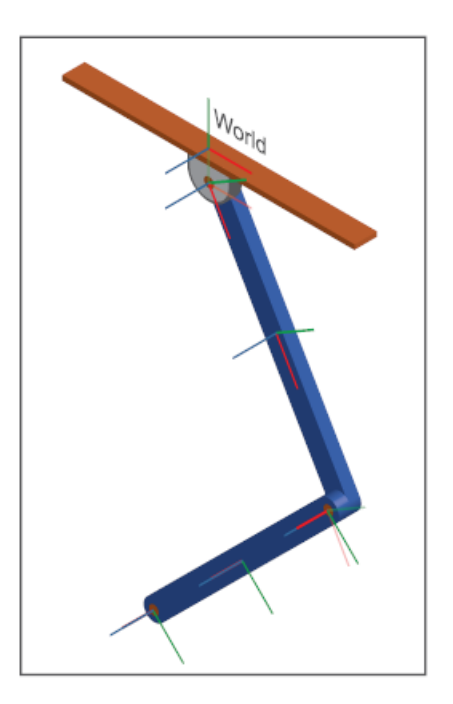

Consider a double pendulum with two links. Each link has a set of physical properties that affect its dynamic behavior and appearance—geometry, inertia, and color. Yet, none of these properties contain information about the <span id="page-16-0"></span>spatial arrangement of the links. To position and orient one link with respect to another, you need frames.

You relate two rigid bodies in space by connecting two frames together. In the double pendulum, you connect the end frame of one link to the end frame of another link using a joint. In turn, each link contains a local reference frame against which you define the two end frames. You can make two frames coincident, translate them, or rotate them with respect to each other.

#### **Frames**

Frames have one origin and three axes. The origin defines the local zero coordinate of the frame. This is the point with respect to which you measure translation — the distance between two frames. The axes define the directions in which the components of a 3–D vector are resolved. For example, if you measure the translation vector between two frame origins, you can resolve the vector components along the axes of the base frame. For more information, see ["Measurement Frames" on page 4-31.](#page-262-0)

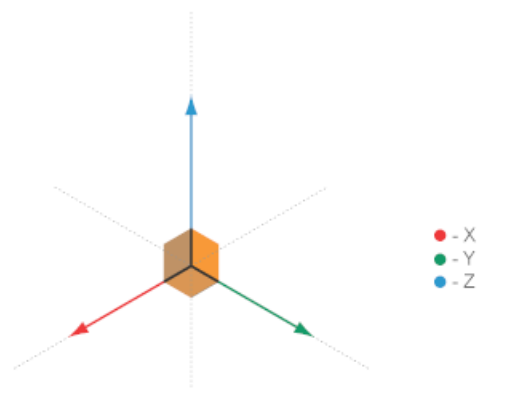

#### **Frame Types**

A multibody model generally contains two frame types: global and local. The global frame represents the world. It is inertial and defines absolute rest in a model. In SimMechanics, you represent the global frame with the World Frame block. This block is available in the Frames and Transforms library.

<span id="page-17-0"></span>The World frame is uniquely defined in every model. You can add multiple World Frame blocks to a model, but they all represent the same frame.

A local frame represents a position and orientation in a rigid body. It can move with respect to the World frame, but not with respect to the rigid body itself. Because it can move with respect to the World frame, a local frame is generally non-inertial. To add a local frame to a rigid body, you use the Rigid Transform block. You can add multiple local frames to a rigid body—to define the position and orientation of joints, to apply an external force or torque, or to sense motion. For more information, see ["Frame Transformations" on](#page-31-0) [page 1-18.](#page-31-0)

#### **Frame Transforms**

To separate two frames in space, you apply a frame transformation between them. In SimMechanics, two frame transformations are possible: rotation and translation. Rotation changes the relative orientation of two frames. Translation changes their relative position.

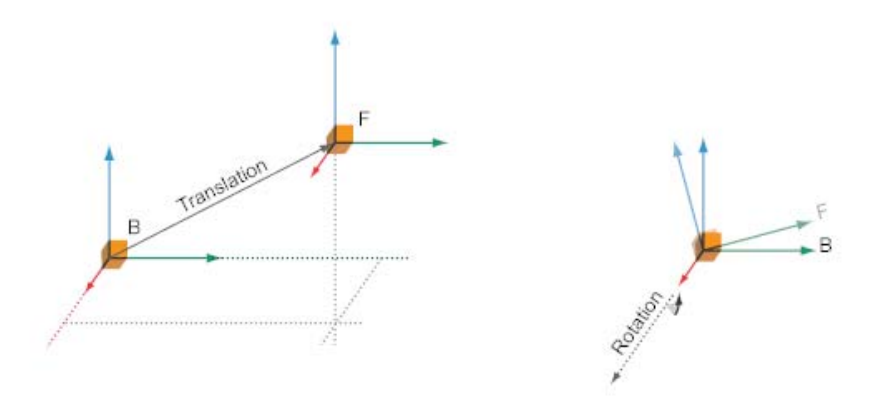

Rigid transformations fix spatial relationships for all time. When you rigidly connect two frames, they move as a single unit. They cannot move with respect to each other. In SimMechanics, you apply a rigid transformation with the Rigid Transform block.

<span id="page-18-0"></span>**Note** Frame transformations are important in multibody models. The Rigid Transform block is among the most commonly used in SimMechanics.

You can also relate to frames with a time-varying transformation. In this case, the rotation, translation, or both, can vary as a function of time. One example is the connection between two links in a double-pendulum. Two frames, one on each link, connect with a joint that allows their spatial relationship to vary with time.

To add a time-varying transformation, you use joint blocks. These blocks *allow* frame transformations to vary with time. However, unlike the Rigid Transform block, you cannot directly specify the time-dependence of the frame transformation. This dependence follows directly from the dynamics of the model.

#### **Frame Networks**

A single rigid body may have multiple frames. For example, a simple binary link — a link with two joints — generally has one reference frame near the geometry center and two frames at the joint locations. More complex rigid bodies may have yet more frames. In fact, SimMechanics imposes no limit on the number of frames a rigid body can have. You can add as many frames as your application requires.

The set of frames that belong to a rigid body form a *frame network*. Like other networks, it is often convenient to organize frames hierarchically. You can, for example, organize the frames of a binary link such that its two joint frames are defined with respect to the geometry center frame. In this simple example, the frame network contains two hierarchical levels: a top level containing the geometry center frame, and a lower level containing two joint frames. More complex rigid bodies generally have more hierarchical levels.

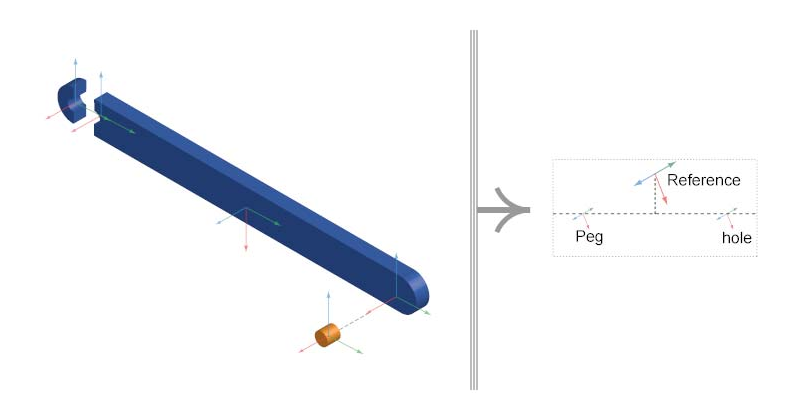

The top hierarchical level contains the parent frame. Lower hierarchical levels contain children frames. Children frames can in turn contain their own children frames. All frames in a frame network depend, directly or indirectly, on the parent frame. This is because the frame transformations used to define the children frames ultimately reference the parent frame.

- **Concepts •** ["Frame Transformations" on page 1-18](#page-31-0)
	- **•** ["Representing Frames" on page 1-7](#page-20-0)
	- **•** ["Sensing Spatial Relationships" on page 4-12](#page-243-0)

#### <span id="page-20-0"></span>**Representing Frames**

#### **In this section...**

["Identity Relationships" on page 1-8](#page-21-0) ["Translation and Rotation" on page 1-9](#page-22-0) ["Interpreting a Frame Network" on page 1-10](#page-23-0)

You represent frames with frame ports, lines, and nodes. Each of these frame entities represents one frame. You connect one frame entity to any other using a connection line. When you do so, you apply a spatial relationship between the two frames. Spatial relationships that you can specify include:

- Identity Make two frames coincident with each other.
- **•** Translation Maintain an offset distance between two frame origins.
- **•** Rotation Maintain an angle between two frames.

The figure illustrates these spatial relationships. Letters B and F represent the two frames between which you apply a spatial relationship.

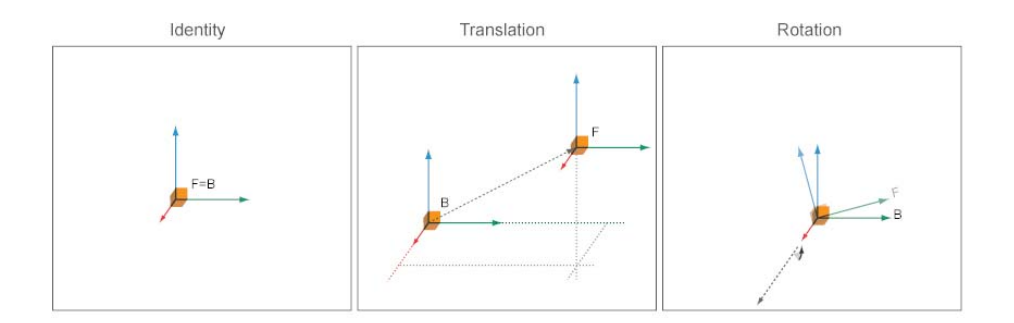

A frame port is any port with the frame icon  $\mathbb{E}$ . A frame line is any connection line that joins two frame ports. A frame node is the junction point between two or more frame lines. You can connect one frame entity only to another frame entity. Connecting frame ports, lines, or nodes to other types of ports, lines, or nodes is invalid. For example, you cannot connect a frame port to a physical signal port.

#### <span id="page-21-0"></span>**Identity Relationships**

To make two frames coincident in space, connect the corresponding frame entities with a frame line. The frame line applies a rigid identity relationship between the two frames. During simulation, the two frames can move only as a single unit. They cannot move with respect to each other. The figure shows three ways to make two frames coincident.

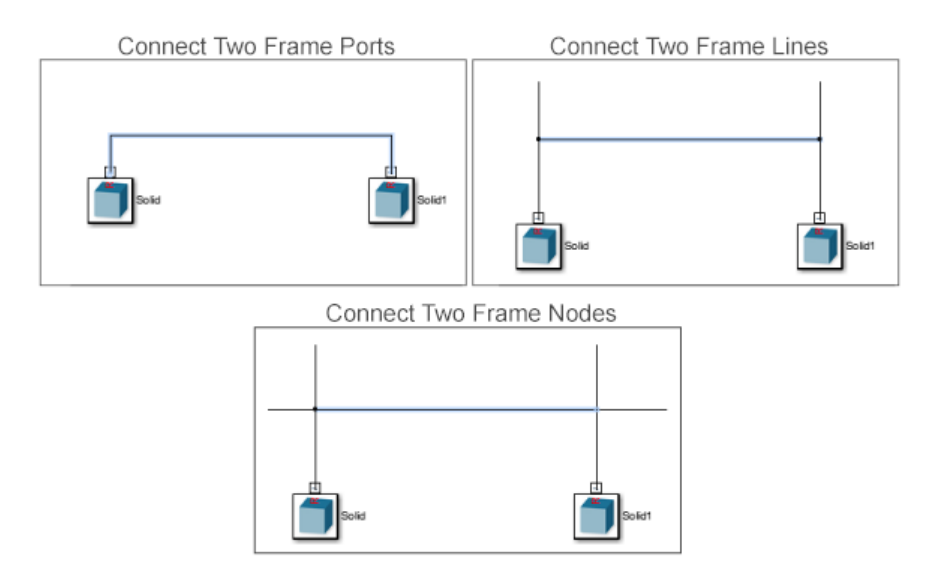

Alternatively, use the Weld Joint block to make two frames coincident. By connecting two frame entities to the base and follower frame ports of this block, you make them coincident for all time. Use the Weld Joint block to rigidly connect two frames that belong to different rigid bodies. In the figure, a Weld Joint block makes two solid reference frames coincident in space.

<span id="page-22-0"></span>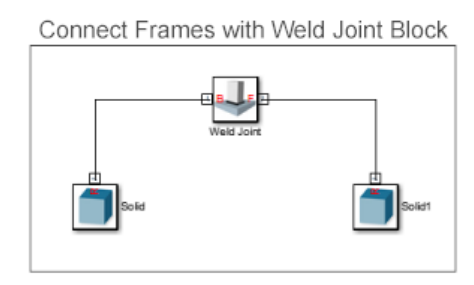

**Note** If you apply an identity relationship with the Weld Joint block, check that a Solid or Inertia block rigidly connects to the joint frames. Failure to do so results in a degenerate mass error during simulation.

#### **Translation and Rotation**

To separate two frames in space you use the Rigid Transform block. By connecting two frame entities to the base and follower frame ports of this block, you apply the rigid transformation that the block specifies. Rigid transformations include translation and rotation.

You can apply an offset distance between two frame origins, a rotation angle between the frame axes, or both. Two frames that you connect using a Rigid Transform block behave as a single entity. If you specify neither translation or rotation, the Rigid Transform block represents the identity relationship. The two frames become coincident in space. In the figure, a Rigid Transform block applies a rigid transformation between two solid reference frames.

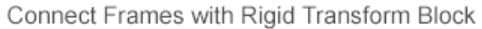

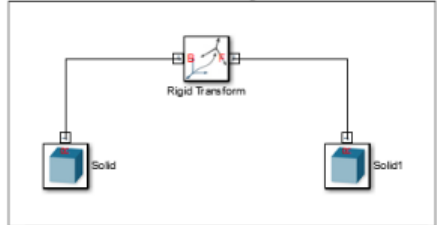

#### <span id="page-23-0"></span>**Interpreting a Frame Network**

As an example, consider the frame network of a binary link. SimMechanics provides a model of this rigid body. To open it, at the MATLAB® command line enter sm\_compound\_body. Double-click subsystem Compound Body to view the underlying block diagram. The figure shows this block diagram.

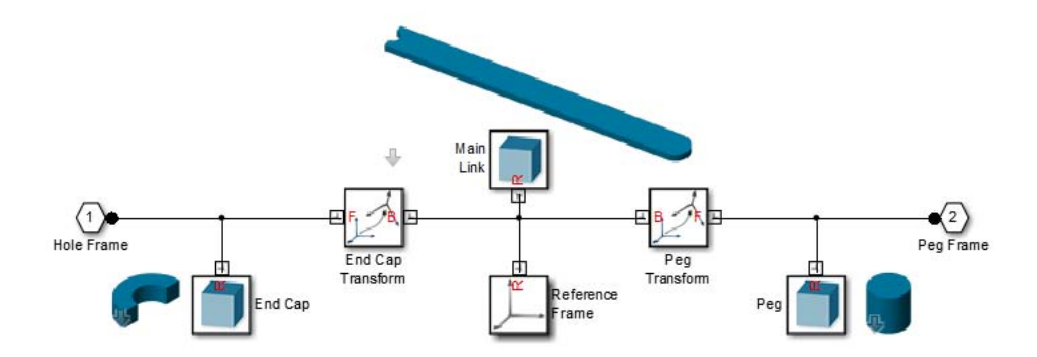

To represent the binary link, the Compound Body subsystem contains three solids. These represent the main, peg, and hole sections. Three frames provide the position and orientation of the three solids according to the guidelines that section ["Identity Relationships" on page 1-8](#page-21-0) introduces. Each group of frame ports, lines, and nodes that directly connect to each other represents one frame. The figure shows the three frames in the block diagram.

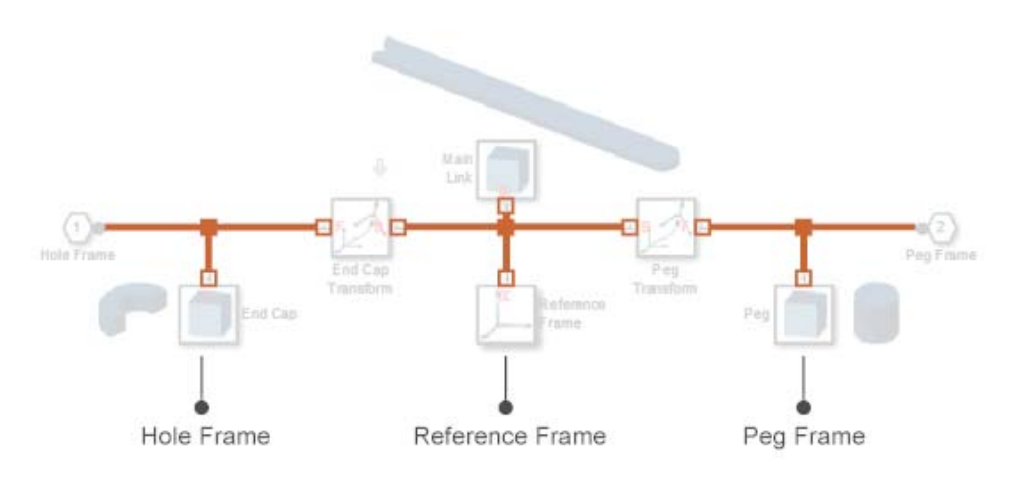

Two Rigid Transform blocks represent the spatial relationships between the three frames. One block translates the hole frame with respect to the reference frame along the common -X axis. The other block translates the peg frame with respect to the reference frame along the common +X axis. The figure shows these two blocks.

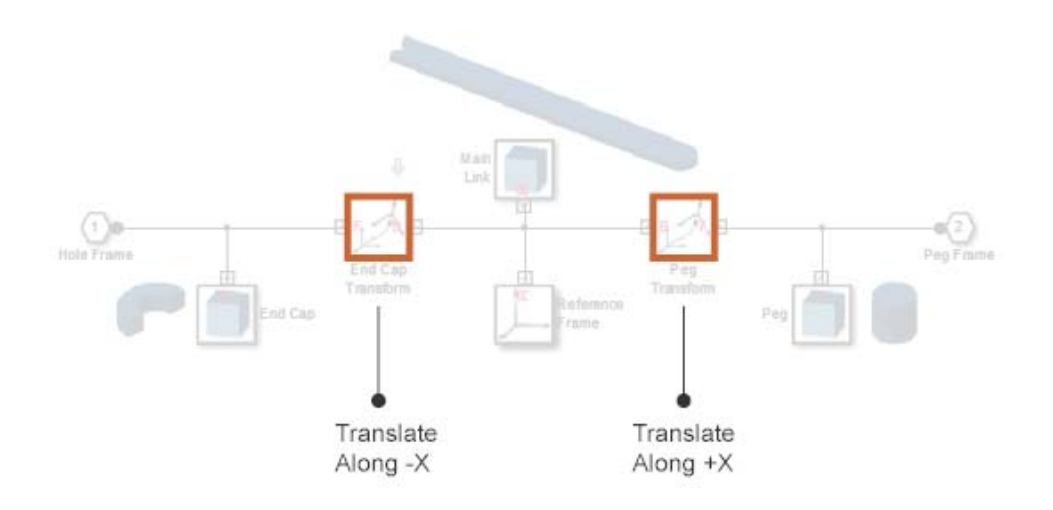

#### **Related Examples**

- **•** ["Represent Box Frame Tree" on page 1-50](#page-63-0)
- **•** ["Represent Binary Link Frame Tree" on page 1-40](#page-53-0)

- **Concepts •** ["Working with Frames" on page 1-2](#page-15-0)
	- **•** ["Frame Transformations" on page 1-18](#page-31-0)
	- **•** ["World and Reference Frames" on page 1-13](#page-26-0)
	- **•** ["Find and Fix Frame Issues" on page 1-72](#page-85-0)

### <span id="page-26-0"></span>**World and Reference Frames**

#### **In this section...**

"World Frame" on page 1-13

["Reference Frame" on page 1-16](#page-29-0)

Two preset frames are available in SimMechanics: World and Reference. These are standalone frames with respect to which you can define other frames in a model. New frames can in turn serve as the basis to define yet other frames. However, directly or indirectly, all frames depend on either World or Reference frames. Both frames are available as blocks in the Frames and Transforms library.

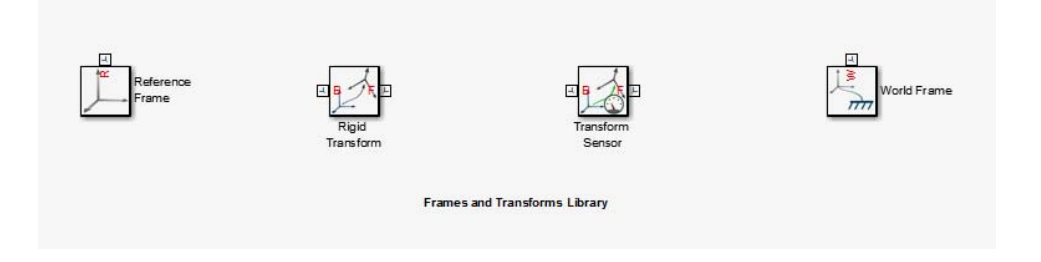

#### **World Frame**

The World frame represents the external environment of a mechanical system. It is always at absolute rest, and therefore experiences zero acceleration. As a consequence, centripetal and other pseudo-forces are not present in the world frame, and it is said to be inertial. Rigidly connecting any frame to the World frame makes that frame also inertial. To add the World frame to a model, use the World Frame block.

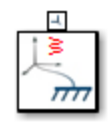

The World frame is the ultimate reference frame. Its position and orientation are predefined and do not depend on any other frame. This property makes the World frame invaluable. You can always apply a transform to the World frame and obtain a new frame. Applying a transform to the resulting frame in turn yields more new frames, all indirectly related to the World frame. The result is a frame tree with the World frame at the root. The figure shows such a frame tree for a double-pendulum system.

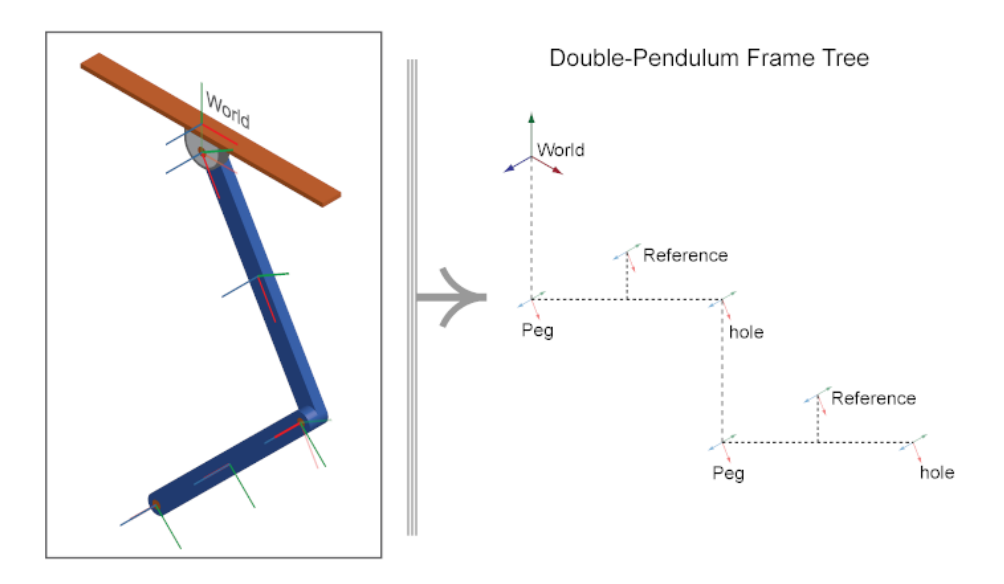

The double-pendulum block diagram is based on this frame tree. The World Frame block identifies the root of the frame tree. A Revolute Joint block applies the variable transform that relates the World frame to the binary link peg frame. A second Revolute Joint block applies a similar variable transform between the hole and peg frames of adjoining binary links. The figure shows this block diagram.

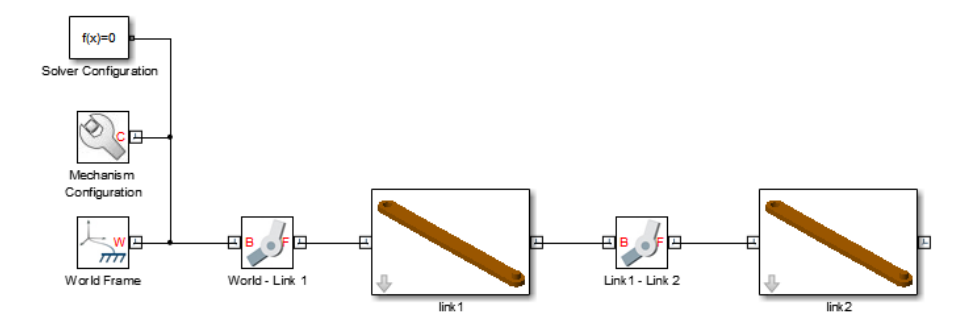

The World frame is present in every model. However, the World Frame block is strictly optional. If you do not add this block to a model, SimMechanics assigns one of the existing frames as the World frame. This implicit World frame connects to the rest of the model via an implicit 6–DOF joint, which in the absence of counteracting forces allows a machine to fall under gravity.

You can connect multiple World Frame blocks to a model. However, all World Frame blocks represent the same frame. In this sense, the World frame is unique. You can add multiple World Frame blocks to simplify modeling tasks—e.g. sensing motion with respect to the World frame. The figure shows the model of a double-pendulum with two World Frame blocks. Both World Frame blocks represent the same frame.

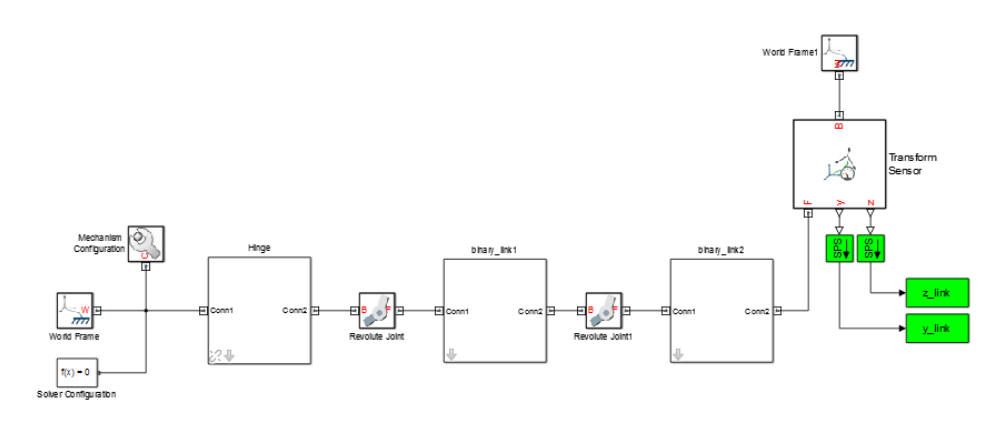

#### <span id="page-29-0"></span>**Reference Frame**

The Reference frame represents the root of a rigid body or multibody subsystem. Within a subsystem, it denotes the frame against which all remaining frames are defined. To add a Reference frame, use the Reference Frame block. Use this block to mark the top level of a subsystem frame tree.

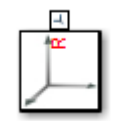

Applying a transform to the Reference frame yields other frames. Applying transforms to these other frames yields still more frames. The overall set of frames forms a frame tree with the Reference frame at the root. The figure shows such a frame tree for one of the binary links used in the double-pendulum system.

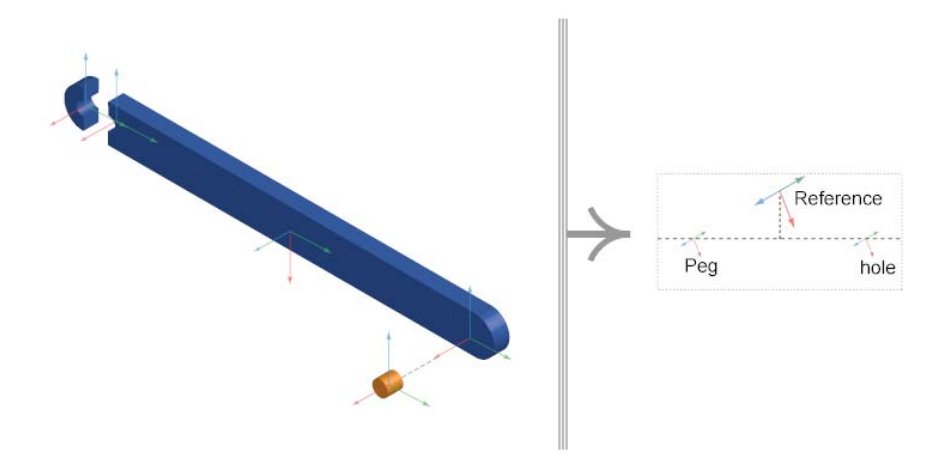

The block diagram of the binary link subsystem is based on this frame tree. The following figure shows the binary link block diagram. The Reference Frame block identifies the root of the frame tree. Rigid Transform block to\_hole adds the hole frame. Rigid Transform block to\_peg adds the peg

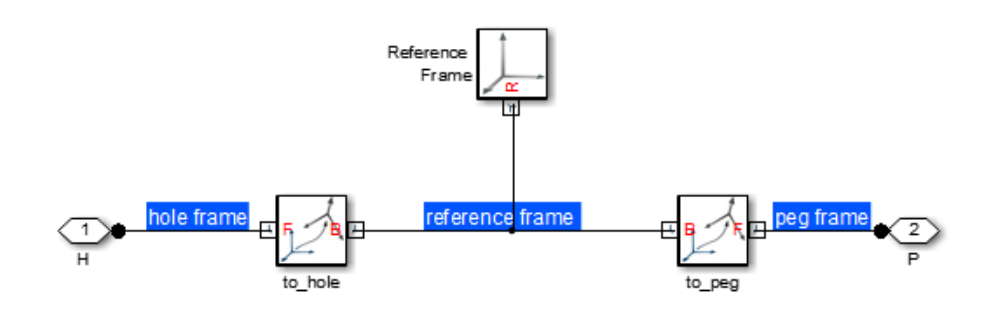

frame. It is a simple task to add the main, peg, and hole solids once these frames are defined.

The distinguishing feature of the Reference frame is that it can move with respect to other frames. Depending on the dynamics of a model, a Reference frame can accelerate, giving rise to pseudo-forces that render this frame non-inertial. Rigidly connecting any frame to a non-inertial Reference frame makes that frame also non-inertial.

The Reference frame is present in every subsystem. However, the Reference Frame block is strictly optional. If you do not add this block to a subsystem, SimMechanics assigns one of the existing frames as the Reference frame.

- **Concepts •** ["Working with Frames" on page 1-2](#page-15-0)
	- **•** ["Frame Transformations" on page 1-18](#page-31-0)
	- **•** ["Representing Frames" on page 1-7](#page-20-0)

#### <span id="page-31-0"></span>**Frame Transformations**

#### **In this section...**

"Rigid and Time-Varying Transformations" on page 1-18

["Rigid Transformation Example" on page 1-21](#page-34-0)

["Reversing Rigid Transformations" on page 1-24](#page-37-0)

To place a solid in space, with a given position and orientation, you use frames. By connecting the solid reference frame to another frame, you resolve its position and orientation within the model. For example, connecting the solid reference frame directly to the World frame causes their origins and axes to coincide. However, if the model does not yet contain the desired frame, you must first *add* it.

Adding a frame is the act of defining its position and orientation. Because these properties are relative, you must always define a frame with respect to another frame. Every model starts with one of two frame blocks you can use as reference: World Frame or Reference Frame. As a model grows, so does the number of frames that you can use as a reference.

#### **Rigid and Time-Varying Transformations**

The spatial relationship between the two frames, the existing and the new, is called a frame transformation. When the transformation is fixed for all time, it is *rigid*. Two frames related by a rigid transformation can move with respect to the world, but never with respect to each other. In SimMechanics, you add a new frame by applying a rigid transformation to an existing frame. The block you use for this task is the Rigid Transform block.

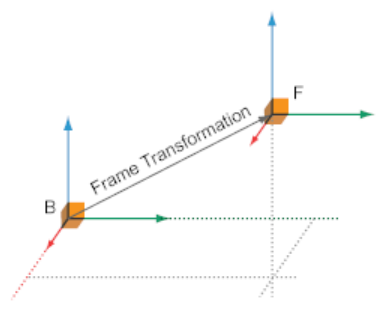

Frame transformations can also vary with time. In this case, the two frames that the transformation applies to can move with respect to each other. In SimMechanics, joint blocks provide the degrees of freedom that allow motion between two frames. Depending on the joint block, frames can move along or about an axis. For example, the Revolute Joint block allows two frames to rotate with respect to each other about a common +Z axis. Likewise, the Prismatic Joint block allows two frames to rotate with respect to each other along a common +Z axis. For more information about joints, see ["Modeling](#page-183-0) [Joints" on page 3-8.](#page-183-0)

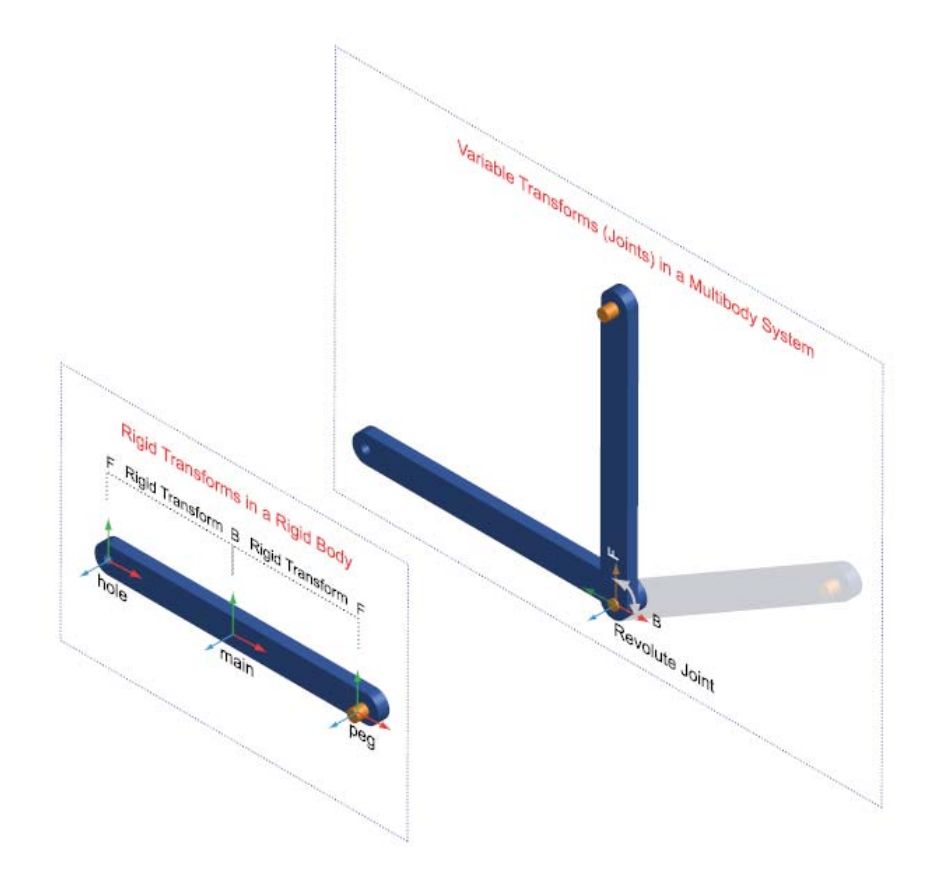

You can apply two rigid transformations: rotation and translation. Rotation changes the orientation of the follower frame with respect to the base frame. Translation changes the position of the follower frame with respect to the base frame. A third, implicit, transformation is available: identity. This transformation is marked by the absence of both frame rotation and translation, making base and follower frames coincident in space.

<span id="page-34-0"></span>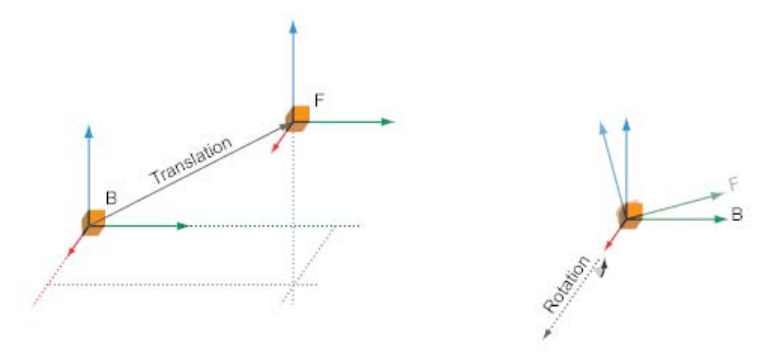

Every rigid transformation involves two frames: a base and a follower. The base frame is a reference, the starting point against which you define the new frame. Any frame can act as the base frame. When you apply a rigid transformation, you do so directly *to* the base frame. The follower frame is the new frame — the transformed version of the base frame. The Rigid Transform block identifies base and follower frames with frame ports B and F, respectively.

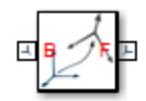

#### **Rigid Transformation Example**

As an example, consider a binary link. You can model this rigid body with three elementary solids: main body, peg, and hole sections. This type of rigid body is known as *compound*. Each solid has a local reference frame, which is fixed with respect to the solid, but which can move with respect to the world. The figure shows the binary link compound rigid body and the three solids that comprise it.

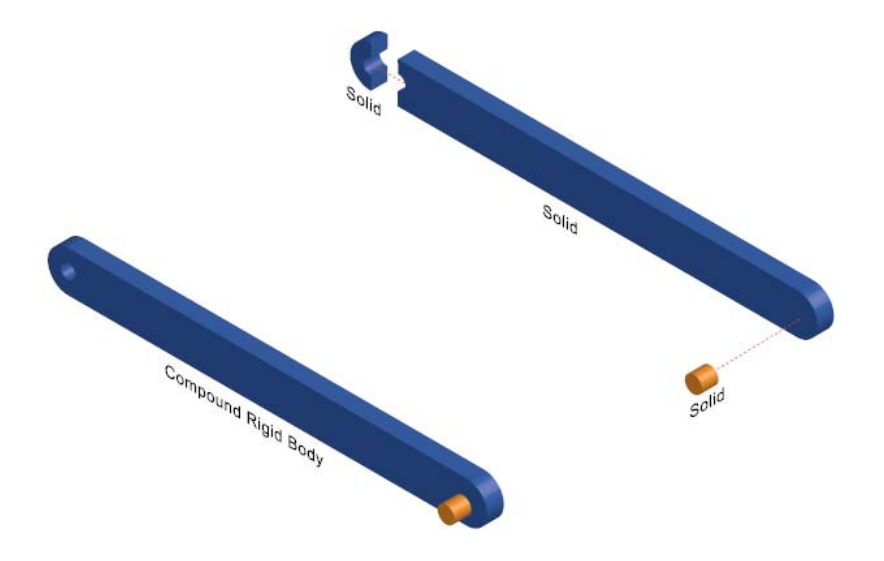

When modeling the binary link, the goal is to place the peg at one end of the link, and the hole section at the other end. The proper approach is to apply a rigid transformation between the main peg and peg reference frames, and main body and hole section reference frames. The transformations specify the separation distance and rotation angle, if any, between each pair of frames. Because the transformations are rigid, they constrain the solids to move as a single unit — a *rigid body*. The rigidly connected solids can move together with respect to the World frame, but never with respect to each other.

The figure shows the set of transformations used to model the binary link. These include translation, rotation, and identity. No Rigid Transform block is required to apply an identity transformation. See ["Representing Frames"](#page-20-0) [on page 1-7.](#page-20-0)
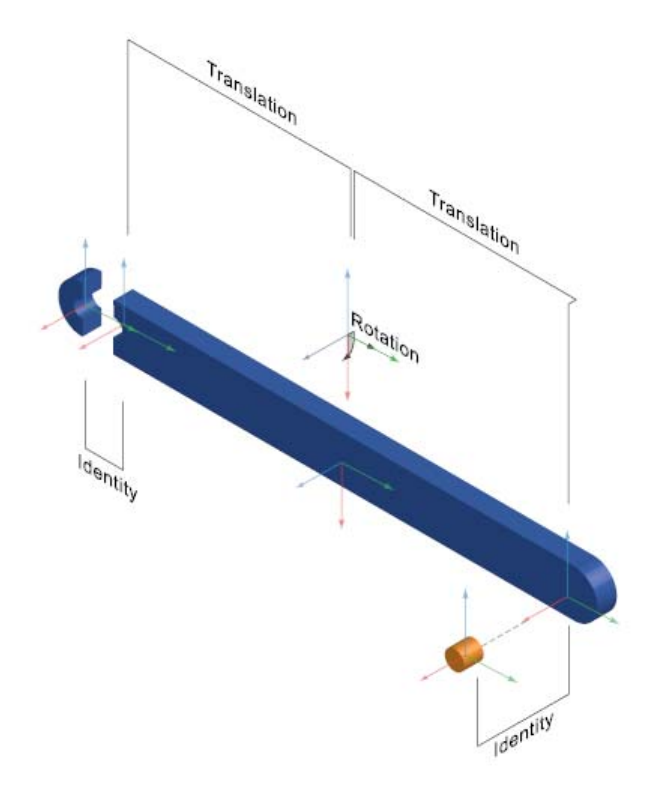

The block diagram, shown in the following figure, reflects the structure of the binary link. Three Solid blocks represent the main body, peg, and hole sections. Their R ports identify the respective reference frames. Two Rigid Transform blocks, named to\_hole and to\_peg apply the rigid transformations that relate the solid pairs main–hole and main–peg.

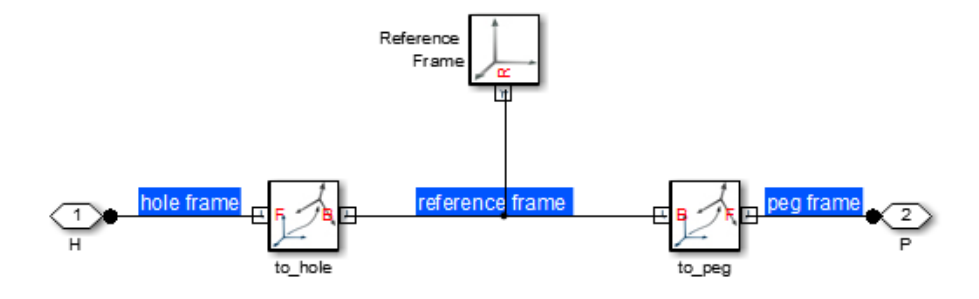

## **Reversing Rigid Transformations**

Rigid transformations describe the operation that takes the base frame into coincidence with the follower frame. In this sense, the transformation *acts on* the base frame. Switching base and follower port frames causes the transformation to act on a different frame, changing the relationship between the two frames. The result is a follower frame with different position and orientation and, as a consequence, a different rigid body subsystem.

Consider the binary link system. In the original configuration, rigid transformations translate the peg to the right of the main body and the hole to the left. To accomplish this, the main body frame connects to the base port frame of the corresponding Rigid Transform blocks, while the hole and peg frames connect to the follower port frames. When you switch base and follower frame ports, the transformations instead translate the main body to the right of the peg and to the left of the hole.

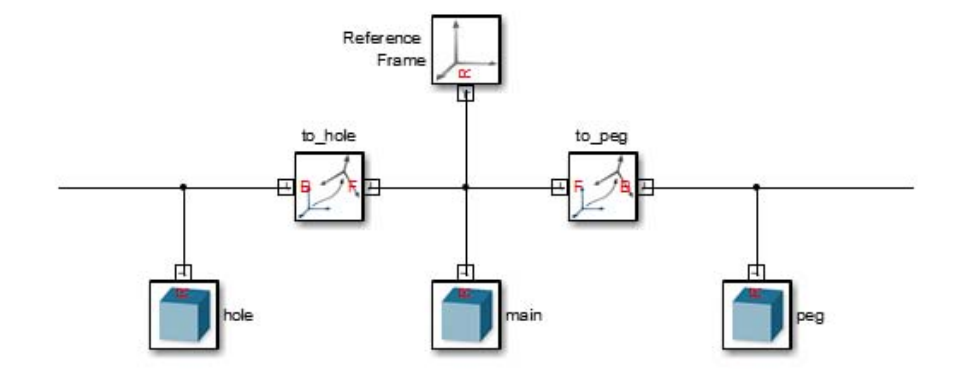

While in the first case the peg translated to the right of the main body, in the second case the peg translated to the left. The same principle applies to the hole. The figure shows the effect of switching base and follower frames in both Rigid Transform blocks of the binary link block diagram.

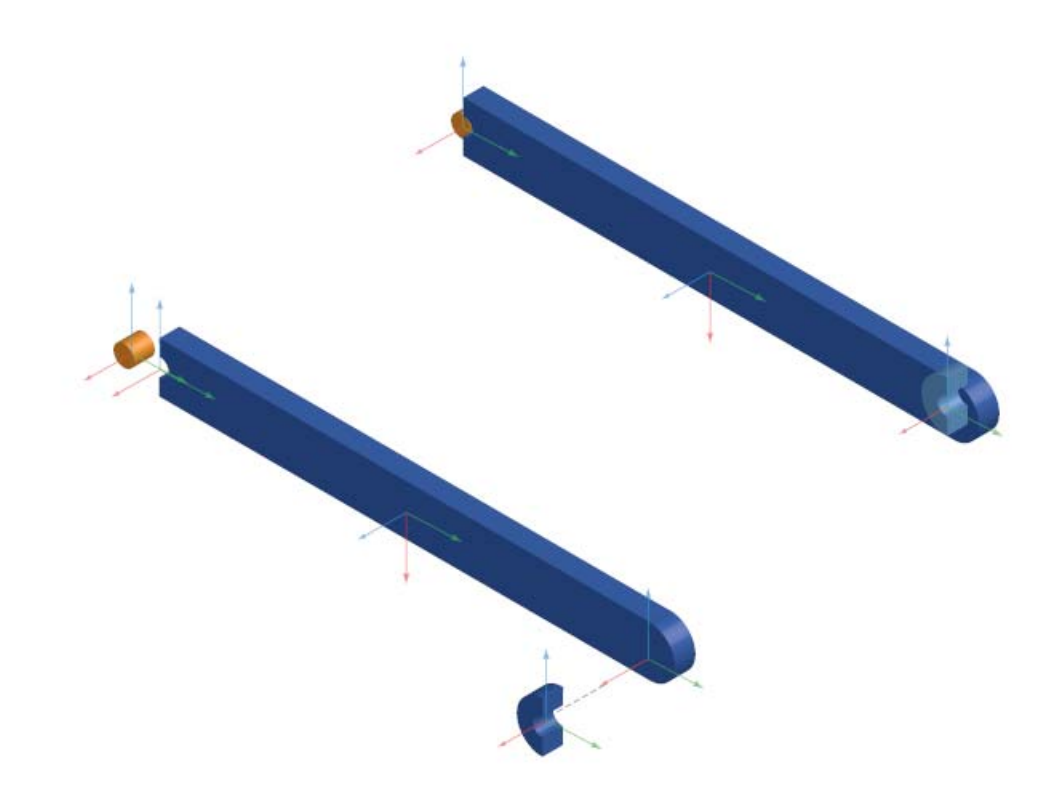

- **Concepts •** ["Rotation Methods" on page 1-27](#page-40-0)
	- **•** ["Translation Methods" on page 1-31](#page-44-0)
	- **•** ["Frame Transformations" on page 1-18](#page-31-0)
	- **•** ["Represent Binary Link Frame Tree" on page 1-40](#page-53-0)

# <span id="page-40-0"></span>**Rotation Methods**

#### **In this section...**

"Specifying Rotation" on page 1-27 "Aligned Axes" on page 1-27 ["Standard Axis" on page 1-28](#page-41-0) ["Arbitrary Axis" on page 1-29](#page-42-0)

You can specify frame rotation using different methods. These include aligned axes, standard axis, and arbitrary axis. The different methods are available through the Rigid Transform block. The choice of method depends on the model. Select the method that is most convenient for the application.

# **Specifying Rotation**

Rotation is a relative quantity. The rotation of one frame is meaningful only with respect to another frame. As such, the Rigid Transform block requires two frames to specify a transformation: base and follower. The transformation operates on the base frame. For example, a translation along the  $+Z$  axis places the follower frame along the +Z axis from the base frame. Reversing frame ports is allowed, but the transformation is reversed: the base frame is now placed along the +Z axis from the follower frame.

## **Aligned Axes**

Rotate two frames with respect to each other by aligning any two axes of one with any two axes of the other. The figure illustrates the aligned axes method.

<span id="page-41-0"></span>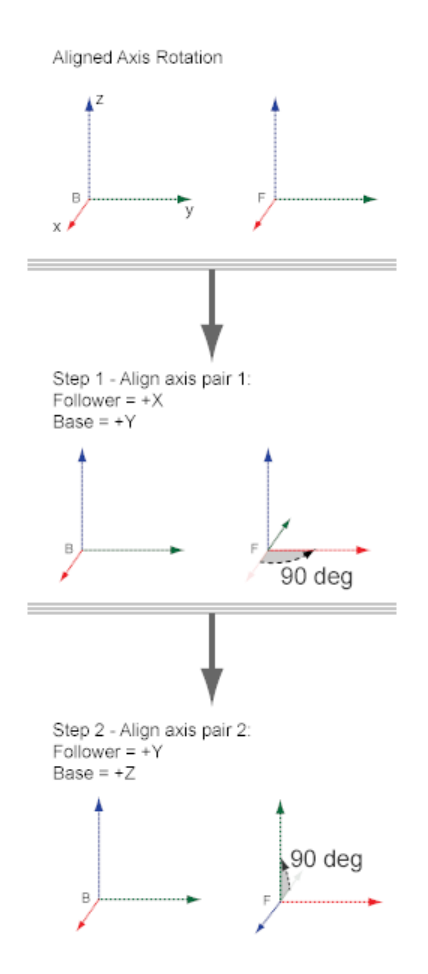

## **Standard Axis**

Rotate frames with respect to each other about one of the three base frame axes: X, Y, or Z.

<span id="page-42-0"></span>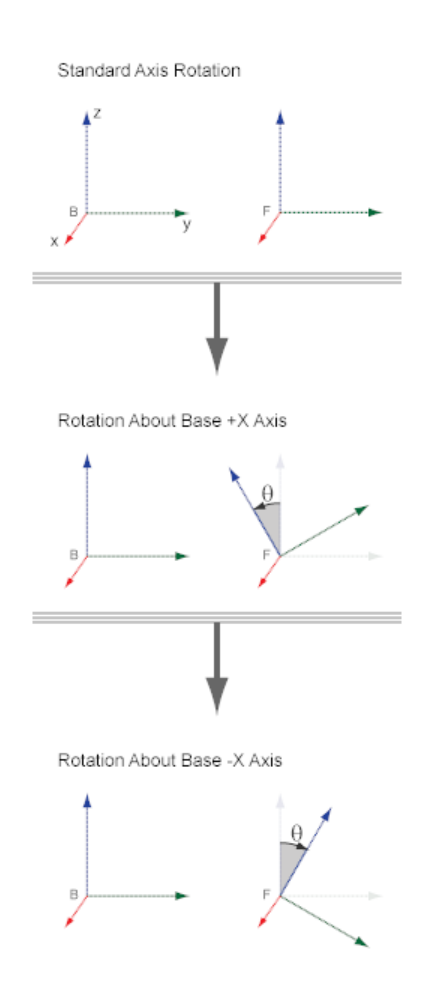

# **Arbitrary Axis**

Rotate two frames with respect to each other about an arbitrary axis resolved in the base frame.

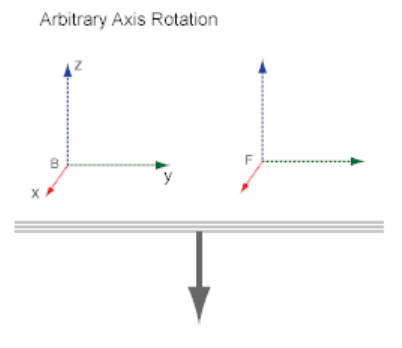

Rotation  $\theta$  About Axis with Components [ax ay az]

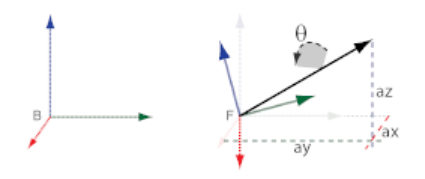

- **Concepts •** ["Translation Methods" on page 1-31](#page-44-0)
	- **•** ["Rotation Measurements" on page 4-17](#page-248-0)
	- **•** ["Translation Measurements" on page 4-22](#page-253-0)
	- **•** ["Represent Binary Link Frame Tree" on page 1-40](#page-53-0)

# <span id="page-44-0"></span>**Translation Methods**

#### **In this section...**

"Specifying Translation" on page 1-31 "Cartesian" on page 1-31 ["Standard Axis" on page 1-32](#page-45-0) ["Cylindrical" on page 1-33](#page-46-0)

You can specify frame translation using different methods. These include Cartesian, standard axis, and cylindrical. The different methods are available through the Rigid Transform block. The choice of method depends on the model. Select the method that is most convenient for the application.

## **Specifying Translation**

Translation is a relative quantity. The translation of one frame is meaningful only with respect to another frame. As such, the Rigid Transform block requires two frames to specify a translation: base and follower. The transformation operates on the base frame. For example, a translation along the +Z axis places the follower frame along the +Z axis from the base frame. Reversing frame ports is allowed, but the transformation is reversed: the base frame is now placed along the +Z axis from the follower frame.

#### **Cartesian**

Translate follower frame along arbitrary Cartesian vector resolved in the base frame.

<span id="page-45-0"></span>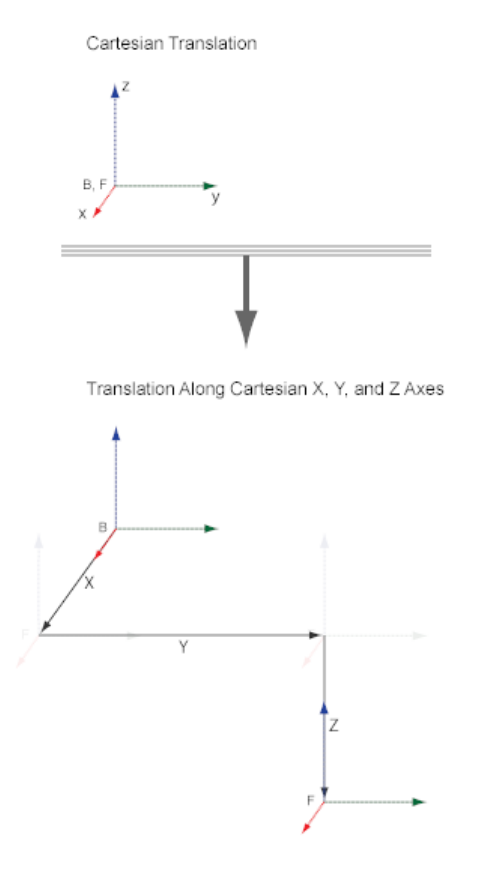

#### **Standard Axis**

Translate follower frame along one of the three axes of the base frame.

<span id="page-46-0"></span>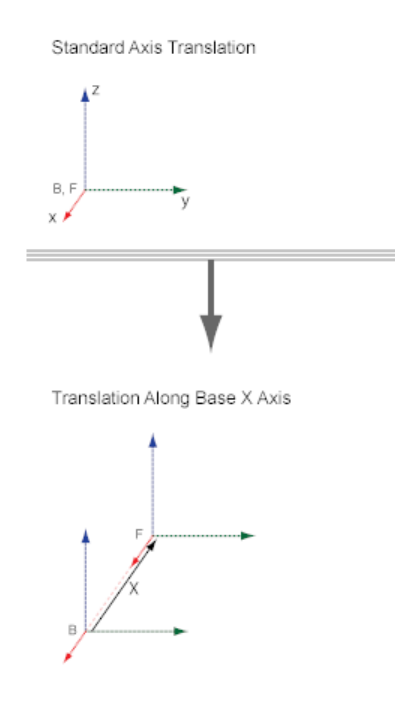

# **Cylindrical**

Translate follower frame along cylindrical axes resolved in the base frame.

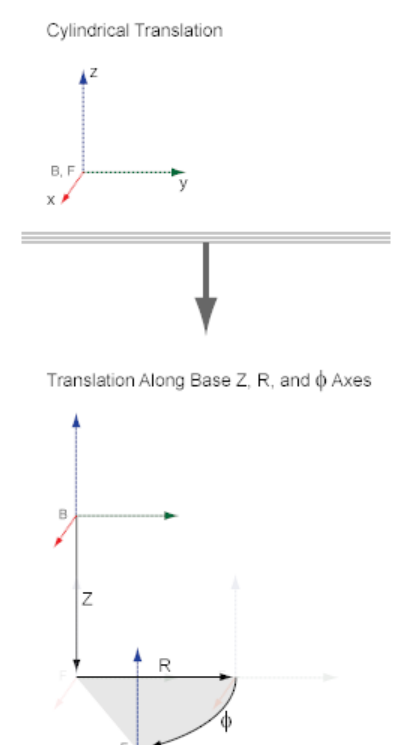

- **Concepts •** ["Translation Measurements" on page 4-22](#page-253-0)
	- **•** ["Rotation Methods" on page 1-27](#page-40-0)
	- **•** ["Rotation Measurements" on page 4-17](#page-248-0)

## **Transform a Frame**

#### **In this section...**

"Build Model" on page 1-35 ["Specify Transformation](#page-49-0) Parameters" on page 1[-36](#page-49-0) ["Visualize Frames" on page 1-37](#page-50-0) ["Save Model" on page 1-39](#page-52-0)

SimMechanics models are based on the concept of frames. Frames provide rigid bodies position and orientation in space. Blocks from the Body Elements library contain a reference frame port that you must to the appropriate frame in a model. To add a frame to a model, you must transform an existing frame using the Rigid Transform block.

This example shows how to add a frame to a model. Rotation and translation parameters determine the position and orientation of the frame with reference to a base frame. The following table provides the rotation and translation parameters for this example.

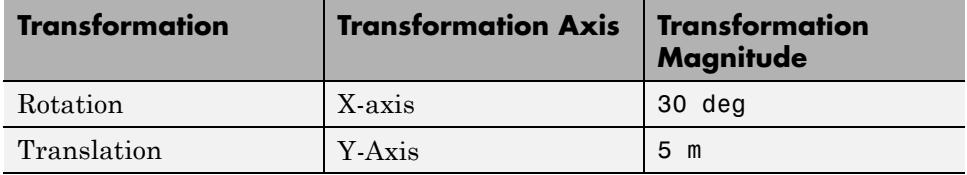

Once you have completed the example, you can rigidly connect solids to the frames. See ["Rigidly Connect Solids" on page 2-60](#page-147-0).

## **Build Model**

To proceed with the example, create a block diagram to represent one reference frame. Then, use the Rigid Transform block to add a second frame. Adjust the rotation and translation parameters of the block to modify the spatial position and orientation of the frame.

**1** Start a new model.

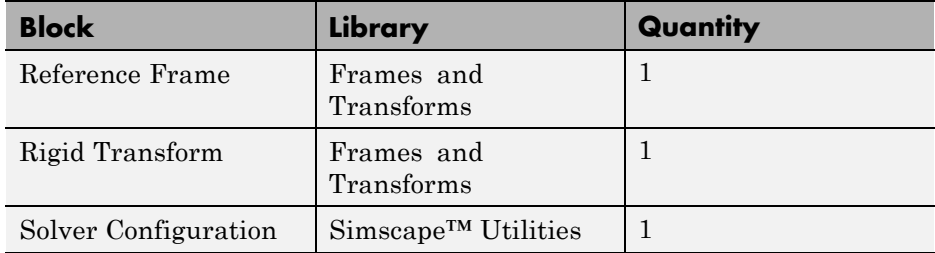

<span id="page-49-0"></span>**2** Add the following blocks to the model.

**3** Connect the blocks according to the following figure.

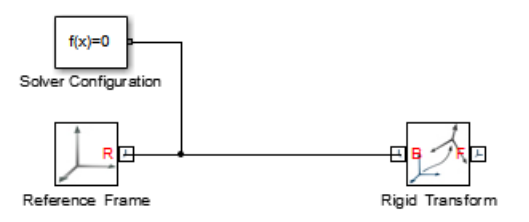

The model contains two frames. The Reference Frame block provides a starting frame. The Rigid Transform block transforms the reference frame to create a second frame. The base (B) frame port of the block identifies the frame relative to which you specify the transformation. The follower (F) frame port identifies the frame that you create with the Rigid Transform block.

Because you have not yet specified rotation or translation parameters in the Rigid Transform block, the two frames are *coincident* in space. The frames share the same origin and the frame axes point in the same directions.

#### **Specify Transformation Parameters**

Specify rotation and translation parameters in the Rigid Transform dialog box to spatially separate the two frames.

**1** Double-click the Rigid Transform block.

- <span id="page-50-0"></span>**2** In the **Rotation Method** drop-down list, select Standard Axis.
- **3** In the **Axis** drop-down list, select +X.
- **4** In **Angle**, enter 30.

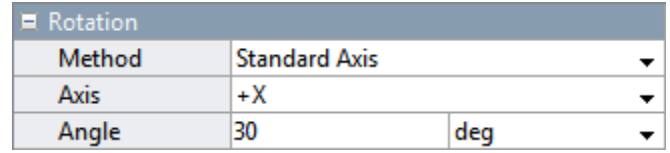

- **5** Expand the **Translation** menu.
- **6** In **Method**, select Standard Axis.
- **7** In **Axis**, select +Y.
- **8** In **Offset**, enter 5 and click **OK**.

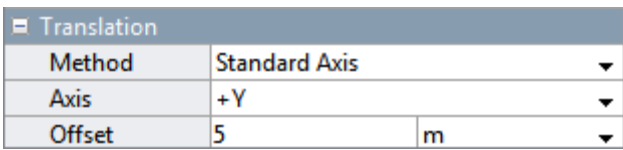

## **Visualize Frames**

Update the model. On update, Mechanics Explorer opens with an empty visualization pane. You can highlight the frames in the visualization pane.

- **1** On the Simulink® toolbar, click **Simulation > Update Diagram**.
- 2 On the Mechanics Explorer toolbar, click the frame icon

Mechanics Explorer displays the two frames in the model.

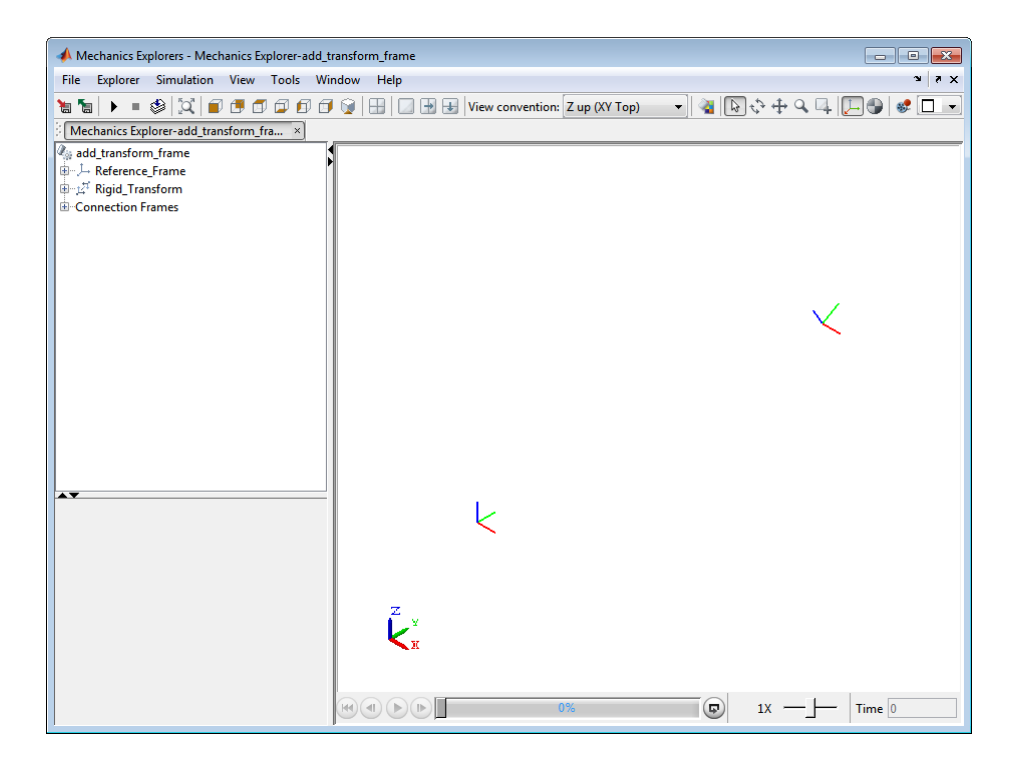

**3** In the tree view pane, click **Rigid\_Transform**.

Mechanics Explorer highlights the base and follower frames of the Rigid Transform block. The frames coincide with the two previous frames.

<span id="page-52-0"></span>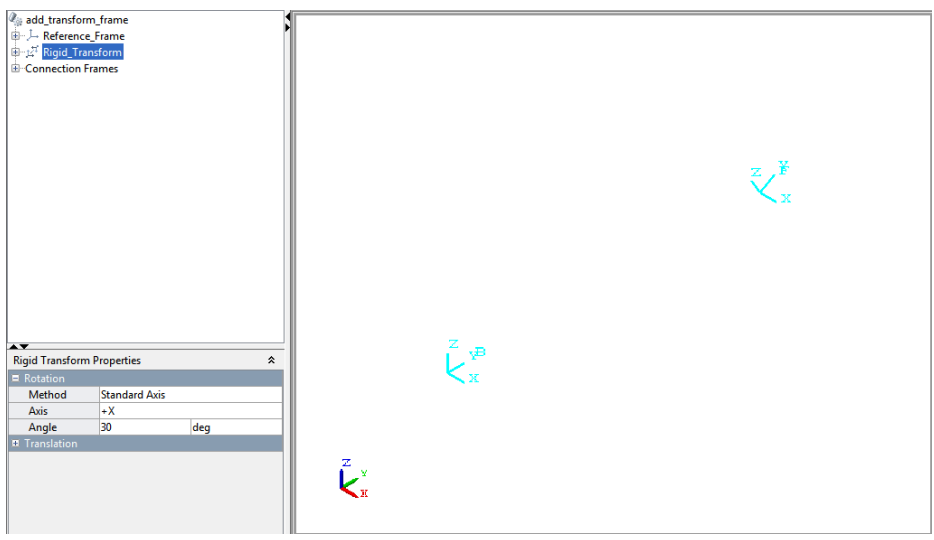

Confirm that translation and rotation parameters are correct:

- Is rotation about the correct axis  $(+X)$ ?
- Does the magnitude of the rotation appear correct  $(+30$  deg relative to base frame)?
- **•** Is translation along the correct axis (+Y)?
- **•** Does the magnitude of the translation appear correct (+5 m relative to base frame origin)?

## **Save Model**

Save the model in a convenient folder and name it transform\_frame. You use this model in a subsequent example. See ["Rigidly Connect Solids" on page 2-60](#page-147-0)

- **Concepts •** ["Representing Frames" on page 1-7](#page-20-0)
	- **•** ["Frame Transformations" on page 1-18](#page-31-0)
	- **•** ["Rotation Methods" on page 1-27](#page-40-0)
	- **•** ["Translation Methods" on page 1-31](#page-44-0)

# <span id="page-53-0"></span>**Represent Binary Link Frame Tree**

#### **In this section...**

["Block Diagram" on page 1-41](#page-54-0) ["Dimensions" on page 1-42](#page-55-0) ["Transforms" on page 1-43](#page-56-0) ["Build Model" on page 1-44](#page-57-0) ["Generate Binary Link Subsystem" on page 1-46](#page-59-0) ["Visualize Model" on page 1-47](#page-60-0) ["Add Solids" on page 1-48](#page-61-0) ["Save Custom Library Block" on page 1-48](#page-61-0)

In this example, you model the frame tree for a binary link subsystem. This frame tree contains one Reference frame and two end frames for the joints. The Reference frame identifies the main body of the link. It is labeled **main**. The end frames identify the peg and hole sections of the link. They are labeled, **peg** and **hole**, respectively. The following figure shows the binary link frames.

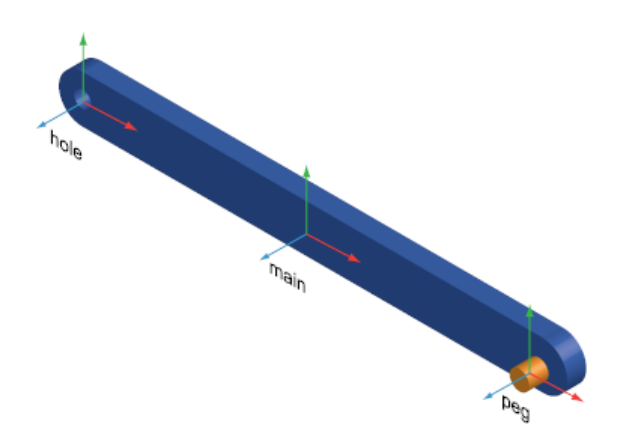

## <span id="page-54-0"></span>**Block Diagram**

Modeling a complete binary link is a twofold task in which you specify:

- **1** Frames
- **2** Solids

This example guides you through step  $1$  — modeling the frame tree for a binary link. The figure shows the resulting block diagram for this step.

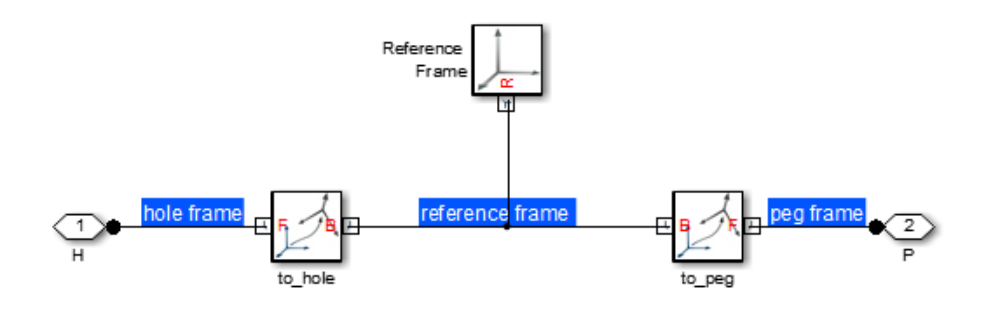

Once you have completed this example, you can complete step 2 — adding to the frame tree the solids that comprise the binary link. The figure shows the final block diagram for the binary link subsystem.

<span id="page-55-0"></span>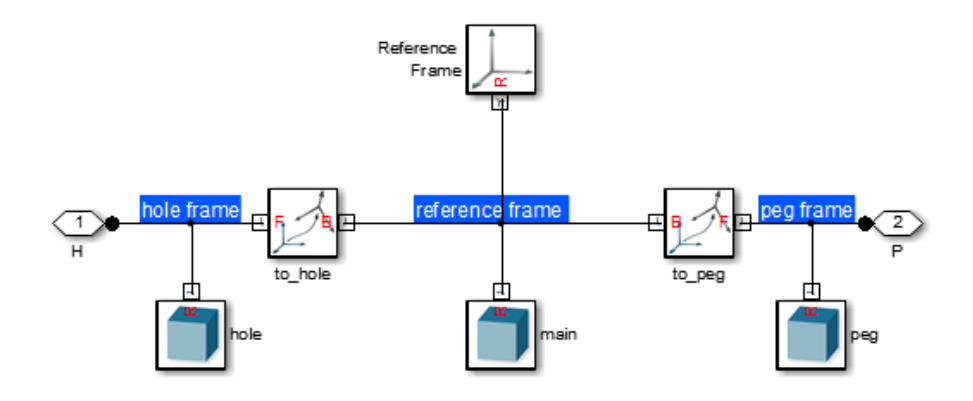

## **Dimensions**

You can promote subsystem reusability by parameterizing link dimensions in terms of MATLAB variables. In this example, you initialize the variables in a subsystem mask. You can then specify their numerical values in the subsystem dialog box. Refer to the table for the dimensions needed to model the binary link frame tree.

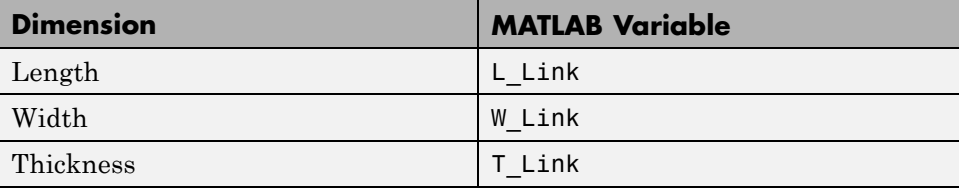

The following schematic illustrates the link dimensions.

<span id="page-56-0"></span>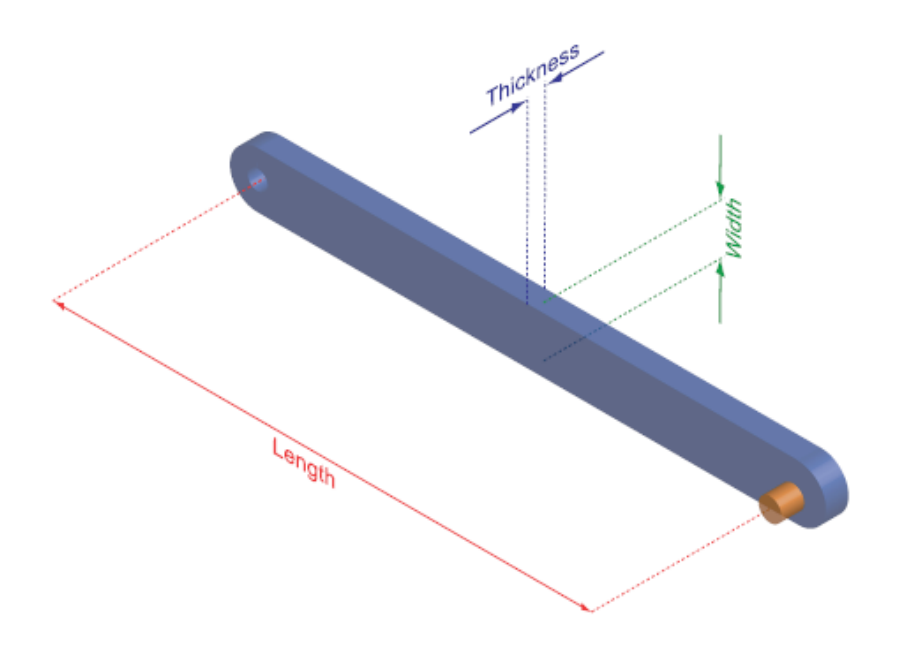

## **Transforms**

A Reference Frame block identifies the location of the Reference frame. Two Rigid Transform blocks define the position of the end frames with respect to the Reference frame. In this example, you label these blocks **to\_peg** and **to\_hole**. Refer to the table for the associated transforms.

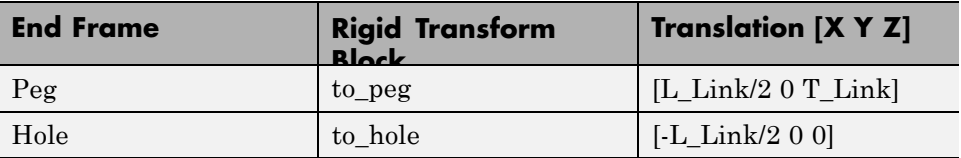

The following schematic illustrates the translation transforms.

<span id="page-57-0"></span>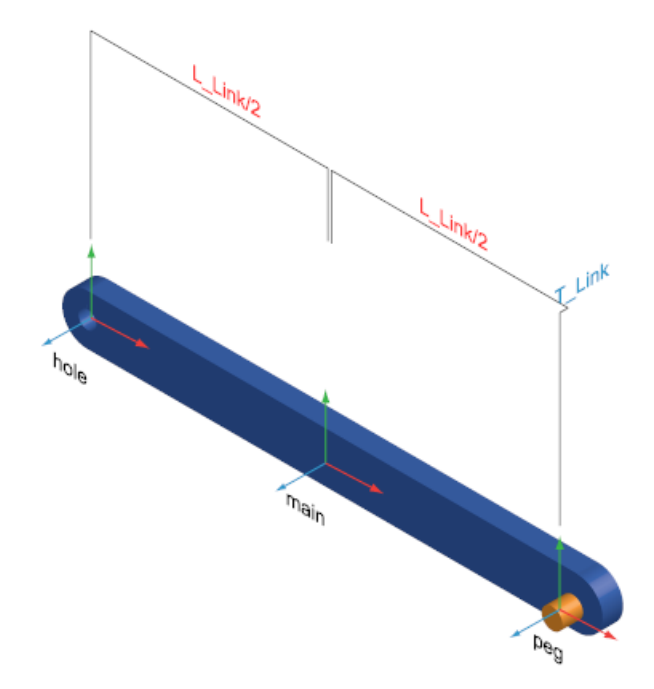

#### **Build Model**

Having defined the transforms required to add the end frames, you can now build the model:

- **1** Start a new model.
- **2** Drag the following blocks to the model.

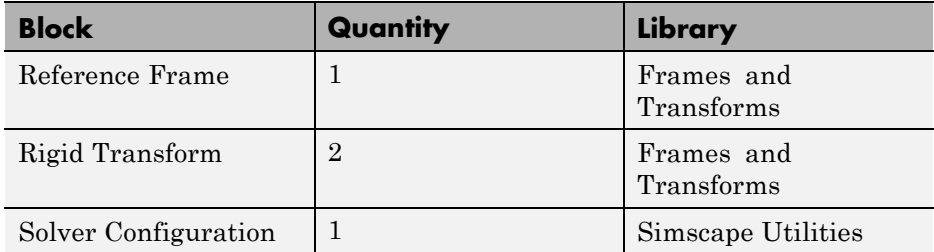

**3** Connect and name the blocks as shown in the figure.

**Note** Pay close attention to Rigid Transform port orientation. Both base (B) port frames should connect to the Reference Frame port. This ensures the rigid transform applies *to* the Reference frame, and not the end frames.

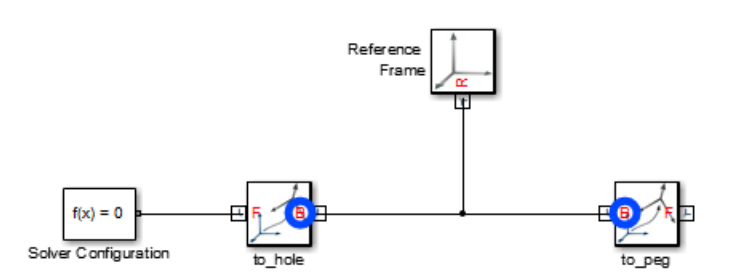

- **4** Double-click each Rigid Transform block.
- **5** In the dialog box, expand **Translation**.
- **6** In **Method**, select Cartesian.
- **7** In **Offset**, enter the parameters in the table and press **OK**.

<span id="page-59-0"></span>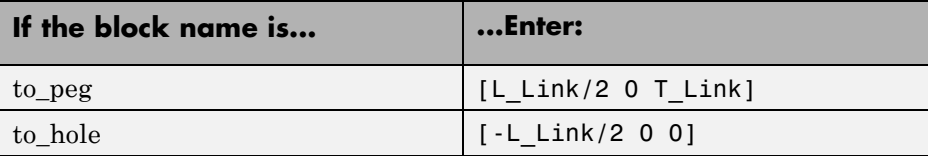

#### **Generate Binary Link Subsystem**

To initialize the MATLAB dimension variables used to specify the frame transforms, convert the binary link block diagram into a subsystem and use the subsystem mask:

- **1** Select the Reference Frame and Rigid Transform blocks.
- **2** Press **Ctrl+G** to generate subsystem.

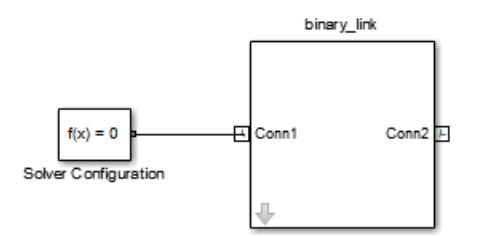

- **3** Click the subsystem block and press **Ctrl+M** to edit the subsystem mask.
- **4** In the **Parameters** tab, add the parameters in the table and click **OK**.

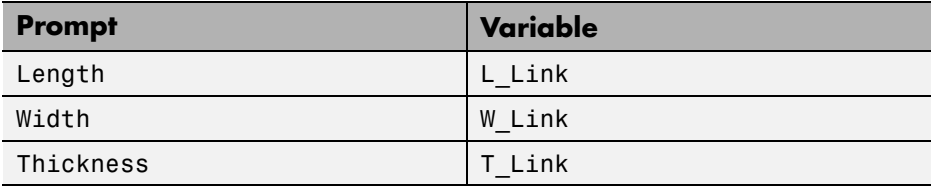

**5** Double-click the binary\_link subsystem block, enter the parameter values in the table, and click **OK**.

<span id="page-60-0"></span>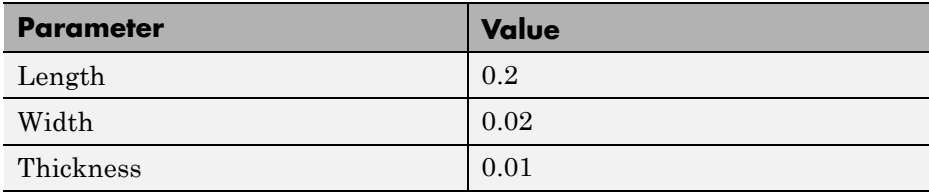

**Note** Parameter values use the default length unit of meter (m).

#### **Visualize Model**

Update the model to visualize the frame tree in Mechanics Explorer.

- **1** Press **Ctrl+D** to update the diagram.
- 2 In the Mechanics Explorer tool strip, click the frame button

The three frames appear in the visualization pane of Mechanics Explorer. The default view convention is **Z Up (XY Top)**, which differs from the Y Up convention used in the example schematics. To change the Mechanics Explorer view convention to **Y Up (XY Front)**:

**•** In the Mechanics Explorer toolstrip, select **Y Up (XY Front)** from the **View Convention** drop-down list.

Compare the resulting frame tree to the example schematics to confirm the validity of the transforms specified.

#### <span id="page-61-0"></span>**Add Solids**

To complete the binary link model, you must connect solids to the frame tree. To do this, save the model and continue to the example:

**•** ["Model Binary Link" on page 2-64.](#page-151-0)

#### **Save Custom Library Block**

So that you can use it in later examples, save the binary\_link subsystem as a custom library block. If you have not done so, create a new library to save the block in:

- **1** In the Simulink menu bar, click **File > New > Library**.
- **2** Drag the binary\_link subsystem block to the new library.
- **3** Save the library as linkage\_elements.

- **Concepts •** ["Representing Frames" on page 1-7](#page-20-0)
	- **•** ["Frame Transformations" on page 1-18](#page-31-0)
	- **•** ["World and Reference Frames" on page 1-13](#page-26-0)
	- **•** ["Translation Methods" on page 1-31](#page-44-0)

# **Represent Box Frame Tree**

#### **In this section...**

["Start Model" on page 1-51](#page-64-0) ["Initialize Model Workspace Parameters" on page 1-53](#page-66-0) ["Add Bottom Plane Frames" on page 1-55](#page-68-0) ["Add Top Plane Frames" on page 1-58](#page-71-0) ["Add Arch Frames" on page 1-62](#page-75-0) ["Save Model" on page 1-66](#page-79-0)

In SimMechanics, you can rigidly connect multiple Solid blocks to represent a complex rigid body. To position and orient different solids with respect to each other, you create a frame network that you can connect the solids to. The frame network contains Rigid Transform blocks that specify the spatial relationships between the different frames. In this example, you represent the frame tree for a box shape.

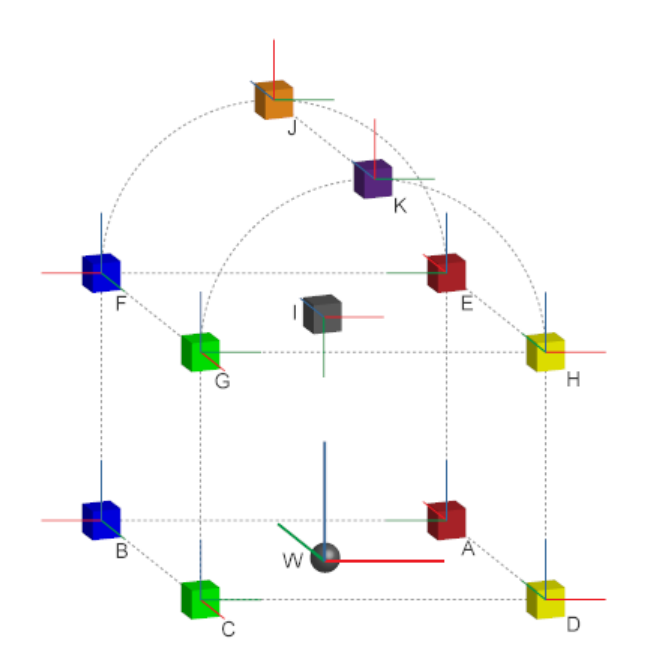

<span id="page-64-0"></span>The example highlights the Rigid Transform block as the basic tool that you use to specify spatial relationships between frames and the solids that connect to them. The complete frame network is complex. It highlights nearly every type of rigid transformation that you can apply between two frames.

The modeling process in this example contains four stages:

**1** Add World Frame (W).

This is the ultimate reference frame against which you define all other frames.

**2** Add the frames of the box bottom plane (frames A-D in the figure).

You define these frames directly with respect to the World frame.

**3** Add the frames of the box top plane (frames E-I in the figure).

You define these frames directly with respect to the box bottom plane frames.

**4** Add the frames of the box arch (frames K and J in the figure).

You define these frames directly with respect to the center frame of the box top plane.

This example is based on model sm\_frame\_tree, which accompanies your SimMechanics installation. To open this model, at the MATLAB command line, enter sm\_frame\_tree.

## **Start Model**

Start a new model. Then, add a global reference frame that you can use to define other frames.

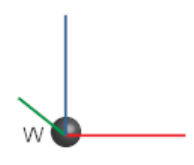

Use the World Frame block to represent the World frame:

**1** Start a new model.

**2** Drag the following blocks into the model.

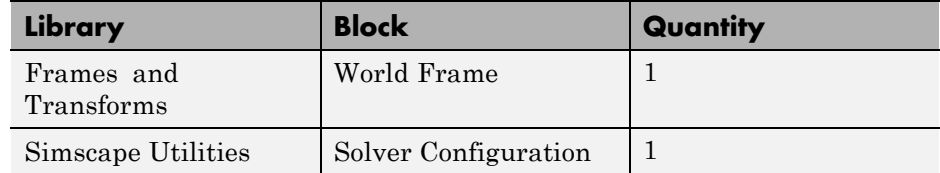

**3** Connect the blocks as they appear in the figure.

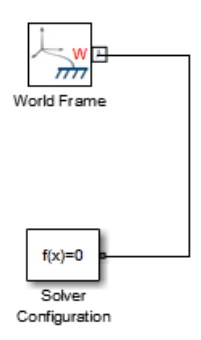

To visualize the World frame that you just added, on the Simulink menu bar, select **Simulation > Update Diagram**. Mechanics Explorer opens with a static 3-D display of your model. To view the position and orientation of this frame, on the Mechanics Explorer tool bar, toggle the frame visibility icon

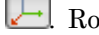

 $\pm$  Rotate, pan, and zoom to explore.

<span id="page-66-0"></span>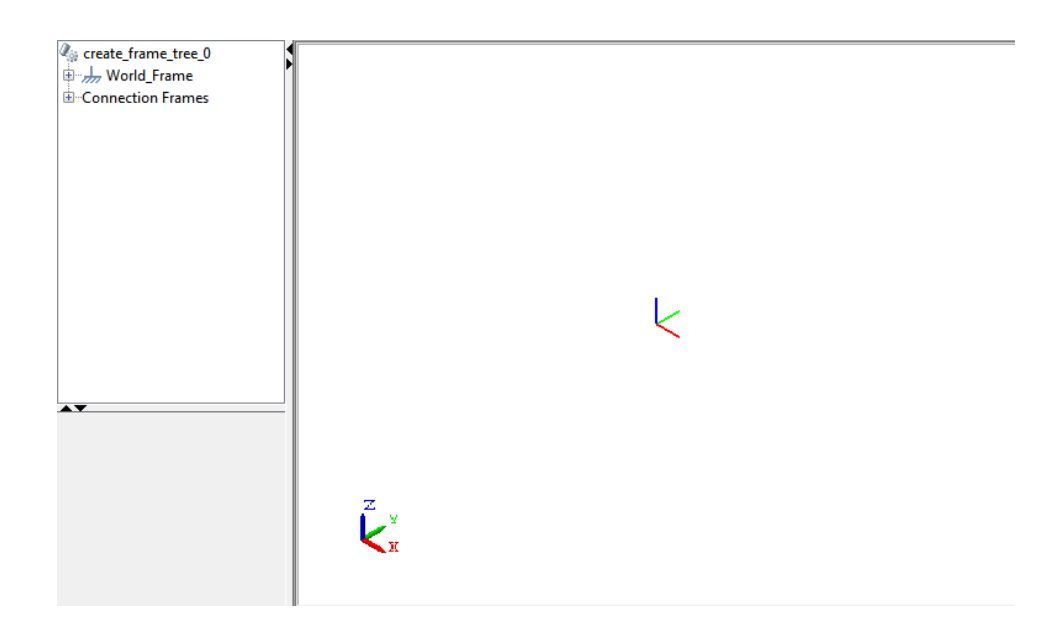

#### **Initialize Model Workspace Parameters**

To specify the distance offsets between frames, you use Rigid Transform blocks. In this example, you specify the distance offsets in terms of MATLAB variables that you initialize in the model workspace. The table lists these variables.

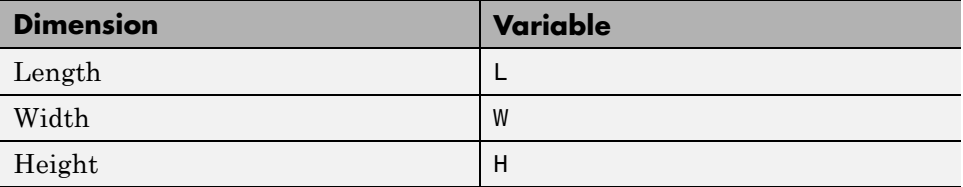

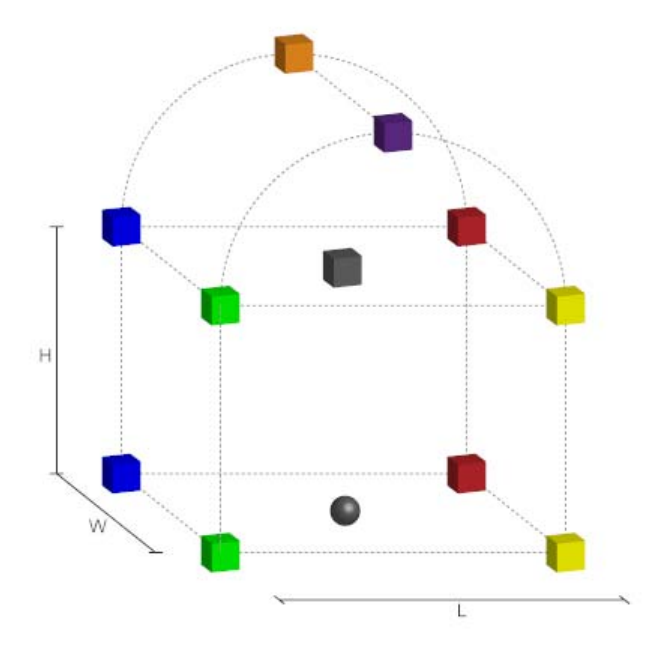

To initialize the MATLAB variables:

- **1** On the Simulink menu bar, click **Tools > Model Explorer**.
- **2** On the Model Hierarchy pane, double-click the name of your model (e.g. **frame\_tree**).
- **3** Click **Model Workspace**.
- **4** On the **Model Workspace** pane, in the **Data Source** drop-down list, select MATLAB Code.
- **5** In the **MATLAB Code** section that appears, enter the following code:

% Size of Cube  $L = 12;$  $W = 10;$  $H = 8;$ 

<span id="page-68-0"></span>**6** Click **Reinitialize from Source**.

#### **Add Bottom Plane Frames**

The World frame is the ultimate reference frame in a model. Now that you added the World frame to your model, you can define other frames with respect to it. You do this using the Rigid Transform block.

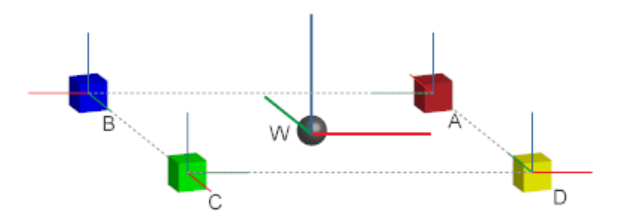

To define the four corner frames of the bottom box plane:

- **1** From the Frames and Transforms library, drag four Rigid Transform blocks to the model.
- **2** Connect and name the blocks as they appear in the figure.

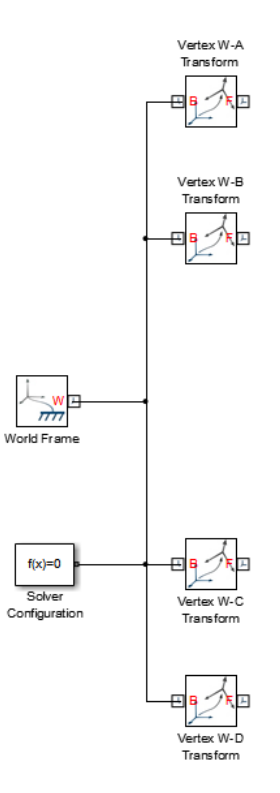

**3** Double-click the Vertex W-A Transform block and, in the dialog box, specify the parameters that the table provides.

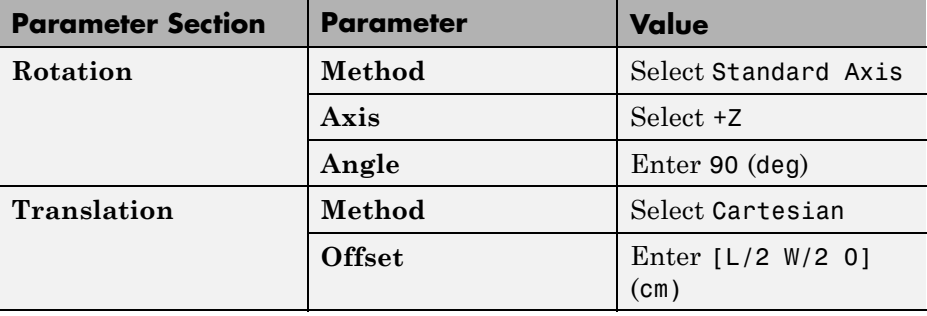

**4** Double-click the Vertex W-B Transform block and, in the dialog box, specify the parameters that the table provides.

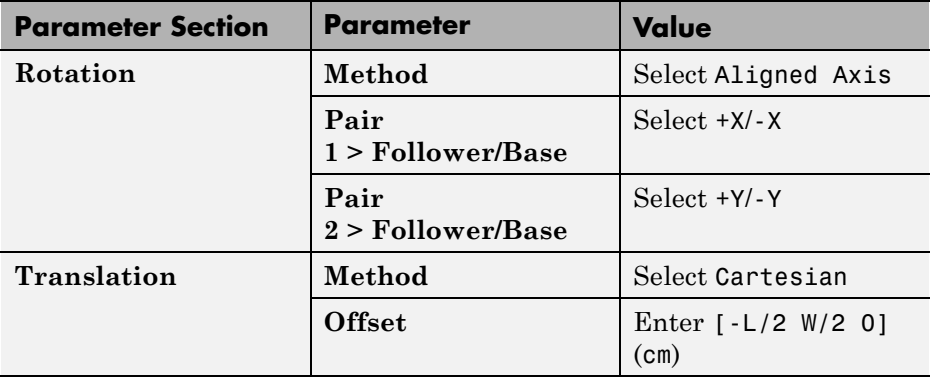

**5** Double-click the Vertex W-C Transform block and, in the dialog box, specify the parameters that the table provides.

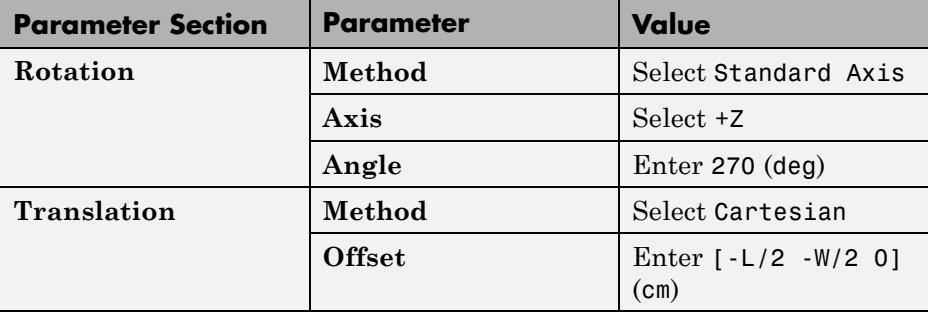

**6** Double-click the Vertex W-D Transform block and, in the dialog box, specify the parameters that the table provides.

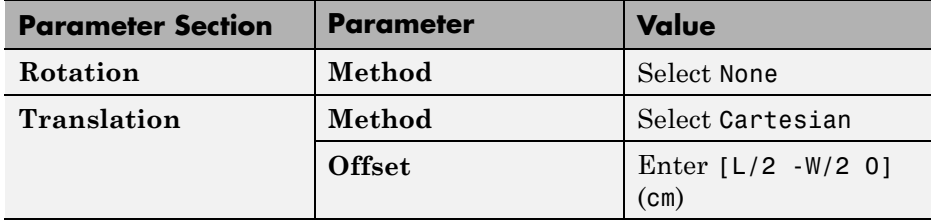

<span id="page-71-0"></span>To visualize the frames that you just added, on the Simulink menu bar, select **Simulation > Update Diagram**. Mechanics Explorer opens with a static 3-D display of your model. To view the position and orientation of each frame,

on the Mechanics Explorer tool bar, toggle the frame visibility icon .

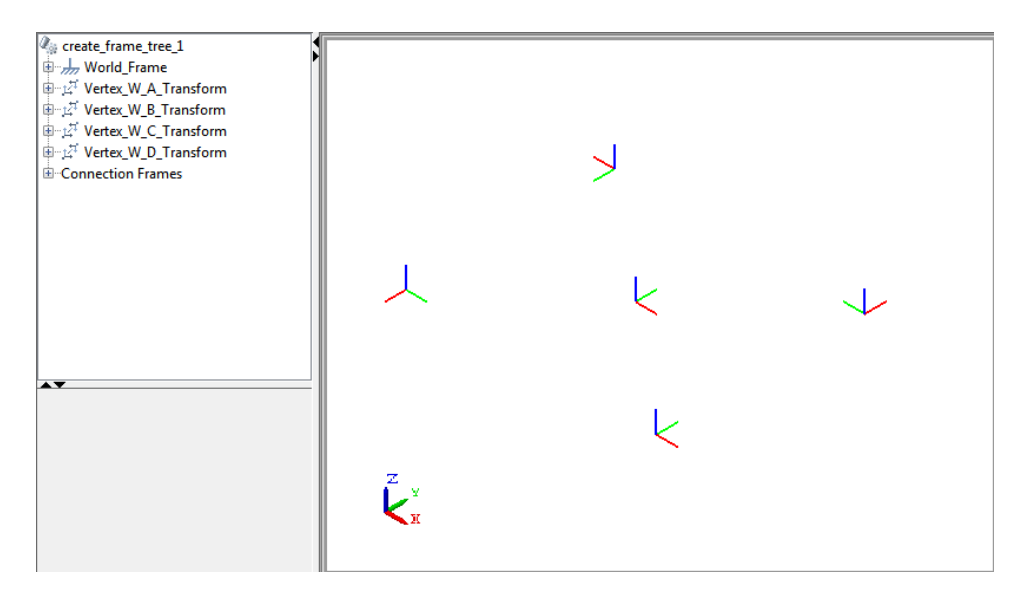

#### **Add Top Plane Frames**

You can now define the top plane frames with respect to the bottom plane frames.
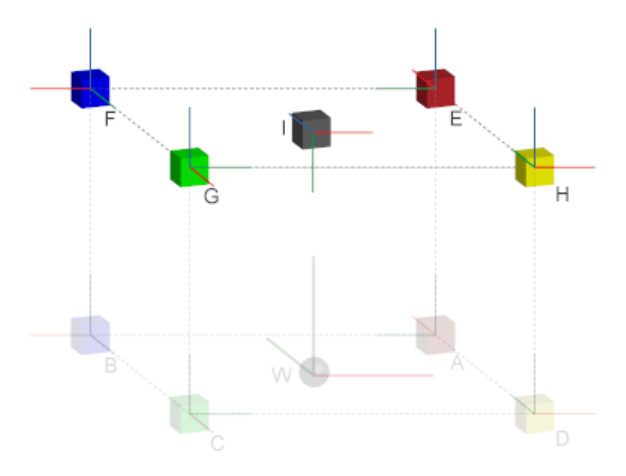

To add the top plane frames:

- **1** From the Frames and Transforms library, drag five Rigid Transform blocks.
- **2** Connect and name the blocks as they appear in the figure.

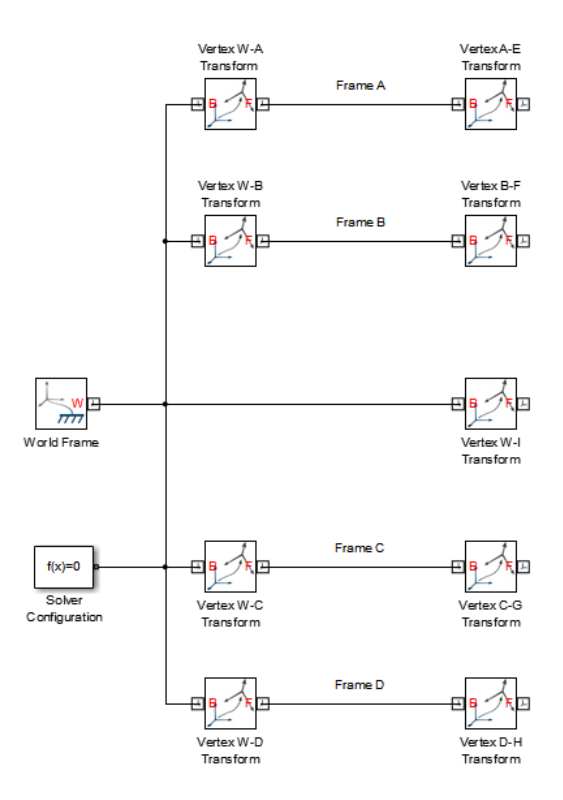

- **3** Double-click the following blocks:
	- **•** Vertex A-E Transform
	- **•** Vertex B-F Transform
	- **•** Vertex C-G Transform
	- **•** Vertex D-H Transform
- **4** In each block dialog box, specify the following parameters.

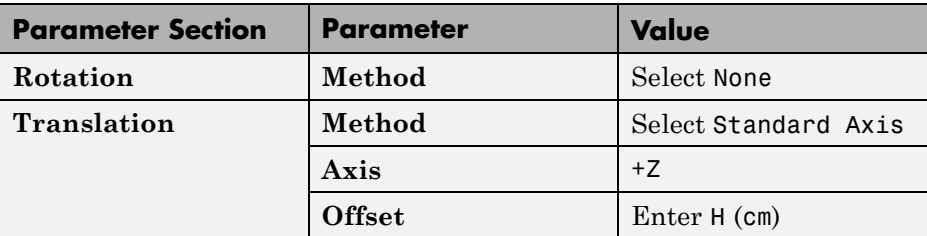

**5** Double-click the Vertex W-I Transform block and, in the dialog box, specify the following parameters.

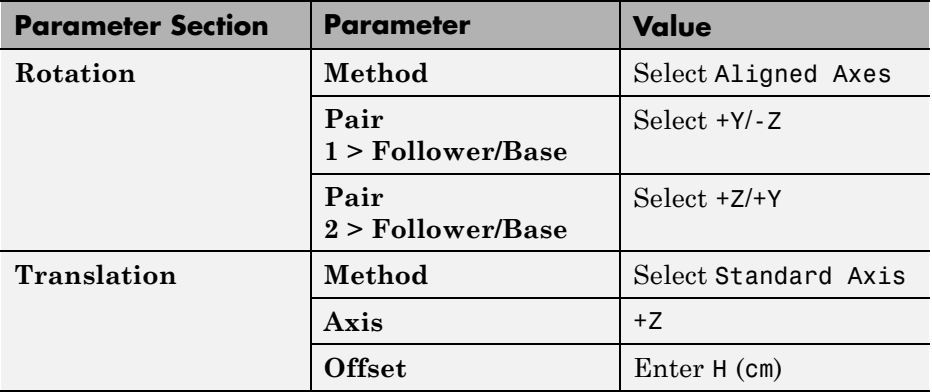

To visualize the frames that you just added, on the Simulink menu bar, select **Simulation > Update Diagram**. Mechanics Explorer opens with a static 3-D display of your model. To view the position and orientation of each frame,

on the Mechanics Explorer tool bar, check that the frame visibility icon is toggled on.

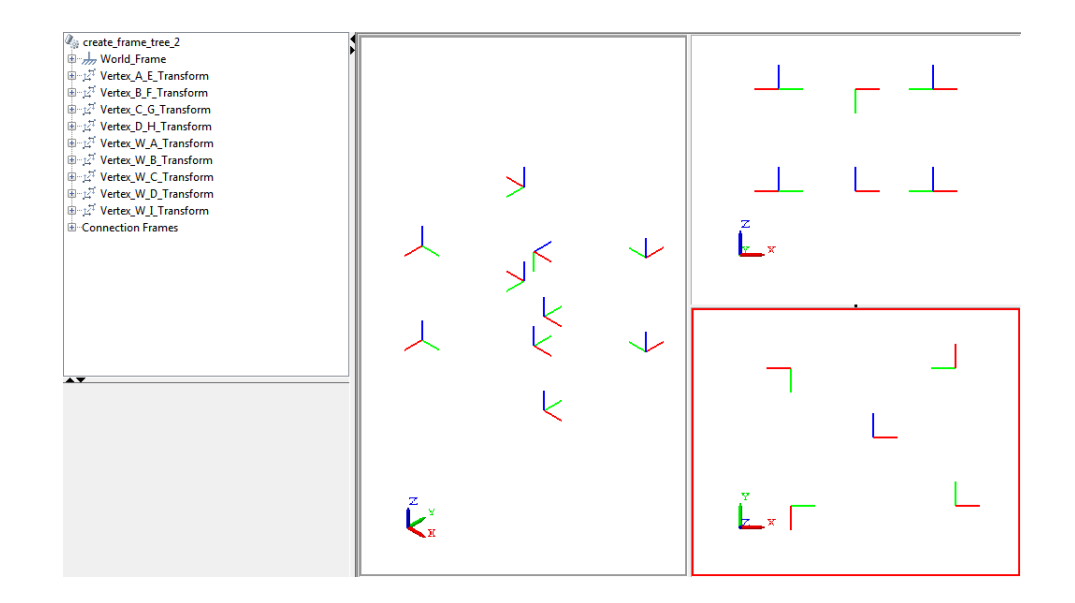

# **Add Arch Frames**

Finally, add the two arch frames. As before, use the Rigid Transform block to define these frames. Define them with respect to the center frame of the top plane (frame I).

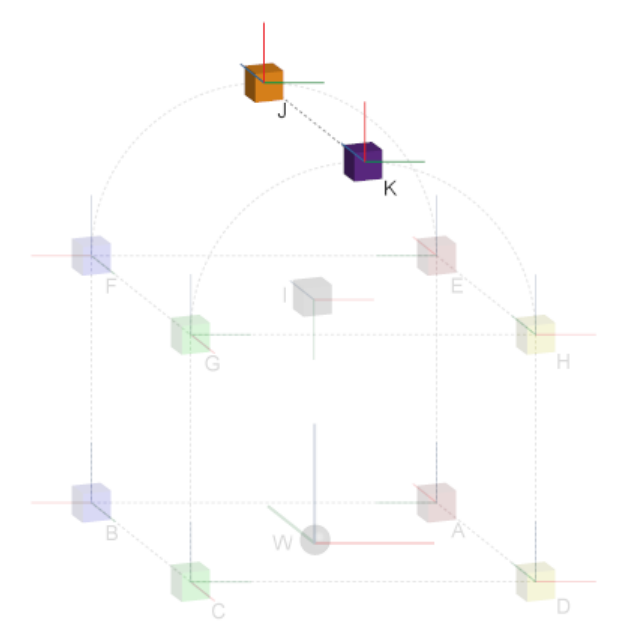

To define the arch frames:

- **1** From the Frames and Transforms library, drag two Rigid Transform blocks.
- **2** Connect and name the blocks as they appear in the figure.

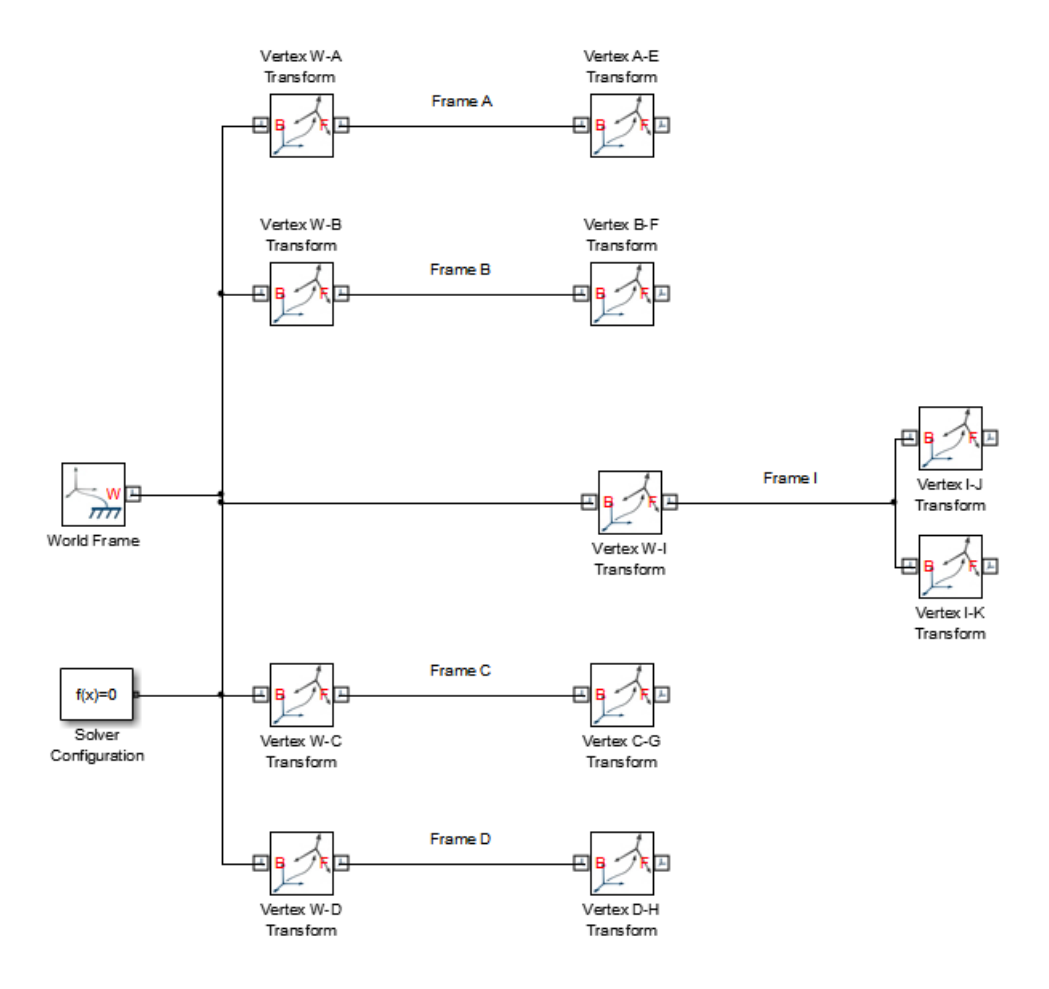

**3** Double-click the Vertex I-J Transform block and, in the dialog box, specify the parameters that the table provides.

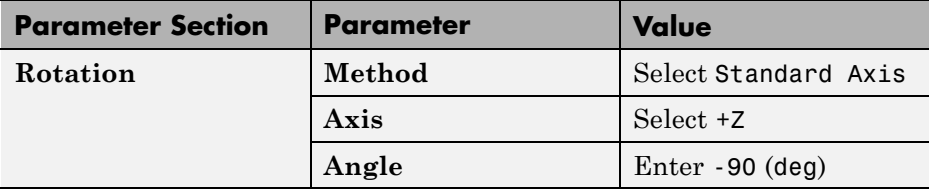

**1-64**

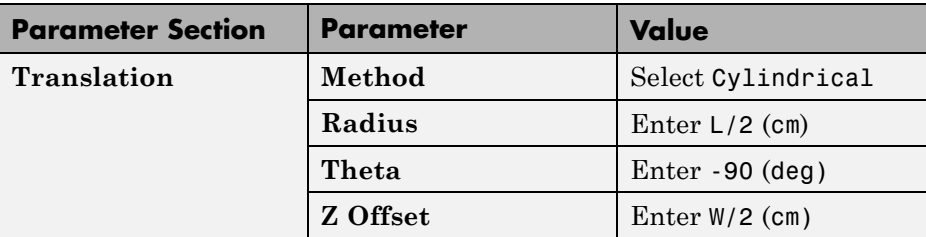

**4** Double-click the Vertex I-K Transform block and, in the dialog box, specify the parameters that the table provides.

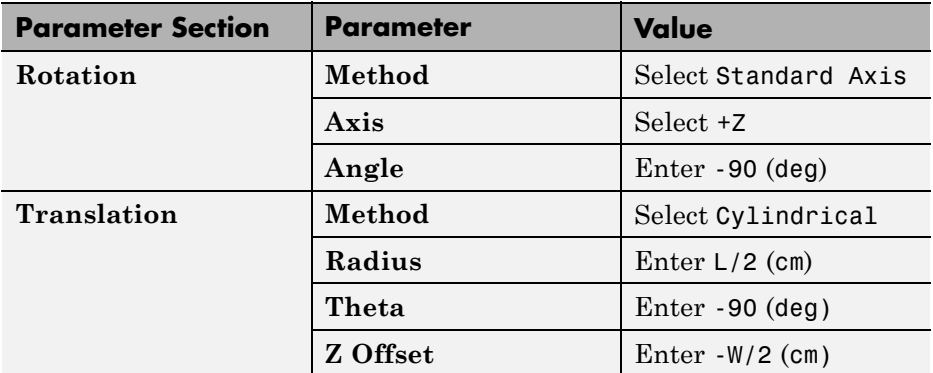

To visualize the frames that you just added, on the Simulink menu bar, select **Simulation > Update Diagram**. Mechanics Explorer opens with a static 3-D display of your model. To view the position and orientation of each frame,

on the Mechanics Explorer tool bar, check that the frame visibility icon is toggled on.

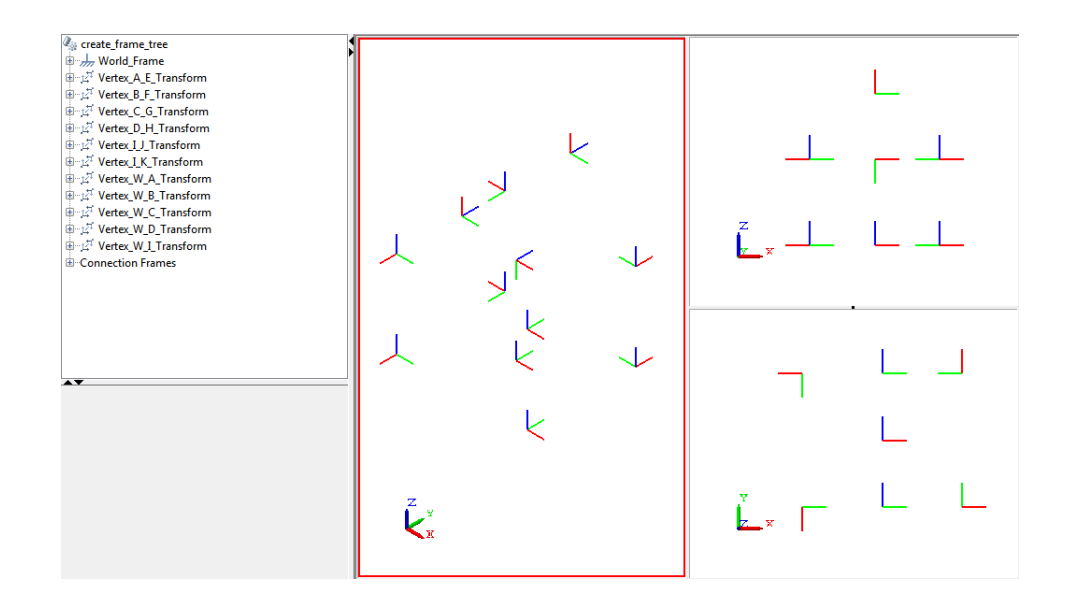

# **Save Model**

Save the model as frame\_tree in a convenient folder. In a subsequent example, you use Graphic blocks to represent each frame with a graphic icon. See ["Visualize Box Frame Tree" on page 1-67](#page-80-0)

# **Related Examples**

- **•** ["Visualize Box Frame Tree" on page 1-67](#page-80-0)
- **•** ["Represent Binary Link Frame Tree" on page 1-40](#page-53-0)

- **Concepts •** ["Representing Frames" on page 1-7](#page-20-0)
	- **•** ["Frame Transformations" on page 1-18](#page-31-0)
	- **•** ["World and Reference Frames" on page 1-13](#page-26-0)
	- **•** ["Translation Methods" on page 1-31](#page-44-0)

# <span id="page-80-0"></span>**Visualize Box Frame Tree**

#### **In this section...**

"Build Model" on page 1-67

["Visualize Model" on page 1-70](#page-83-0)

To visualize a frame or frame network, you can use the Graphic block. By connecting this block to a frame, you add a graphic icon to that frame. The graphic icon has zero inertia and it does not affect model dynamics during simulation. In this example, you use Graphic blocks to add graphic icons to the box frame tree that you modeled in a previous example. See ["Represent](#page-63-0) [Box Frame Tree" on page 1-50](#page-63-0).

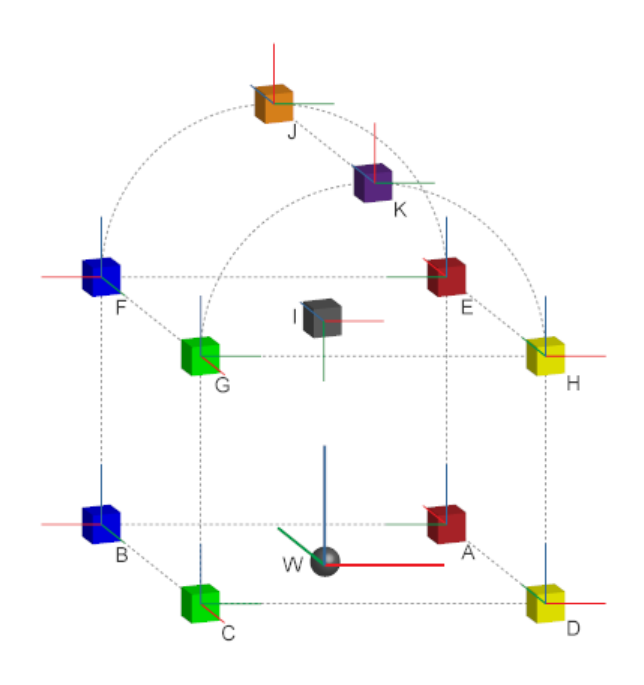

# **Build Model**

To add a graphic icon to each frame in your model:

**1** Open model frame\_tree.

This is the model that you created in example ["Represent Box Frame](#page-63-0) [Tree" on page 1-50](#page-63-0).

- **2** From the Body Elements library, drag 12 Graphic blocks to that model.
- **3** Connect and name the blocks as they appear in the figure.

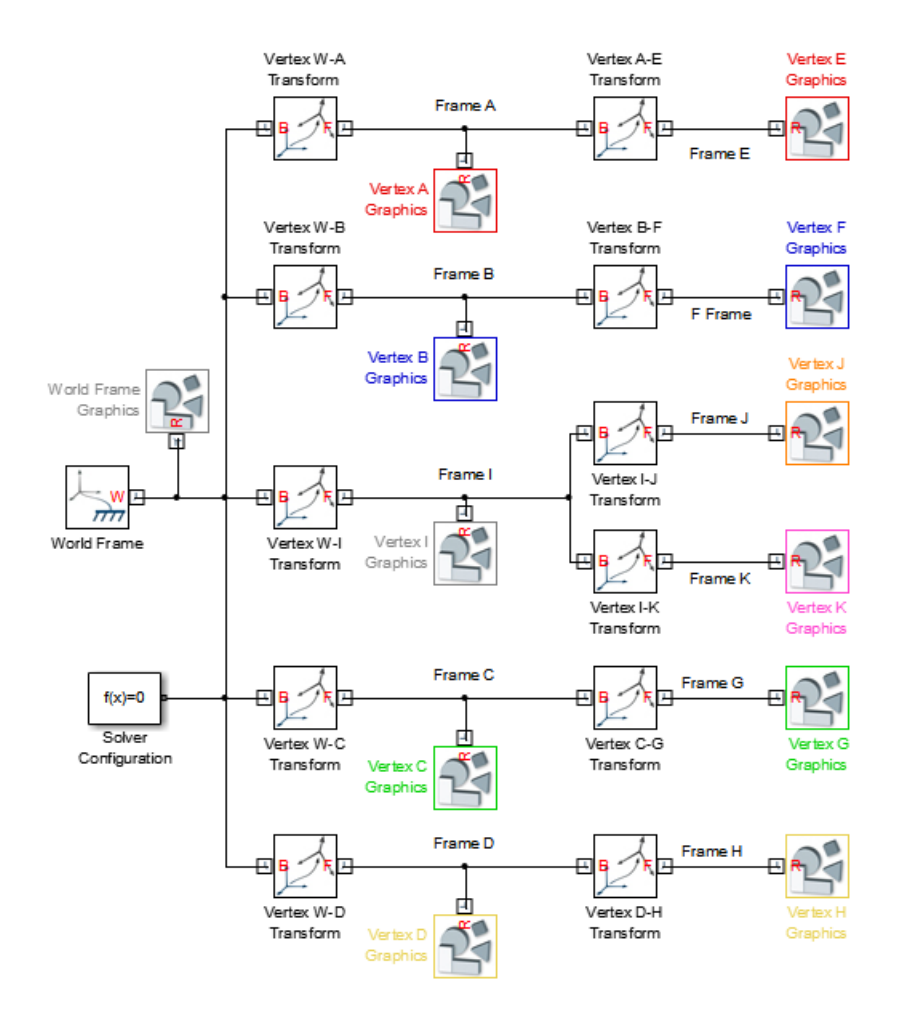

- **4** Double-click each Graphic block.
- **5** In the dialog box, specify parameters according to the following table.

<span id="page-83-0"></span>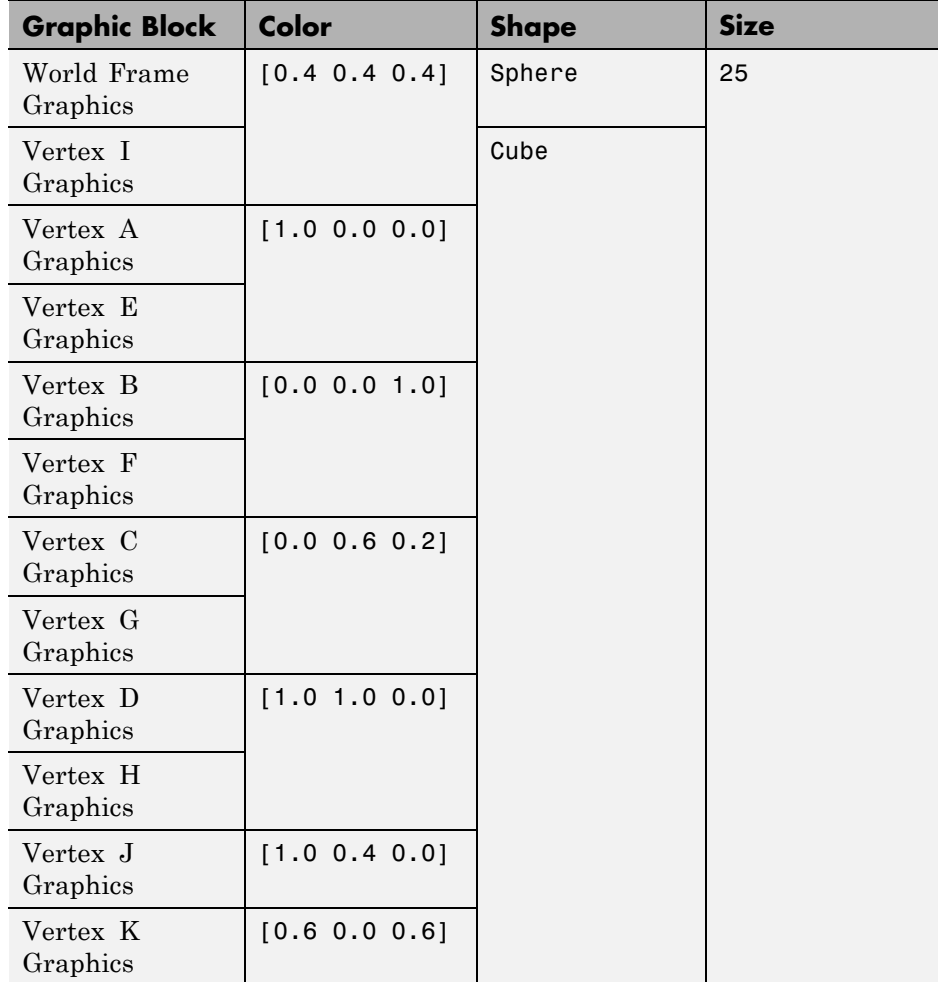

# **Visualize Model**

You can now visualize your model in Mechanics Explorer. To do this, on the Simulink menu bar, select **Simulation > Update Diagram**. Mechanics Explorer opens with a static 3-D display of your model. Rotate, pan, and zoom to explore.

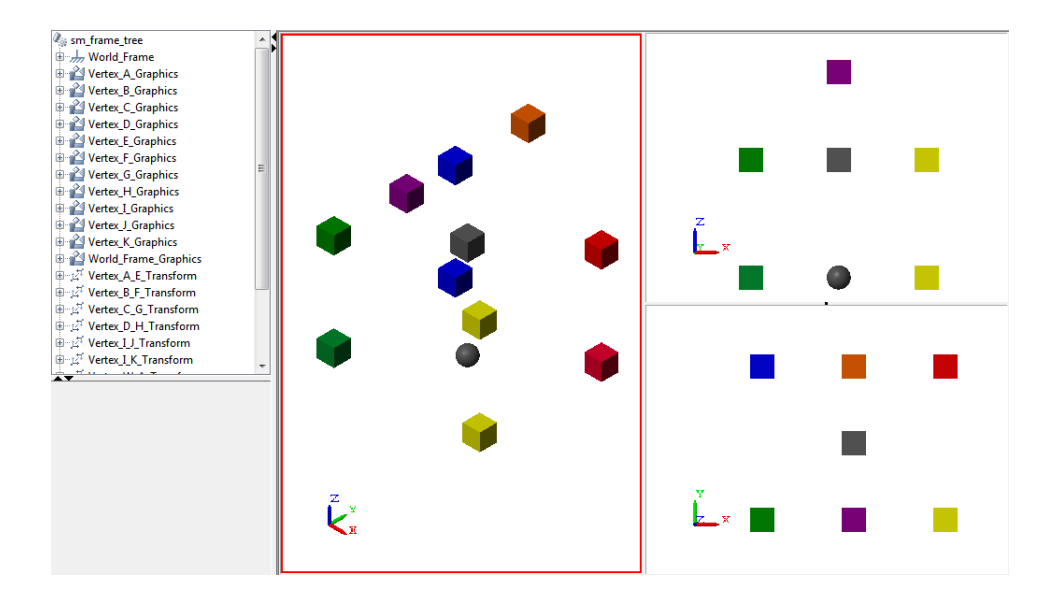

## **Related Examples**

- **•** ["Represent Box Frame Tree" on page 1-50](#page-63-0)
- **•** ["Represent Binary Link Frame Tree" on page 1-40](#page-53-0)

- **Concepts •** ["Representing Frames" on page 1-7](#page-20-0)
	- **•** ["Frame Transformations" on page 1-18](#page-31-0)
	- **•** ["Rotation Methods" on page 1-27](#page-40-0)
	- **•** ["Translation Methods" on page 1-31](#page-44-0)

# **Find and Fix Frame Issues**

## **In this section...**

"Rigidity Loops" on page 1-72

["Shorted Rigid Transform Blocks" on page 1-73](#page-86-0)

If your model contains an invalid frame connection, SimMechanics issues an error and the model does not simulate. Possible error sources include:

- Rigidity loops Rigidly connecting multiple frames in a closed loop
- Shorted Rigid Transform Blocks Rigidly connecting base and follower frame ports of a Rigid Transform block

# **Rigidity Loops**

A rigidity loop is a closed loop of Rigid Transform blocks. The loop contains one redundant Rigid Transform block that over-constrains the subsystem. If a rigidity loop is present, SimMechanics issues an error and the model does not simulate.

To remove the simulation error, disconnect one Rigid Transform block. This step removes the redundant constraint, and allows the model to simulate. The following figure shows a rigidity loop. The loop contains four Rigid Transform blocks directly connected to each other.

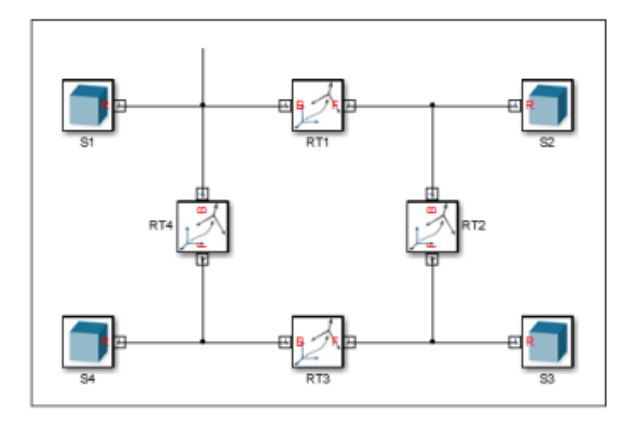

# <span id="page-86-0"></span>**Shorted Rigid Transform Blocks**

A shorted Rigid Transform block contains a direct connection line between base (B) and follower frames (F). The connection line makes the two port frames coincident in space. However, the Rigid Transform block enforces a spatial transformation that translates or rotates one port frame relative to the other. The result is a conflict in the frame definition.

If a shorted Rigid Transform block is present, SimMechanics issues an error and the model does not simulate. The error remains even if the Rigid Transform block specifies no rotation and no translation. To remove the simulation error, delete the direct connection line between base and follower frame ports of the Rigid Transform block. The following figure shows a shorted Rigid Transform block.

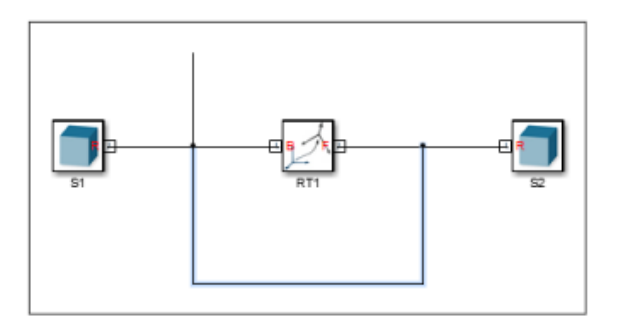

# **Related Examples**

**•** ["Represent Binary Link Frame Tree" on page 1-40](#page-53-0)

- **Concepts •** ["Representing Frames" on page 1-7](#page-20-0)
	- **•** ["Frame Transformations" on page 1-18](#page-31-0)

• ["Represent Box Frame Tree" on page 1-50](#page-63-0)

- ["Rotation Methods" on page 1-27](#page-40-0)
- **•** ["Translation Methods" on page 1-31](#page-44-0)

# **2**

# Rigid Bodies

- **•** ["Specifying Solid Geometry" on page 2-2](#page-89-0)
- **•** ["Advanced Solid Shapes" on page 2-7](#page-94-0)
- **•** ["Revolution and General Extrusion Cross-Sections" on page 2-10](#page-97-0)
- **•** ["Cross-Section Coordinates" on page 2-14](#page-101-0)
- **•** ["Specifying Solid Inertia" on page 2-20](#page-107-0)
- **•** ["Inertia Tensor" on page 2-26](#page-113-0)
- **•** ["Solid Color" on page 2-29](#page-116-0)
- **•** ["RGBA Color Vectors" on page 2-35](#page-122-0)
- **•** ["Model Cone" on page 2-36](#page-123-0)
- **•** ["Model Dome" on page 2-42](#page-129-0)
- **•** ["Model I-Beam" on page 2-48](#page-135-0)
- **•** ["Model Box Beam" on page 2-54](#page-141-0)
- **•** ["Rigidly Connect Solids" on page 2-60](#page-147-0)
- **•** ["Model Binary Link" on page 2-64](#page-151-0)
- **•** ["Model Pivot Mount" on page 2-77](#page-164-0)

# <span id="page-89-0"></span>**Specifying Solid Geometry**

#### **In this section...**

"Simple Shapes" on page 2-2

["Advanced Shapes" on page 2-4](#page-91-0)

SimMechanics provides a set of shapes that you can use to represent rigid bodies. You can specify the shapes directly in the Solid block dialog box.

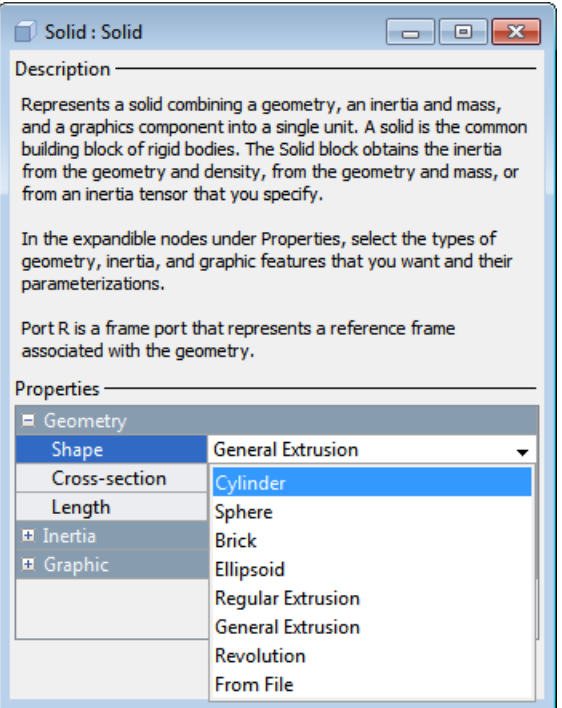

# **Simple Shapes**

Shapes range from simple to advanced. Simple shapes require a small number of dimensional parameters. The following simple shapes are available.

- **•** Cylinder Cylinder with custom dimensions, centroid at the solid reference frame origin, and symmetry axis along the solid reference frame z-axis.
- **•** Sphere Sphere with custom dimensions and center located at the solid reference frame origin.
- **•** Brick Brick with custom dimensions along the three Cartesian axes and centroid located at the block reference frame.
- **•** Ellipsoid Ellipsoid with custom dimensions with centroid located at the block reference frame.
- Regular Extrusion Extruded solid with constant cross-section along the z-axis and centroid located at the block reference frame. The constant cross-section is a regular polygon with a custom number of sides.

Simple shapes are easier to use than advanced shapes. When modeling a rigid body, consider using a simple shape as a first approximation. After successful model assembly, you can add detail to the rigid body. The following figure shows the four simple shapes, ordered left to right: cylinder, Sphere, Brick, and Ellipsoid.

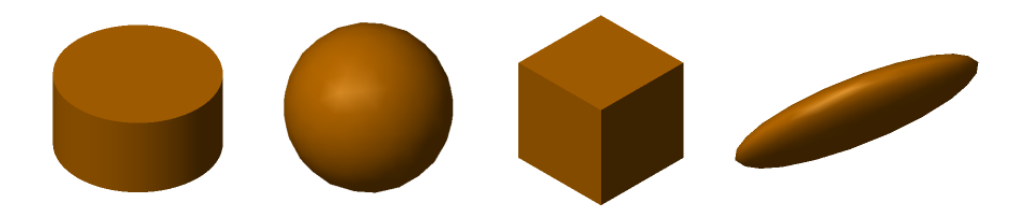

The Regular Extrusion shape is more versatile than other simple shapes. With this shape, you can model solids with constant cross sections. Cross-sections can have any number of sides, but all lengths and internal angles are equal.

The following figure shows a set of shapes you can model with the Regular Extrusion shape.

<span id="page-91-0"></span>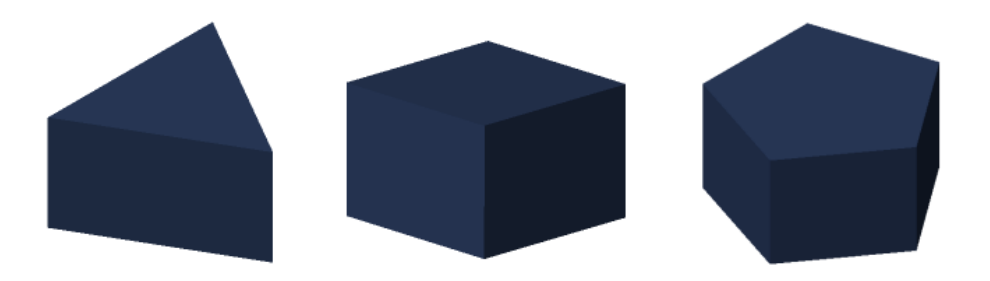

# **Advanced Shapes**

Advanced shapes include:

- **•** General Extrusion Extruded solid with custom cross-section swept along the z-axis and centroid located at the block reference frame.
- **•** Revolution Solid of revolution with constant cross-section revolved about the z-axis and centroid located at the block reference frame.

The shapes require a MATLAB cross-section matrix. To be valid, the matrix must observe a set of rules. See ["Cross-Section Coordinates" on page 2-14](#page-101-0).

## **General Extrusions**

For extrusions with irregular cross-section, SimMechanics provides a General Extrusion geometry. This geometry is among the most versatile in SimMechanics. You can use it to model shapes with an increased level of detail.

This shape requires a MATLAB matrix that contains the cross-section coordinates. The matrix must follow a set of rules that are specific to the shape. See ["Revolution and General Extrusion Cross-Sections" on page 2-10.](#page-97-0)

The following figure shows some shapes you can model with General Extrusion.

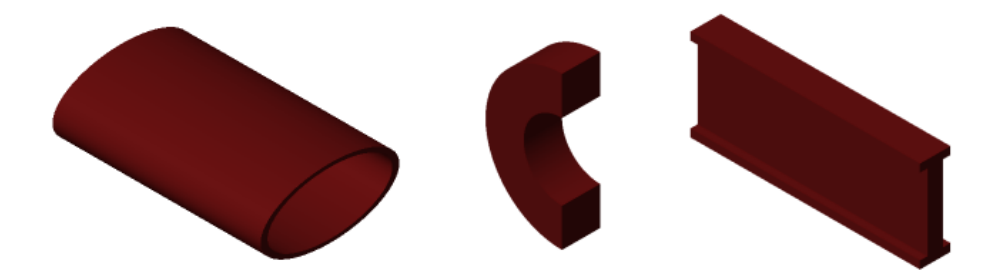

For General Extrusion examples, see:

- **•** ["Model I-Beam" on page 2-48](#page-135-0)
- **•** ["Model Box Beam" on page 2-54](#page-141-0)

## **Solids of Revolution**

Solids that have a constant cross-section *about* an axis are solids of revolution. To model these solids, use the Revolution shape.

The Revolution shape requires a MATLAB matrix that contains the cross-section coordinates. The matrix must follow a set of rules specific to the Revolution geometry. See ["Revolution and General Extrusion](#page-97-0) [Cross-Sections" on page 2-10.](#page-97-0)

The following figure shows some shapes you can model with Revolution.

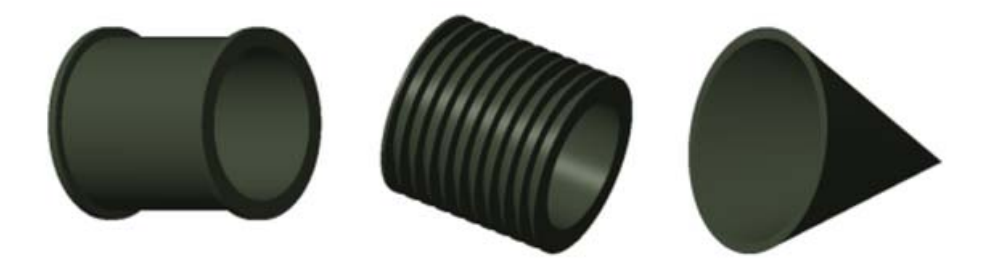

- **Concepts •** ["Advanced Solid Shapes" on page 2-7](#page-94-0)
	- **•** ["Revolution and General Extrusion Cross-Sections" on page 2-10](#page-97-0)
	- **•** ["Specifying Solid Inertia" on page 2-20](#page-107-0)

**•** ["Solid Color" on page 2-29](#page-116-0)

# <span id="page-94-0"></span>**Advanced Solid Shapes**

## **In this section...**

"When to Use Extrusion and Revolution Shapes" on page 2-7

["Specifying Extrusion and Revolution Shapes" on page 2-8](#page-95-0)

With the Solid block, you can specify the geometry of a solid. This block provides a set of standard shapes so that you can easily specify simple shapes–e.g. Cylinder. For more complex shapes, the block provides two shapes: General Extrusion and Revolution.

# **When to Use Extrusion and Revolution Shapes**

Use General Extrusion and Revolution shapes to represent solids that are to complex for standard shapes. The choice of shape depends on the symmetry of the solid. If the solid has translational symmetry, use General Extrusion. If the solid has rotational symmetry, use Revolution.

The solid has translational symmetry if its cross-section is constant along its length axis. The solid has rotational symmetry if its cross-section is constant about its length axis. The figure shows two solids that you can represent using Revolution and General Extrusion shapes.

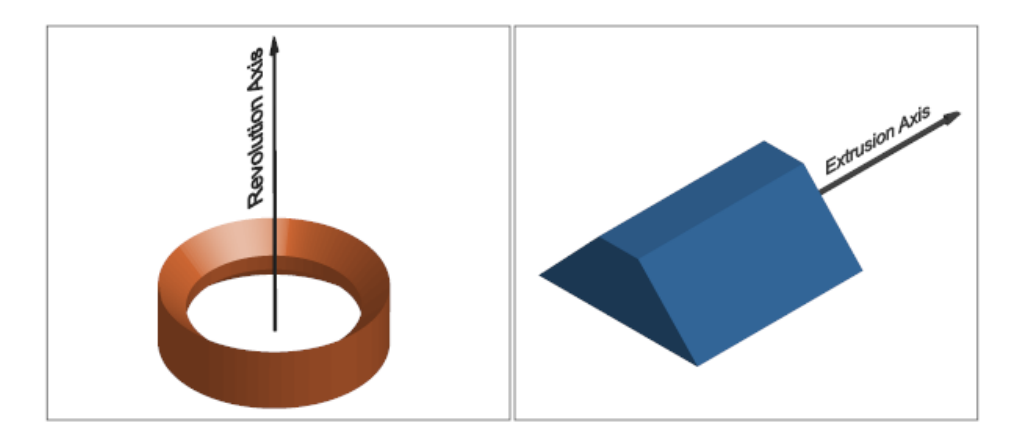

<span id="page-95-0"></span>Both solids are too complex for standard shapes like Cylinder, Brick, or Sphere. The solid on the left possesses a constant cross-section about its length axis. You can represent it using shape Revolution. The solid on the right possesses a constant cross-section along its length axis. You can represent it using shape General Extrusion.

# **Specifying Extrusion and Revolution Shapes**

To specify General Extrusion and Revolution shapes, you must provide the cross-section coordinates. Enter these coordinates as a matrix in the **Geometry > Cross-Section** parameter of the Solid block dialog box. SimMechanics connects the coordinate pairs with straight lines to generate the cross-section shape.

**Note** To see the **Cross-Section** parameter, you must first select General Extrusion or Revolution from the **Geometry > Shape** drop-down list.

The figure shows the cross-sections that you must specify to represent the extrusion and solid of revolution introduced in this section. The coordinate matrices for these cross-sections must follow a set of rules to be valid as input. For more information, see ["Cross-Section Coordinates" on page 2-14.](#page-101-0)

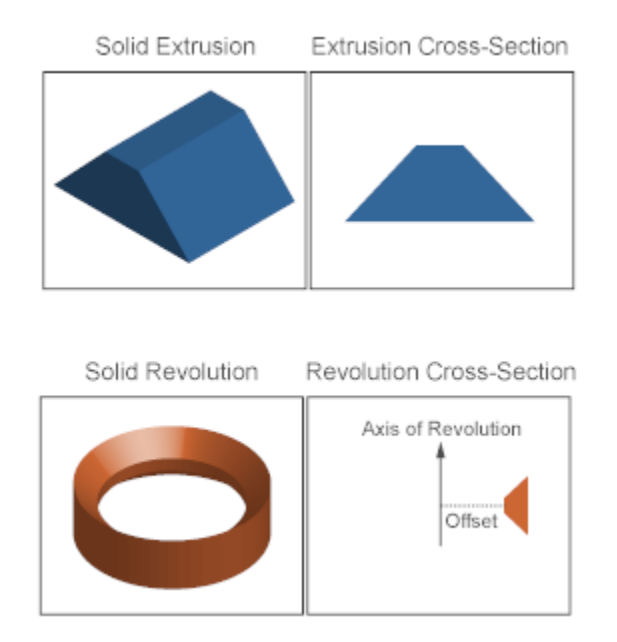

Use the **Length** parameter of the General Extrusion shape to specify the length to extrude the cross-section along. Use the **Revolution Angle** parameter of the Revolution shape to specify the angle to sweep the cross-section about.

**Note** To see the **Revolution Angle** parameter, you must first select Custom from the **Geometry > Extent of Revolution** drop-down list.

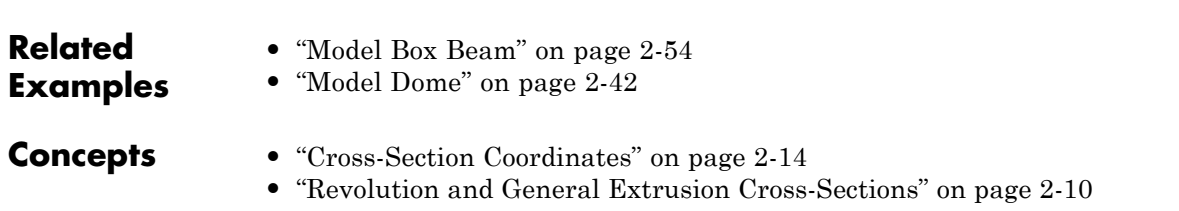

# <span id="page-97-0"></span>**Revolution and General Extrusion Cross-Sections**

#### **In this section...**

"Revolution Coordinates are [x z] Pairs" on page 2-10 "Revolution Axis Aligns with Z-Axis" on page 2-10 ["Revolution X-Coordinates Must Equal or Exceed Zero" on page 2-11](#page-98-0) ["Extrusion Coordinates are \[x y\] Pairs" on page 2-11](#page-98-0) ["Extrusion Axis Aligns with Z-Axis" on page 2-12](#page-99-0)

SimMechanics interprets the coordinate matrices of Revolution and General Extrusion according to a set of rules. These rules ensure consistency across all Revolution and General Extrusion shapes.

# **Revolution Coordinates are [x z] Pairs**

SimMechanics maps the cross-section that you specify onto the XZ plane of the solid reference frame. When you enter the coordinate matrix in the **Cross-Section** parameter of the Solid block, SimMechanics treats those coordinates as [X Z] pairs, in that order.

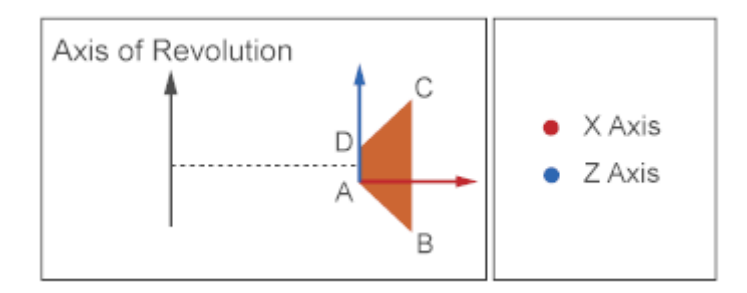

# **Revolution Axis Aligns with Z-Axis**

SimMechanics revolves the cross-section that you specify about the Z axis of the solid reference frame. The revolution axis runs along the thickness of the revolution.

<span id="page-98-0"></span>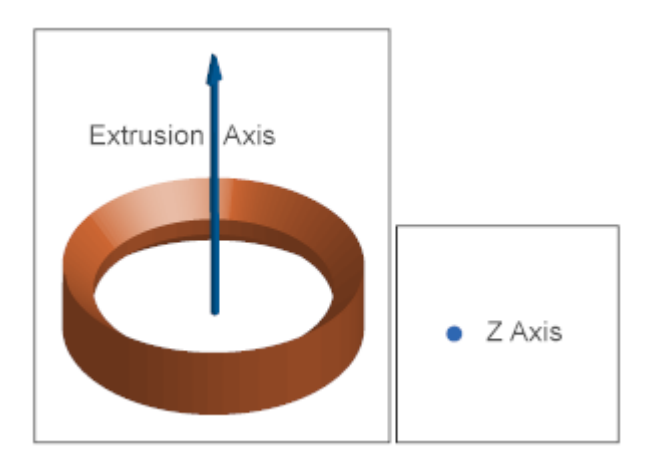

# **Revolution X-Coordinates Must Equal or Exceed Zero**

The X coordinates of a revolution cross-section must be equal to or greater than zero. Negative X coordinates causes the cross-section to overlap during revolution. If you specify a cross-section with negative X coordinates, SimMechanics issues an error and the model does not simulate.

# **Extrusion Coordinates are [x y] Pairs**

SimMechanics maps the cross-section that you specify onto the XY plane. When you enter the coordinate matrix in the **Cross-Section** parameter of the Solid block, SimMechanics treats those coordinates as [X Y] pairs, in that order.

<span id="page-99-0"></span>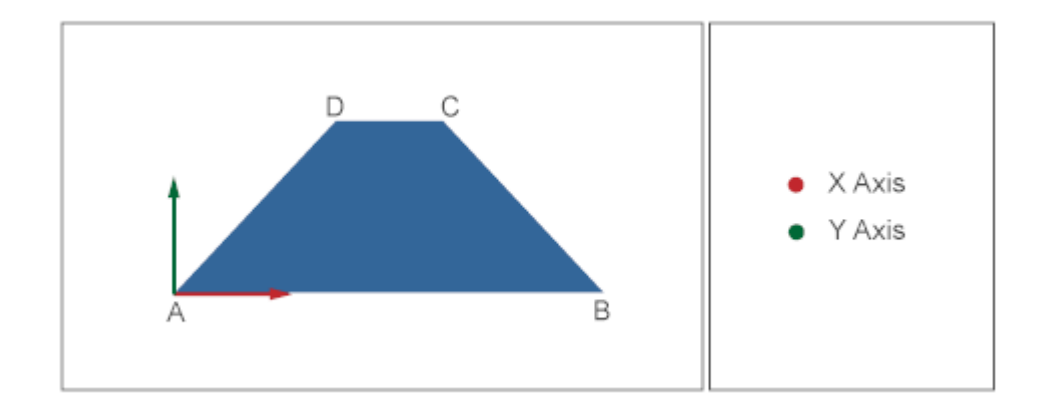

# **Extrusion Axis Aligns with Z-Axis**

SimMechanics extrudes the cross-section that you specify along the Z axis of the solid reference frame. The extrusion axis runs along the length of the extrusion.

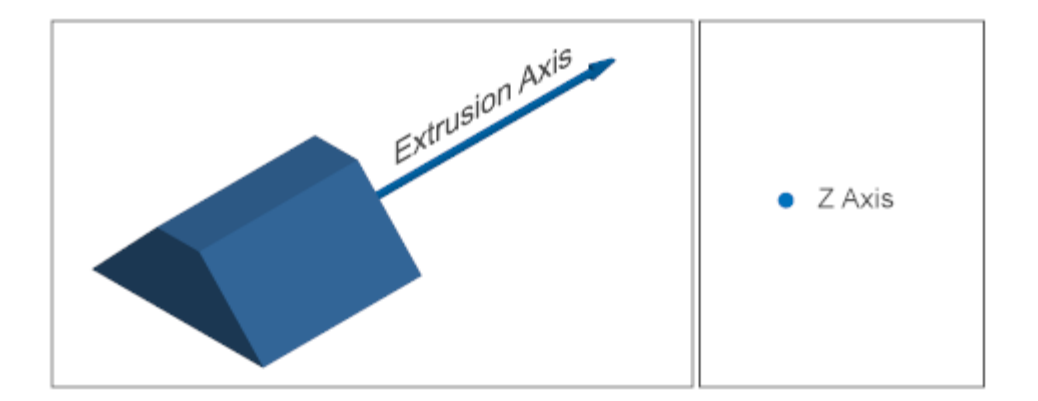

# **Related Examples**

- **•** ["Model Box Beam" on page 2-54](#page-141-0)
- **•** ["Model I-Beam" on page 2-48](#page-135-0)
- **•** ["Model Cone" on page 2-36](#page-123-0)

**•** ["Model Dome" on page 2-42](#page-129-0)

- **Concepts •** ["Cross-Section Coordinates" on page 2-14](#page-101-0)
	- **•** ["Advanced Solid Shapes" on page 2-7](#page-94-0)

# <span id="page-101-0"></span>**Cross-Section Coordinates**

#### **In this section...**

"Specifying Coordinates" on page 2-14 ["Coordinate Order" on page 2-15](#page-102-0) ["Hollow Cross-Sections" on page 2-16](#page-103-0) ["Path Intersection" on page 2-18](#page-105-0)

To represent a solid using the Revolution or General Extrusion shapes, you must provide the cross-section coordinates for that solid. For example, to represent a beam with a trapezoidal cross-section, you must provide the coordinates for that trapezoid. You must enter these coordinates according to a set of rules that ensure SimMechanics properly represents the cross-section shape.

# **Specifying Coordinates**

The Solid block accepts the cross-section coordinates as an M×2 matrix. This matrix contains M rows, each with the coordinates of a cross-section point. Enter the coordinates sequentially: SimMechanics connects adjacent coordinate pairs with a straight line to represent the complete cross-section shape.

The figure shows the cross-section of a trapezoidal beam. SimMechanics connects adjacent points with straight lines, so you need to provide only four points. The figure labels these points A, B, C, and D. Specify the coordinates for these points in the order [A; B; C; and D]. Using the point coordinates in the figure, the MATLAB matrix for the trapezoid cross-section is:

```
trapezoid = [X A, Y A; X B, Y B; X C, Y C; X D, Y D]
```
<span id="page-102-0"></span>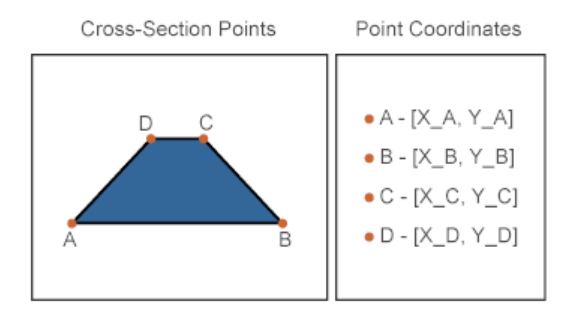

SimMechanics automatically connects the first and last points of a coordinate matrix. This ensures that every cross-section path is closed. For example, in the trapezoid cross-section, SimMechanics automatically connects point D to point A. The result is a closed trapezoid path that SimMechanics can extrude.

You can enter the MATLAB matrix directly in the **Cross-Section** parameter of the Solid block. The figure shows an example. You can replace the X and Y coordinates with the numerical values directly, or you can define their values elsewhere—e.g. a subsystem mask or the model workspace.

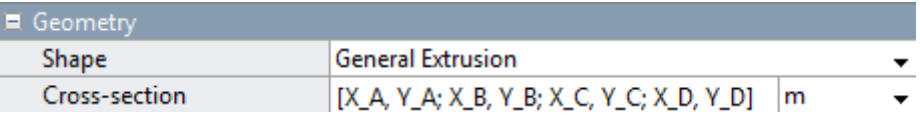

# **Coordinate Order**

Any boundary path separates the dense and hollow regions of a cross-section. The dense region is to the left of the path, and the hollow region is to its right. The figure illustrates how a cross-section path divides dense and hollow regions.

<span id="page-103-0"></span>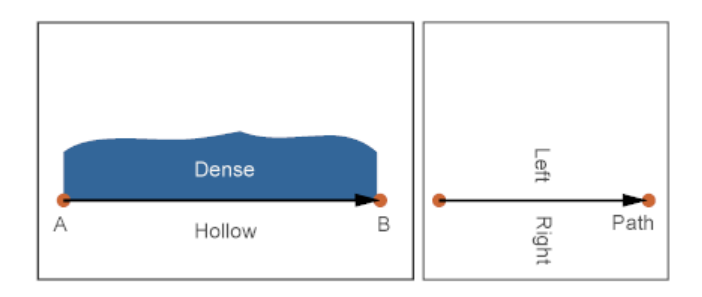

Always enter the cross-section coordinates so that the dense region is to the left of the arrow connecting one coordinate pair to the next. For example, to represent the trapezoidal cross-section in the figure, enter the coordinates in the order [A B C D]. This matrix specifies that the dense region is to the left of the arrows connecting A to B, B to C, C to D, and D to A.

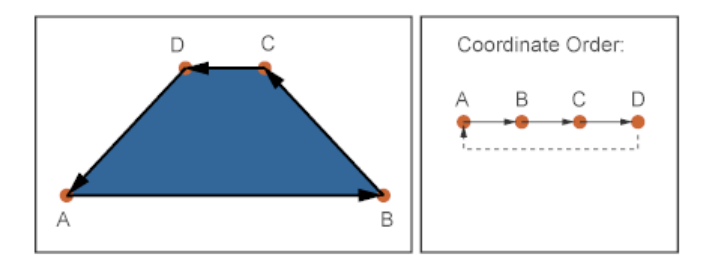

# **Hollow Cross-Sections**

A cross-section need not be dense. You can specify a hollow cross-section. One example is the cross-section of a box beam. This cross-section has a rectangular shape with a dense area at the periphery, and a hole at the center. The figure shows that cross-section.

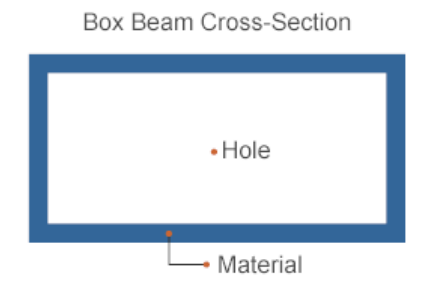

As with dense cross-sections, you specify a hollow cross-section as a single path. To do this, you must cut the cross-section across its dense region. By cutting the cross-section, you can merge the inner and outer paths into a single path. The figure shows the cut box beam cross-section.

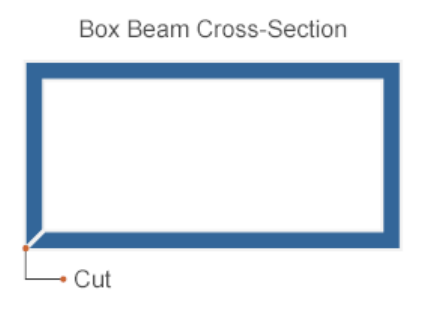

The cut connects the first and last cross-section coordinate pairs. As with dense cross-sections, you must specify the coordinate pairs so that the dense region is to the left of the path. A counterclockwise order satisfies this requirement for the outer portion of the path. A clockwise order satisfies this requirement for the inner portion of the path. Always specify all coordinates as a single path—not as two paths. You do this by connecting the inner and outer portions of the path through the cut.

The figure shows the order that you specify the cross-section coordinates in. The cut joins the last outer path point to the first inner path point. You specify the outer path in a counterclockwise order: [A, B, C, D, E]. You specify the inner path in a clockwise order: [F, G, H, I, j]. The entire coordinate matrix is [A, B, C, D, E, F, G, H, I, J]. SimMechanics

<span id="page-105-0"></span>automatically closes the path by connecting the last point that you specify (J) to the first point (A).

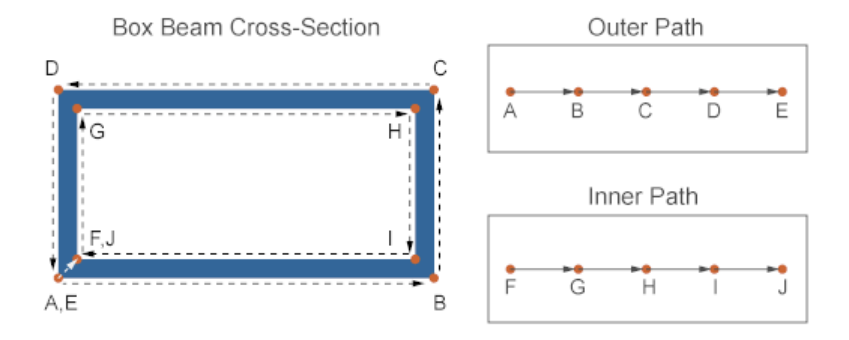

To connect the outer path to the inner path through the cut, you must repeat the first point of each path. For the outer path, you repeat point A (labeled E). For the inner path, you repeat point F (labeled J). Omitting these points distorts the cross-section that you specify. The figure shows the cross-section that results if you omit point E. As before, SimMechanics automatically closes the path by connecting the last point that you specify  $(J)$  to the first point  $(A)$ .

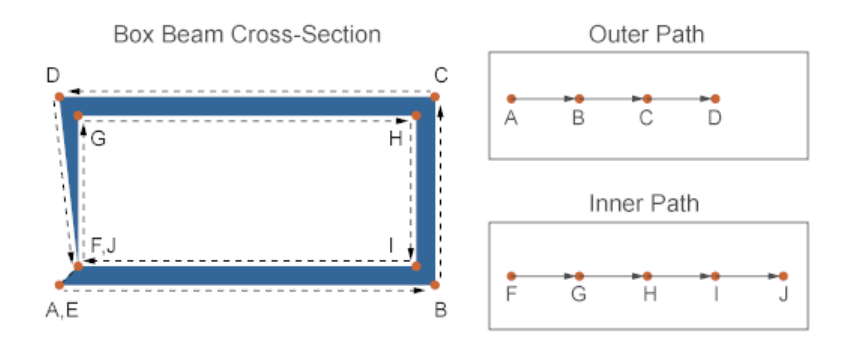

## **Path Intersection**

The coordinate matrix must define a path that does not self-intersect. If the path intersects itself at any point, SimMechanics issues an error and the model does not simulate. Path intersection is a common error source in hollow cross-sections. The figure shows a self-intersecting path.

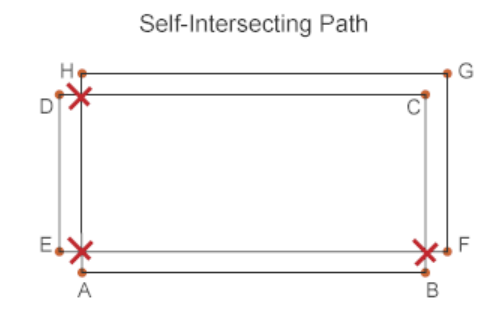

# **Related Examples**

- **•** ["Model Box Beam" on page 2-54](#page-141-0)
- **•** ["Model I-Beam" on page 2-48](#page-135-0)
- **•** ["Model Cone" on page 2-36](#page-123-0)
- **•** ["Model Dome" on page 2-42](#page-129-0)

- **Concepts •** ["Revolution and General Extrusion Cross-Sections" on page 2-10](#page-97-0)
	- **•** ["Advanced Solid Shapes" on page 2-7](#page-94-0)

# <span id="page-107-0"></span>**Specifying Solid Inertia**

## **In this section...**

["Point Mass" on page 2-21](#page-108-0)

["Mass Distribution" on page 2-22](#page-109-0)

The inertial properties of a rigid body influence its dynamic behavior. One example is the flywheel: the greater its inertia, the greater the rotational energy that it can store. In SimMechanics, you specify the inertial properties using a Solid or Inertia block. Use a Solid block to specify geometry and color in addition to inertia. Use an Inertia block to specify only inertia. Both blocks provide multiple inertia types that you can select. You can represent a solid as a point mass or as a mass distribution (3-D solid).

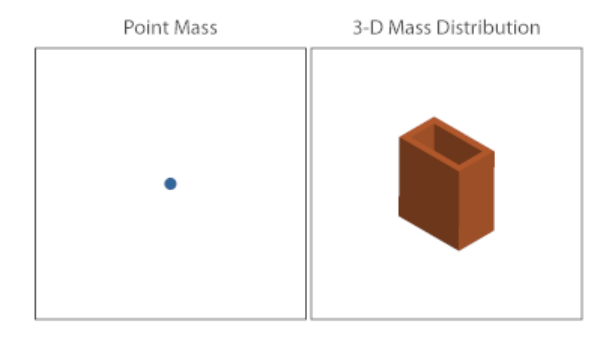

To use the blocks, drag them from the Body Elements library.
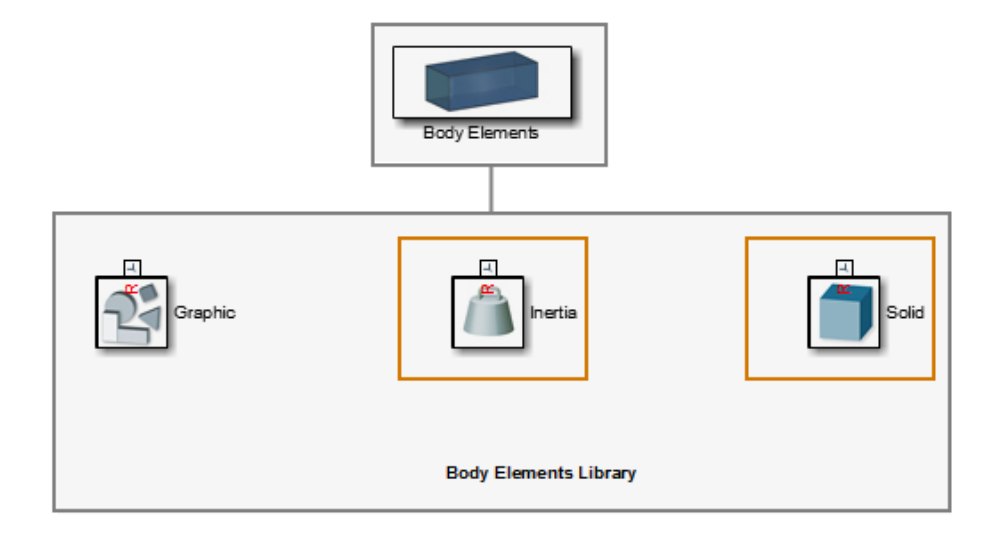

## **Point Mass**

A point mass occupies an infinitesimally small volume. When you treat a solid as a point mass, you assume its total mass exists at its center of mass. The moments and products of inertia of a point mass are zero, and you need only specify the total mass.

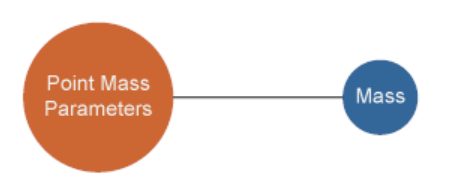

### **Adding a Point Mass to a Model**

To position a point mass in a model, connect the block reference frame port (R) to the frame of your choice. A frame port, line, or node represents the frame. The point mass coincides with the origin of this frame. For example, connect the Solid block R frame port to the World Frame block W frame port to represent a point mass that coincides with the World frame origin.

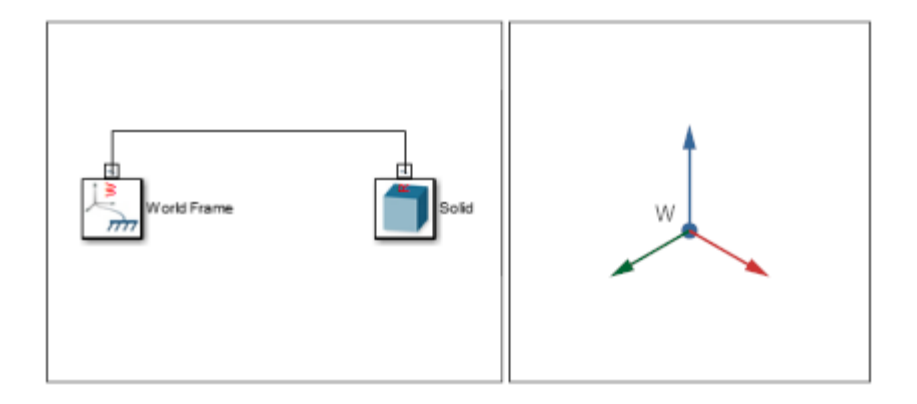

For more information about frames, see ["Representing Frames" on page 1-7.](#page-20-0)

#### **Specifying Point Mass Inertia**

To specify the inertial parameters of a point mass:

- **1** In the block dialog box, expand **Inertia**.
- **2** In **Type**, select Point Mass.
- **3** In **Mass**, enter the total mass of the solid.

## **Mass Distribution**

A mass distribution occupies a measurable region of space. All rigid bodies are 3-D mass distributions. To completely describe a mass distribution, you specify the total mass, center of mass, moments of inertia, and products of inertia.

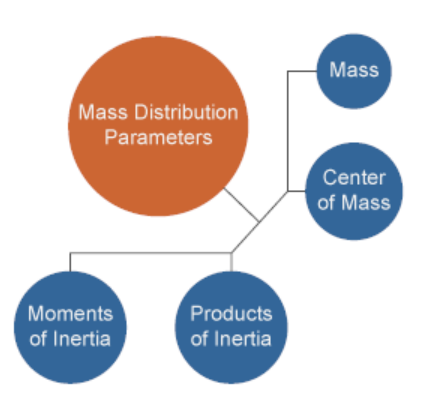

You can use two inertia types to represent a mass distribution. Select Calculate from Geometry to automatically calculate the center of mass, moments of inertia, and products of inertia from the solid geometry. Select Custom to manually specify all inertial properties. The Solid block provides both inertia types. The Inertia block provides only Custom.

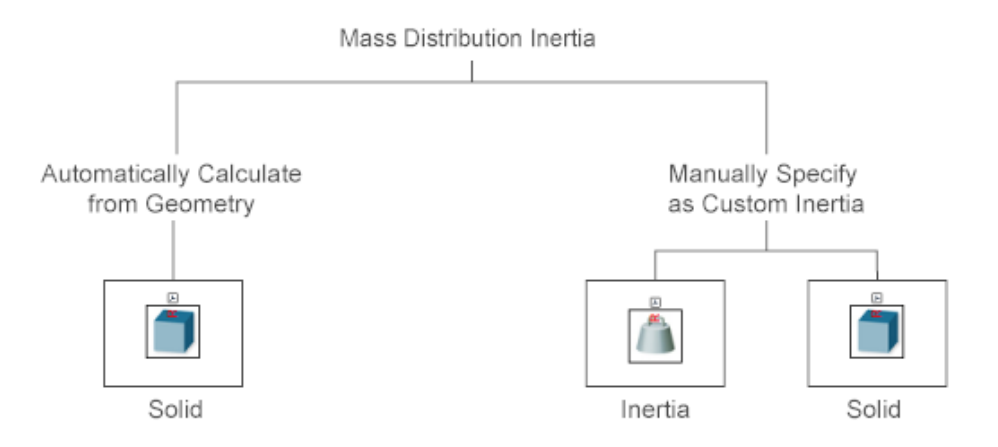

#### **Adding a Mass Distribution to a Model**

To position a mass distribution, connect the block reference frame port (R) to the frame of your choice. A frame, line, or node represents the frame. The

reference frame origin coincides with the origin of this frame. For example, connect the Solid block R frame port to the World Frame block W frame port to represent a 3-D mass distribution whose reference frame origin coincides with the World frame origin.

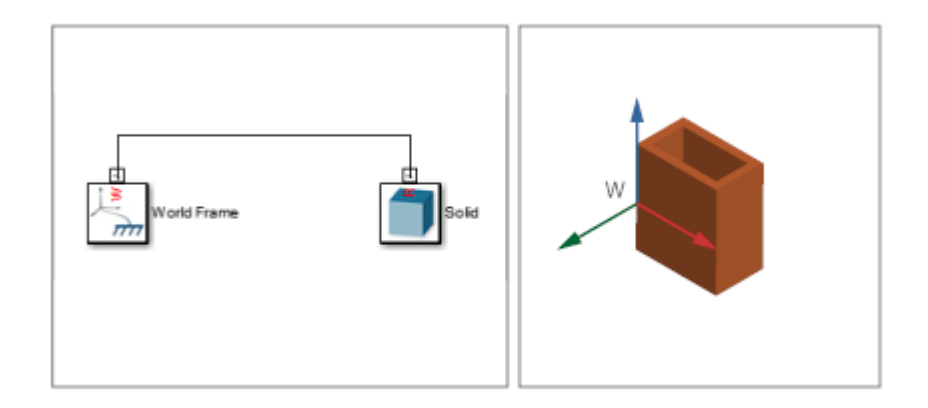

The center of mass of the solid depends on the inertia type you use. If you select Custom, the center of mass depends on the coordinates that you manually specify with respect to the solid reference frame. If you select Calculate from Geometry, the center of mass depends on the geometry that you use. For more information, see the Solid block reference page.

#### **Automatically Calculating Inertia**

To automatically calculate the center of mass, moments of inertia, and products of inertia of a mass distribution:

- **1** In the Solid block dialog box, expand **Inertia**.
- **2** In **Type**, select Calculate from Geometry.
- **3** Specify the remaining parameters as defined in the Solid block reference page.

**Note** To automatically calculate the inertia of a solid from its geometry, you must specify a valid SimMechanics shape. If you specify a geometry from a file, you must manually enter all inertia parameters using inertia type Custom.

#### **Specifying Custom Inertia**

To manually specify all inertia parameters of a mass distribution:

- **1** In the block dialog box, expand **Inertia**.
- **2** In **Type**, select **Custom**.
- **3** Specify the remaining parameters as defined in the Solid block reference page.

**See Also** Solid **|** Inertia **|**

**Related Examples**

- **•** ["Model Binary Link" on page 2-64](#page-151-0)
- **•** ["Model Pivot Mount" on page 2-77](#page-164-0)

# **Inertia Tensor**

#### **In this section...**

"Specifying Inertia Tensor" on page 2-26 "Moments of Inertia" on page 2-26

["Products of Inertia" on page 2-27](#page-114-0)

The inertia tensor is a 3×3 matrix that governs the rotational behavior of a rigid body. This matrix is symmetric: elements with reciprocal indices have the same value. That is:

 $I_{xx} = I_{yy}$ ,  $I_{yz} = I_{zx}$ ,  $I_{zx} = I_{yz}$ 

Because the inertia tensor is symmetric, it requires only six elements. Three are the moments of inertia and three are the products of inertia. The complete inertia tensor has the form:

$$
\begin{bmatrix}\nI_{xx} & I_{xy} & I_{zx} \\
I_{xy} & I_{yy} & I_{yz} \\
I_{zx} & I_{zy} & I_{zz}\n\end{bmatrix}
$$

# **Specifying Inertia Tensor**

You can specify the inertia tensor manually, using one of two blocks: Solid and Inertia. To do this, in the block dialog box select Custom from the **Inertia > Type** drop-down menu. In the new set of parameters that appears, specify the inertia tensor in terms of the moments and products of inertia.

# **Moments of Inertia**

The moments of inertia are the three diagonal terms of the inertia tensor:

<span id="page-114-0"></span>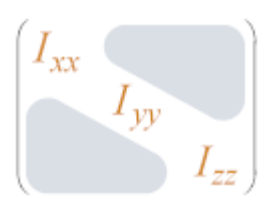

In the **Moments of Inertia** dialog box parameter, enter the three diagonal elements as a row vector. Enter the elements in the order  $[I_{xx}, I_{yy}, I_{zz}]$ . These are the moments of inertia of the solid with respect to a frame whose axes align with the block reference frame, and whose origin coincides with the solid center of mass.

## **Products of Inertia**

The products of inertia are the three unique off-diagonal elements. Because the inertia tensor is symmetric, each off-diagonal element appears twice in the matrix.

$$
\begin{bmatrix}\nI_{xy} & I_{zx} \\
I_{xy} & I_{yz} \\
I_{zx} & I_{yz}\n\end{bmatrix}
$$

In the **Products of Inertia** dialog box parameter, enter the three unique off-diagonal elements. Enter the elements in the order  $[I_{yz}, I_{zx}, I_{xy}]$ . One easy way to remember the element order is to think of the missing subscript component: x, y, and z respectively. The elements are the products of inertia of the solid with respect to a frame whose axes align with the block reference frame, and whose origin coincides with the solid center of mass.

**See Also** Solid **|** Inertia **|**

**Related Examples**

- ["Model Binary Link" on page 2-64](#page-151-0)
- **•** ["Model Pivot Mount" on page 2-77](#page-164-0)

**Concepts •** ["Specifying Solid Inertia" on page 2-20](#page-107-0)

# <span id="page-116-0"></span>**Solid Color**

#### **In this section...**

["Basic Graphic Parameters" on page 2-30](#page-117-0)

["Advanced Graphic Parameters" on page 2-32](#page-119-0)

To make the most of the visualization capability of Mechanics Explorer, the Solid block provides two parameterizations that you can use to specify the graphic appearance of a solid: Simple and Advanced. The two parameterizations accept material color and opacity parameters as input. Light source parameters are fixed for all models. The table provides a comparison of the input parameters present in each graphic parameterization.

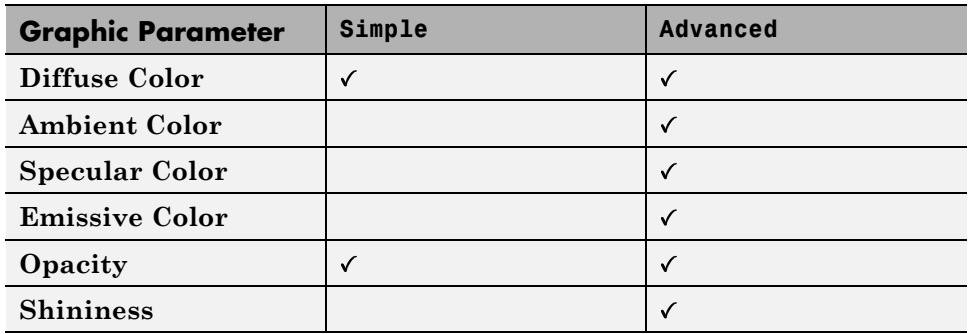

As an example, the figure shows two identical elliptical extrusions, one based on Simple and the other on Advanced graphic parameterizations. In both cases, the extrusion is completely opaque with a gray diffuse color. The advanced version adds to the solid a set of blue highlights, through the use of specular color, and a red ambient hue, through the use of ambient color.

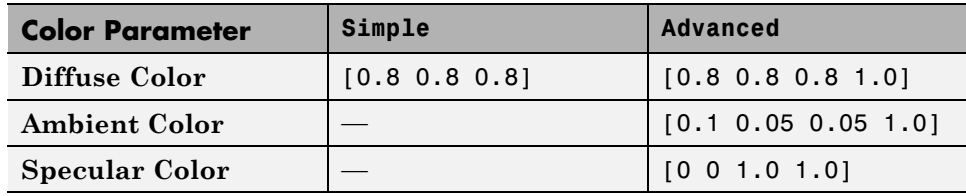

<span id="page-117-0"></span>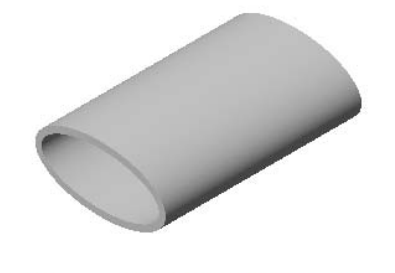

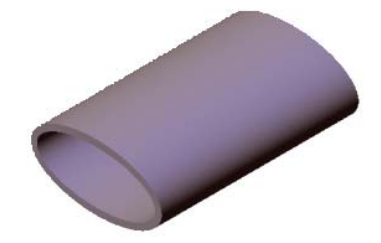

Solid with Simple color parameterization.

Solid with Advanced color parameterization.

The material colors — diffuse, ambient, specular, and emissive — form the core of the graphical representation of a solid in SimMechanics. You can specify the material colors in terms of ["RGBA Color Vectors" on page 2-35](#page-122-0).

#### **Basic Graphic Parameters**

Both Simple and Advanced graphic parameterizations require you to specify the diffuse color and opacity of the solid. Together, these two parameters represent the graphical core of a SimMechanics solid. The way in which you specify the parameters differs slightly between the two parameterizations, but the meaning of each parameter remains the same.

#### **Diffuse Color**

Apparent color of a rough solid surface exposed to direct white light. Diffuse light scatters equally in all directions according to Lambert's law, causing the intensity and color of the scattered light to appear the same from all angles. The diffuse color normally provides the dominant contribution to the color of a solid surface. In most cases, you can think of the diffuse color as the "true color" of a solid surface.

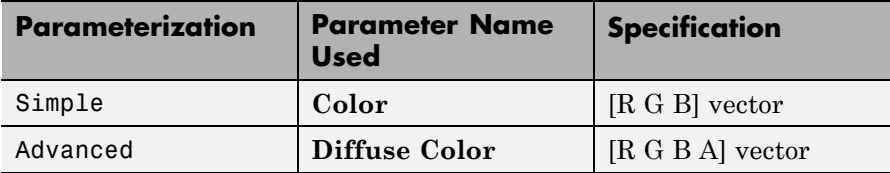

The figure shows the effect of varying the diffuse color of a solid. The array of spheres have identical graphical properties, with the exception of **Diffuse Color**. The RGBA color vector of the diffuse color progresses from [1 1 1], at the left corner, to [0.85 0.45 0], at the right corner. A gray ambient color gives the solid a darker appearance.

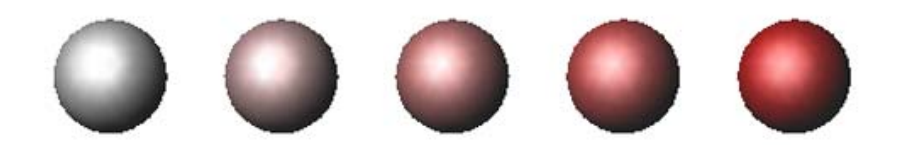

#### **Opacity**

The opacity is the degree to which a solid blocks light from passing through. A completely opaque solid blocks all light penetration through the solid. The opposite of a completely opaque solid is a transparent solid, which allows all light to pass through. You can reduce the opacity of a solid in order to improve the visibility of other solids otherwise blocked from view.

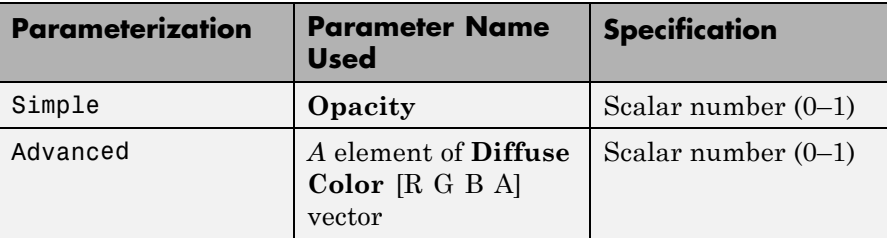

The figure shows the effect of varying the opacity of a solid. The array of spheres have identical graphical properties, with the exception of **Opacity**. The opacity value progresses from 0.1, at the left corner, to 1, at the right corner. An opacity value of 0 represents a completely transparent, or invisible, solid. An opacity value of 1 represents a completely opaque solid.

## <span id="page-119-0"></span>**Advanced Graphic Parameters**

In addition to the diffuse color and opacity, the Advanced parameterization provides a set of colors that enhance the 3–D graphical appearance of the solid. The additional colors include specular, ambient, and emissive colors, each of which includes an opacity (*A*) element in the [R G B A] color vector. You can omit the fourth element in the RGBA vector, in which case the color uses a maximum opacity value of 1.

#### **Specular Color**

The specular color is the apparent color of the glossy highlights arising from a solid surface exposed to direct light. The size of the specular highlights depends on the value of the **Shininess** parameter. The intensity of the specular color is not uniform in space, and has a strong dependence on the viewing angle. Changing the specular color changes only the color of the specular highlights. For most applications, the [R G B A] vector [0.5 0.5 0.5 1] works well.

The figure shows the effect of varying the specular color of a solid. The array of spheres have identical graphical properties, with the exception of **Specular Color**. The RGBA color vector of the specular color progresses from  $[1\ 1\ 1\ 1]$ , at the left corner, to  $[1\ 0\ 0\ 1]$ , at the right corner. A gray ambient color gives the solid a darker appearance.

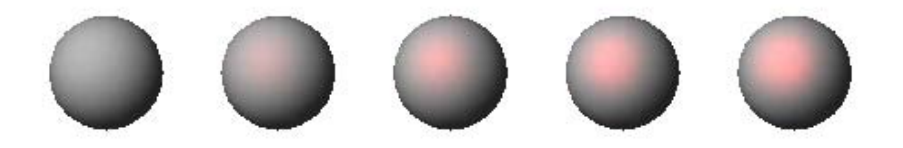

#### **Ambient Color**

The ambient color is the apparent color of a solid surface exposed only to indirect light. Changing the ambient color changes the overall color of

the entire solid surface. For most applications, the RGBA vector [0.15 0.15 0.15 1] works well.

The figure shows the effect of varying the ambient color of a solid. The array of spheres have identical graphical properties, with the exception of the **Ambient Color**. The RGBA color vector of the ambient color progresses from [1 1 1 1], at the left corner, to [1 0 0 1], at the right corner. A gray ambient color gives the solid in the left corner a darker appearance.

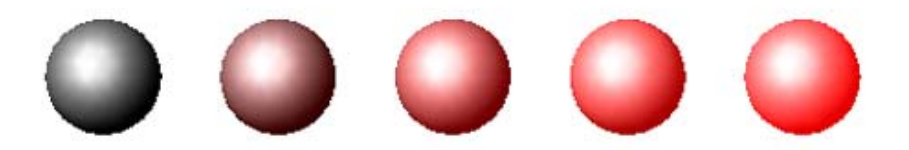

#### **Emissive Color**

The emissive color is the apparent color of light emitted directly by the solid surface. Examples of solids with a non-zero emissive color include glowing hot metal, light displays, and the Sun. For most applications, the RGBA vector [0 0 0 1] works well.

The figure shows the effect of varying the emissive color of a solid. The array of spheres have identical graphical properties, with the exception of the **Emissive Color**. The RGBA color vector of the emissive color progresses from [1 1 1 1], at the left corner, to [1 0 0 1], at the right corner. A gray ambient color gives the solid in the left corner a darker appearance. The glowing appearance of the emissive color differentiates the emissive color from ambient and diffuse colors.

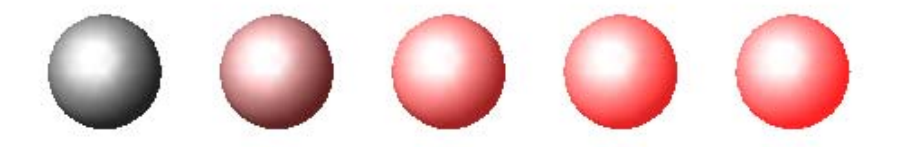

#### **Shininess**

The shininess is a parameter that encodes the size and rate of decay of specular highlights on a solid surface. A small shininess value corresponds to a large specular highlight with gradual falloff in highlight intensity. On the other hand, a large shininess value corresponds to a small specular highlight with sharp falloff in highlight intensity.

The figure shows the effect of varying the shininess of a solid. The array of spheres have identical graphical properties, with the exception of **Shininess**. The shininess value progresses from 5, at the left corner, to 25, at the right corner. As the shininess value increases, the area of the specular highlight decreases, while the falloff rate in highlight intensity increases.

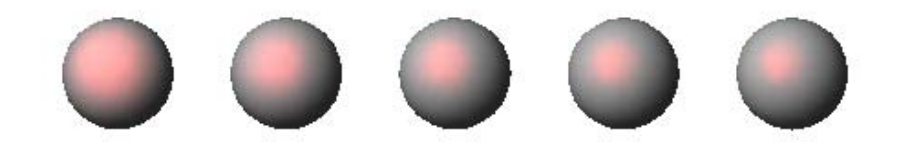

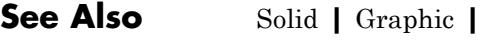

- **Related Examples**
- **•** ["Model Binary Link" on page 2-64](#page-151-0)
- **•** ["Model Pivot Mount" on page 2-77](#page-164-0)

# <span id="page-122-0"></span>**RGBA Color Vectors**

The Solid block accepts an RGBA vector as input for the material color parameters. The RGBA model is based on three primary colors that you combine to obtain other colors in the spectrum. By varying the proportions of the three primary colors, it is possible to obtain colors throughout most of the visible spectrum. The model obtains its name from the first letter of the three primary colors — red  $(R)$ , green  $(G)$ , blue  $(B)$ . The fourth letter  $(A)$ denotes the solid opacity, the degree to which the solid appears impenetrable to incident light.

The color parameters of the Solid block accept either 3– or 4–element vectors specifying the proportions of the primary colors. The 4–element vector has the form [R G B A] and includes a value for the solid opacity. The 3–element vector has the form [R G B], and assumes unity value for the solid opacity.

The values of the four parameters fall in the numerical range 0 1. Depending on the vector element, a value of 0 indicates that the corresponding primary color is not used to obtain the final color, or that the solid opacity is a minimum (a completely transparent solid). Likewise, a value of 1 indicates that a maximum quantity of the corresponding primary color is used to obtain the final color, or that the solid opacity is a maximum (a completely opaque solid). To convert RGB values in the range 0-255, divide the [R G B] vector elements by  $255$  — e.g. [255 0 0 255]/255 for a completely opaque red color.

The RGBA model applies to the four color types used in SimMechanics diffuse, ambient, specular, and emissive. For more information, see ["Solid](#page-116-0) [Color" on page 2-29](#page-116-0)

**See Also** Solid **|** Graphic **|**

**Related Examples**

- ["Model Binary Link" on page 2-64](#page-151-0)
- ["Model Pivot Mount" on page 2-77](#page-164-0)

# <span id="page-123-0"></span>**Model Cone**

#### **In this section...**

"Modeling Approach" on page 2-36

["Build Model" on page 2-37](#page-124-0)

["Specify Parameter Values" on page 2-39](#page-126-0)

["Visualize Model" on page 2-40](#page-127-0)

You can model solids of revolution using the SimMechanics Revolution shape. Examples of solids of revolution include cone and circular dome shapes. In this example, you model a simple solid with cone shape using the Revolution shape. For an example that shows you how to model a circular dome solid, see ["Model Dome" on page 2-42](#page-129-0).

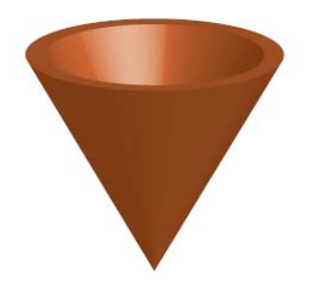

## **Modeling Approach**

To represent the cone geometry, first identify its cross-section shape. This is the 2-D area that you can revolve about an axis to obtain the 3-D cone. Then, specify the cross-section coordinate using the Solid block. For more information, see ["Cross-Section Coordinates" on page 2-14.](#page-101-0) The cone in this example has a trapezoidal cross-section. The figure shows this cross-section.

<span id="page-124-0"></span>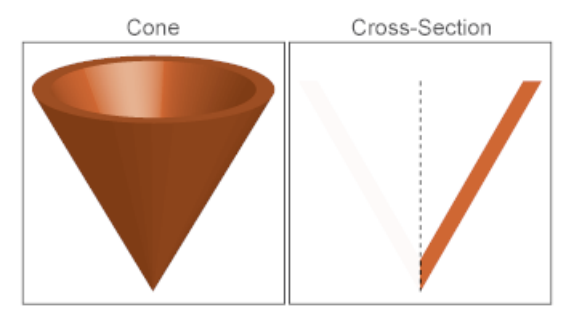

The [0 0] cross-section coordinate identifies the reference frame origin for this solid. To place the reference frame at the cone tip, specify the coordinates so that the [0 0] coordinate is at the tip. By parameterizing the cross-section coordinates in terms of the relevant cone dimensions, you can quickly change the cone dimensions without having to reenter the cross-section coordinates. The figure shows the cross-section dimensions and coordinates that you must enter to specify the cone.

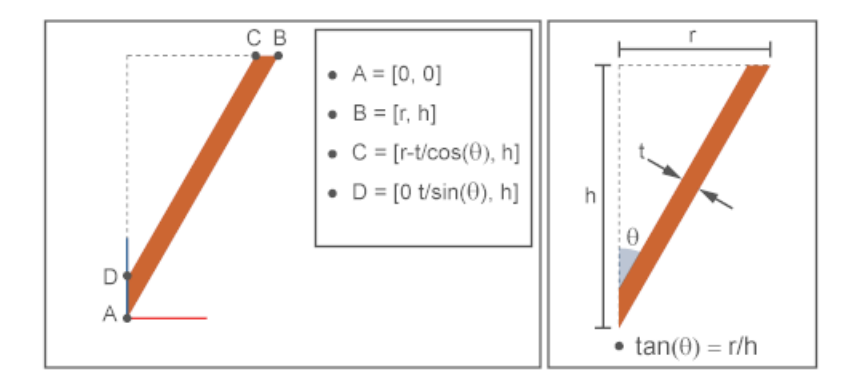

## **Build Model**

Add and connect the blocks to represent the cone. Include a Solver Configuration block so that you can visualize the solid in Mechanics Explorer during the modeling process.

**1** Start a new model.

**2** Add the following blocks to the model.

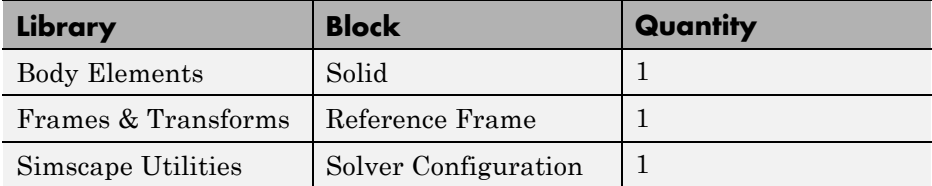

**3** Connect the blocks as they appear in the figure.

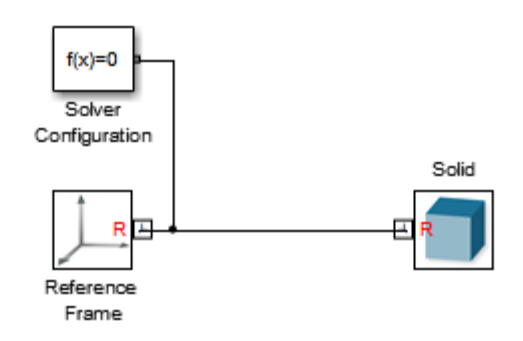

- **4** Double-click the Solid block.
- **5** In the dialog box, specify the following parameters.

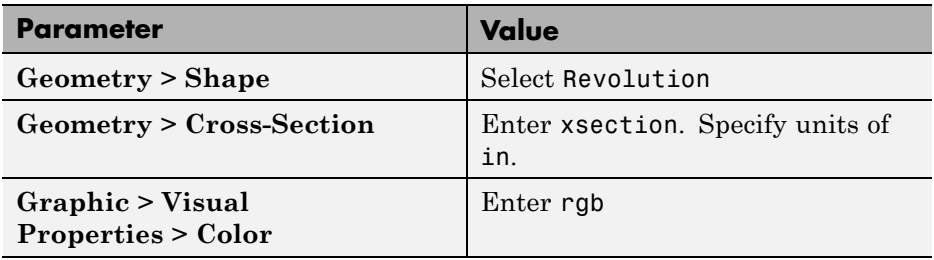

**6** Right-click the Solid block and select **Create Subsystem from Selection**.

**2-38**

<span id="page-126-0"></span>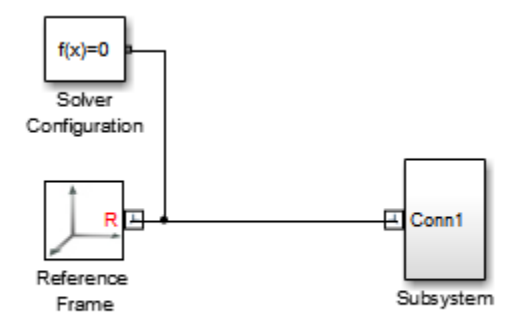

# **Specify Parameter Values**

In the subsystem mask, initialize the solid parameters. Then, in the subsystem dialog box, specify their values.

**1** Right-click the subsystem block and select **Mask > Edit Mask**.

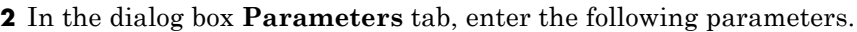

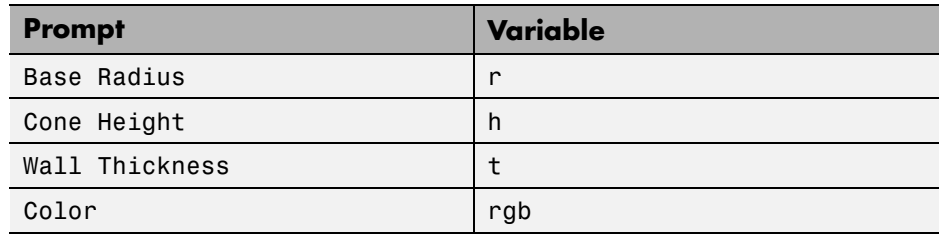

**3** In the dialog box **Initialization** tab, enter the initialization code for the xsection variable.

```
theta = atan(r/h);
xsection = [0 0; r h; r-t/cos(theta) h; 0 t/sin(theta)];
```
**4** Double-click the subsystem block and specify the following parameter values.

<span id="page-127-0"></span>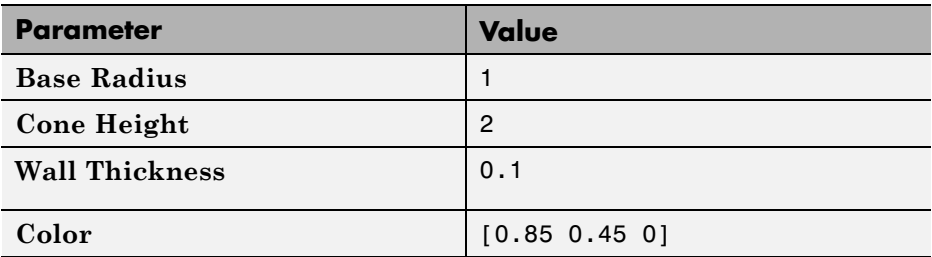

## **Visualize Model**

You can now visualize the cone that you modeled. To do this, on the Simulink menu bar, select **Simulation > Update Diagram**. Mechanics Explorer opens with a 3-D display of your model. Rotate, pan, and zoom to explore.

Try modifying the cone geometry. To do this, in the subsystem dialog box, change the dimension parameter values. Then, update the model. The figure shows some examples.

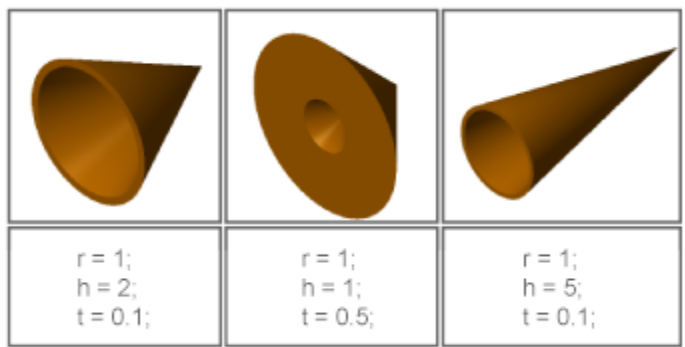

#### **See Also** Solid **|**

**Related Examples**

- **•** ["Model Dome" on page 2-42](#page-129-0)
- **•** ["Model I-Beam" on page 2-48](#page-135-0)
	- **•** ["Model Box Beam" on page 2-54](#page-141-0)

- **Concepts •** ["Advanced Solid Shapes" on page 2-7](#page-94-0)
	- **•** ["Cross-Section Coordinates" on page 2-14](#page-101-0)

**•** ["Revolution and General Extrusion Cross-Sections" on page 2-10](#page-97-0)

# <span id="page-129-0"></span>**Model Dome**

#### **In this section...**

"Modeling Approach" on page 2-42

["Build Model" on page 2-44](#page-131-0)

["Specify Parameter Values" on page 2-45](#page-132-0)

["Visualize Model" on page 2-46](#page-133-0)

You can model a solid of revolution with a round cross-section. One example is the circular dome. In this example, you specify the cross-section coordinates of a circular dome using the MATLAB cos and sin functions. For an example that shows you how to model a cone-shaped solid, see ["Model Cone" on page](#page-123-0) [2-36.](#page-123-0)

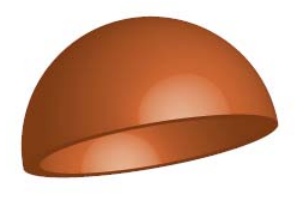

# **Modeling Approach**

To represent the dome geometry, first identify its cross-section shape. This is the 2-D shape that you revolve about an axis to obtain the 3-D dome. You can then specify the cross-section coordinates using the Solid block. For more information, see ["Cross-Section Coordinates" on page 2-14](#page-101-0). The figure shows the cross-section for the dome in this example.

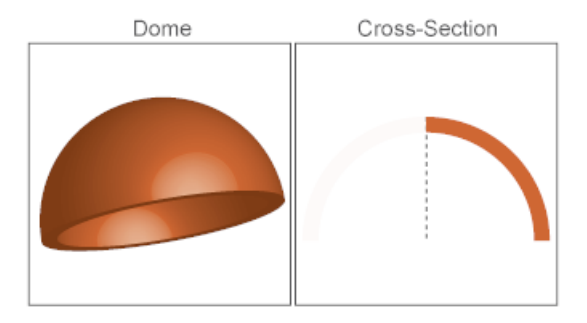

The [0 0] cross-section coordinate identifies the reference frame origin for this solid. To place the reference frame at dome base center, specify the coordinates so that the [0 0] coordinate is at the base center. By parameterizing the cross-section coordinates in terms of the relevant dome dimensions, you can quickly change the dome dimensions without having to reenter the cross-section coordinates. The figure shows the cross-section dimensions and coordinates that you must enter to specify the dome.

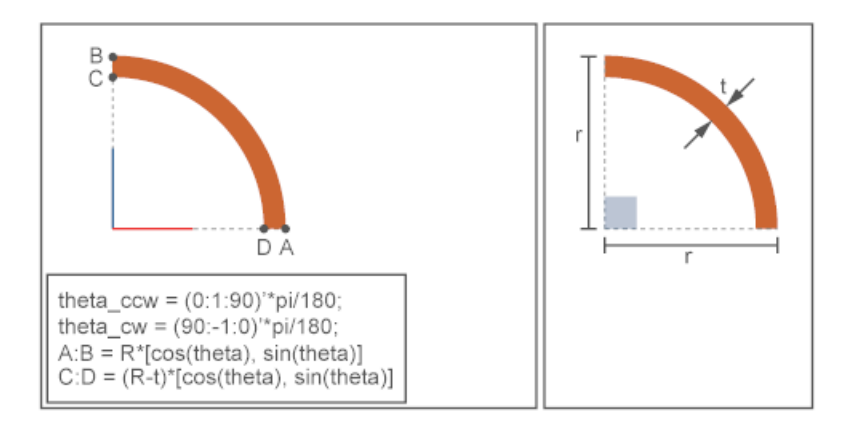

To define the dome cross-section, first define two angle arrays—one in counterclockwise order, running from 0–90°; the other in a clockwise order running from 90–0°. You can then use the first array to define the outer cross-section coordinates, and the second array to define the inner cross-section coordinates. You do that using the cos and sin MATLAB functions.

<span id="page-131-0"></span>In this example, you name the counterclockwise angle array theta\_ccw. You name the clockwise angle array theta\_cw. You also name the outer cross-section coordinate array outer\_coords and the inner cross-section coordinate array inner\_coords. In the figure, points A:B denote the outer cross-section coordinates, and points C:D denote the inner cross-section coordinates.

### **Build Model**

Add and connect the blocks to represent the dome. Include a Solver Configuration block so that you can visualize the solid in Mechanics Explorer during the modeling process.

- **1** Start a new model.
- **2** Add the following blocks to the model.

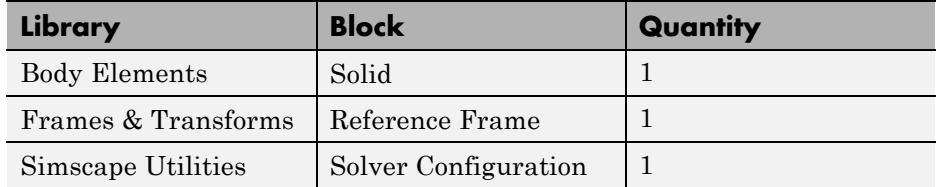

**3** Connect the blocks as they appear in the figure.

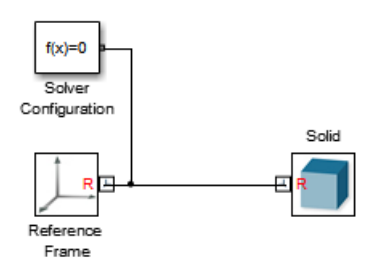

**4** Double-click the Solid block and specify the following parameters.

<span id="page-132-0"></span>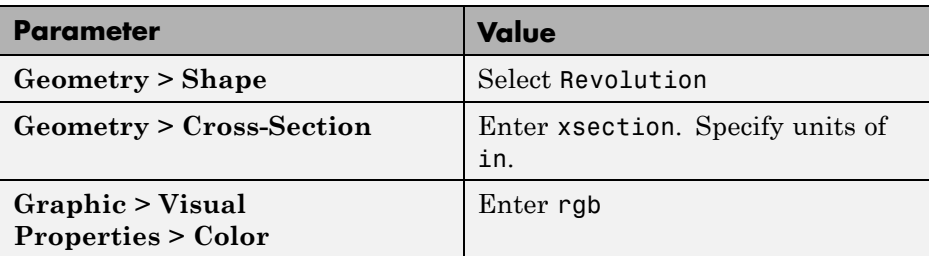

**5** Right-click the Solid block and select **Create Subsystem from Selection**.

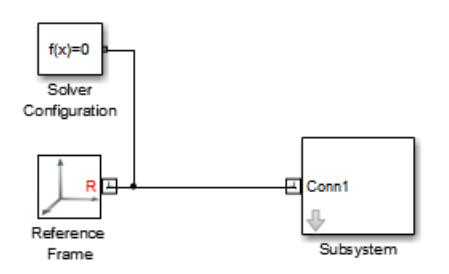

## **Specify Parameter Values**

In the subsystem mask, initialize the solid parameters. Then, in the subsystem dialog box, specify their values.

- **1** Right-click the subsystem block and select **Mask > Edit Mask**.
- **2** In the dialog box **Parameters** tab, enter the following parameters.

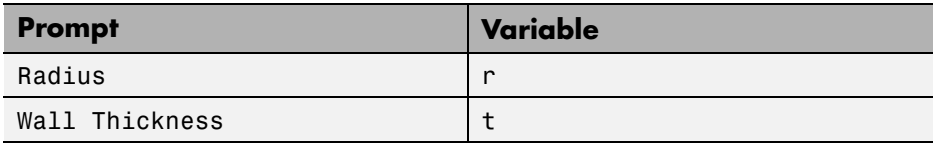

**3** In the dialog box **Initialization** tab, enter the initialization code for the xsection variable.

```
% Circular dome outer coordinates:
theta ccw = (0:1:90)'*pi/180;
```

```
outer_coords = r*(cos(\phi hi), sin(\phi hi));% Circular dome inner coordinates:
theta cw = (90:-1:0)'*pi/180;
inner\_coords = (r-t)[cos(phi), sin(phi)];xsection = [outer_coords; inner_coords];
```
**4** Double-click the subsystem block and enter the following parameter values.

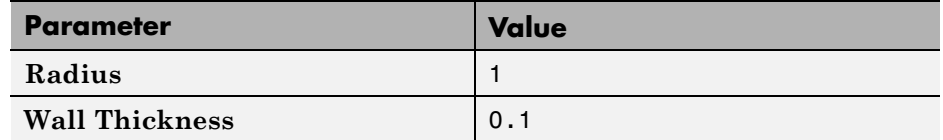

## **Visualize Model**

You can now visualize the dome that you modeled. To do this, on the Simulink menu bar, select **Simulation > Update Diagram**. Mechanics Explorer opens with a 3-D display of your model. Rotate, pan, and zoom to explore.

Try modifying the dome geometry. To do this, in the subsystem dialog box, change the dimension parameter values. Then, update the model. The figure shows some examples.

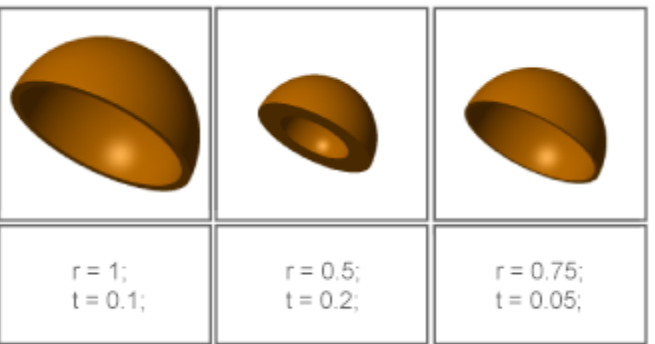

## **See Also** Solid **|**

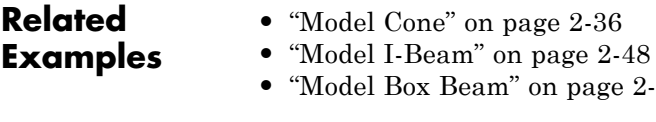

- 
- **Concepts •** ["Advanced Solid Shapes" on page 2-7](#page-94-0)
	- **•** ["Cross-Section Coordinates" on page 2-14](#page-101-0)

Beam" on page 2-54

**•** ["Revolution and General Extrusion Cross-Sections" on page 2-10](#page-97-0)

# <span id="page-135-0"></span>**Model I-Beam**

#### **In this section...**

"Modeling Approach" on page 2-48

["Build Model" on page 2-50](#page-137-0)

["Specify Parameter Values" on page 2-52](#page-139-0)

["Visualize I-Beam in Mechanics Explorer" on page 2-53](#page-140-0)

You can model an extrusion using the SimMechanics shape General Extrusion. Examples of extrusions include the I-beam and box-beam shapes. In this example, you model a simple solid with I-beam shape using the General Extrusion shape. For an example that shows you how to model a box beam, see ["Model Box Beam" on page 2-54](#page-141-0).

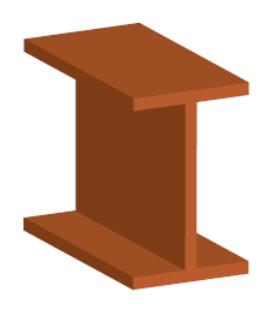

# **Modeling Approach**

To represent the I-beam geometry, first identify its cross-section. This is the 2-D area that you sweep along an axis to obtain the 3-D I-beam. You can then specify the cross-section coordinates using the Solid block. The figure shows the I-beam cross-section that you specify in this example.

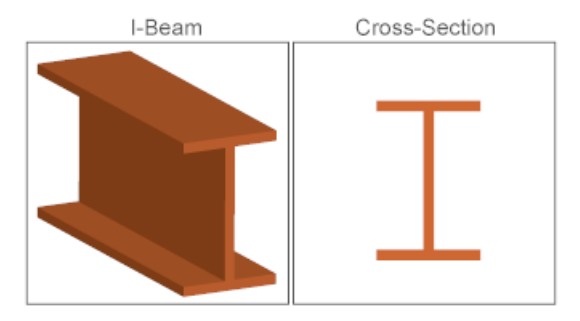

The [0 0] coordinate identifies the solid reference frame origin. To place the reference frame at the center of the I-beam, specify the coordinates so that the [0 0] coordinate is at the cross-section center. Because the I-beam cross-section is symmetric about the vertical axis, you need only define the coordinates for one cross-section half—e.g, the right half. You can then define the left half coordinates in terms of the right half coordinates.

By parameterizing the cross-section coordinates in terms of relevant I-beam dimensions, you can quickly change the I-beam dimensions without having to reenter the cross-section coordinates. The figure shows the cross-section dimensions and coordinates that you must specify to represent the I-beam.

<span id="page-137-0"></span>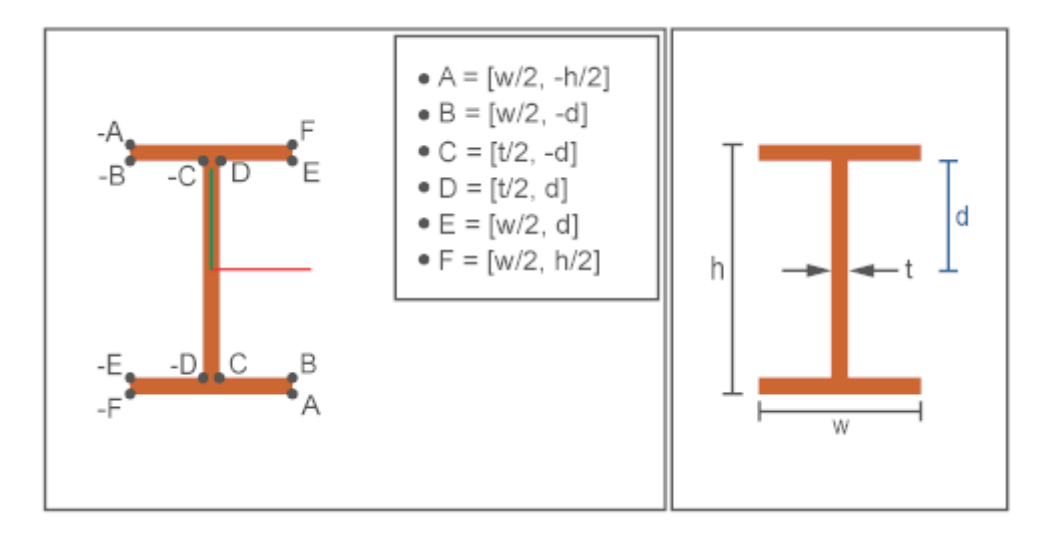

Using the cross-section points that the figure shows, you define the coordinate matrix as:

```
right_half = [A; B; C; D; E; F];
xsection = [right_half; -right_half];
```
## **Build Model**

Add and connect the blocks to represent the I-beam. Include a Solver Configuration block so that you can visualize the solid in Mechanics Explorer during the modeling process.

- **1** Start a new model.
- **2** Add the following blocks to the model.

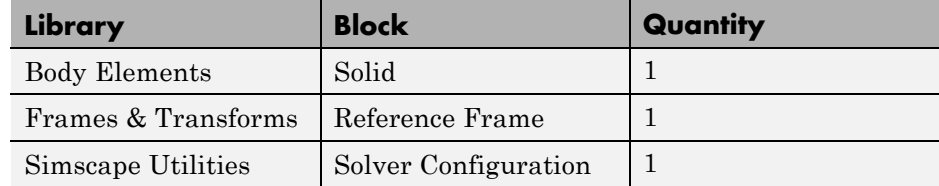

**3** Connect the blocks as they appear in the figure.

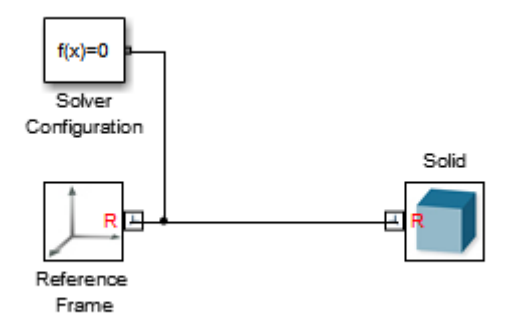

**4** Double-click the Solid block and specify the following parameters.

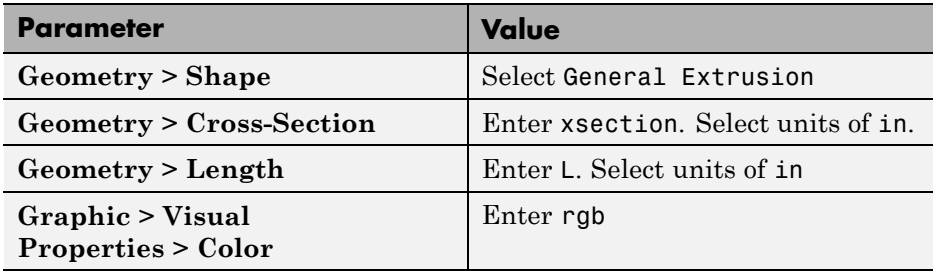

**5** Right-click the Solid block and select **Create Subsystem from Selection**.

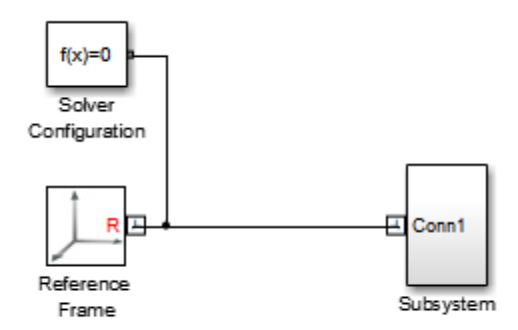

## <span id="page-139-0"></span>**Specify Parameter Values**

In the subsystem mask, initialize the solid parameters. Then, in the subsystem dialog box, specify their values.

- **1** Right-click the subsystem block and select **Mask > Edit Mask**.
- **2** In the dialog box **Parameters** tab, enter the following parameters.

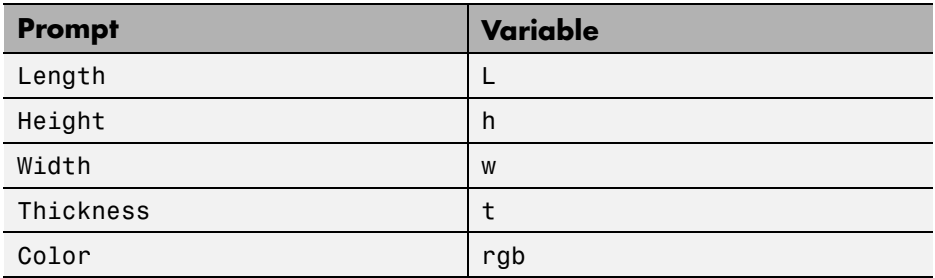

**3** In the dialog box **Initialization** tab, enter the initialization code for the xsection variable:

```
d = h/2-t;right_half = [w/2, -h/2; w/2, -d; t/2, -d;
t/2, d; w/2, d; w/2, h/2];
xsection = [right half; -right half];
```
**4** Double-click the subsystem block dialog box and specify the following parameter values.

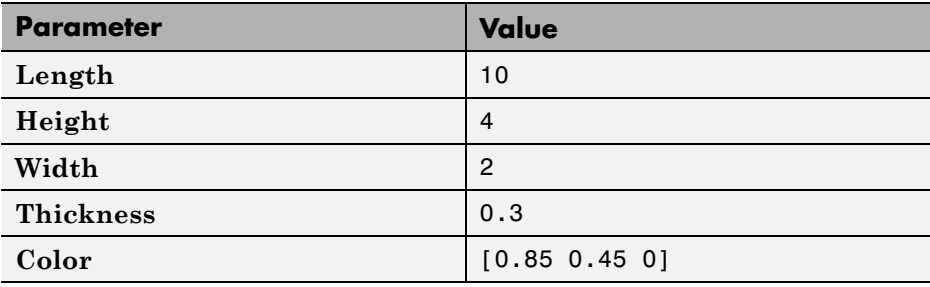

## <span id="page-140-0"></span>**Visualize I-Beam in Mechanics Explorer**

You can now visualize the I-beam that you modeled. To do this, on the Simulink menu bar, select **Simulation > Update Diagram**. Mechanics Explorer opens with a 3-D display of your model. Rotate, pan, and zoom to explore.

Try modifying the I-beam geometry. To do this, in the subsystem dialog box, change the dimension parameter values. Then, update the model. The figure shows some examples.

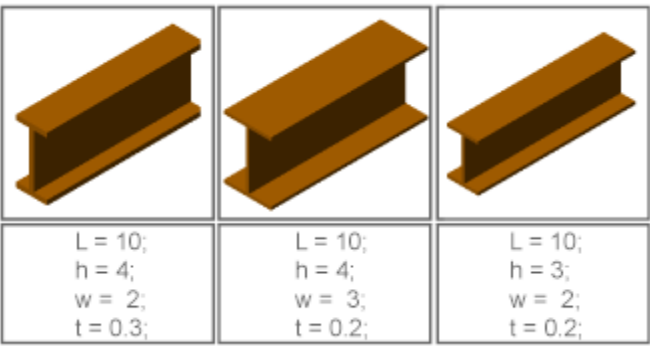

#### **See Also** Solid **|**

**Related Examples •** ["Model Cone" on page 2-36](#page-123-0) **•** ["Model Dome" on page 2-42](#page-129-0) **•** ["Model Box Beam" on page 2-54](#page-141-0)

- **Concepts •** ["Advanced Solid Shapes" on page 2-7](#page-94-0) **•** ["Cross-Section Coordinates" on page 2-14](#page-101-0)
	-
	- **•** ["Revolution and General Extrusion Cross-Sections" on page 2-10](#page-97-0)

# <span id="page-141-0"></span>**Model Box Beam**

#### **In this section...**

"Modeling Approach" on page 2-54

["Build Model" on page 2-56](#page-143-0)

["Specify Parameter Values" on page 2-57](#page-144-0)

["Visualize Box Beam in Mechanics Explorer" on page 2-58](#page-145-0)

You can model an extrusion with a hole. One example is the box beam. Specifying hollow cross-sections must satisfy the cross-section guidelines. See ["Cross-Section Coordinates" on page 2-14](#page-101-0). In this example, you specify the cross-section coordinates of a box beam. For an example that shows you how to model an I-beam extrusion, see ["Model I-Beam" on page 2-48](#page-135-0).

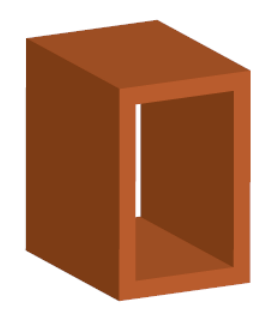

# **Modeling Approach**

To represent the box beam geometry, first identify its cross-section. This is the 2-D area that you sweep along an axis to obtain the 3-D box beam. You can the specify the cross-section coordinates using the Solid block. The figure shows the box beam cross-section that you specify in this example.

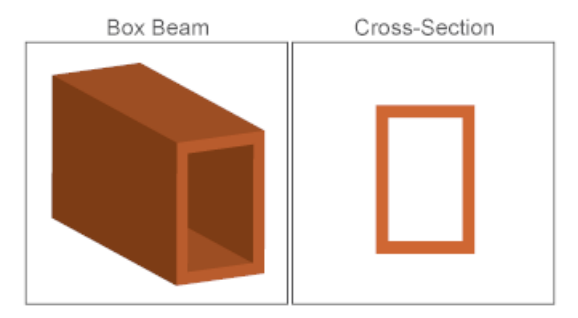

The [0 0] coordinate identifies the solid reference frame origin. To place the reference frame at the center of the box beam, specify the coordinates so that the [0 0] coordinate is at the cross-section center. By parameterizing the cross-section coordinates in terms of relevant box beam dimensions, you can quickly change the box beam dimensions without having to reenter the cross-section coordinates. The figure shows the cross-section dimensions and coordinates that you must specify to represent the box beam.

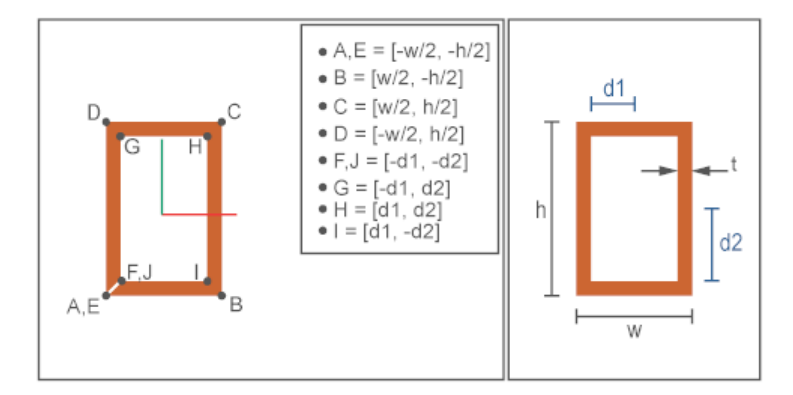

Using the cross-section points that the figure shows, you define the coordinate matrix as:

```
d1 = w/2-t;
d2 = h/2-t;outer path = [-w/2,-h/2; w/2,-h/2; w/2,h/2; -w/2,h/2; -w/2,-h/2];inner path = [-d1, -d2; -d1, d2; d1, d2; d1 -d2; -d1, -d2];
xsection = [outer path; inner path];
```
<span id="page-143-0"></span>For more information about specifying the hollow cross-section coordinates, see ["Hollow Cross-Sections" on page 2-16](#page-103-0).

## **Build Model**

Add and connect the blocks to represent the box beam. Include a Solver Configuration block so that you can visualize the solid in Mechanics Explorer during the modeling process.

- **1** Start a new model.
- **2** Add the following blocks to the model.

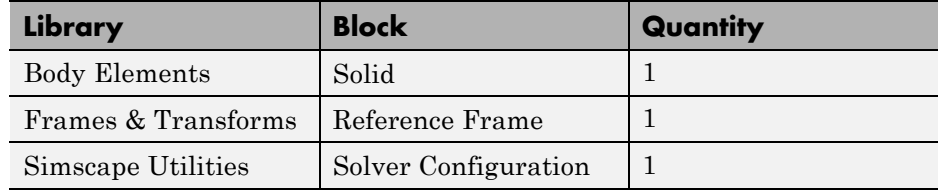

**3** Connect the blocks as they appear in the figure.

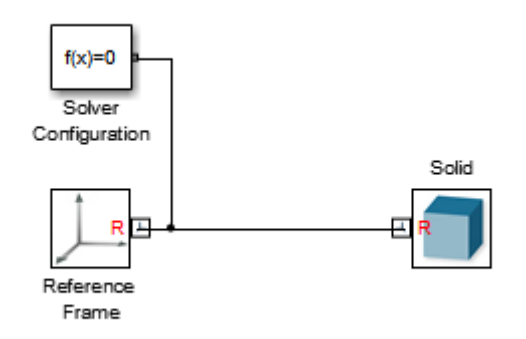

**4** Double-click the Solid block and specify the following parameters.

**2-56**
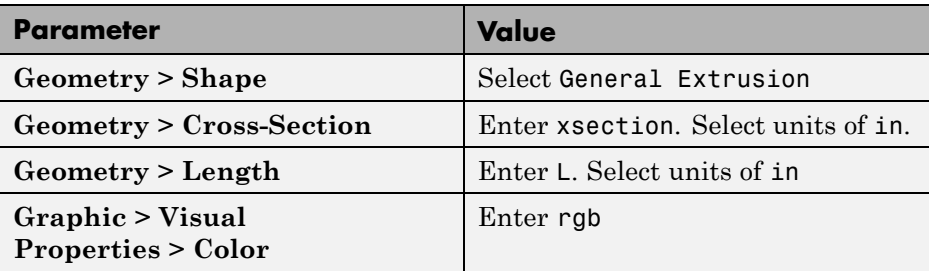

**5** Right-click the Solid block and select **Create Subsystem from Selection**.

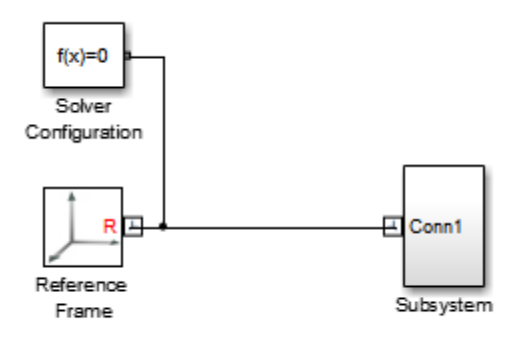

# **Specify Parameter Values**

In the subsystem mask, initialize the solid parameters. Then, in the subsystem dialog box, specify their values.

- **1** Right-click the subsystem block and select **Mask > Edit Mask**.
- **2** In the dialog box **Parameters** tab, enter the following parameters.

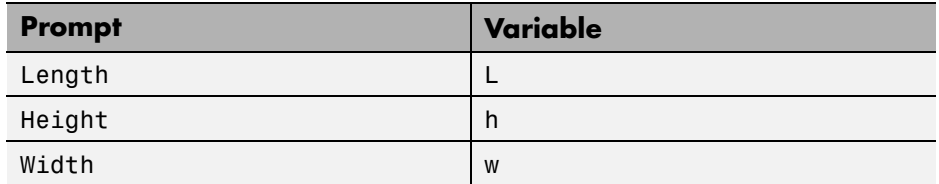

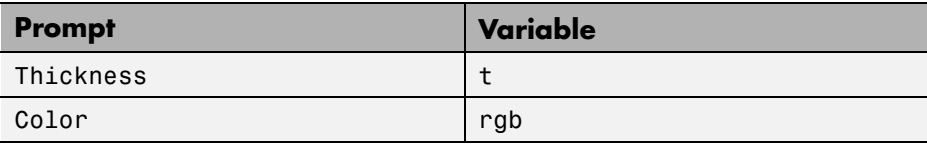

**3** In the dialog box **Initialization** tab, enter the initialization code for the xsection variable:

```
d1 = w/2-t;d2 = h/2-t;outer path = [-w/2,-h/2; w/2,-h/2; w/2,h/2; -w/2,h/2; -w/2,-h/2];
inner path = [-d1,-d2; -d1,d2; d1,d2; d1 -d2; -d1,-d2];
xsection = [outer path; inner path];
```
**4** Double-click the subsystem block dialog box and specify the following parameter values.

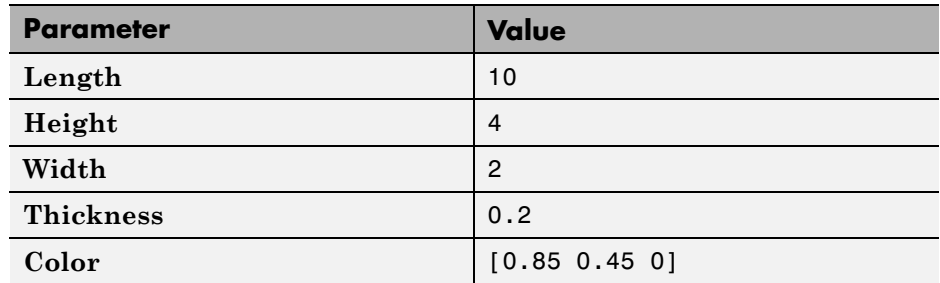

#### **Visualize Box Beam in Mechanics Explorer**

You can now visualize the box beam that you modeled. To do this, on the Simulink menu bar, select **Simulation > Update Diagram**. Mechanics Explorer opens with a 3-D display of your model. Rotate, pan, and zoom to explore.

Try modifying the box beam geometry. To do this, in the subsystem dialog box, change the dimension parameter values. Then, update the model. The figure shows some examples.

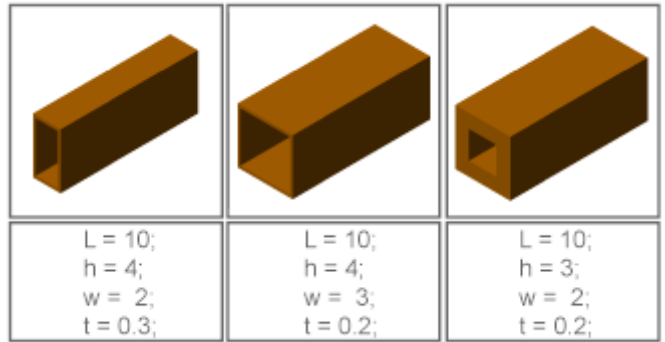

#### **See Also** Solid **|**

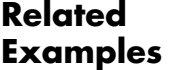

- **•** ["Model I-Beam" on page 2-48](#page-135-0)
- 
- **•** ["Model Cone" on page 2-36](#page-123-0)
- **•** ["Model Dome" on page 2-42](#page-129-0)

- **Concepts •** ["Advanced Solid Shapes" on page 2-7](#page-94-0)
	- **•** ["Cross-Section Coordinates" on page 2-14](#page-101-0)
	- **•** ["Revolution and General Extrusion Cross-Sections" on page 2-10](#page-97-0)

# **Rigidly Connect Solids**

#### **In this section...**

"Open and Modify Model" on page 2-60

["Add Shape and Color to Solids" on page 2-61](#page-148-0)

["Visualize Model" on page 2-62](#page-149-0)

Frames provide position and orientation to solids. To add a solid to a model, you connect the reference frame port of a Solid block to the desired frame. The two frames become coincident in space. In this example, you rigidly connect two cubes to two spatially separated frames. A Rigid Transform block defines the spatial relationship between the two frames. Two Solid blocks provide the cube geometry and color. This example builds on a previous example. See ["Transform a Frame" on page 1-35.](#page-48-0)

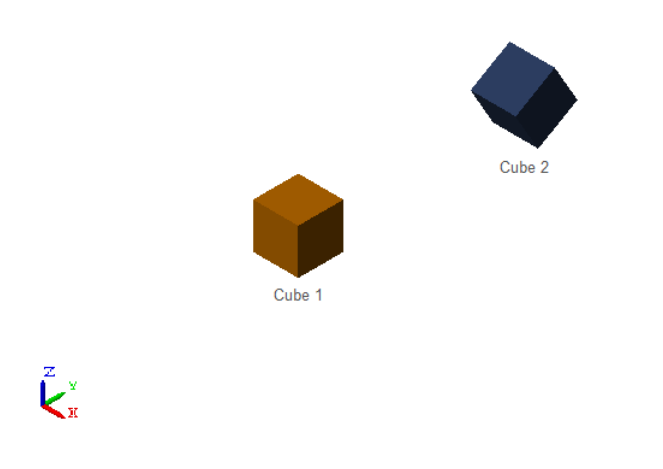

# **Open and Modify Model**

Open model transform\_frame. This is the model that you created in example ["Transform a Frame" on page 1-35](#page-48-0). Modify the model:

- <span id="page-148-0"></span>**1** From the Body Elements library, drag two Solid blocks to the model.
- **2** Connect and name the blocks as they appear in the figure.

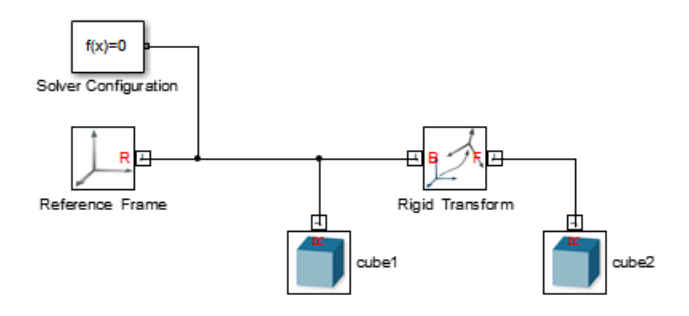

# **Add Shape and Color to Solids**

Now, specify solid shape and color. In this example, you specify two cubes of different color. To do this, you use the Solid blocks that you added to the model.

- **1** Double-click each **Solid** block.
- **2** In the**Geometry > Shape** drop-down list, select Brick.
- **3** In **Graphic > Visual Properties**, enter the color that the table specifies.

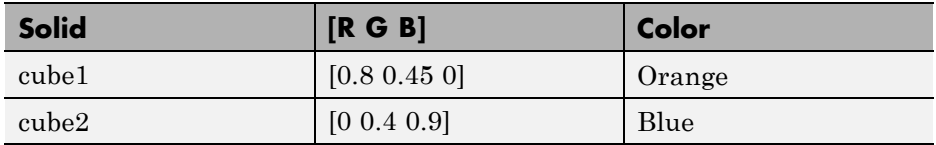

The figure shows the RGB input in the dialog box.

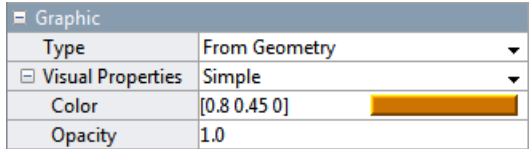

# <span id="page-149-0"></span>**Visualize Model**

Update the model. On update, Mechanics Explorer displays a 3-D view of the two solids. To update and visualize the model:

**1** On the Simulink tool bar, select **Simulation > Update Diagram**.

**2** On the Mechanics Explorer tree view pane, click **Rigid\_Transform**.

The visualization pane highlights the base and follower frames of the Rigid Transform block. The base frame coincides with the reference frame of cube1. The follower frame coincides with the reference frame of cube2.

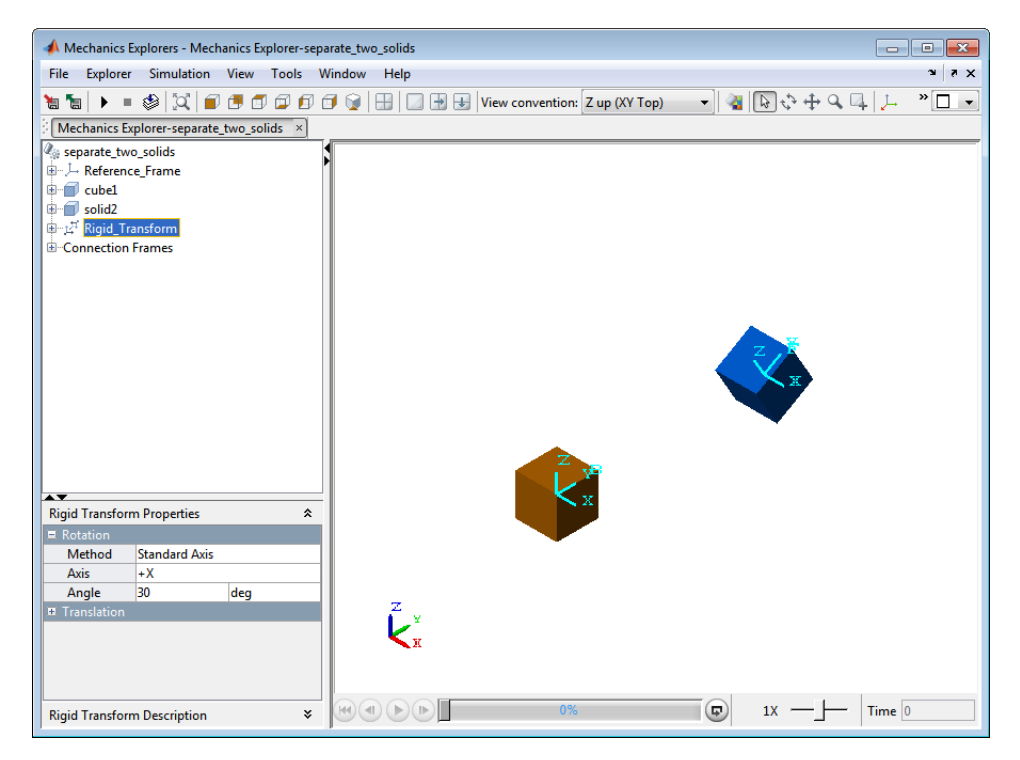

**See Also** Solid **|** Rigid Transform **|**

### **Related Examples**

- **•** ["Represent Binary Link Frame Tree" on page 1-40](#page-53-0)
- **•** ["Model Binary Link" on page 2-64](#page-151-0)

- **Concepts •** ["Representing Frames" on page 1-7](#page-20-0)
	- **•** ["Frame Transformations" on page 1-18](#page-31-0)
	- **•** ["Specifying Solid Geometry" on page 2-2](#page-89-0)
	- **•** ["Solid Color" on page 2-29](#page-116-0)

# <span id="page-151-0"></span>**Model Binary Link**

#### **In this section...**

"Modeling Approach" on page 2-64 ["Solid Properties" on page 2-66](#page-153-0) ["Build Model" on page 2-70](#page-157-0) ["Update Subsystem" on page 2-72](#page-159-0) ["Visualize Model" on page 2-74](#page-161-0) ["Save Custom Library Block" on page 2-75](#page-162-0)

In example ["Represent Binary Link Frame Tree" on page 1-40,](#page-53-0) you modeled the frame tree of a binary link rigid body. In this example, you add to that frame tree the solid properties of the binary link: geometry, inertia, and color. This is final step in modeling the binary link. To add the solid properties, you use the Solid block. To proceed, you must have completed the binary link frame tree example.

# **Modeling Approach**

To model a binary link, you must use multiple Solid blocks. Each Solid block represents an elementary portion of the binary link. Rigid bodies that you model using multiple Solid blocks are called *compound rigid bodies*. The compound rigid body technique reduces a single complex task (modeling the entire binary link shape) into several simple tasks (modeling the main, hole, and peg sections of the binary link).

To use the compound rigid body technique:

**1** Divide shape into simple sections.

Dividing the shape simplifies the modeling task in more complex cases. You can divide the binary link into three simple sections: main, peg, and hole, shown in the figure.

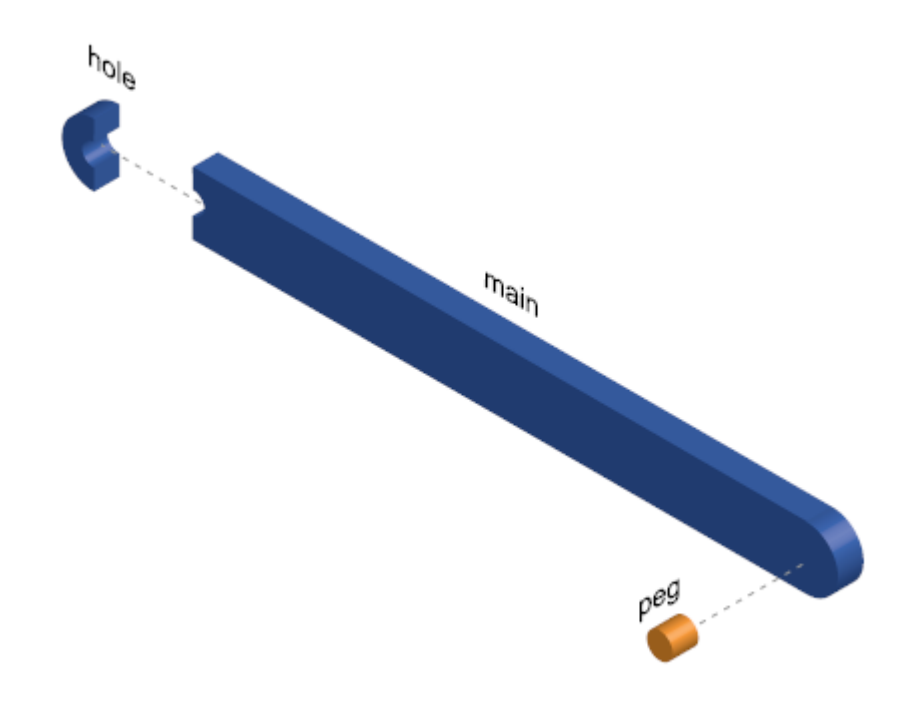

**2** Represent each section with a Solid block.

Each section should be simple enough to model using a single Solid block. In the binary link example, you can represent sections main and hole using SimMechanics shape General Extrusion, and section peg with SimMechanics shape Cylinder.

<span id="page-153-0"></span>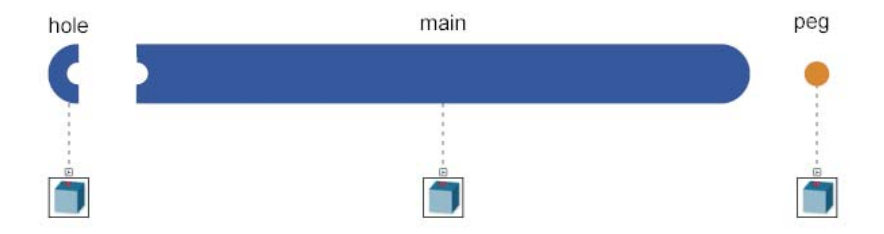

**3** Rigidly connect Solid blocks to rigid body frame tree.

Rigid connections ensure the different solid sections move as a single rigid body. Connect the Solid blocks to the binary link frame tree to apply the correct spatial relationships between the solid sections.

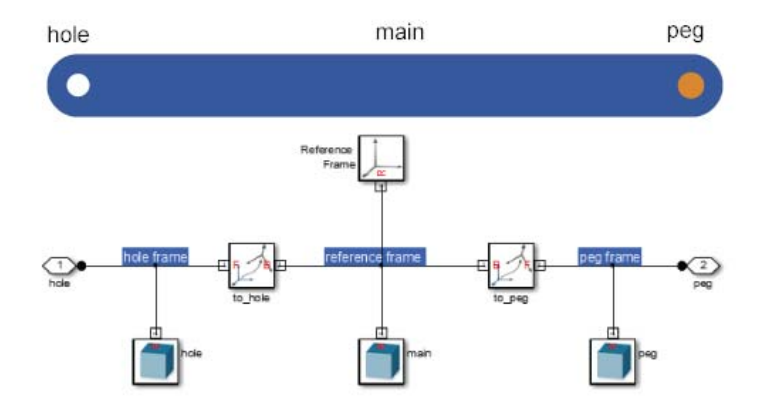

The result is a rigid body subsystem with multiple Solid blocks. This type of rigid body is known as compound.

#### **Solid Properties**

You model the binary link as a compound rigid body subsystem. In this subsystem, three Solid blocks represent the basic solid sections of the binary link. Each solid section has a shape and a local reference frame that you

connect to the binary link frame tree. Two SimMechanics shapes are used: General Extrusion and Cylinder. Note that both extrusion and cylindrical axes always align with the reference frame Z axes. The figure shows the position and orientation of the reference frames.

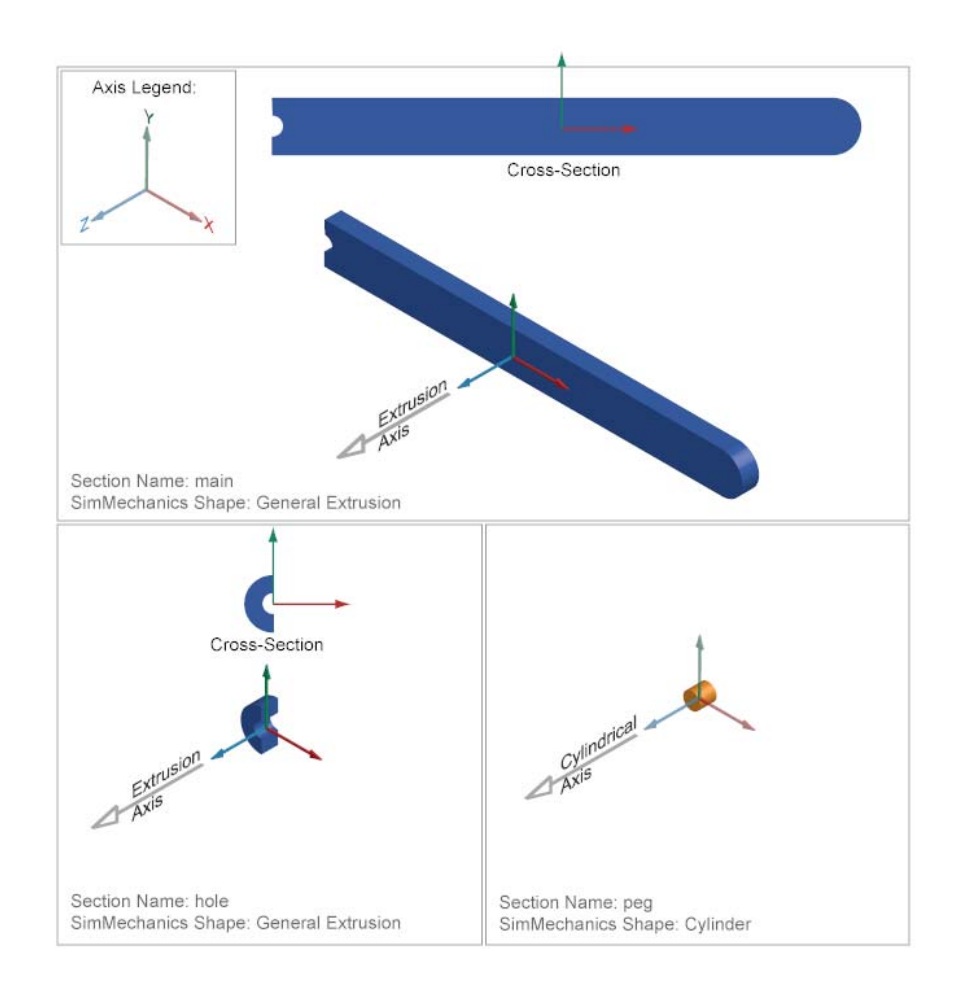

You can promote subsystem reusability by parameterizing solid properties in terms of MATLAB variables. In this example, you initialize the variables in a subsystem mask. You can then specify their numerical values in the

subsystem dialog box. The table provides the dimensions needed to model the binary link solid sections. In the previous example, ["Represent Binary Link](#page-53-0) [Frame Tree" on page 1-40,](#page-53-0) you used the first three dimensions to specify the spatial relationships between the different binary link frames.

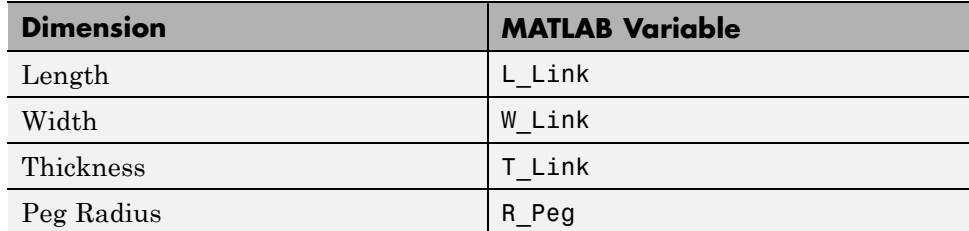

The schematic shows the link dimensions.

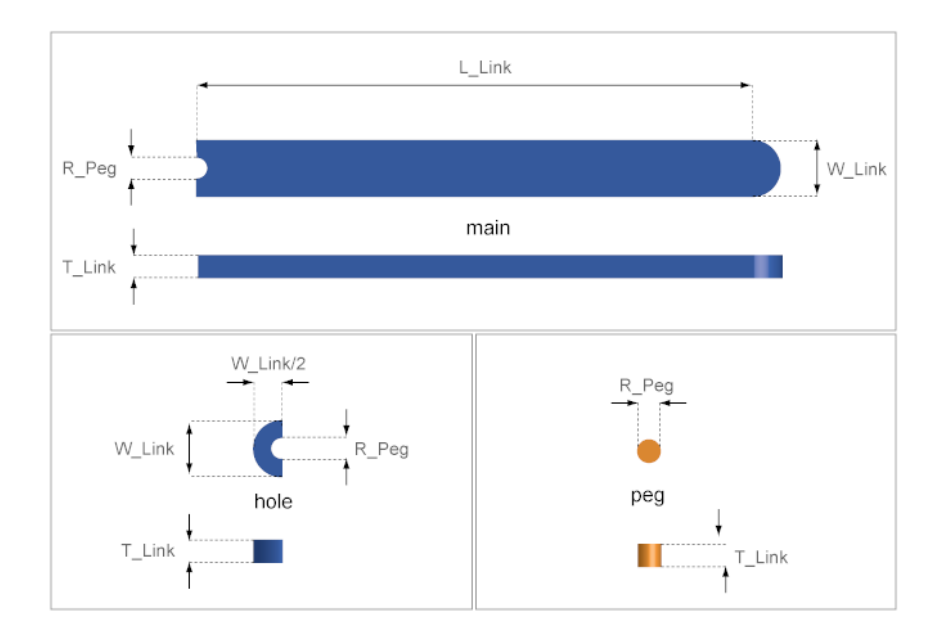

SimMechanics shape General Extrusion requires you to specify a set of cross-section coordinates. This is a MATLAB matrix with all the [X Y]

**2-68**

coordinate pairs needed to draw the cross-section. Straight line segments connect adjacent coordinate pairs.

Coordinate matrices must obey a set of rules. The most important rule is that the solid region must lie to the left of the line segment connecting adjacent coordinate pairs. For more information, see ["Cross-Section Coordinates"](#page-101-0) [on page 2-14.](#page-101-0) The figure shows the coordinates required to specify the cross-section shapes of solid sections main and hole.

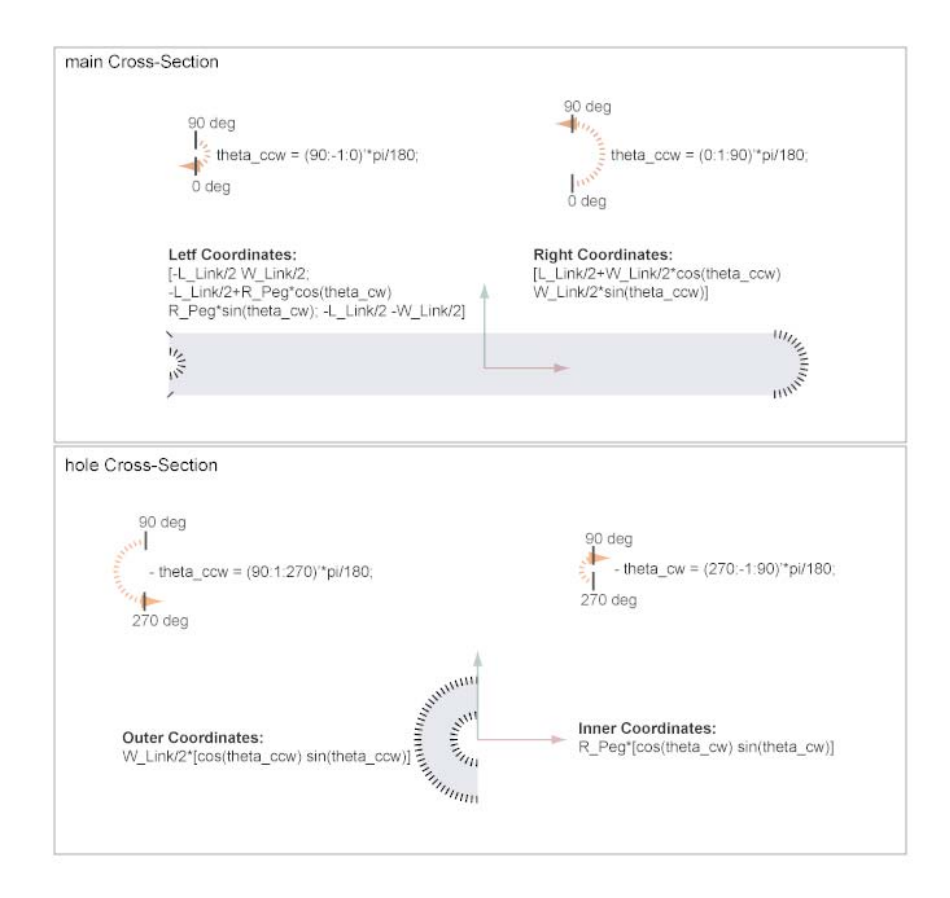

<span id="page-157-0"></span>This example assumes the binary link is made of Aluminum, with a mass density of 2,700 kg/m<sup>3</sup>. The binary link has a blue color, while the peg has an orange color. The orange color helps identify the peg when, in subsequent examples, you connect the peg of one link to the hole of another link. As with all parameters in this example, you specify density and color in terms of MATLAB variables. The table summarizes the variables and their values that you use in this example.

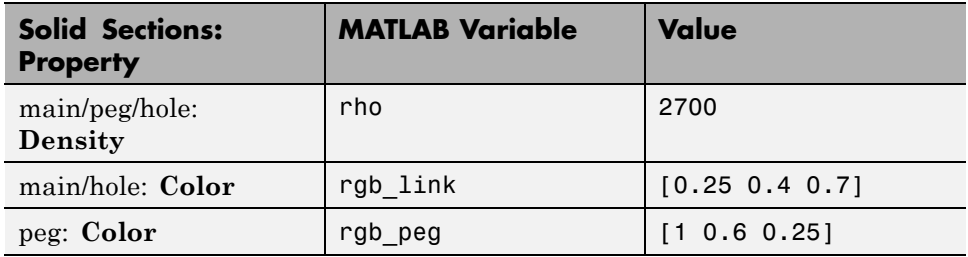

### **Build Model**

Having defined the dimensions required to specify the solid geometries, you can now build the model.

**1** Open the frame tree model you built in example ["Represent Binary Link](#page-53-0) [Frame Tree" on page 1-40.](#page-53-0)

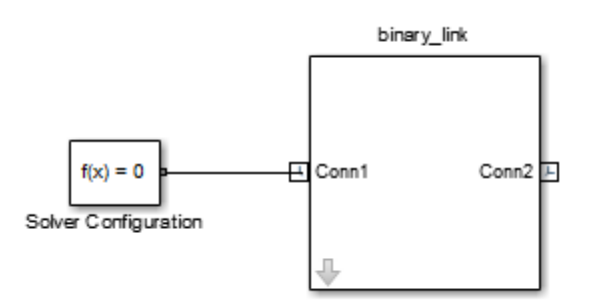

**2** Open the binary link subsystem.

**2-70**

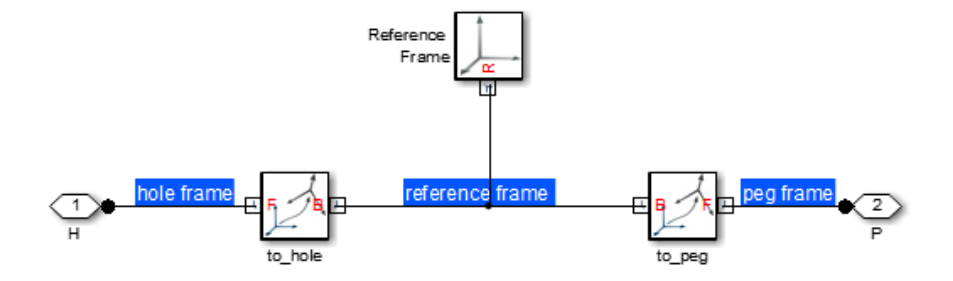

**3** From the SimMechanics Body Elements library drag three Solid blocks.

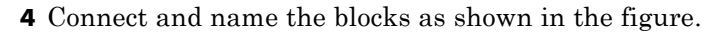

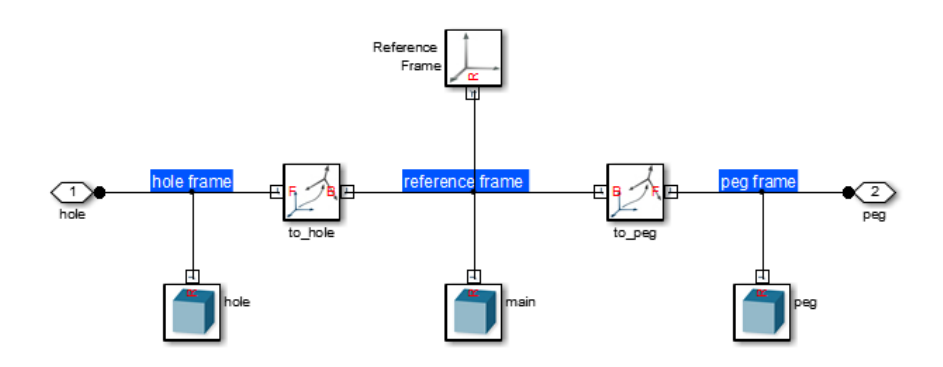

**5** Double-click Solid block hole and specify the parameters in the table.

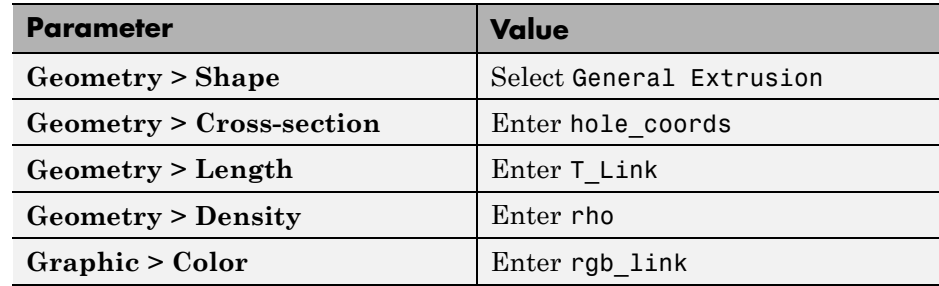

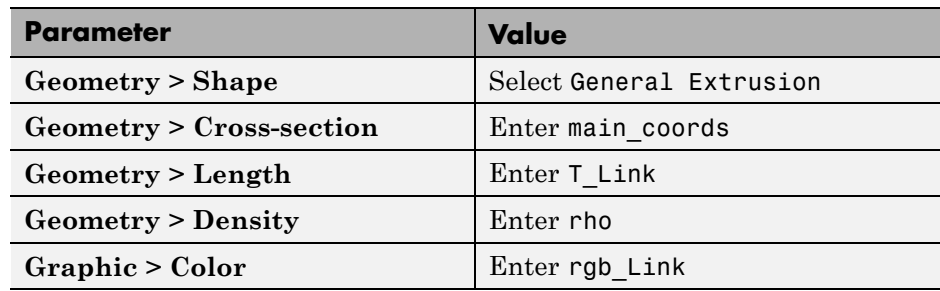

<span id="page-159-0"></span>**6** Double-click Solid block main and specify the parameters in the table.

**7** Double-click Solid block peg and specify the parameters in the table.

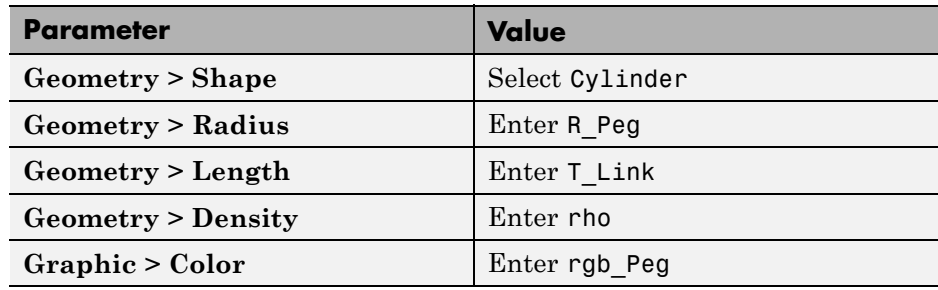

# **Update Subsystem**

In the subsystem mask, initialize the MATLAB variables you specified the solid properties with:

- **1** Click the subsystem block and press **Ctrl+M** to edit the subsystem mask.
- **2** In the **Parameters** tab, add the parameters in the table.

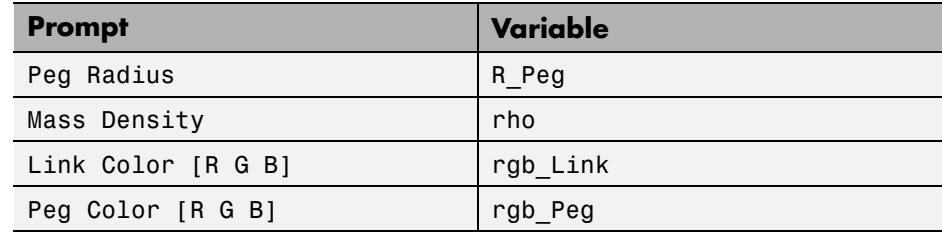

**Note** The subsystem mask should contain parameters L\_Link, W\_Link, and T\_Link from the binary link frame tree example.

**3** In the **Initialization** tab, enter the commands to define extrusion cross-sections and press **OK**:

```
% Cross-section of main:
theta ccw = (-90:1:90)'*pi/180;
theta cw = (90:-1:-90)'*pi/180;
peg end = [L Link/2+W Link/2*cos(theta ccw)W Link/2*sin(theta ccw)];
hole end = [-L Link/2 W Link/2; -L Link/2+R Peg*cos(theta cw)]R Peg*sin(theta cw); -L Link/2 -W Link/2];
main coords = [peg_end; hole end];
% Cross-section of hole:
theta ccw = (90:1:270)'*pi/180;
theta cw = (270:-1:90)'*pi/180;
hole coords = [W Link/2*cos(theta ccw) W Link/2*sin(theta ccw);
```

```
R_Peg*cos(theta_cw) R_Peg*sin(theta_cw)];
```
- **4** Double-click the binary\_link subsystem block.
- **5** In the block dialog box, enter the parameters in the table and press **OK**.

**Note** Values are in the default physical units: m for length quantities, kg/(m^3) for mass density.

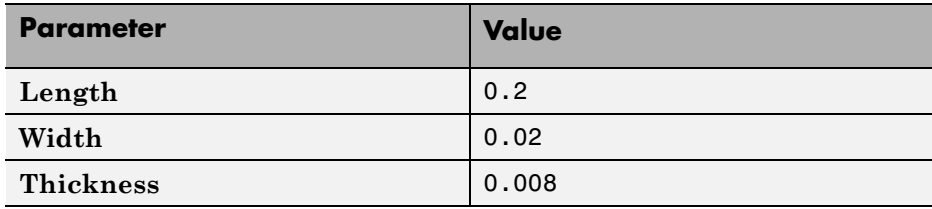

<span id="page-161-0"></span>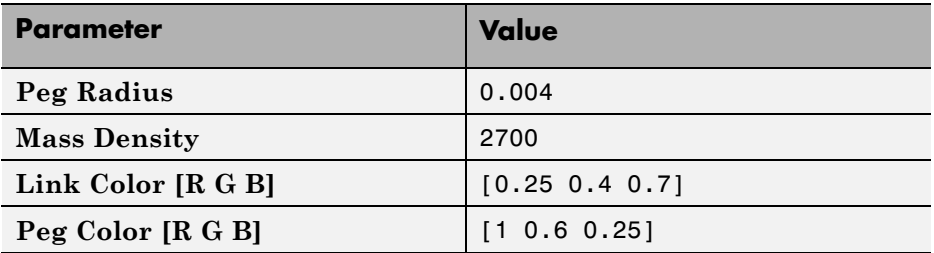

### **Visualize Model**

Update the model to visualize the binary link rigid body in Mechanics Explorer.

**•** Press **Ctrl+D** to update the diagram. The binary link appears in the visualization pane of Mechanics Explorer.

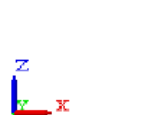

To obtain the view used in the illustrations for this example:

- In the Mechanics Explorer tool strip, click the isometric view button  $\Box$ .
- **•** In the **View Convention** drop-down list, select Y Up (XY Front).

Compare the result with the example schematics to confirm the validity of the solid properties specified.

<span id="page-162-0"></span>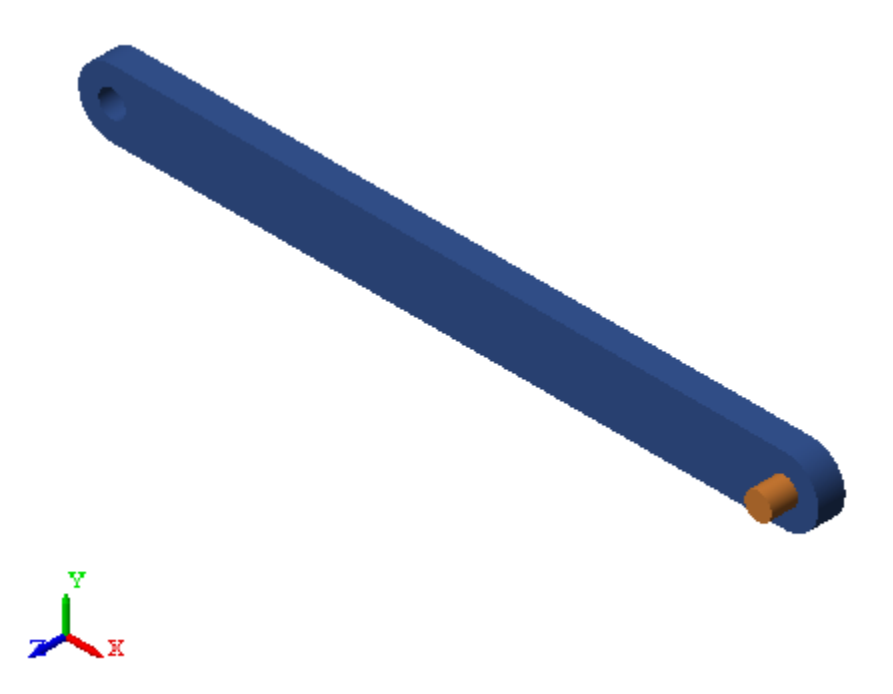

# **Save Custom Library Block**

So that you can use it in later examples, save the binary link subsystem as a custom library block. If you have not done so, create a new library to save the block in. If you have already created the new library, open it and skip step 1.

**1** In the Simulink menu bar, click **File > New > Library**.

**2** Drag the binary\_link subsystem block to the library.

**3** Save the library as linkage\_elements.

**See Also** Solid **|** Rigid Transform **|**

#### **Related Examples**

- **•** ["Represent Binary Link Frame Tree" on page 1-40](#page-53-0)
- **•** ["Model Pivot Mount" on page 2-77](#page-164-0)

- **Concepts •** ["Representing Frames" on page 1-7](#page-20-0)
	- **•** ["Specifying Solid Geometry" on page 2-2](#page-89-0)
	- **•** ["Solid Color" on page 2-29](#page-116-0)
	- **•** ["Cross-Section Coordinates" on page 2-14](#page-101-0)

# <span id="page-164-0"></span>**Model Pivot Mount**

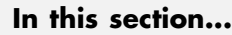

"Modeling Approach" on page 2-77 ["Build Model" on page 2-81](#page-168-0) ["Generate Subsystem" on page 2-83](#page-170-0) ["Visualize Model" on page 2-85](#page-172-0) ["Save Custom Library Block" on page 2-86](#page-173-0)

In this example, you model a simple pivot mount. This mount is a compound rigid body with a hexagonal shape and a protruding cylindrical peg. You represent the hexagonal shape using solid shape Regular Extrusion. You then offset the protruding peg from the hexagonal shape using a Rigid Transform block. In later examples, you use this mount to support mechanical linkages like the double pendulum and the four bar system.

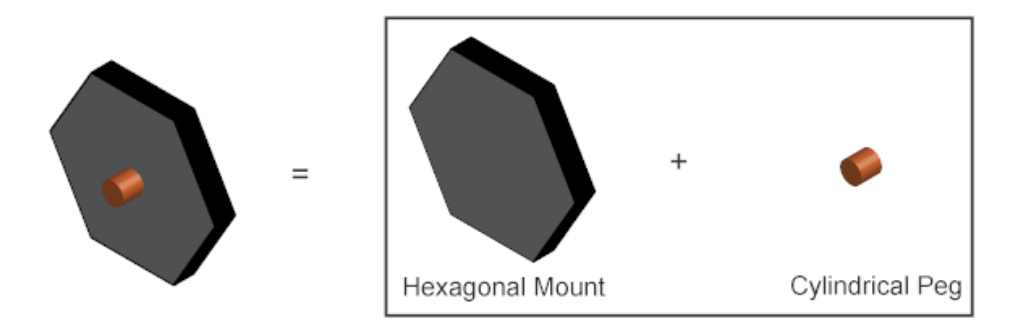

# **Modeling Approach**

To model the pivot mount, you use two Solid blocks. Because the pivot mount has a hexagonal shape, you can model it using the Regular Extrusion shape. To represent the cylindrical peg, you use the Cylinder shape.

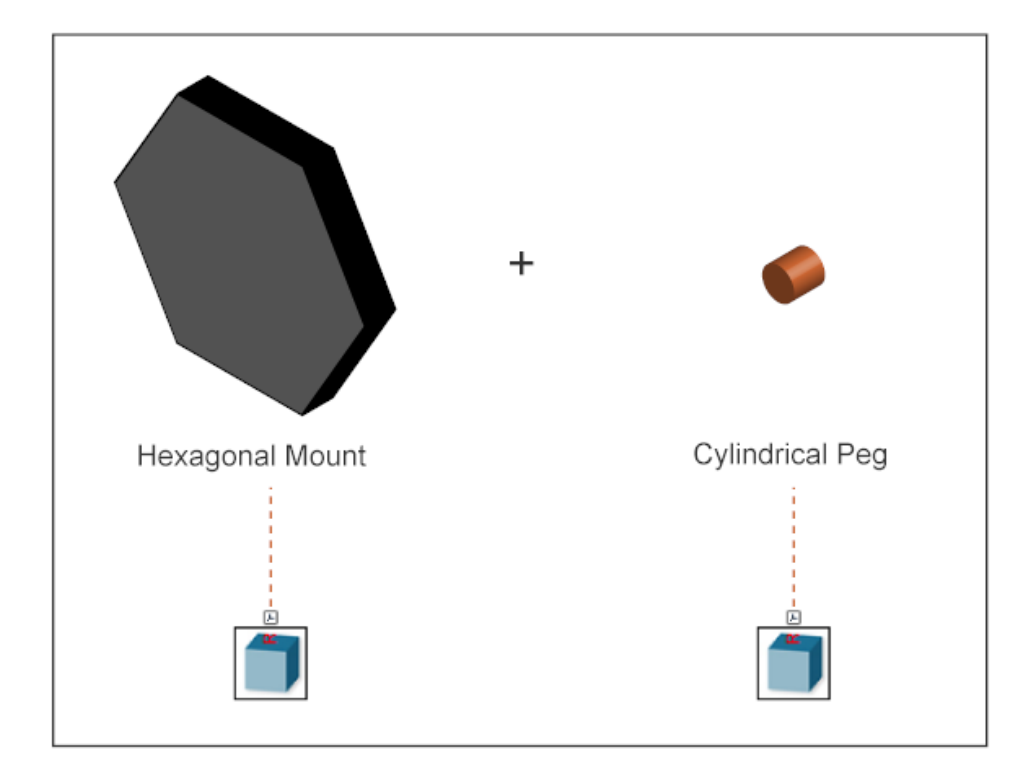

Each shape has a reference frame with origin at the geometry center. To offset the cylindrical peg with respect to the hexagonal mount, you apply a rigid transform between the two reference frames. You do this using the Rigid Transform block.

The Z axes of the two reference frames align with the cylindrical and extrusion axes of the peg and mount, respectively. Assuming the two solids have both have thickness *T*, the rigid transform between the two reference frames is a translation *T* along the common Z axis.

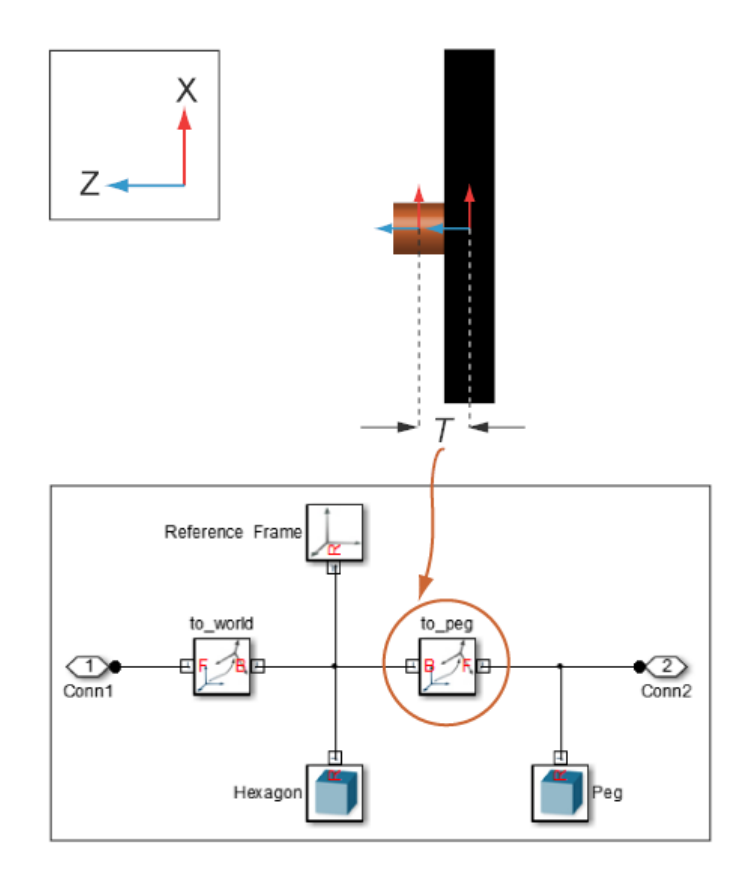

In later examples, you connect the pivot mount to a binary link using a revolute joint. One example is a double pendulum that moves due to gravity. For this example, it helps to rotate the Z axis of the mount so that it is orthogonal to the World frame Z axis. This task:

- Aligns the pendulum rotation plane with the default gravity vector [0] 0 -9.81] m/s^2
- **•** Aligns the pivot mount so that the pendulum appears vertically in Mechanics Explorer.

To perform this task, you rotate the pivot mount by 90° about the Y axis of the World frame using a Rigid Transform block. The figure illustrates the effect of this transform.

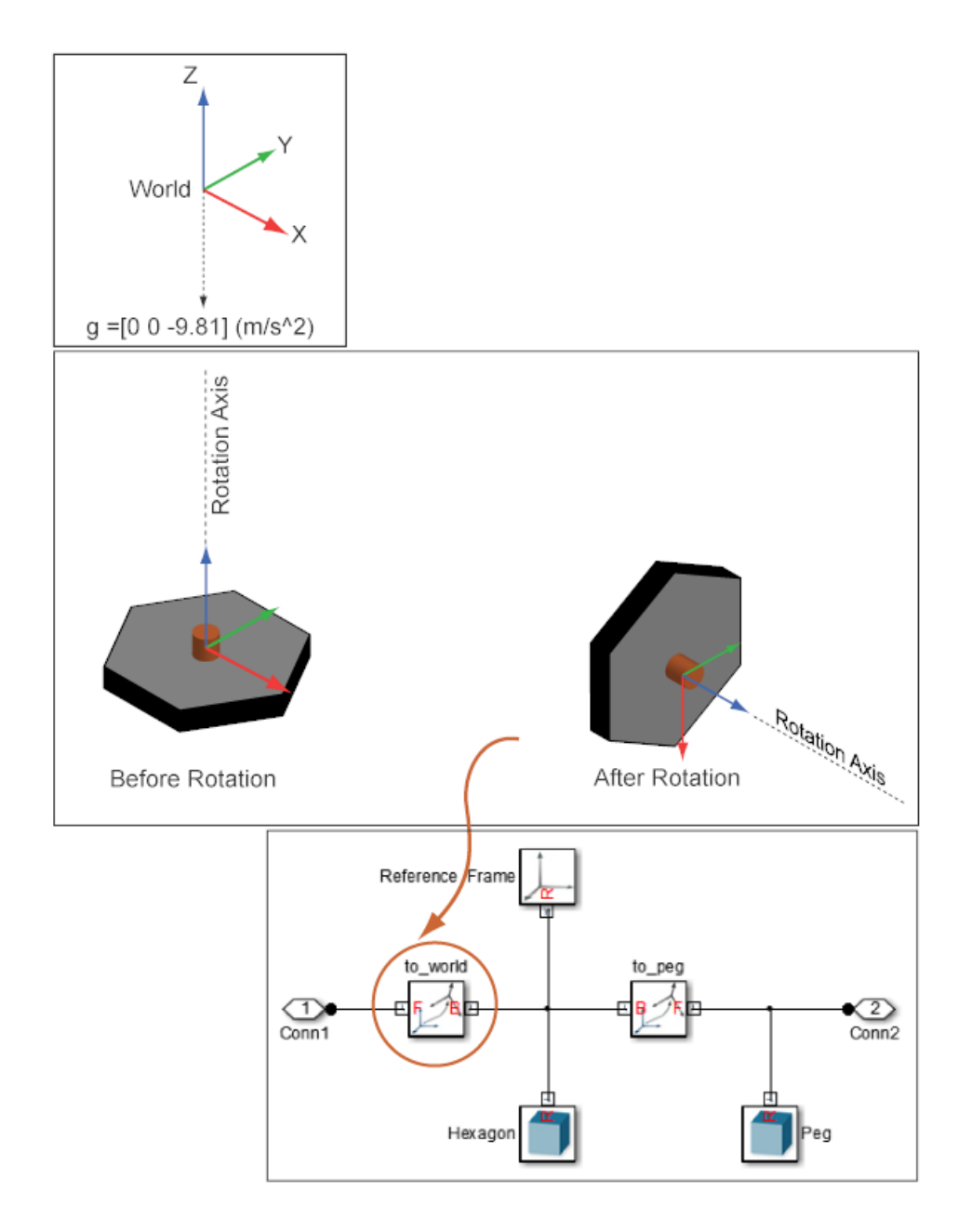

# <span id="page-168-0"></span>**Build Model**

To model the pivot mount:

- **1** Start a new model.
- **2** Drag the following blocks to the model.

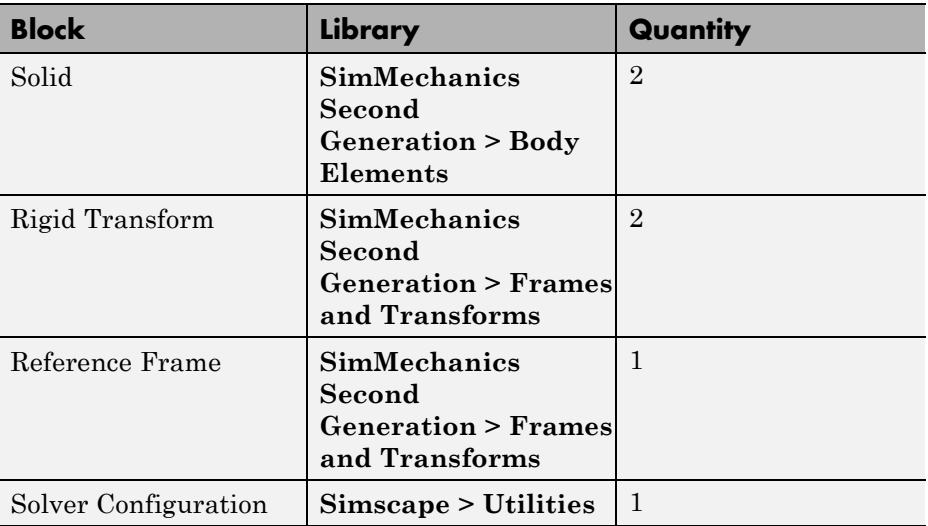

**3** Connect and name the blocks as shown in the figure.

**Note** Include the disconnected frame line (red dashed line). This line becomes important when you generate a subsystem for the pivot mount. To add this line, right-click on the solid frame line and drag to the right.

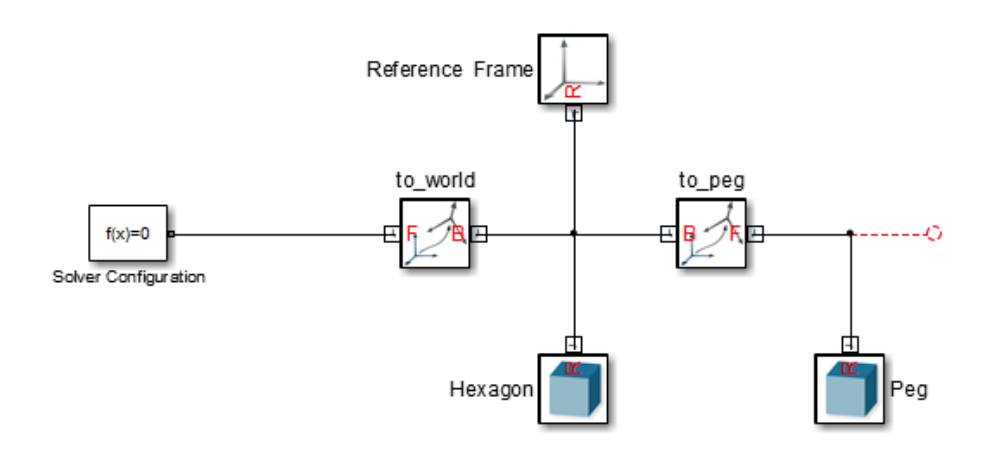

**4** Double-click Solid block Hexagon and specify the parameters in the table.

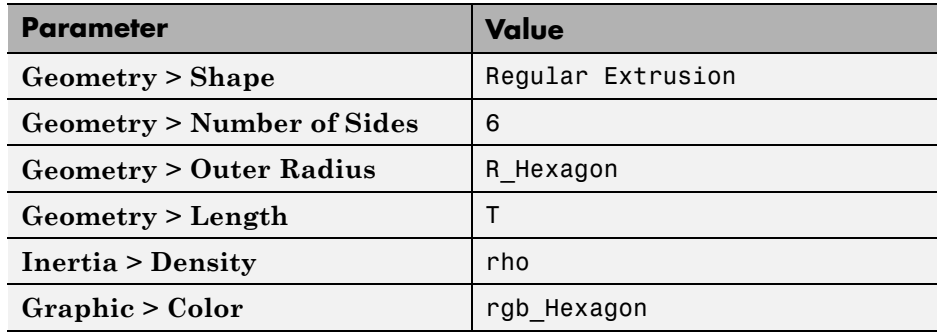

**5** Double-click Solid block Peg and specify the parameters in the table.

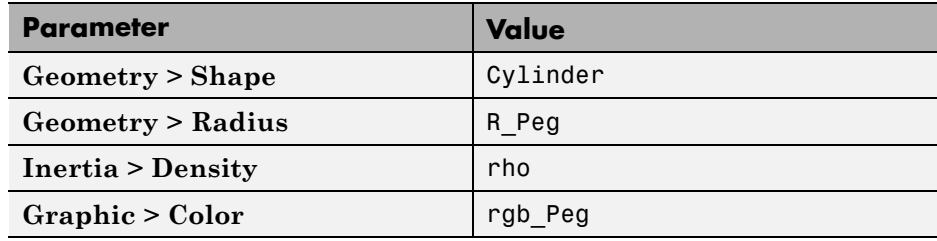

**6** Double-click Rigid Transform block to\_peg and specify the parameters in the table.

<span id="page-170-0"></span>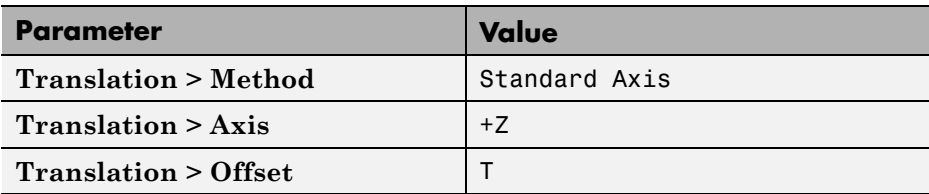

**7** Double-click Rigid Transform block to\_world and specify the parameters in the table.

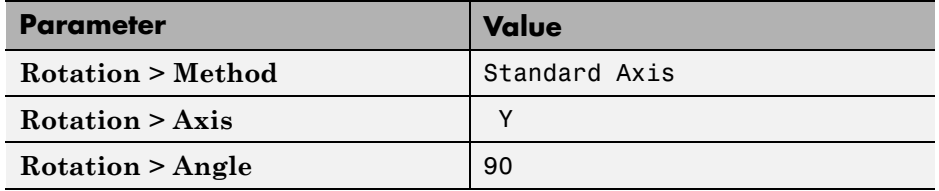

# **Generate Subsystem**

You can now generate a subsystem to encapsulate the pivot mount block diagram. The subsystem mask provides a convenient place to initialize the MATLAB variables that you defined the block parameters with. To generate the subsystem:

- **1** Select the Rigid Transform and the two Solid blocks.
- **2** Press **Ctrl+G** to generate a subsystem.

Name the subsystem Pivot Mount.

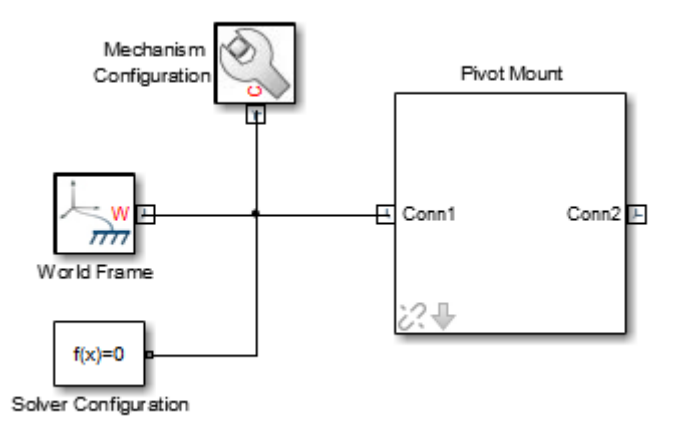

- **3** Click the subsystem block and press **Ctrl+M** to create a subsystem mask.
- **4** In the dialog box that opens, click the **Parameters** tab, specify the following MATLAB variables, and click **OK**.

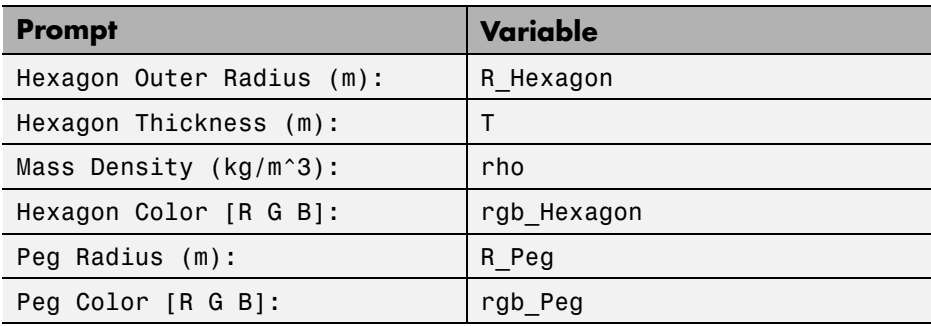

**5** Double-click the subsystem block.

A new dialog box opens with the parameters you specified in the mask.

**6** In the dialog box, enter the following parameter values and click **OK**.

<span id="page-172-0"></span>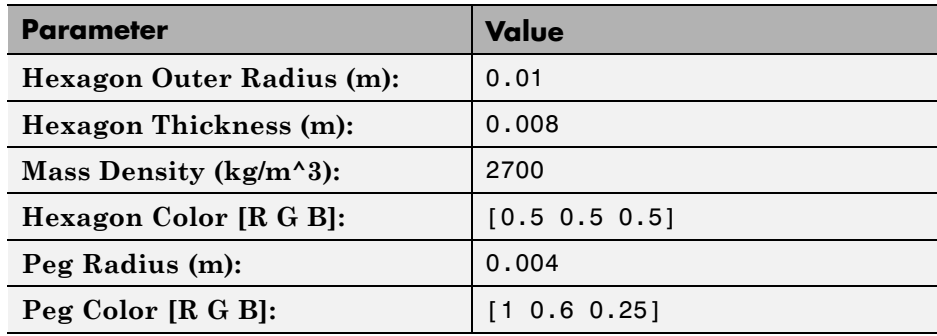

# **Visualize Model**

Update the model to visualize the pivot mount in Mechanics Explorer.

**•** With the model window active, press **Ctrl+D**. The pivot mount appears in the visualization pane of Mechanics Explorer.

To obtain the view used in the illustrations for this example:

• In the Mechanics Explorer tool strip, click the isometric view button  $\Box$ 

<span id="page-173-0"></span>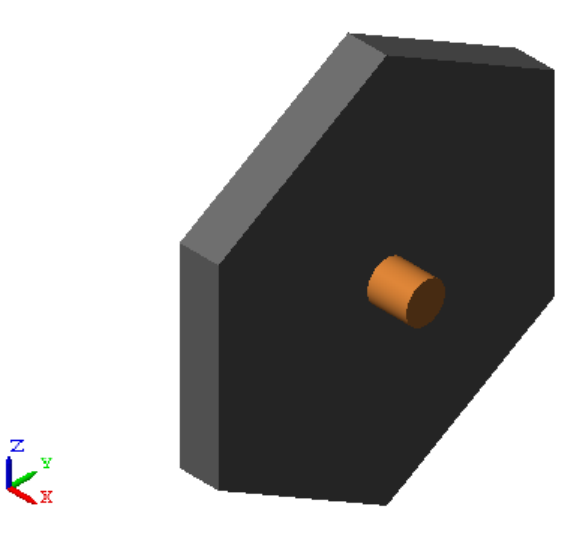

# **Save Custom Library Block**

So that you can use it in later examples, save the pivot mount subsystem as a custom library block. If you have not done so, create a new library to save the block in:

- **1** In the Simulink menu bar, click **File > New > Library**.
- **2** Drag the pivot mount subsystem block to the new library.
- **3** Save the library as linkage\_elements.

**See Also** Solid **|** Rigid Transform **|**

**Related Examples**

**•** ["Represent Binary Link Frame Tree" on page 1-40](#page-53-0) **•** ["Model Binary Link" on page 2-64](#page-151-0)

# **Concepts •** ["Representing Frames" on page 1-7](#page-20-0)

- **•** ["Cross-Section Coordinates" on page 2-14](#page-101-0)
- **•** ["Specifying Solid Inertia" on page 2-20](#page-107-0)

**•** ["Solid Color" on page 2-29](#page-116-0)

# Multibody Systems

- **•** ["Assembling a Multibody Model" on page 3-2](#page-177-0)
- **•** ["Modeling Joints" on page 3-8](#page-183-0)
- **•** ["Modeling Gear Constraints" on page 3-15](#page-190-0)
- **•** ["Identifying Assembly Issues" on page 3-25](#page-200-0)
- **•** ["Model Double Pendulum" on page 3-28](#page-203-0)
- **•** ["Model Four-Bar Linkage" on page 3-36](#page-211-0)
- **•** ["Model Aiming Mechanism" on page 3-46](#page-221-0)

# <span id="page-177-0"></span>**Assembling a Multibody Model**

#### **In this section...**

"Workflow" on page 3-2

"Identify Joint Requirements" on page 3-2

["Connect Rigid Bodies with Joints" on page 3-3](#page-178-0)

["Specify Joint State Targets" on page 3-4](#page-179-0)

["Check Assembly" on page 3-5](#page-180-0)

To model a mechanism or machine, you connect rigid bodies with joints that constrain their relative degrees of freedom. This process is known as **multibody assembly**.

**Note** Before you can assemble a multibody model, you must create the rigid body subsystems for that model.

# **Workflow**

Assembling a multibody system involves the following steps:

- **1** Connect rigid bodies subsystems with joint blocks.
- **2** Specify joint state targets.
- **3** Check assembly.
- **4** Adjust frames and joint state targets if necessary.

# **Identify Joint Requirements**

Each joint block connects precisely two rigid body frames. The type of joint block determines how the two rigid bodies can move with respect to each other. Two types of motion are possible:

- Rotation provided by revolute and spherical joint primitives
- **•** Translation provided by prismatic joint primitives

<span id="page-178-0"></span>To identify the correct joint block for your application, see ["Modeling Joints"](#page-183-0) [on page 3-8](#page-183-0). The most commonly used joint blocks are Prismatic Joint, Revolute Joint, and Spherical Joint.

# **Connect Rigid Bodies with Joints**

Drag the rigid body subsystem blocks onto the SimMechanics model. Then, select and drag the appropriate joint blocks from the Joints library. Connect the base and follower frames of each joint block to two frames on two distinct rigid body subsystems. The following figure shows the assembly of a double-pendulum model.

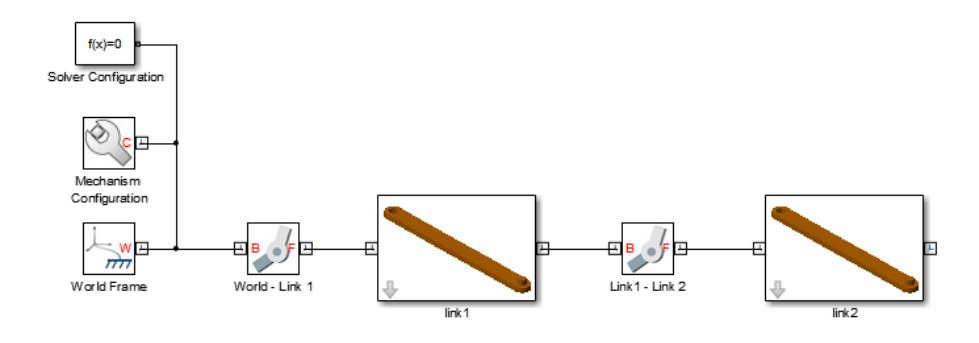

**Caution** Carefully check the position and orientation of the rigid body frames that you connect to joint blocks. Joint frames that possess either incorrect position or orientation can cause the model to assemble in an unexpected configuration.

In severe cases, joint frames cause kinematic conflicts that lead to assembly failure and simulation errors. Kinematic conflicts due to incorrect joint frames are more likely in closed kinematic loops such as the four-bar linkage.

# <span id="page-179-0"></span>**Specify Joint State Targets**

You can guide model assembly at time t=0. Each joint block provides a **State Targets** menu where you can specify the initial position and velocity of each joint primitive. You can select high or low priority for each joint state target.

During assembly, SimMechanics attempts to meet all specified state targets. The following rules apply to joint state targets:

- **•** SimMechanics attempts to meet all state target values *precisely*.
- **•** If two or more joint state targets are mutually incompatible, SimMechanics attempts to meet high priority targets *precisely*, and low priority targets *approximately*.
- **•** If a state target is not met, the Model Report utility identifies the joint with the unmet state target.

**Note** Unmet state targets do not cause assembly failure or simulation errors, but can cause the model to assemble with an unexpected configuration.

The following figure shows the double-pendulum model with joint state targets of +15 deg for each revolute joint.
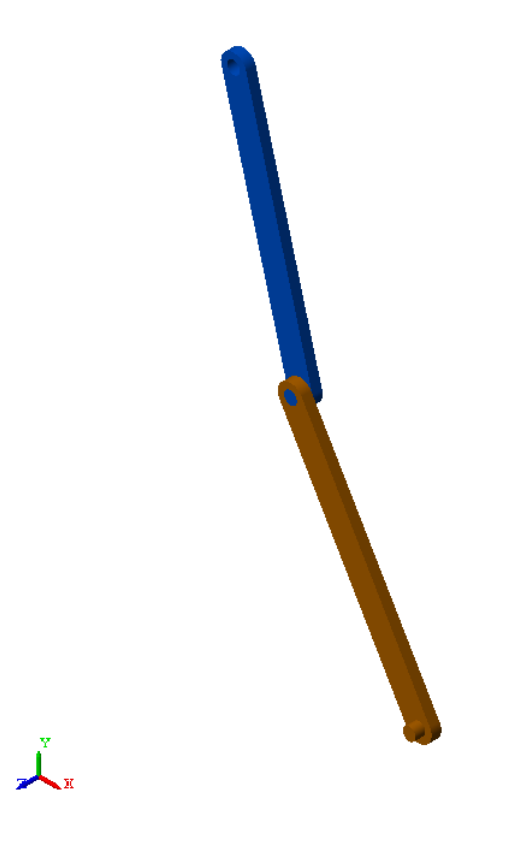

## **Check Assembly**

Joints assemble base and follower frames according to a well-defined set of rules. For example, the Revolute Joint block makes the +Z axes of base and follower frames coincident in space. If the +Z axes of base and follower frames are not properly positioned, an unexpected joint configuration can result.

Use Mechanics Explorer to check the base and follower frames of each joint in a model.

**1** In the tree-browser pane of Mechanics Explorer, click the name of each joint block.

Mechanics Explorer highlights the base and follower frames of the selected joint in the visualization pane.

**2** Check the base and follower frames of the selected joint for an unexpected position or orientation.

The following figure shows an improperly configured double-pendulum model. The Z-axis of the top revolute joint, **World-Link1**, points along the length axis of the binary link. Since the +Z-axis specifies the rotational axis of the Revolute Joint block, **link1** rotates about its length axis, producing unexpected results during simulation.

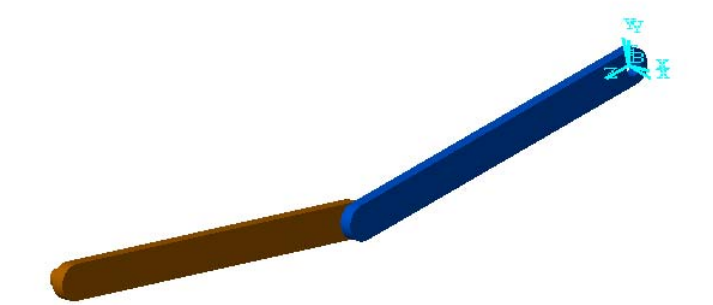

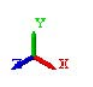

**See Also** Revolute Joint **|** Spherical Joint **|** Prismatic Joint **|**

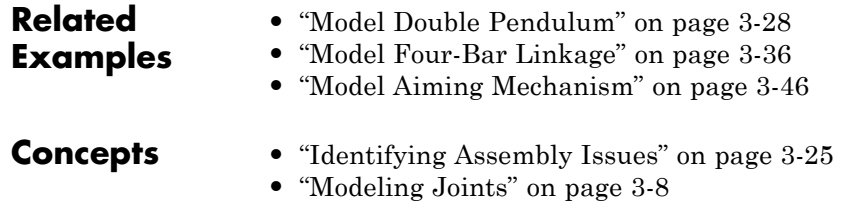

# <span id="page-183-0"></span>**Modeling Joints**

#### **In this section...**

["Joint Frames" on page 3-9](#page-184-0) ["Joint Primitives" on page 3-9](#page-184-0) ["Joint Primitive Composition" on page 3-11](#page-186-0) ["Assembling Joints" on page 3-12](#page-187-0) ["Guiding Joint Assembly" on page 3-13](#page-188-0)

Joints constrain the mechanical degrees of freedom between two connecting rigid bodies. The primary purpose of joints is to limit motion of a mechanism or machine so an end effector can move along a specified path. Rigid bodies can contain the following degrees of freedom:

- **•** Translational linear displacement of one rigid body frame relative to another along a common axis.
- **•** Rotational angular displacement of one rigid body frame relative to another about a common axis

A free rigid body contains exactly six degrees of freedom: three rotational and three translational. The free rigid body can translate along any combination of three mutually orthogonal axes, and rotate about any combination of the same axes. When you connect two rigid bodies with a joint, you remove degrees of freedom between the two. Depending on the joint, you can remove anywhere from zero-six degrees of freedom. A joint that removes all six degrees of freedom is called **Weld** joint.

**Note** The Rigid Transform block is similar to the Weld Joint block. Both blocks remove all six mechanical degrees of freedom between the two connecting rigid bodies. However, the Rigid Transform block also allows you to maintain a specified distance and angle between the two rigid bodies.

### <span id="page-184-0"></span>**Joint Frames**

The joint block contains two frame ports, B and F. The ports identify the base and follower frames of a joint, respectively. You connect the base frame port to one frame on one rigid body, and the follower frame port to another frame on a second rigid body. Switching the base and follower frames of a joint block has no effect on model assembly or simulation.

During simulation, joint blocks apply a time-varying transformation to the follower frame with respect to the base frame. The transformation depends on dynamic inputs (forces and torques) and the kinematic configuration of the model. Transformation components include rotation and translation about or along the joint primitive axes.

### **Joint Primitives**

Each joint block contains a combination of *joint primitives* — elementary joint constructs that make up more advanced joints. The joint primitives represent the simplest joints you can find in SimMechanics. Three joint primitives exist: prismatic, revolute, and spherical. The following three sections briefly describe each primitive. The final section lists the primitives that make up each joint block.

#### **Prismatic**

Joint primitive with one translational degree of freedom. The prismatic primitive allows the joint base and follower frames to translate relative to each other along a common axis. Joints with two prismatic primitives allow translation in a 2-D plane that contains the prismatic axes. Joints with three prismatic primitives allow translation in 3-D space.

The following figure shows a schematic of the prismatic joint primitive.

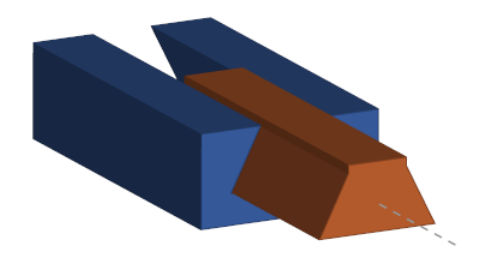

#### **Revolute**

Joint primitive with one rotational degree of freedom. The revolute primitive allows the joint base and follower frames to rotate relative to each other about a common axis. Joints with three revolute primitives allow rotation in 3-D space. The frames must each connect to a non-degenerate mass. The following figure shows a schematic of the revolute joint primitive.

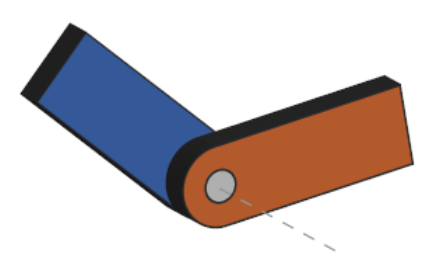

#### **Spherical**

Joint primitive with three rotational degrees of freedom. The spherical joint allows the joint base and follower frames to rotate about three mutually orthogonal axes.

The Spherical primitive is not a serial combination of revolute primitives. Such a combination is susceptible to Gimbal lock — an event in which two revolute axes align, resulting in the loss of one rotational degree of freedom. <span id="page-186-0"></span>*The Spherical primitive is not susceptible to Gimbal lock at any time*. The following figure shows a schematic of the spherical joint primitive.

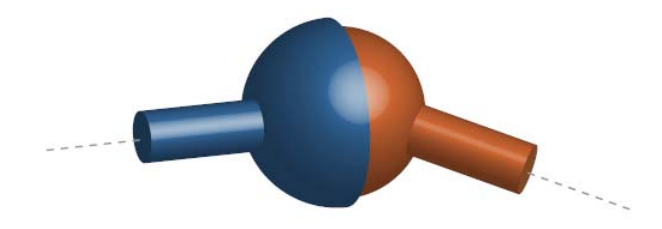

### **Joint Primitive Composition**

Joint primitives are the basic elements of joint blocks. Each joint block can contain multiple joint primitives. The number and type of joint primitives that a joint block contains defines the degrees of freedom that joint provides. The table summarizes the joint primitives and degrees of freedom (DOF) for each joint block.

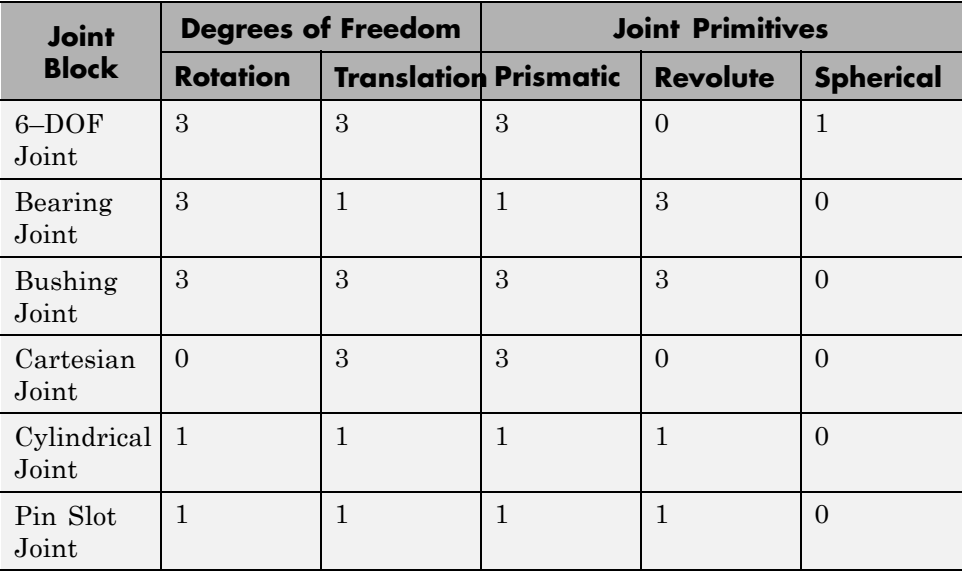

<span id="page-187-0"></span>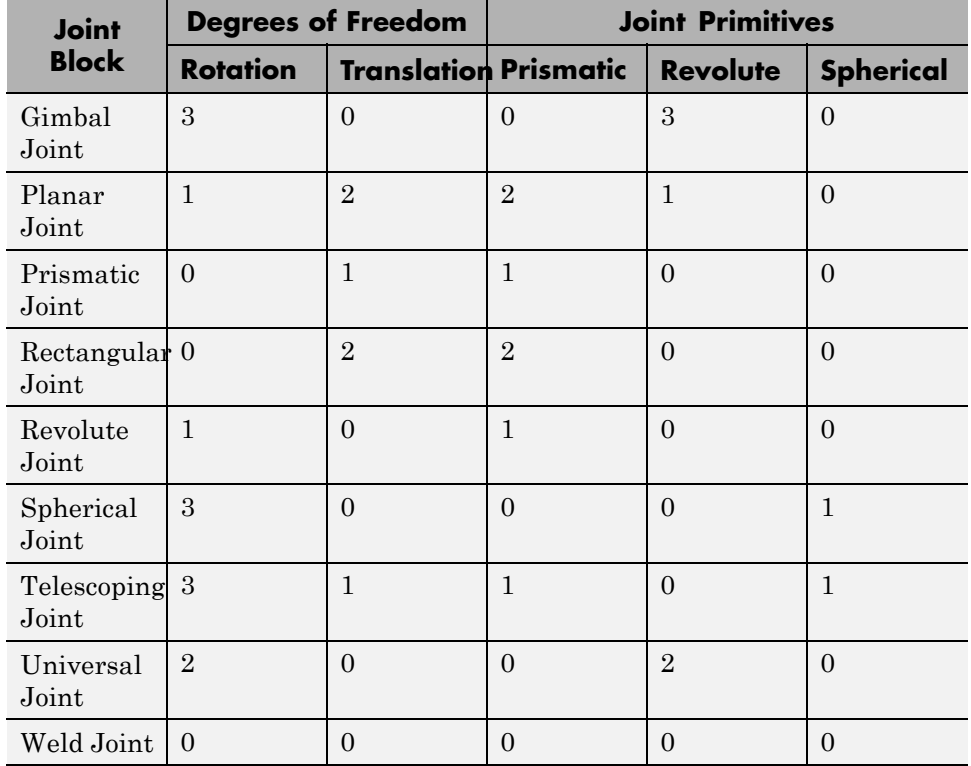

### **Assembling Joints**

During assembly, joint blocks position and orients base and follower frames according to rules that depend on the joint type. The table summarizes the position and orientation constraints that each joint primitive imposes on the base and follower frames of a joint.

<span id="page-188-0"></span>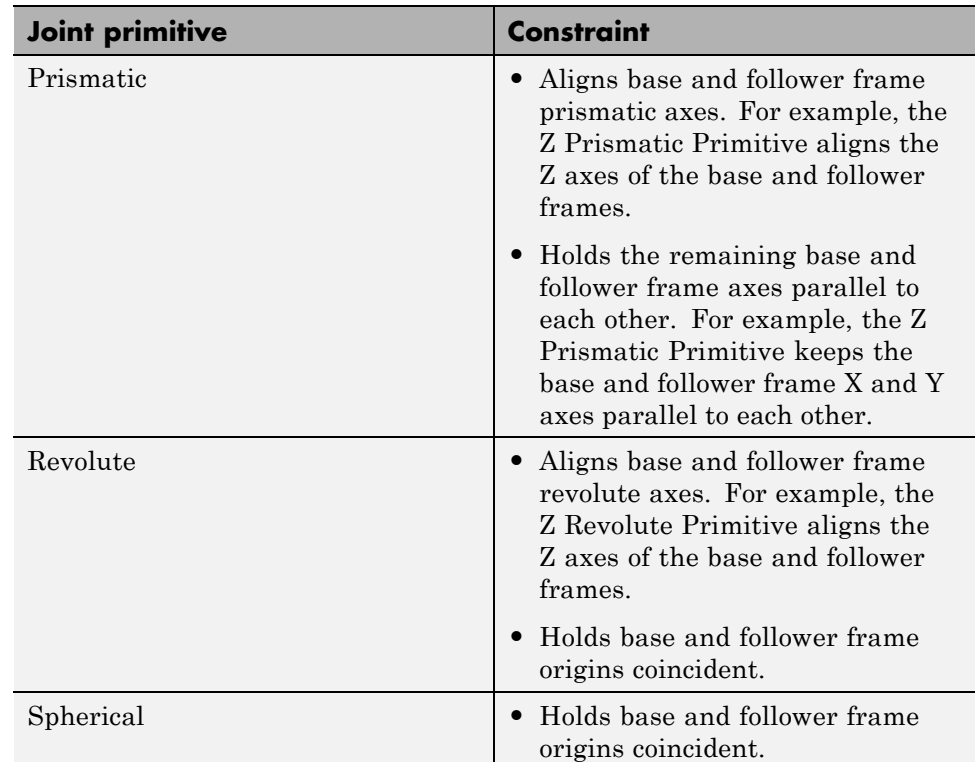

## **Guiding Joint Assembly**

Each joint primitive provides the option to specify a state target: the desired initial state for that joint primitive. You can specify state targets for the position and velocity of the joint primitive, both of which can be either rotational (for revolute and spherical joint primitives), or translational (for prismatic joint primitives). The value of the state target represents the relative state of the follower port frame with reference to the base port frame. For example, when you enter a value for the velocity state target of a joint block, you specify the velocity of the follower port frame relative to the base port frame.

It is not always possible to set the initial state of a joint to the specified state target. This is especially true of closed loops containing state targets specified for multiple joints. However, during assembly, SimMechanics attempts to

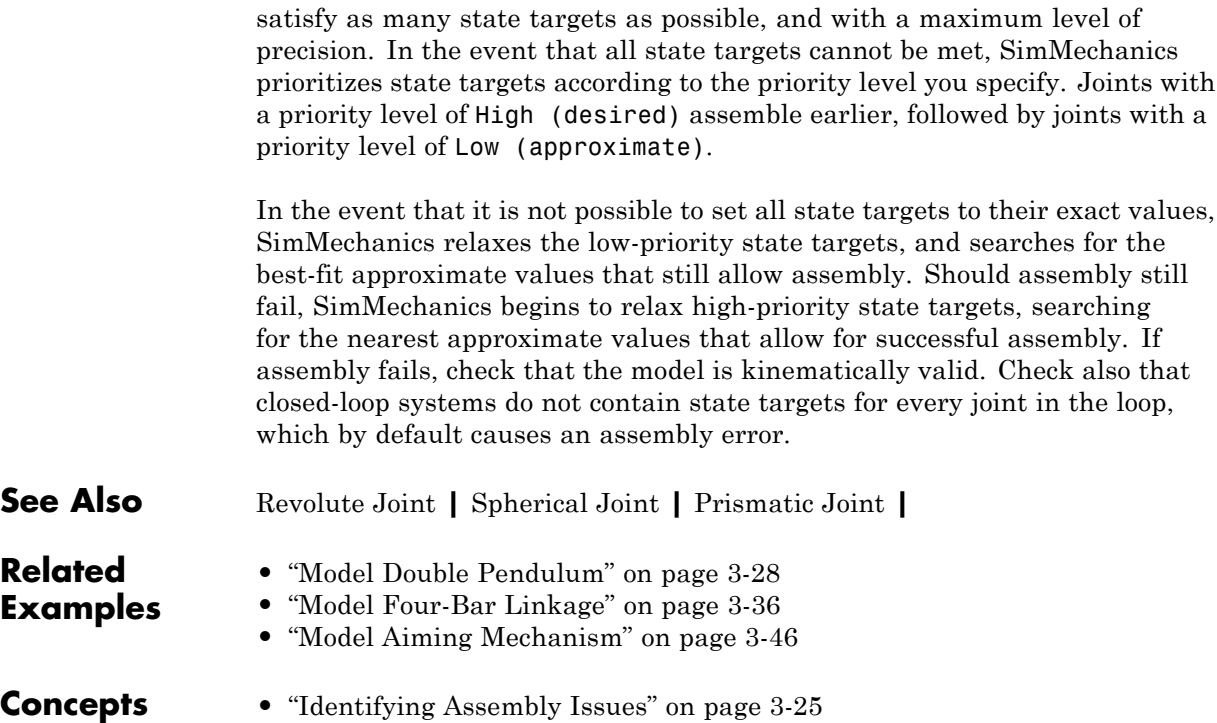

# **Modeling Gear Constraints**

#### **In this section...**

"Gear Types" on page 3-15

["Featured Examples" on page 3-16](#page-191-0)

["Inertia, Geometry, and Efficiency" on page 3-16](#page-191-0)

["Using Gear Blocks" on page 3-16](#page-191-0)

["Assembling Rigid Bodies with Gear Constraints" on page 3-18](#page-193-0)

["Common Gear Assembly and Simulation" on page 3-19](#page-194-0)

["Rack and Pinion Assembly and Simulation" on page 3-22](#page-197-0)

You can represent gear constraints in a multibody model. To do this, SimMechanics provides a Gears, Couplings and Drives library. This library contains Gear blocks that you can use to constrain the motion of two rigid body frames. The figure shows the gear blocks that the library provides.

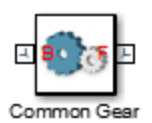

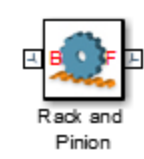

# **Gear Types**

The Gears, Couplings and Drives library provides two blocks that you can represent gear constraints with: Common Gear, and Rack and Pinion. The table summarizes what you can do with each block.

<span id="page-191-0"></span>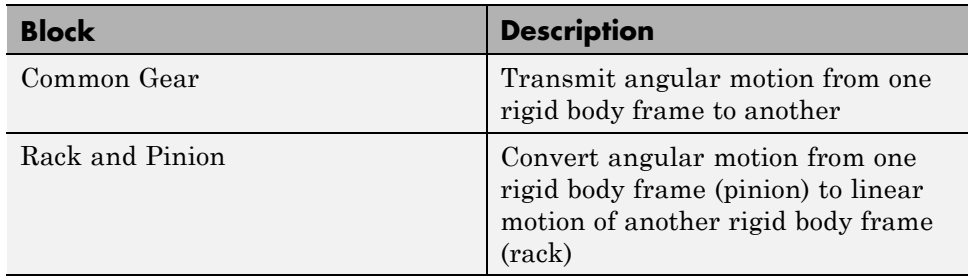

### **Featured Examples**

SimMechanics provides two featured examples that highlight the use of gear blocks. The table lists these examples. To open an example model, at the MATLAB command line, enter the model name—e.g. sm\_cardan\_gear.

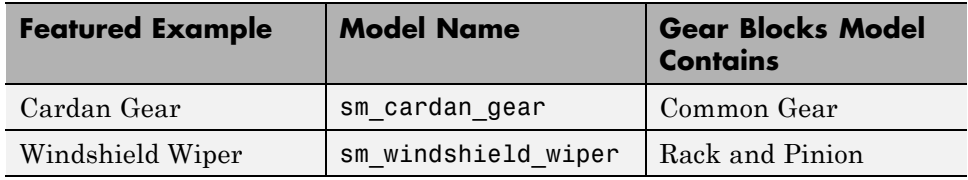

Open the models and examine the blocks for examples of how to connect the gear blocks and specify their parameters.

### **Inertia, Geometry, and Efficiency**

Each gear block represents a kinematic constraint between two rigid body frames. This constraint does not account for the effects of inertia or power transmission losses. It also does not provide gear visualization. If necessary, consider modeling these effects using other SimMechanics and Simscape blocks. To represent gear inertia and geometry, use the Solid block.

### **Using Gear Blocks**

To apply a gear constraint between two rigid bodies, connect the base and follower frames of the gear block to the rigid body frames that you want to constrain. Then, open the gear block dialog box and specify the gear parameters. Parameters can include gear dimensions and ratio.

Featured example sm\_cardan\_gear illustrates an application of the Common Gear block. In this model, two Common Gear blocks connect three gear rigid bodies. Subsystems Planet Gear A, Planet B and Link, and Sun Gear represent these rigid bodies. One Common Gear block constrains the motion of subsystem Planet Gear A with respect to subsystem Sun Gear. The other Common Gear block constrains the motion of subsystem Planet B and Link with respect to subsystem Planet Gear A. The figure shows the block diagram of this model.

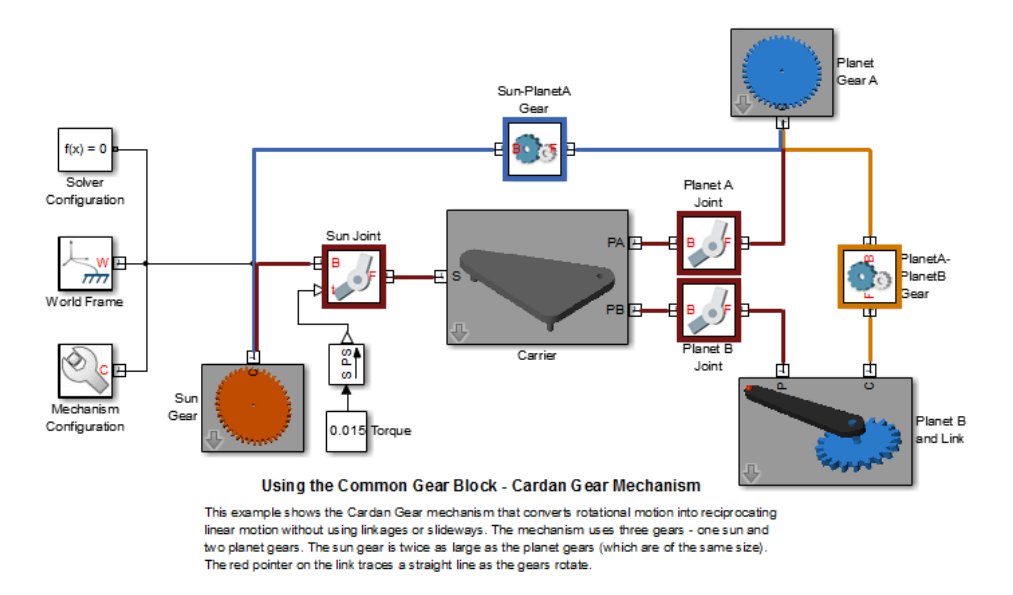

So that the three gear subsystems can rotate with respect to each other, the model includes three Revolute Joint blocks. Each Revolute Joint block provides one rotational degree of freedom between one gear subsystem and the gear carrier—a rigid body that holds the three rotating gears. The figure shows the Mechanics Explorer display of this model.

<span id="page-193-0"></span>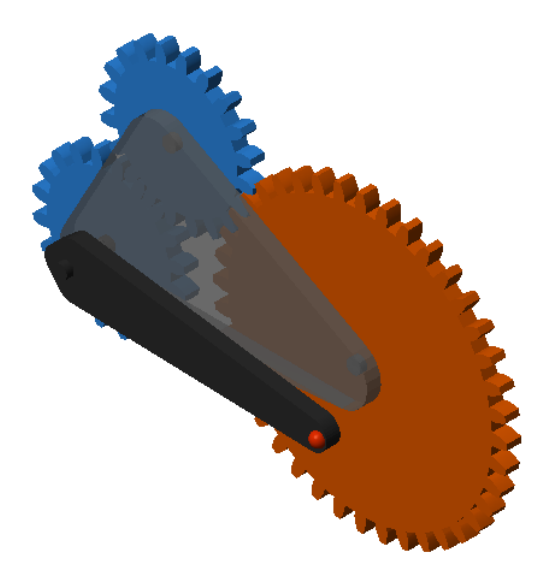

### **Assembling Rigid Bodies with Gear Constraints**

To assemble successfully, a model must satisfy the constraints that a gear block imposes. These include distance and orientation constraints that are specific to each block. The table summarize these constraints.

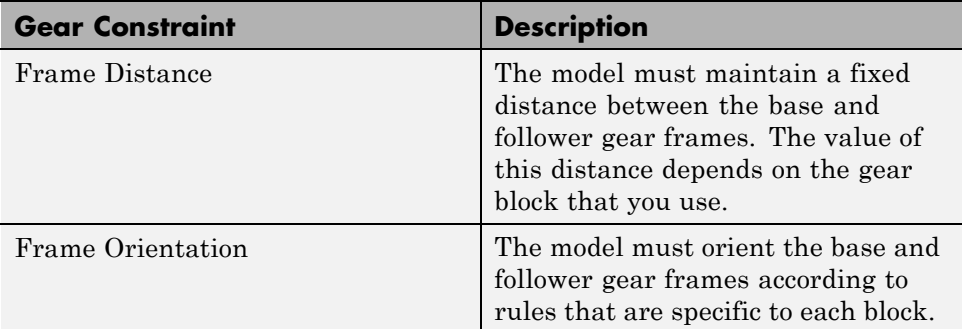

The rigid body frames that the gear block connects must have the proper number and type of degrees of freedom. For a Common Gear block, the frames must have two rotational degrees of freedom with respect to each other. For a Rack and Pinion block, the frames must have one translational and one

<span id="page-194-0"></span>rotational degree of freedom with respect to each other. You provide these degrees of freedom using joint blocks.

- **•** Use joint blocks with revolute primitives to provide the rotational degrees of freedom.
- **•** Use joint blocks with prismatic primitives to provide the translational degrees of freedom.

### **Common Gear Assembly and Simulation**

During assembly, the Common Gear block requires that the base and follower frame Z axes align. These are the rotation axes of the two gear frames. Failure to align the Z axes of the two gear frames results in assembly failure during model update. The figure illustrates the common gear rigid bodies, frames, and distance constraints.

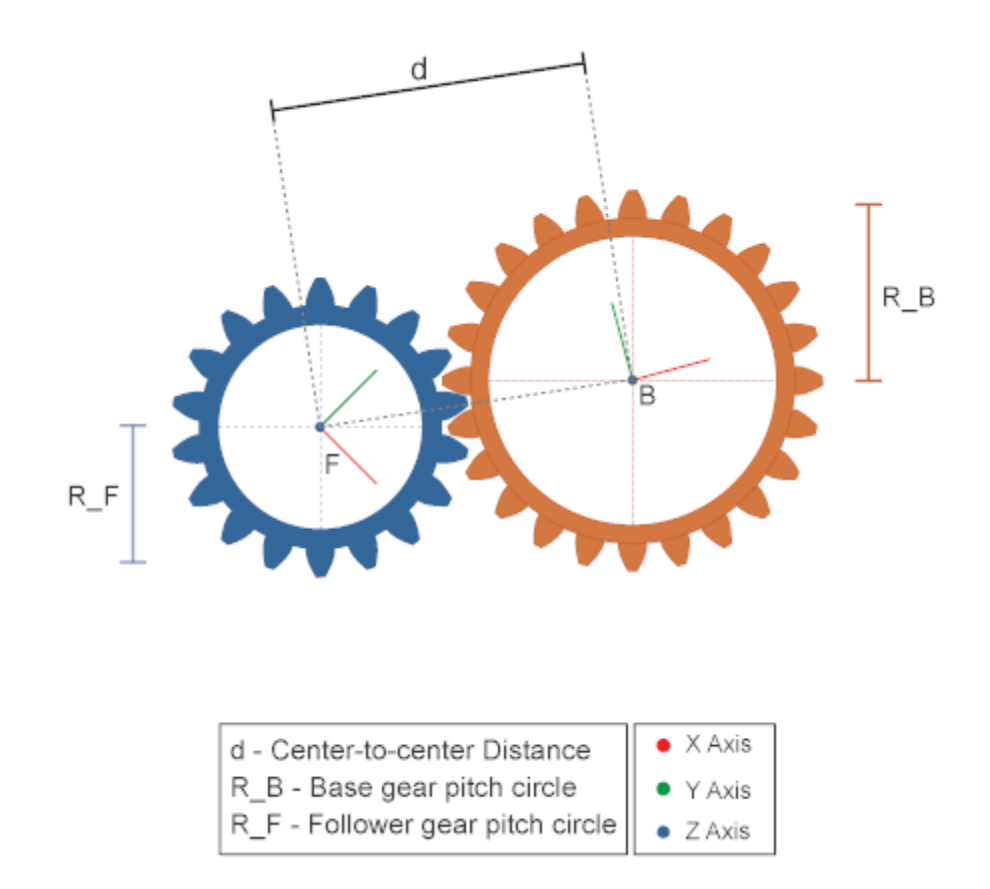

Connect the gear rigid bodies to joints possessing one (or more) revolute joint primitives. The rotational axis of the revolute primitive must align with the Z axis of the gear frame that it connects to. This ensures that the gear frames possess a rotational degree of freedom about the correct axis (Z).

#### **Common Gear Types**

With the Common Gear block, you can represent internal and external gear constraints. If the gear constraint is internal, the gear frames rotate in the same direction. If it is external, the gear frames rotate in opposite directions. The figure illustrates the two common gear types that you can represent and their relative rotation senses.

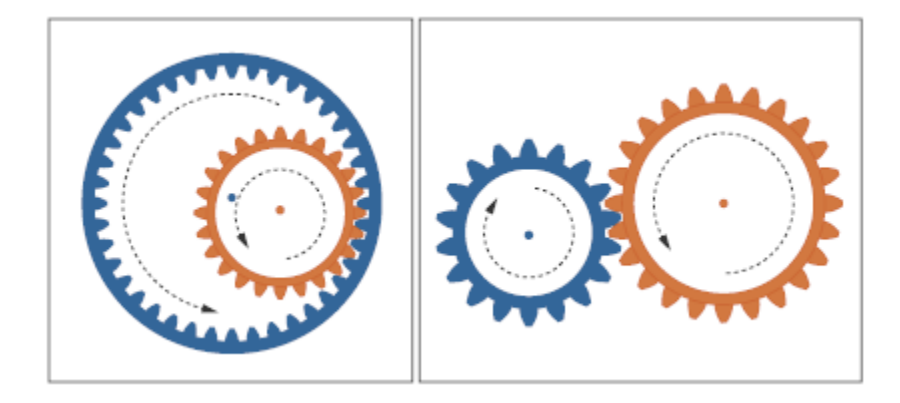

#### **Gear Dimensions**

In the block dialog box, you specify the gear dimensions. Depending on the specification method that you choose, you can specify the center-to-center distance between gears or the pitch circle radii. During model assembly, the Common Gear block imposes this distance constraint between the two gear frames. This ensures that the gear assembles properly or, if issues arise, that you can correct any assembly issues early on.

You specify the gear relative sizes in the block dialog box. If you select the Center Distance and Ratio specification method, the gear ratio specifies which of the two gears is the larger one. If the gear ratio is greater than one, the follower gear is the larger gear. If the gear ratio is smaller than one, the base gear is the larger gear.

If you specify an internal gear type, the larger gear is the ring gear. A gear ratio greater than unity makes the follower gear the ring gear. A gear ratio smaller than unity makes the base gear the ring gear.

### **Gear Pitch Circles**

The pitch circle of a gear is an imaginary circle that passes through the contact point between gears. The pitch radius of a gear is the radius of this imaginary circle. The figure illustrates the pitch circles of two meshing gears and their pitch radii. These are the gear radii that you enter in the block dialog box when you select the Pitch Circle Radii specification method.

<span id="page-197-0"></span>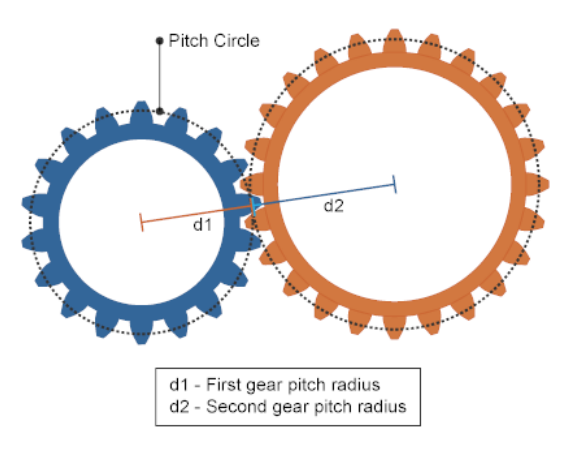

#### **Simulation**

During simulation, the Common Gear block requires that the model maintain the proper distance between gear frames. This distance must equal either the center-to-center distance or the sum of base and follower gear pitch radii that you specify in the block dialog box. The structure of the model must be such that the gears maintain this distance between them. Failure to maintain this distance results in an error during simulation.

In the Cardan Gear example, the Carrier rigid body fixes the distances between the three gears. As long as these distances match the gear dimensions that you specify in the block dialog box, the model should simulate without an issue.

### **Rack and Pinion Assembly and Simulation**

The base frame of the Rack and Pinion block represents the pinion. It can rotate about its Z axis. The follower frame of the same block represents the rack. It can translate along its Z axis. During assembly, the Rack and Pinion block requires that the base and follower frame Z axes be mutually orthogonal.

When the gear is in its zero configuration—a configuration in which the angle and displacement between base and follower frames are taken as zero—the follower frame Z axis is also parallel to the base frame X axis, and base and follower frame Y axes are parallel to each other. The follower frame origin

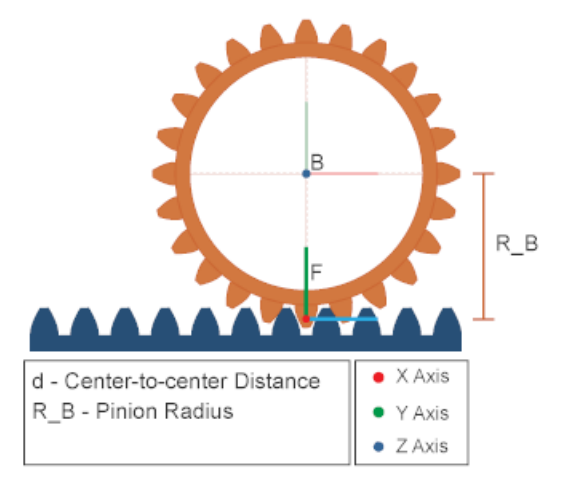

lies along the base frame -Y axis, at a distance equal to the base gear pitch radius. The figure illustrates these constraints.

To ensure the rack and pinion can move with respect to each other, you must connect the rack and pinion rigid bodies to joints blocks. The joint block on the rack side must have one (or more) prismatic primitives. At least one primitive axis must align with the Z axis of the follower gear frame. The joint block on the pinion side must have one (or more) revolute primitives. At least one revolute axis must align with the Z axis of the base gear frame.

#### **Gear Pitch Circles**

The pitch circle of a rack and pinion gear is the imaginary circle that passes through the contact point between the pinion and the rack. The pitch radius is the radius of this imaginary circle. The figure illustrates the pitch circle for a rack and pinion. This is the circle whose radius you enter in the block dialog box.

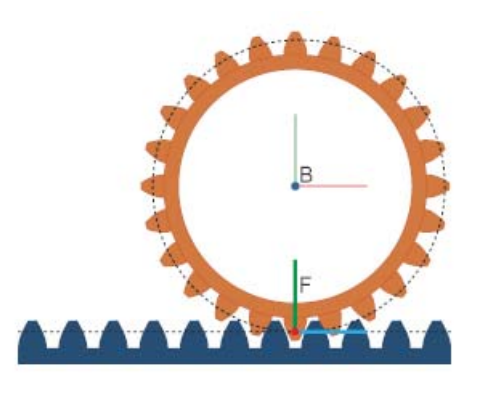

#### **Simulation**

During simulation, the Rack and Pinion block requires that the model maintain the proper distance between gear frames. The distance between the base frame origin (pinion) and the follower frame Z axis must equal the pinion radius. Failure to maintain this distance between gear frames results in a simulation error.

# <span id="page-200-0"></span>**Identifying Assembly Issues**

#### **In this section...**

"Open Model Report" on page 3-25 "Model Report Tabs" on page 3-25

["Status Icons" on page 3-27](#page-202-0)

Model Report is a SimMechanics tool that provides model assembly status and parameters. Use Model Report to:

- **•** Identify joints and constraints with assembly issues.
- **•** Identify joints with unmet state targets.
- **•** Compare specified and actual joint state targets.
- **•** Obtain relevant statistics for a model

### **Open Model Report**

Model Report is accessible from Mechanics Explorer. To open Model Report:

- **1** Update or simulate a SimMechanics model.
- **2** In the Mechanics Explorer menu bar, click **Tools > Model Report**.

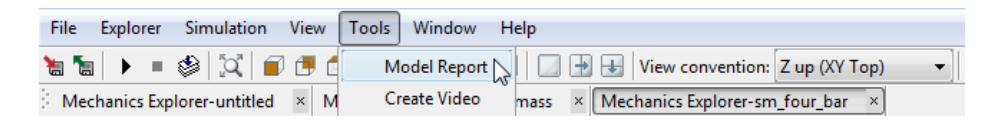

**3** Model Report opens with assembly status and parameters relevant to the current model.

### **Model Report Tabs**

Model Report contains one header section and three tabs:

**• Header** — Provides model-wide assembly status.

**• Joints** — Provides assembly status and state target values for each joint block in a model. The following figure shows the **Joints** tab for example sm\_four\_bar.

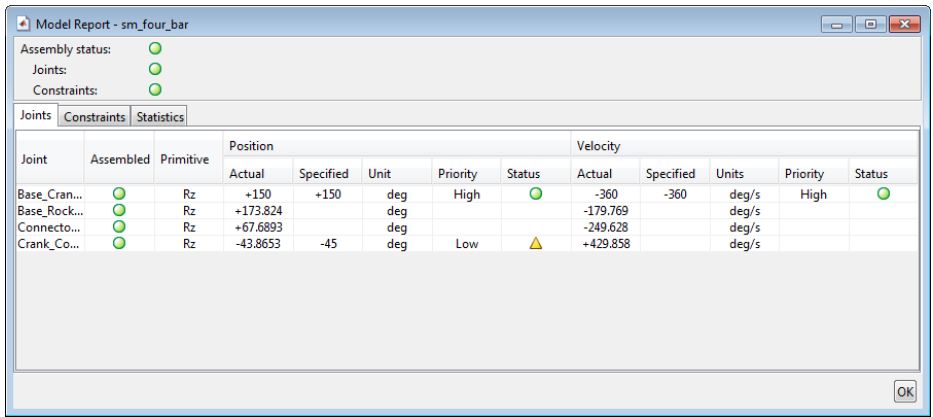

- **• Constraints** Provides assembly status for each constraint block in a model. The following figure shows the **Constraints** tab for example sm\_four\_bar.
- **• Statistics** Provides model-wide statistics. Parameters include number of joints, constraints, and kinematic degrees of freedom in a model. The following figure shows the **Statistics** tab for example sm\_four\_bar.

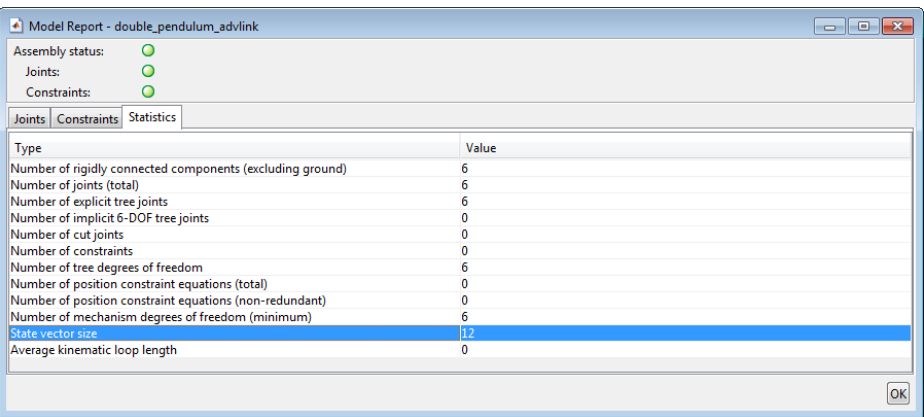

### <span id="page-202-0"></span>**Status Icons**

Model Report uses three icons to identify the assembly status of a model, joint block, or constraint block.

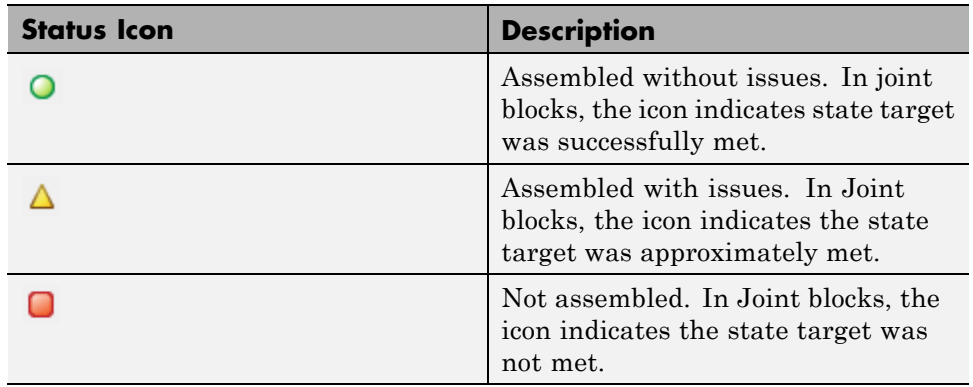

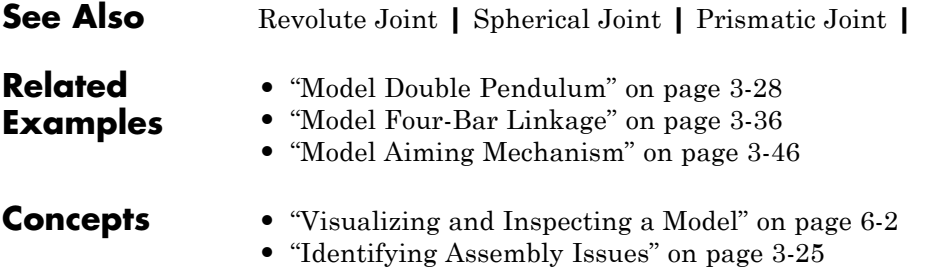

**•** ["Modeling Joints" on page 3-8](#page-183-0)

# <span id="page-203-0"></span>**Model Double Pendulum**

#### **In this section...**

["Modeling Approach" on page 3-29](#page-204-0) ["Build Model" on page 3-30](#page-205-0) ["Guide Model Assembly" on page 3-31](#page-206-0) ["Visualize Model and Check Assembly Status" on page 3-32](#page-207-0) ["Simulate Model" on page 3-34](#page-209-0) ["Save Model" on page 3-34](#page-209-0)

The double pendulum is a nonlinear system that exhibits chaos. This system contains two binary links that you connect with two revolute joints. Depending on its initial conditions, the double pendulum can move in a quasi-periodic or chaotic fashion. In this example, you model a double pendulum so that you can analyze both types of motion. This example builds on previous examples. See ["Model Binary Link" on page 2-64](#page-151-0) and ["Model Pivot Mount" on page 2-77.](#page-164-0)

<span id="page-204-0"></span>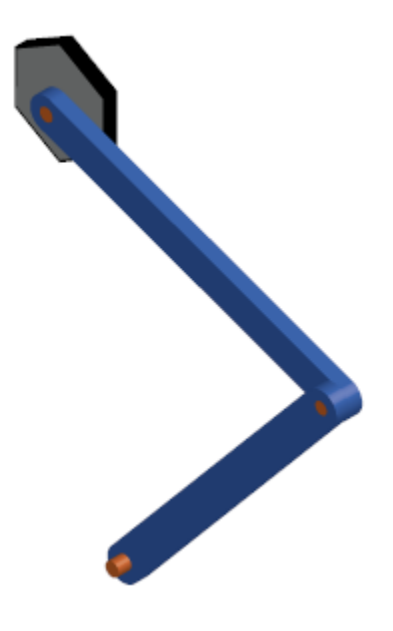

### **Modeling Approach**

To model the double pendulum, you represent each physical component and constraint using a SimMechanics block. The double pendulum system contains three rigid bodies—one pivot mount and two binary links— that connect in series through a pair of revolute joints. You represent the pivot mount and the binary links using the custom library blocks that you created in previous examples. You represent the two joints using two Revolute Joint blocks from the Joints library.

<span id="page-205-0"></span>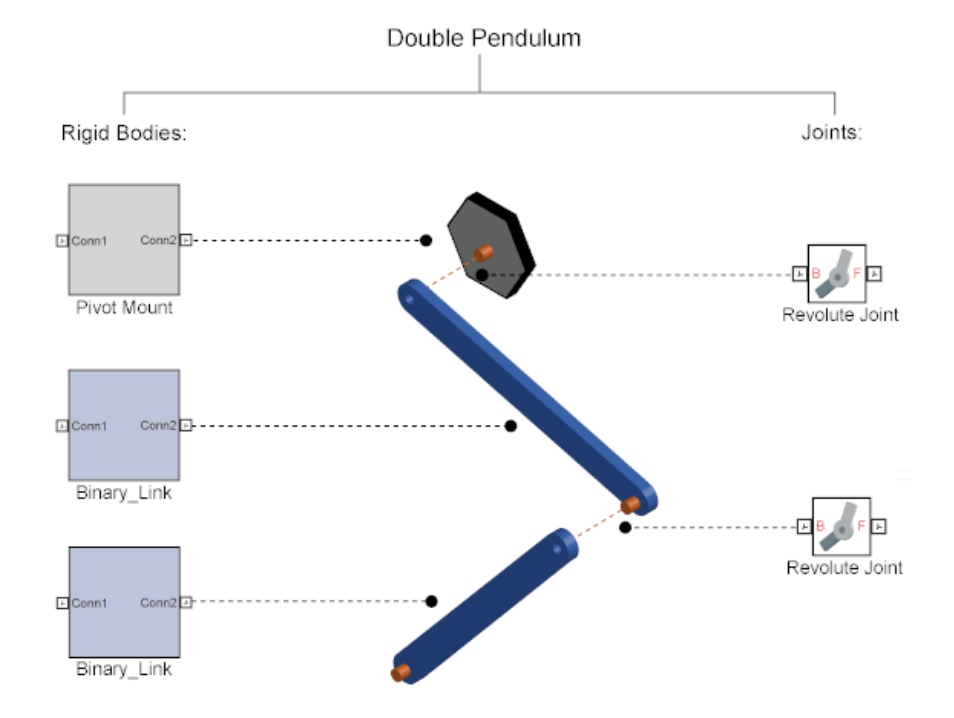

You can guide model assembly. By specifying joint state targets, you can instruct SimMechanics to assemble a joint in the configuration you want. State targets that you can specify include position and velocity, both angular and linear. At times, a state target may conflict with other state targets, or even with other kinematic constraints in the model. In these cases, you can prioritize the most important state targets by assigning them a high priority level. During assembly, if two targets conflict with each other, SimMechanics assembles the high priority target first. To specify both state target values and priority levels, you use the **State Targets** menu of the joint block dialog boxes.

### **Build Model**

To model the double pendulum system:

**1** Start a new model.

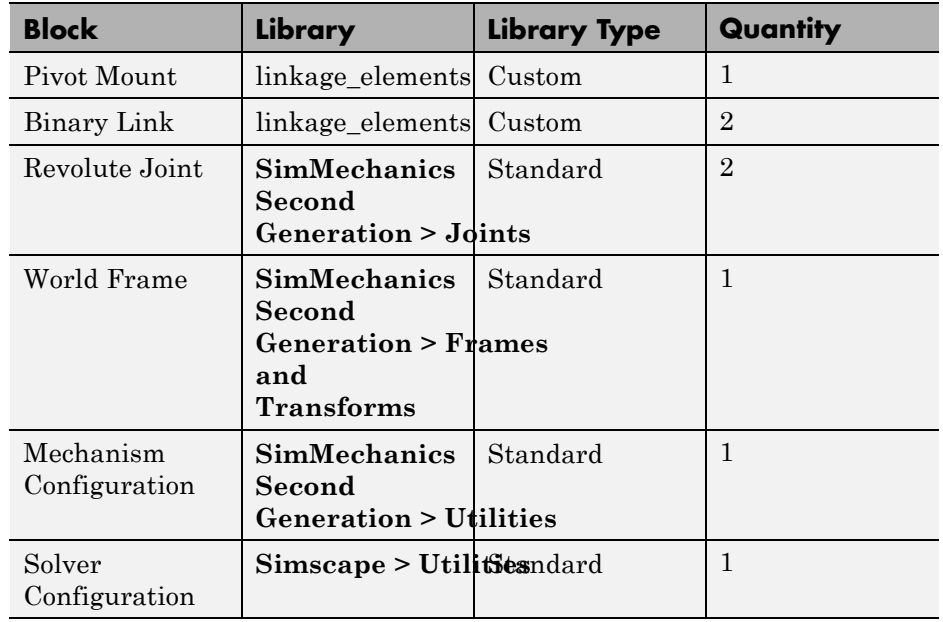

<span id="page-206-0"></span>**2** Drag the following blocks to the model.

**3** Connect and name the blocks as shown in the figure.

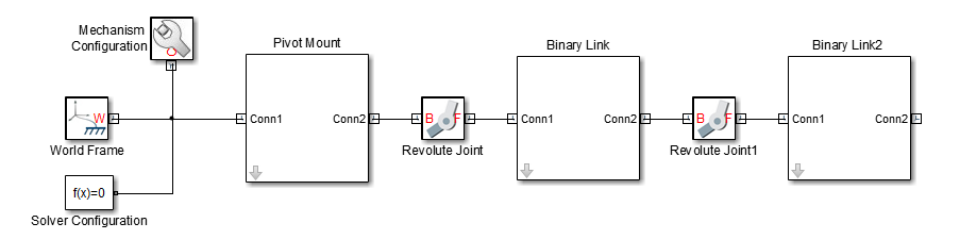

### **Guide Model Assembly**

The model is now complete. However, before visualizing and simulating the model, specify joint state targets to guide model assembly.

**1** Double-click the two Revolute Joint blocks.

- <span id="page-207-0"></span>**2** In each block dialog box, click **State Targets > Specify Position Target**.
- **3** In the **Value** fields, enter the following values and press **OK**.

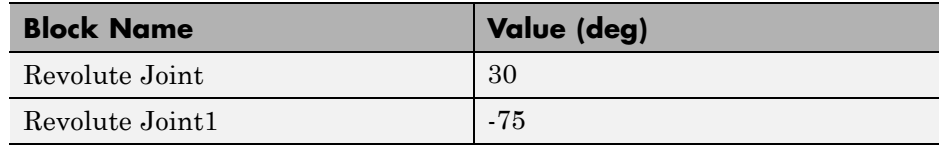

### **Visualize Model and Check Assembly Status**

If the state targets are consistent with each other and with the rest of the model, SimMechanics will assemble each joint in the specified state. To check if a state target was met and what it's actual value is, use the Model Report tool in Mechanics Explorer after updating the model.

- **1** With the model window active, press **Ctrl+D** to update the model.
- **2** In the Mechanics Explorer tool bar, click the isometric view button,

The visualization pane of Mechanics Explorer displays the assembled double pendulum model using an isometric view.

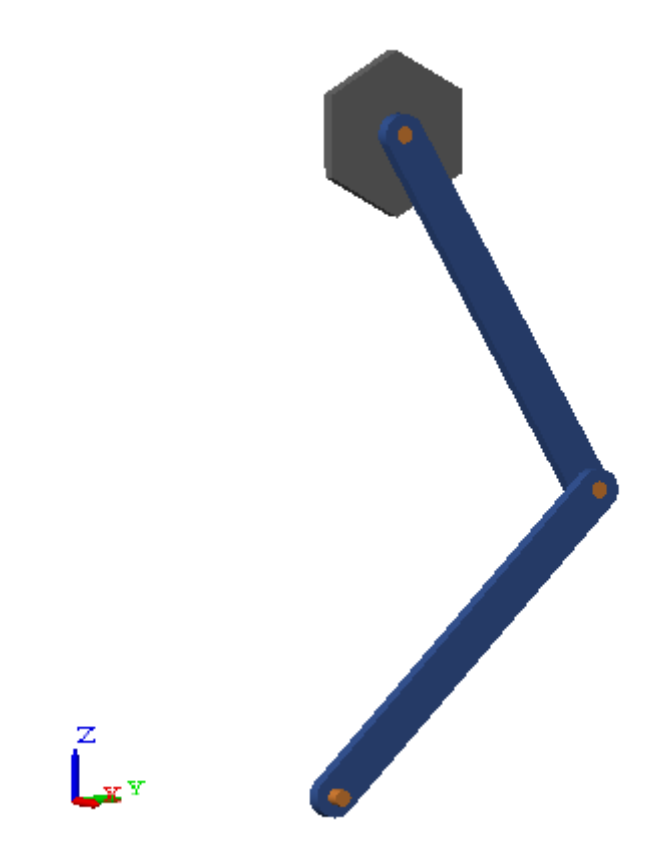

From the visualization pane, it appears that SimMechanics successfully met both joint state targets. To confirm, open the Model Report tool:

- **1** In the Mechanics Explorer menu bar, click **Tools > Model Report**.
- **2** In the Joints tab of the Model Report window, check for yellow or red lights.

These lights identify joints with assembly issues. In this example, you should see none.

<span id="page-209-0"></span>**3** Under **Position**, compare the values of **Actual** and **Specified**.

These are the actual angle of the joint at time zero, and the specified angle entered in the joint block dialog box, respectively. A green light in the **Status** column indicates that the two values are equal.

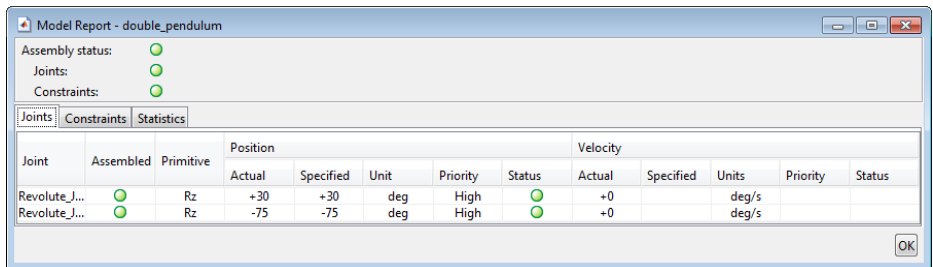

### **Simulate Model**

If assembly was successful, you are now ready to simulate the double pendulum model:

**•** With model or Mechanics Explorer window active, press **Ctrl+T** to simulate the model.

The visualization pane of Mechanics Explorer shows the double pendulum simulation. When the simulation ends, you can replay it without rerunning the simulation. You can also adjust playback speed and loop the animation so that it begins again once it reaches the end. To do this, use the animation tool bar at the bottom of the visualization pane.

### **Save Model**

For use in subsequent examples, save the model you created as double pendulum in a convenient folder.

**See Also** Revolute Joint **|** Spherical Joint **|** Prismatic Joint **|**

#### **Related Examples**

- **•** ["Model Double Pendulum" on page 3-28](#page-203-0)
- **•** ["Sense Double-Pendulum Motion" on page 4-34](#page-265-0)
- **•** ["Model Four-Bar Linkage" on page 3-36](#page-211-0)
- **•** ["Model Aiming Mechanism" on page 3-46](#page-221-0)

- **Concepts •** ["Visualizing and Inspecting a Model" on page 6-2](#page-297-0)
	- **•** ["Identifying Assembly Issues" on page 3-25](#page-200-0)
	- **•** ["Modeling Joints" on page 3-8](#page-183-0)

# <span id="page-211-0"></span>**Model Four-Bar Linkage**

#### **In this section...**

["Modeling Approach" on page 3-37](#page-212-0) ["Build Model" on page 3-38](#page-213-0) ["Guide Assembly and Visualize Model" on page 3-41](#page-216-0) ["Simulate Model" on page 3-44](#page-219-0) ["Save Model" on page 3-44](#page-219-0)

The four-bar linkage is a planar closed-loop linkage used extensively in mechanical machinery. This linkage has four coplanar bars that connect end-to-end with four revolute joints. In this example, you model a four-bar linkage using the Binary Link and Pivot Mount custom blocks that you created in previous examples. For an advanced application of the four-bar linkage, see the bucket actuating mechanism of the [Backhoe featured example.](../examples_v2/backhoe.html)

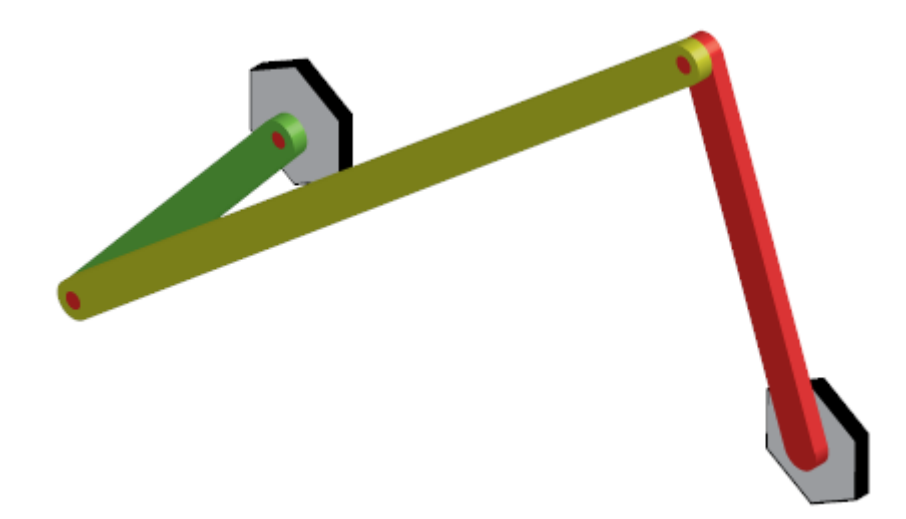

If you have not done so, create the pivot mount and binary link custom library blocks before proceeding:

- <span id="page-212-0"></span>**•** ["Model Pivot Mount" on page 2-77](#page-164-0)
- **•** ["Represent Binary Link Frame Tree" on page 1-40](#page-53-0)
- ["Model Binary Link" on page 2-64](#page-151-0)

### **Modeling Approach**

To model the four-bar linkage, you represent each physical component with a SimMechanics block. The linkage in this example has five rigid bodies—three binary links and two pivot mounts—that connect in a closed loop through four revolute joints. Two of the binary links have one peg and one hole. The third binary link has two holes. The fourth link is implicit: the fixed distance between the two coplanar pivot mounts represents this link.

You represent the binary links and pivot mounts using the custom library blocks that you created in previous examples. You represent the four revolute joints using four Revolute Joint blocks from the SimMechanics Joints library.

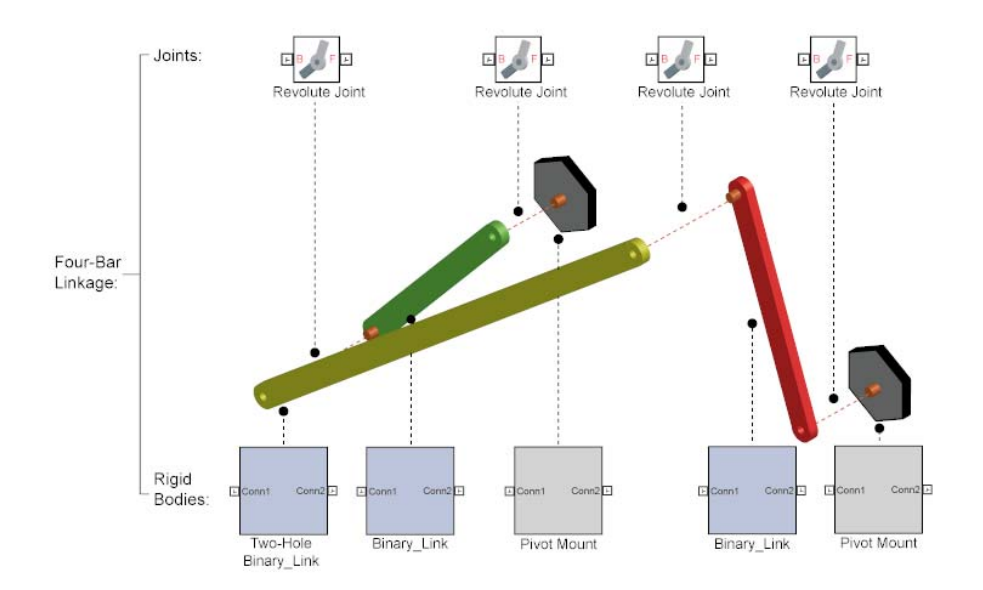

The two pivot mounts connect rigidly to the World frame. For this reason, the fourth (implicit) link acts as the ground link. Two Rigid Transform blocks provide the rigid connection between the two pivot mounts and the World

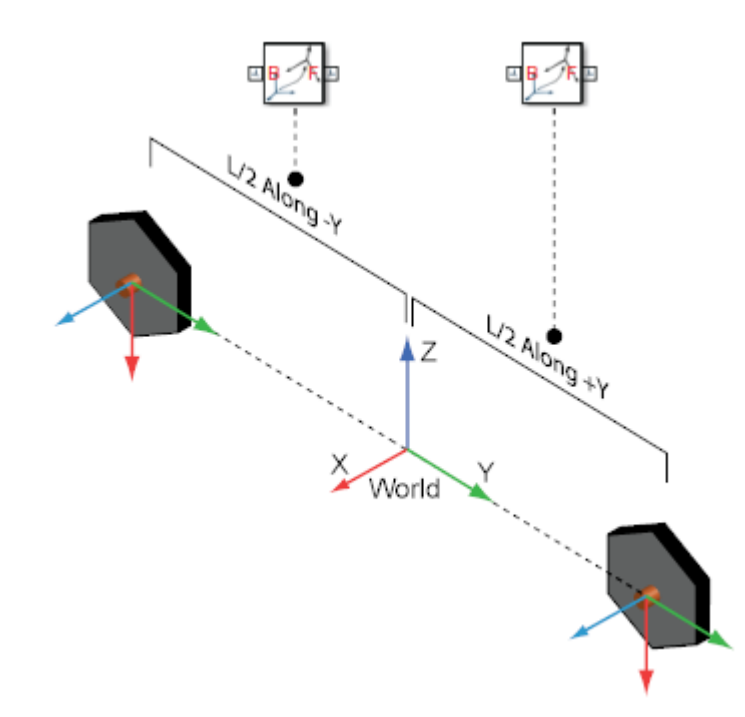

<span id="page-213-0"></span>frame. A translation offset in each Rigid Transform block displaces the two pivot mounts symmetrically along the World frame Y axis.

To guide model assembly, you can specify the desired initial state for one or more joints in the model. To do this, you use the **State Targets** menu of the joint blocks. The state targets that you can specify are the joint position and velocity. These are angular quantities in revolute joints. You can specify state targets for all but one of the joints in a closed loop.

### **Build Model**

To model the four-bar linkage:

- **1** Start a new model.
- **2** Drag the following blocks to the model.

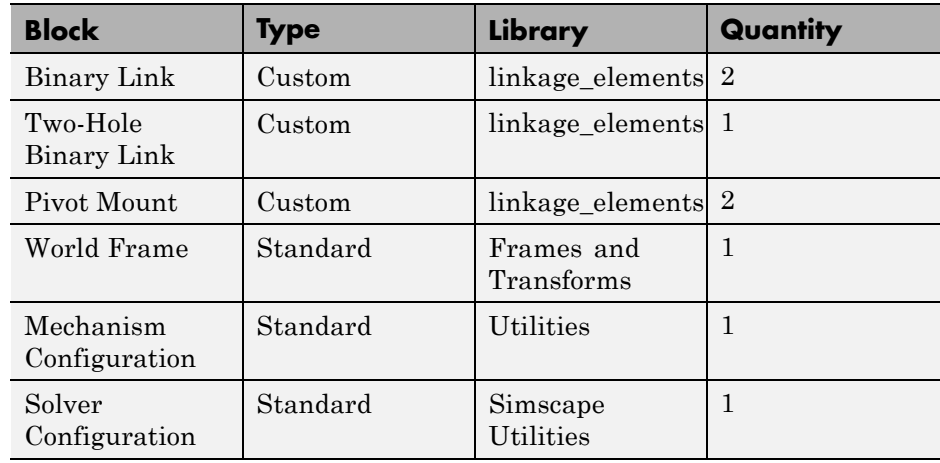

**Note** Some of the blocks are custom library blocks taht you created in rigid body examples. If you have not done so, complete those examples before proceeding.

**3** Connect and name the blocks as shown in the figure.

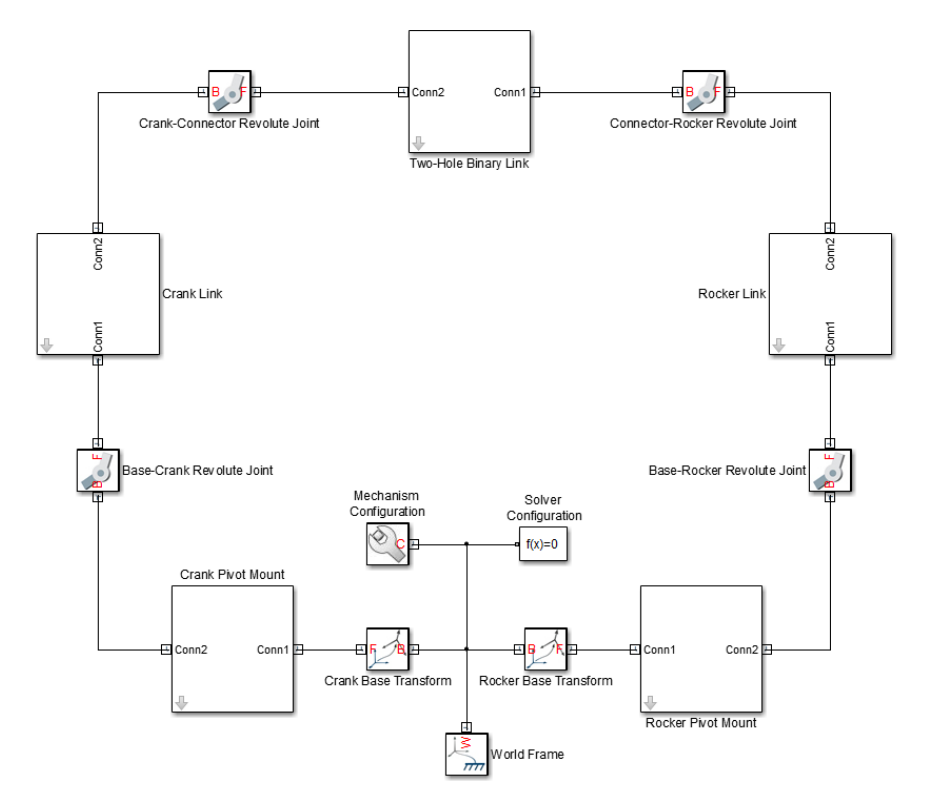

**4** Double-click the Crank Base Transform block and specify the following parameters.

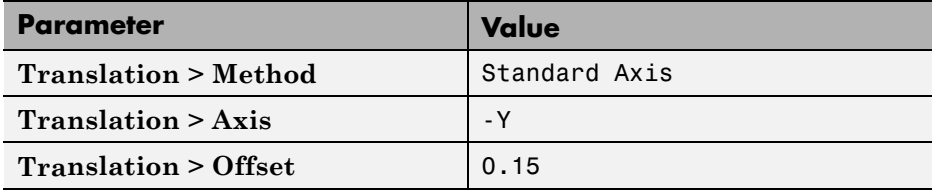

**5** Double-click the Rocker Base Transform block and specify the following parameters.
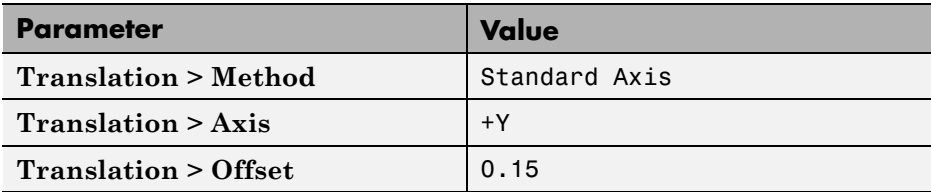

**6** For each Binary Link subsystem, specify the following length and link color.

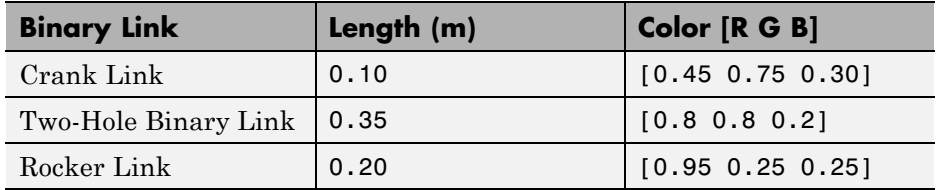

**Note** You can specify different colors

#### **Guide Assembly and Visualize Model**

The model is now complete. You can now specify the desired initial state for one or more joints in the model. In this example, you specify an initial angle of 30° for the Base-Crank joint. To do this:

- **1** Double-click the Base-Crank Revolute Joint block.
- **2** In the block dialog box, expand **State Targets** and select **Position**.
- **3** In **Value**, enter -30 and press **OK**.
- **4** With the model window active, press **Ctrl+D**.

The model updates. Mechanics Explorer opens with a static display of the four-bar linkage in its initial configuration. If the joint state targets that you specified are valid and compatible, the initial configuration matches those state targets. The figure shows the static display that you see in Mechanics Explorer after updating the model. The configuration is crossed.

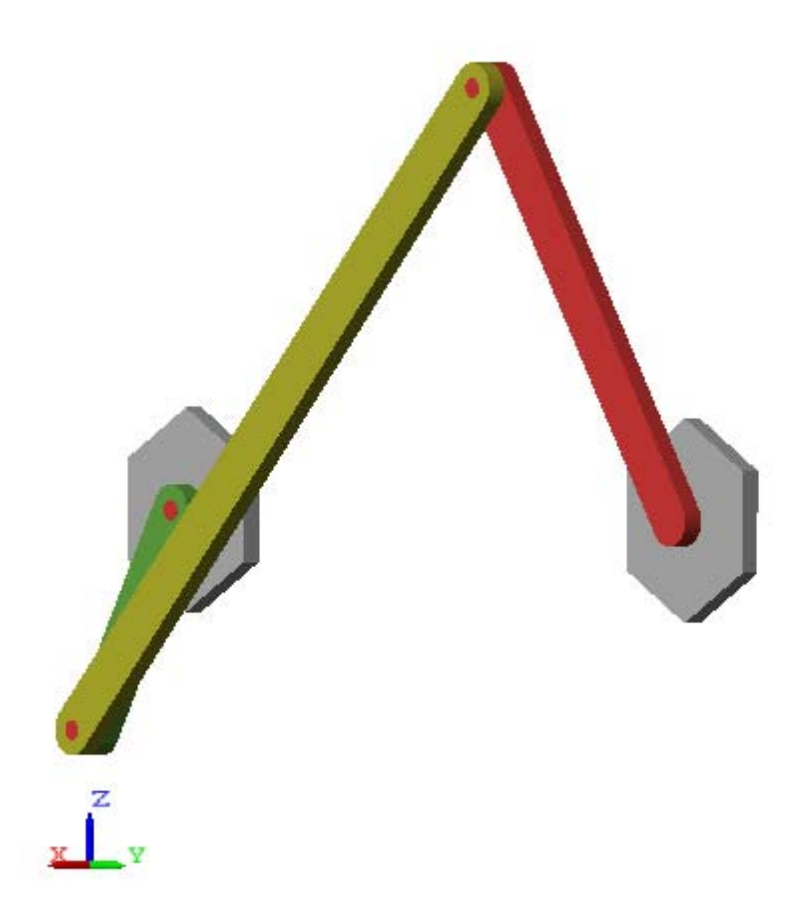

You can guide assembly so that the four-bar linkage assembles in an open configuration instead. To do this, you must specify a position state target for at least one more joint. You do not have to specify this target precisely. If you have a general idea of what the target should be, you can enter an approximate value and select a low priority level for that target. The figure shows the crossed initial configuration that results when you specify an additional position state target of 0 degrees for the Base-Rocker Revolute Joint block.

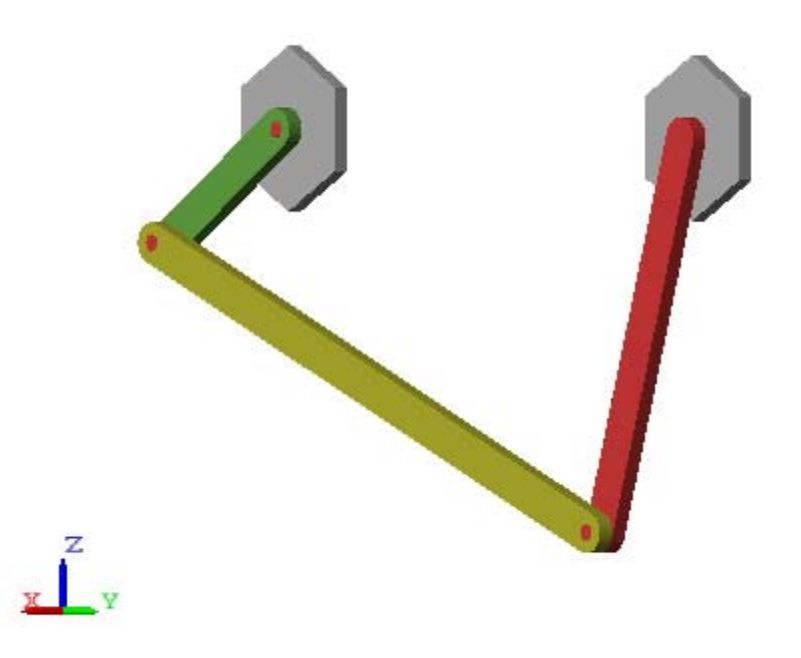

Closed-loop kinematic chains like the four-bar linkage are especially vulnerable to assembly issues. Even when the model assembles, SimMechanics may fail to meet one or more state targets. You can check the assembly status of the model and of the joints using the Model Report tool:

- **1** In the Mechanics Explorer menu bar, click **Tools > Model Report**.
- **2** Scan the model report for circles that are yellow or red.

These circles identify issues in the assembly or in the joint state targets. A yellow or red circle in the **Position > Status** column identifies state targets that SimMechanics could not satisfy.

The figure shows the model report for the four bar linkage in the open configuration. A green circle indicates that SimMechanics satisfied the Base-Crank Revolute Joint state target precisely. A yellow circle indicates that SimMechanics satisfied the Base-Rocker Revolute Joint state target only approximately.

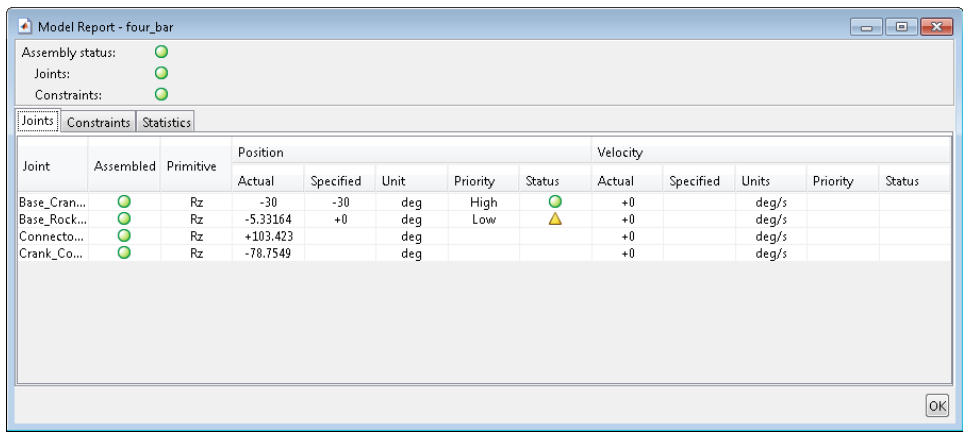

#### **Simulate Model**

You can now simulate the model. To do this, In the Simulink tool bar, click the **Run** button.

## **Save Model**

In a subsequent example, you actuate the four-bar linkage and sense its motion. So that you add the actuation inputs and motion sensors to this model, save it as four bar linkage in a convenient folder. Then, see example ["Actuate Four-Bar and Sense its Motion" on page 4-41.](#page-272-0)

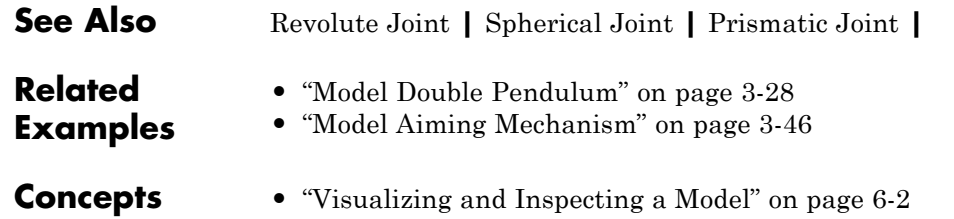

**•** ["Identifying Assembly Issues" on page 3-25](#page-200-0)

**•** ["Modeling Joints" on page 3-8](#page-183-0)

## <span id="page-221-0"></span>**Model Aiming Mechanism**

#### **In this section...**

["Open Model" on page 3-47](#page-222-0)

["Explore Model" on page 3-47](#page-222-0)

["Update Model" on page 3-50](#page-225-0)

["Troubleshoot Assembly Error" on page 3-50](#page-225-0)

["Correct Assembly Error" on page 3-53](#page-228-0)

```
"Simulate Model" on page 3-53
```
This example provides an overview of the modeling process for a double-crank aiming mechanism. This example is based on model sm dcrankaim assembly with error, which accompanies your SimMechanics installation.

<span id="page-222-0"></span>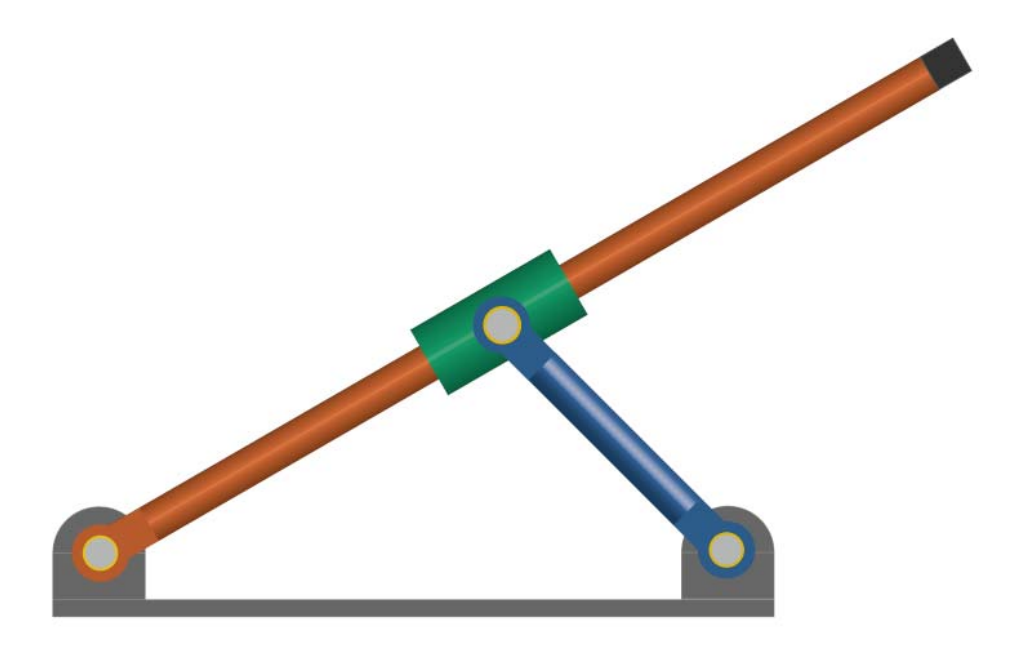

#### **Open Model**

To open the model, at the MATLAB command line, enter sm\_dcrankaim\_assembly\_with\_error. The model opens in a new window.

## **Explore Model**

The figure shows a schematic of the system that the model represents. This system contains four rigid bodies, labeled A-D. These rigid bodies connect in a closed loop via four joints, labeled Ri, Ro, Rg, and Pg. When connected to each other, these components form a system with one degree of freedom.

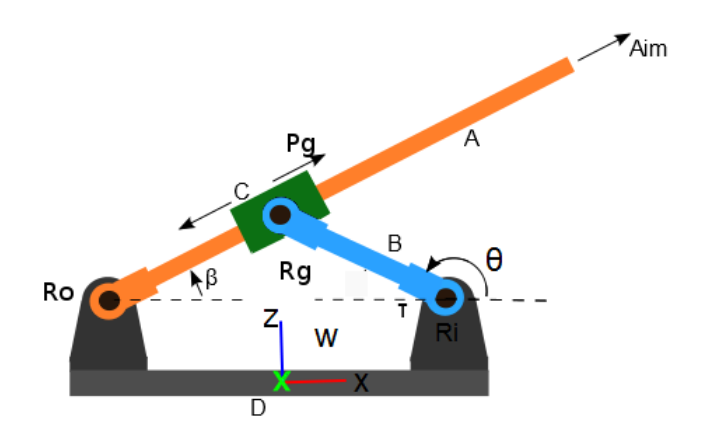

The model represents the components of this system using blocks. Each block represents a physical component. A World Frame block provides the ultimate reference frame in the model. The figure shows the block diagram that the model uses to represent the double-crank aiming mechanism.

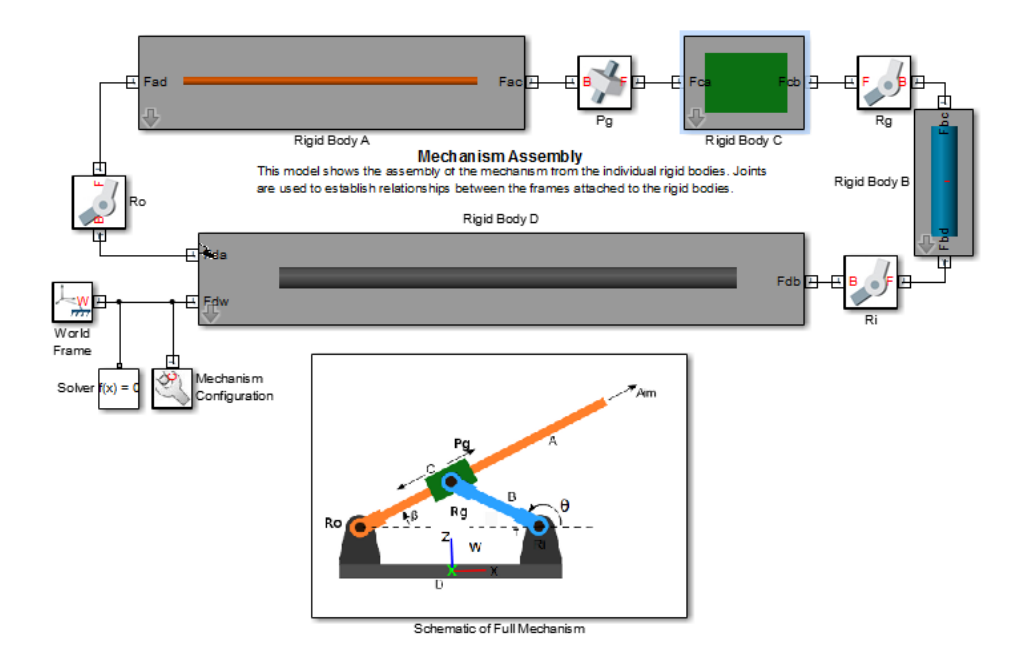

To represent the rigid bodies, the model contains four subsystem blocks, labeled Rigid Body A-D. Each subsystem contains one Solid block and multiple Rigid Transform blocks. The Solid block provides geometry, inertia, and color to the rigid body subsystem. The Rigid Transform blocks provide the frames that you connect the joints to. A Reference Frame block identifies the ultimate reference frame in the subsystem block.

The model labels the rigid body subsystem blocks Rigid Body A-D. To examine the block diagram for a rigid body subsystem, right-click the subsystem block and select **Mask > Look Under Mask**. The figure shows the block diagram for Rigid Body A.

<span id="page-225-0"></span>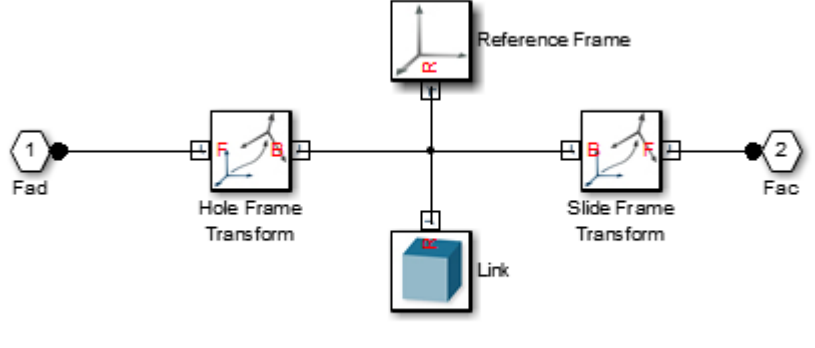

Components that make up rigid body A

To represent the joints, the model contains four joint blocks. Three joints provide one rotational degree of freedom between a pair of rigid bodies. You represent each of these joints with a Revolute Joint block. A fourth joint provides one translational degree of freedom between a pair of rigid bodies. You represent this joint with a Prismatic Joint block. The model labels the revolute joint blocks Ro, Rg, and Ri, and the prismatic joint block Pg.

#### **Update Model**

As the model name suggests, this model contains an error. The error prevents the model from assembling successfully, which causes simulation to fail. To update the model and investigate the assembly error:

**•** On the Simulink menu bar, select **Simulation > Update Diagram**.

Mechanics Explorer opens with a static display of your model in its initial state. Because the model contains an assembly error, SimMechanics issues an error message. Ignore that message for now.

#### **Troubleshoot Assembly Error**

The Mechanics Explorer utility contains a Model Report tool which identifies the status of joints and constraints. Use the Model Report utility to determine if joints and constraints have successfully assembled. The report also provides information on the configuration of joints and constraints. To see the report:

**•** On the Mechanics Explorer menu bar, select **Tools > Model Report**.

The model report opens in a new window. The top section of this window identifies the assembly status of the model as a whole. Because assembly failed, the assembly status for this model is "Unassembled". Because the source of the assembly error is a joint block, the assembly status for joints is "Unable to assembly all joints".

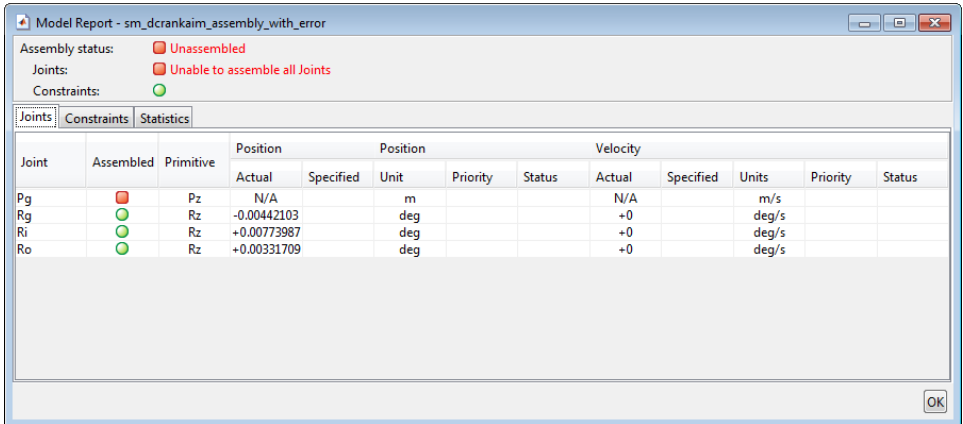

To identify the joint block that caused assembly fail, examine the model report **Joints** tab. A red square identifies the problematic joint—Pg. This joint did not assemble, and the model report provides neither position nor velocity information for that joint.

#### **Identifying Error Root Cause**

The error message that SimMechanics issued during model update identifies position violation as the root cause of assembly failure. This suggests that the frames which joint Pg connects to are improperly aligned. To confirm this hypothesis, check the orientation of these frames in Mechanics Explorer.

**1** In the Mechanics Explorer tree view pane, click joint Pg.

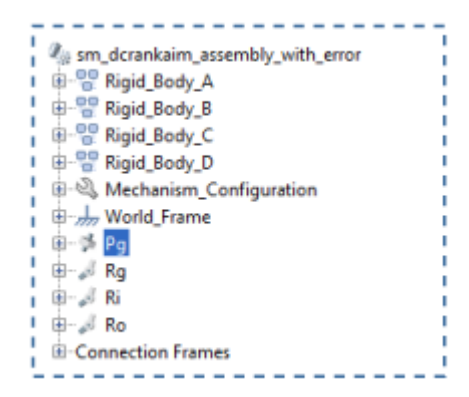

**2** In the Mechanics Explorer visualization pane, examine the position and orientation of the highlighted frames. These are the frames that appear in turquoise blue.

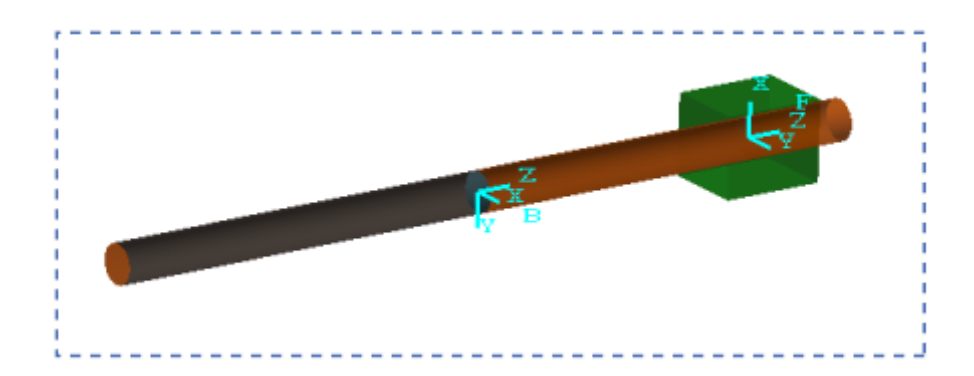

The two frames are offset along the Z axis. Because joint Pg provides a translational degree of freedom along the Z axis, this offset is valid. However, the follower frame has a different orientation than the base frame. It contains a rotation angle of 90 degrees about the common Z axis with respect to the base frame. Because joint Pg provides no rotational degrees of freedom, this rotation angle is invalid. This angle prevents the two joint frames from aligning correctly, causing assembly to fail.

## <span id="page-228-0"></span>**Correct Assembly Error**

To correct the assembly error, you must change the orientation of either base or follower joint frames. In this example, you change the orientation of the follower frame so that the model can assemble successfully. To change the orientation of this frame:

- **1** Right-click the Rigid Body C subsystem block and select **Mask > Look Under Mask**.
- **2** Double-click the **Slide Frame Transform** block and select the new parameter values that the table provides.

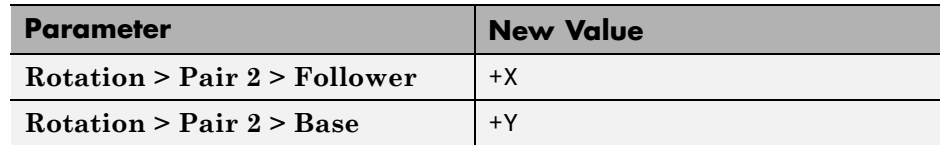

**3** Click **OK**.

#### **Simulate Model**

You can now simulate the model. On the Simulink menu bar, select **Simulation > Run**. Mechanics Explorer opens with a dynamic display of your model. The figure shows this display. Rotate, pan, and zoom to explore.

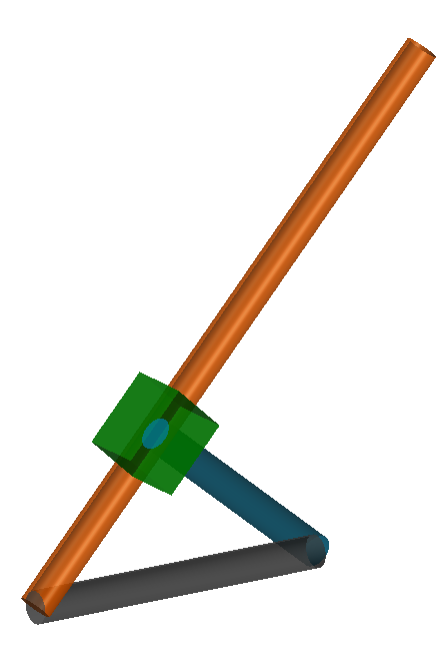

You can use the Model Report tool to verify the assembly status. To do this, on the Mechanics Explorer menu bar, select **Tools > Model Report**. The model report opens in a new window. Check that the assembly status icon for the model and its joints is a green square. The green square indicates that assembly has been successful.

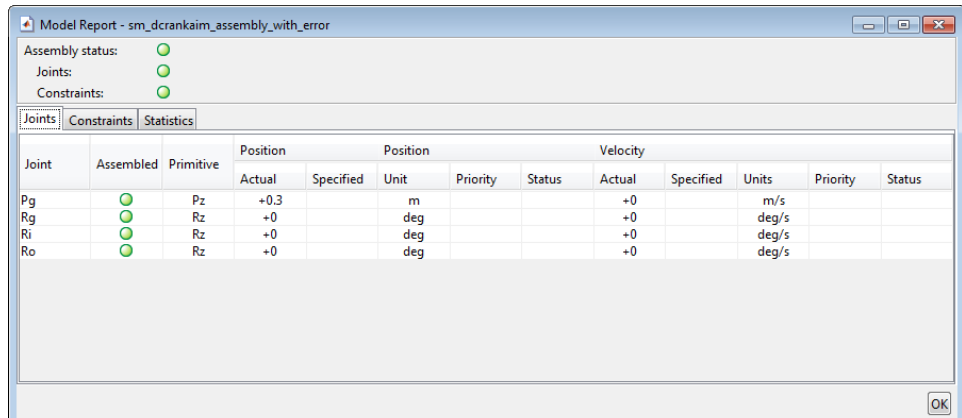

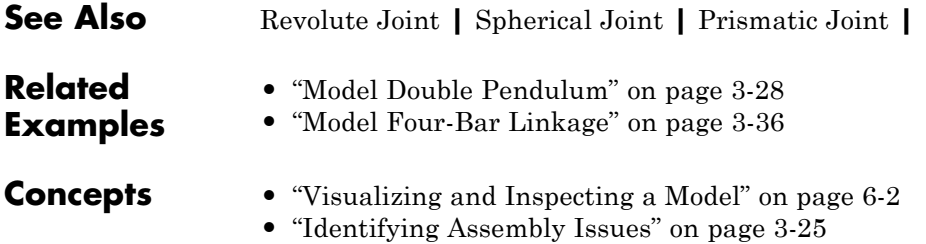

**•** ["Modeling Joints" on page 3-8](#page-183-0)

# **4**

## Internal Mechanics, Actuation and Sensing

- **•** ["Actuating a Model" on page 4-2](#page-233-0)
- **•** ["Actuating and Sensing with Physical Signals" on page 4-9](#page-240-0)
- **•** ["Sensing Spatial Relationships" on page 4-12](#page-243-0)
- **•** ["Rotation Measurements" on page 4-17](#page-248-0)
- **•** ["Translation Measurements" on page 4-22](#page-253-0)
- **•** ["Measurement Frames" on page 4-31](#page-262-0)
- **•** ["Sense Double-Pendulum Motion" on page 4-34](#page-265-0)
- **•** ["Actuate Four-Bar and Sense its Motion" on page 4-41](#page-272-0)

## <span id="page-233-0"></span>**Actuating a Model**

#### **In this section...**

"Force and Torque Types" on page 4-2 ["Actuating Rigid Bodies" on page 4-3](#page-234-0)

["Actuating Joints" on page 4-7](#page-238-0)

To examine the dynamic behavior of a model, you can actuate that model. In SimMechanics, you actuate a model using forces and torques. You can apply these to a rigid body or to a joint. To do this, SimMechanics provides two block libraries: Forces and Torques, and Joints.

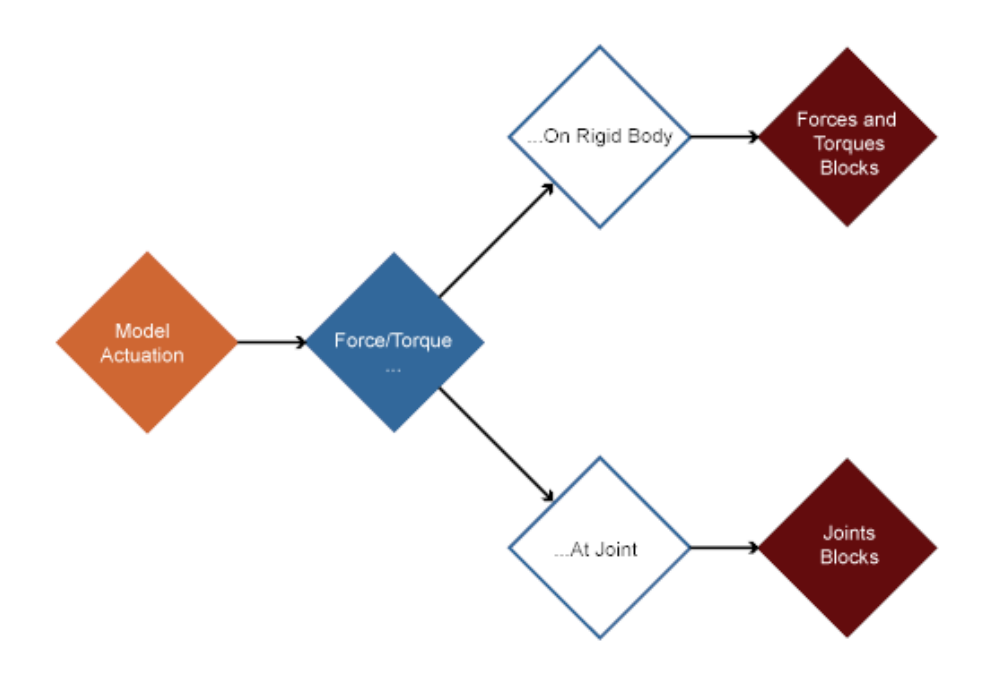

#### **Force and Torque Types**

You can apply different forces and torques to a model. The table summarizes the different forces and torques that you can represent using SimMechanics

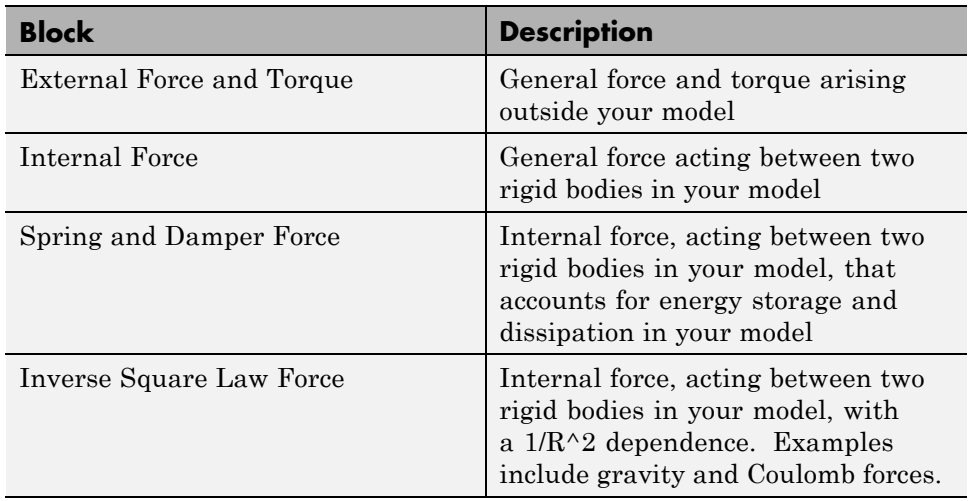

<span id="page-234-0"></span>blocks. For detailed information about these blocks, see their block reference pages.

## **Actuating Rigid Bodies**

To actuate a rigid body, you use blocks from the Forces and Torques library. Use the External Force and Torque block to represent an actuation input that arises outside your model. Use the remaining blocks to represent forces that are internal to your model.

The figure illustrates external and internal forces acting on a mechanical system. An external force provides the actuation input to the system. This can be a constant or a general time-dependent input. A spring and damper force acting between the two bodies in the system accounts for energy storage and dissipation. You represent the actuation input using the External Force and Torque block. You represent the internal spring and damper force using the Spring and Damper Force block.

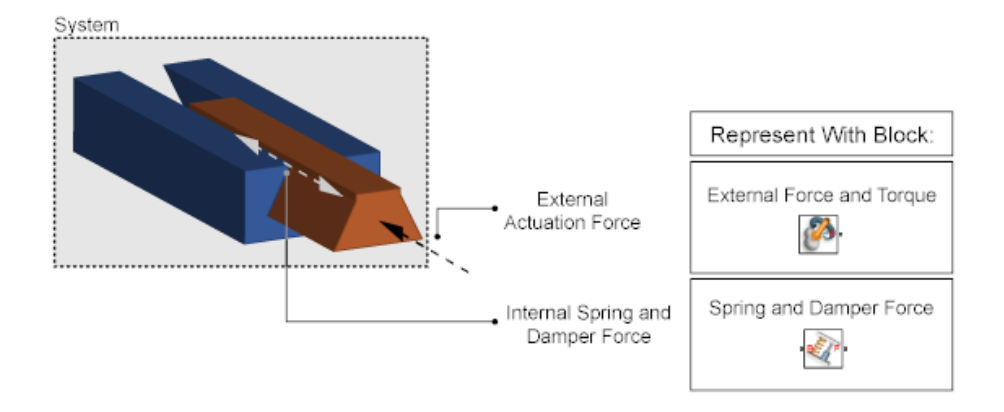

The Forces and Torques blocks contain frame ports. These ports identify the rigid body frames the forces/torques act on. If the block represents an internal force, the block contains two frame ports. Connect these ports to the two rigid bodies the force/torque acts on. If the block represents an external force or torque, the block contains one frame port. Connect this port to the rigid body frame the external force or torque acts on.

The frame origin identifies the point of application for a force or torque. The frame axes identify the directions of the X, Y, and Z force/torque vector components that you specify. Changing the frame position changes also the force/torque application point. Likewise, changing the frame orientation changes also the force/torque direction.

The figure shows three external forces that you can apply to the rocker link of a four-bar mechanism—F1, F2, and F3. Forces F1 and F3 act at the ends of the link, while force F2 acts at its mass center.

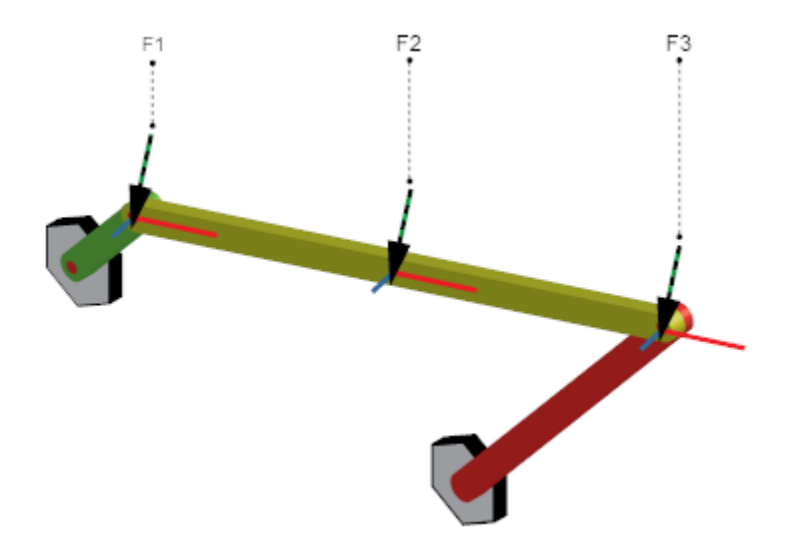

To represent one of these forces in a SimMechanics model, you first define the frame to apply that force to. Example ["Represent Binary Link Frame Tree"](#page-53-0) [on page 1-40](#page-53-0) shows you how to do this. Then, in the block diagram for your model, connect the frame port of an External Force and Torque block to the frame entity that represents that frame—frame port, line, or node. For more information, see ["Representing Frames" on page 1-7.](#page-20-0)

Finally, in the block dialog box, select the force component(s) that you want to specify. For example, to specify a force acting along the -Y axis of the frame it connects to, select **Force > Force (Y)**. Then, use the physical signal port that the block exposes to input the value of that force component. That value is negative for a force acting along the -Y axis.

The figure shows the modified block diagram of a four-bar model that is present in your SimMechanics installation. You can open the original model by typing sm\_four\_bar at the MATLAB command line.

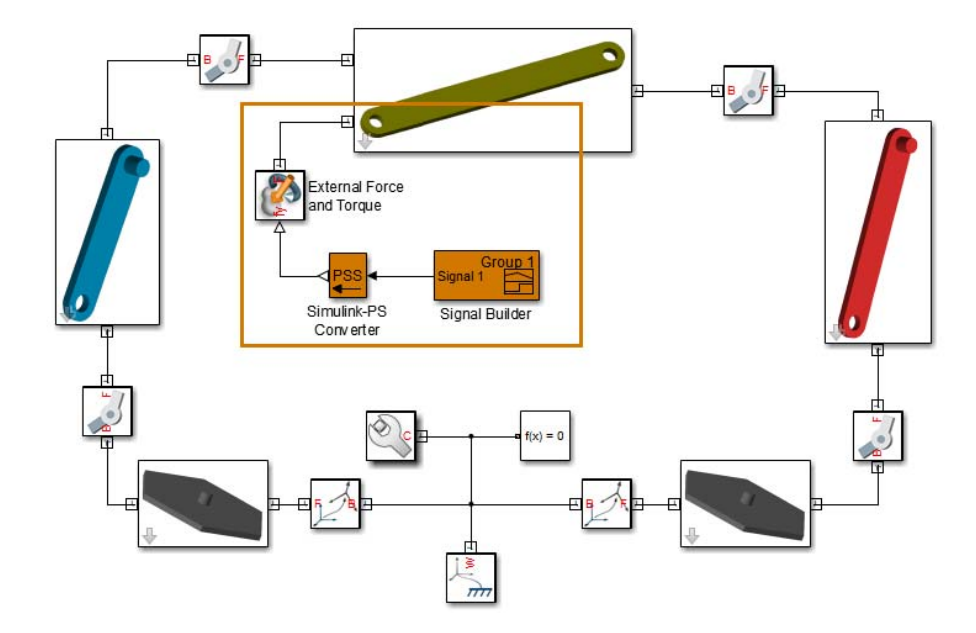

The rectangular frame in the image highlights the blocks that you can use to apply an external force. The frame port that the External Force and Torque block connects to represents the binary link mass center. The block diagram of the binary link subsystem provides this frame. The figure shows the block diagram.

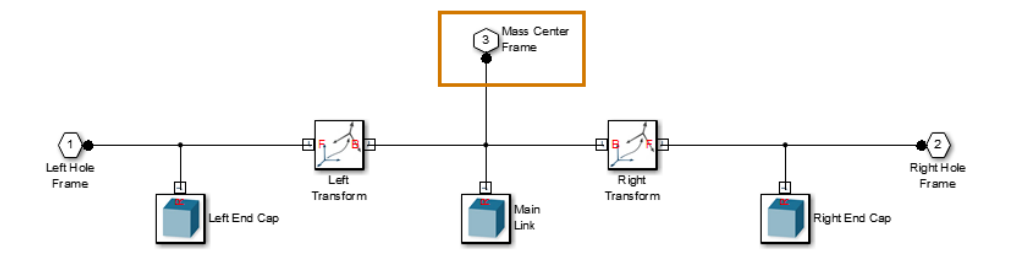

**4-6**

<span id="page-238-0"></span>In the External Force and Torque block, physical signal port fy identifies the force component that the block represents—in this case, a force in the Y direction of the frame that the block connects to.

### **Actuating Joints**

To actuate a joint, you use the Joint block that represents that joint. The actuation mode that you can use depends on the joint primitives the joint block contains. You can apply torque, if the joint contains revolute or spherical primitives, and force, if the joint contains prismatic primitives.

To actuate a joint, the joint block dialog box provides an **Actuation** menu for each joint primitive that it contains. Use this menu to select the actuation mode for the primitive. The block exposes a physical signal port that you can use to specify the actuation signal.

When you actuate a joint, you apply reciprocal forces/torques at the frames of that joint. The actuation signal that you provide is the force/torque acting on the follower frame of that joint. An equal and opposite force/torque acts on the base frame of the joint. The figure illustrate the torque pair that you apply at a revolute joint when you actuate it with torque.

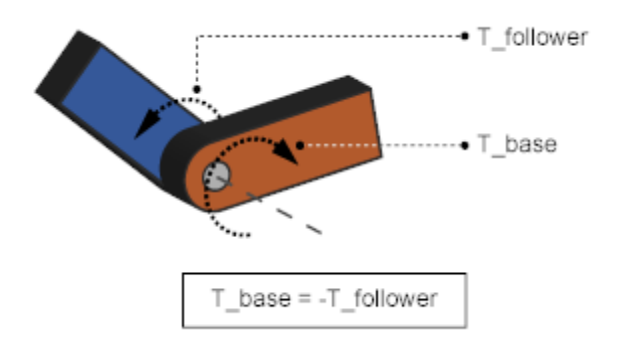

You can actuate the crank link of a four-bar mechanism directly from the base-crank revolute joint block. Selecting Torque as the actuation mode exposes physical signal port t. You use this port to specify the actuation torque. The figure shows the modified block diagram of a four-bar model. The rectangular frame in the figure highlights the blocks that you use to actuate the crank joint.

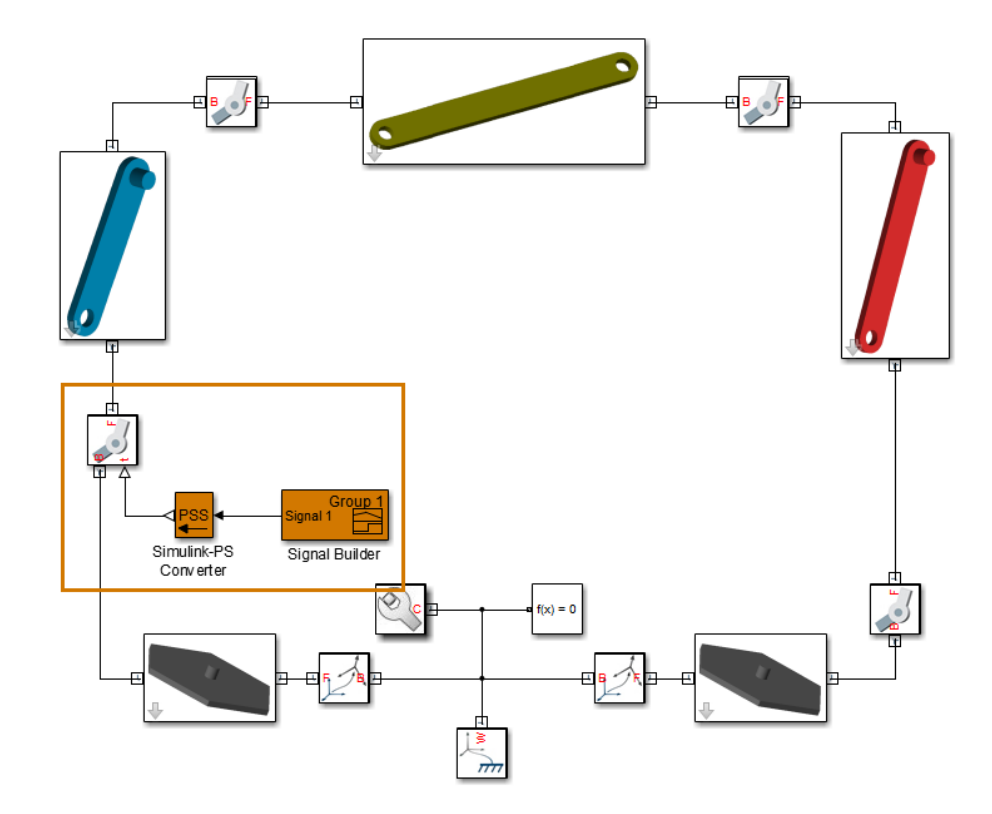

You can also specify internal forces acting at a joint. To do this, the joint block dialog box provides an Internal Mechanics menu. Use this menu to specify spring and damper forces acting between the joint base and follower frames. These forces account for energy storage and dissipation, respectively.

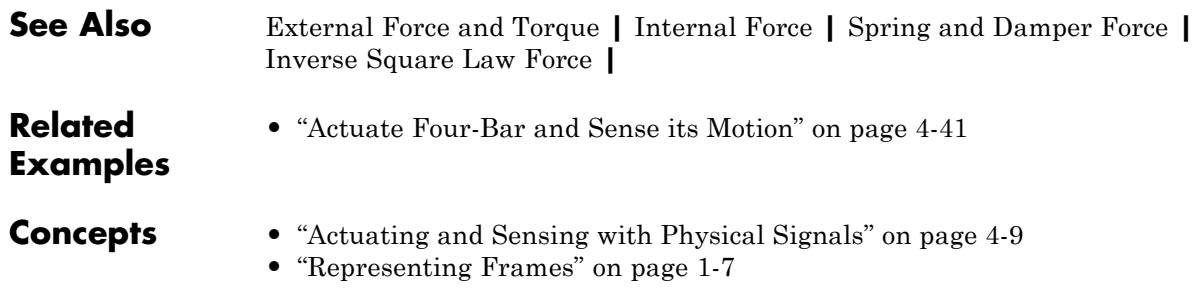

## <span id="page-240-0"></span>**Actuating and Sensing with Physical Signals**

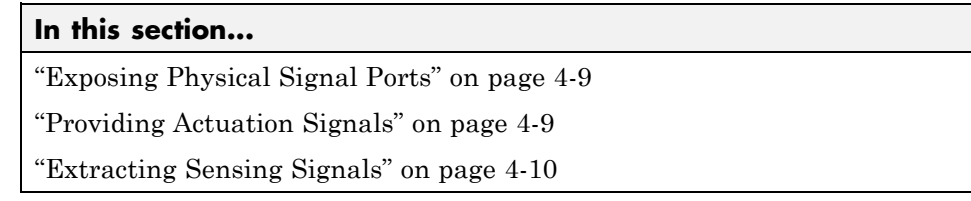

Some SimMechanics blocks provide physical signal ports for actuation input or sensing output. These ports accept only Simscape physical signals. If you wish to connect these ports to Simulink blocks, you must use the Simscape converter blocks. The table summarizes the converter blocks that Simscape provides. You can find both blocks in the Simscape Utilities library.

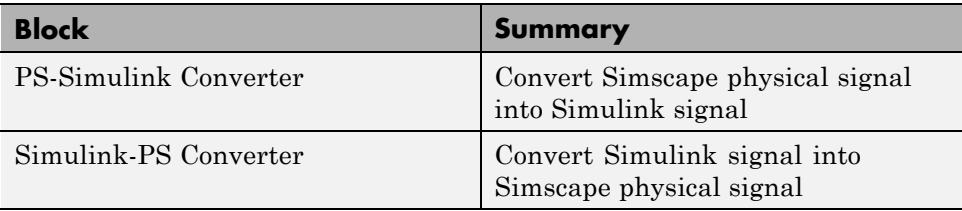

#### **Exposing Physical Signal Ports**

In SimMechanics, most physical signal ports are hidden by default. To expose them, you must select an actuation input or sensing output from the block dialog box. Blocks that provide physical signal ports include certain Forces and Torques blocks as well as Joint blocks. Each port has a unique label that identifies the actuation/sensing parameter. For the ports that a block provides, see the reference page for that block.

#### **Providing Actuation Signals**

To provide an actuation signal based on Simulink blocks, you use the Simulink-PS Converter block:

**1** Build the Simulink block diagram to represent the actuation signal

This diagram can be as simple as a single block.

- <span id="page-241-0"></span>**2** Connect the Simulink signal from the block diagram to the input port of a Simulink-PS Converter block.
- **3** Connect the output port of the Simulink-PS Converter block to the input port of the block that you want to provide the actuation signal to.

In the figure, the connection line that connects to the input port of the Simulink-PS Converter block represents the original Simulink signal. The connection line that connects to the output port of the same block represents the converted physical signal. This is the signal that you must connect to the actuation ports in SimMechanics blocks.

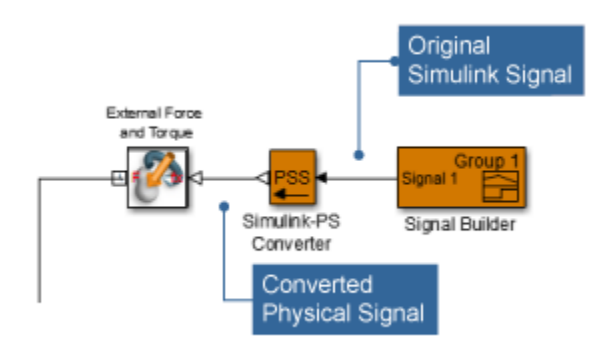

#### **Extracting Sensing Signals**

To connect the sensing signal of a SimMechanics block to a Simulink block, you use the PS-Simulink Converter block:

- **1** Connect the SimMechanics sensing port to the input port of a PS-Simulink Converter block.
- **2** Connect the output port of the PS-Simulink Converter block to the Simulink block of your choice.

The figure shows how you can connect a SimMechanics sensing signal to a Simulink Scope block.

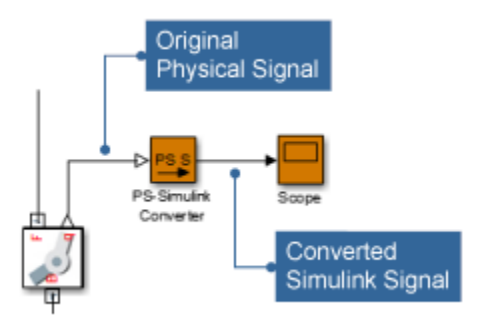

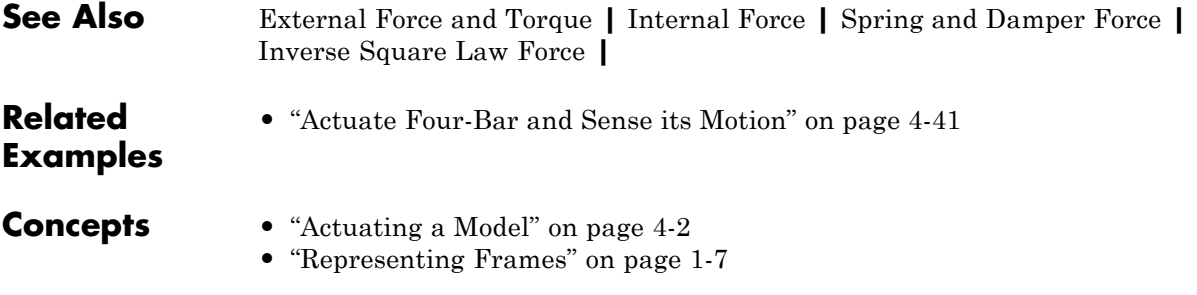

## <span id="page-243-0"></span>**Sensing Spatial Relationships**

#### **In this section...**

"Sensing Spatial Relationship Between Joint Frames" on page 4-12 ["Sensing Spatial Relationship Between Arbitrary Frames" on page 4-14](#page-245-0)

In SimMechanics, you can sense the spatial relationship between two frames using two types of blocks:

- **•** Transform Sensor Sense the spatial relationship between any two frames in a model. Parameters that you can sense with this block include position, velocity, and acceleration of the linear and angular types. This block provides the most extensive motion sensing capability in the SimMechanics libraries.
- **•** Joint blocks Sense the spatial relationship between the base and follower frames of a Joint block. Parameters that you can sense with a Joint block include the position and its first two time derivatives (velocity and acceleration) for each joint primitive.

These blocks output a physical signal for each measurement that you specify. You can use the sensing output of these blocks for analysis or as input to a control system in a model.

#### **Sensing Spatial Relationship Between Joint Frames**

To sense the spatial relationship between the base and follower frames of a Joint block, you can use the Joint block itself. For each joint primitive, the dialog box provides a **Sensing** menu with basic parameters that you can measure. These parameters include the position, velocity, and acceleration of the follower frame with respect to the base frame. If the sensing menu of the dialog box does not provide the parameters that you wish to sense, use the Transform Sensor block instead. See ["Sensing Spatial Relationship Between](#page-245-0) [Arbitrary Frames" on page 4-14](#page-245-0).

The sensing capability of a joint block is limited to the base and follower frames of that joint block. Every measurement provides the value of a parameter for the joint follower frame with respect to the joint base frame. If sensing the spatial relationship with a spherical joint primitive, you can

also select the frame to resolve the measurement in. To sense the spatial relationship between any other two frames, use the Transform Sensor block instead.

If the joint primitive is of the revolute or spherical type, the parameters correspond to the rotation angle, angular velocity, and angular acceleration, respectively. If the joint primitive is of the prismatic type, the parameters correspond to the offset distance, linear velocity, and linear acceleration, respectively.

Regardless of joint primitive type, each parameter that you select applies only to the joint primitive it belongs to. For example, selecting **Position** in the **Z Revolute Primitive (Rz) > Sensing** menu exposes a physical signal port that outputs the rotation angle of the follower frame with respect to the base frame *about the base frame Z axis*.

The table lists the port label for each parameter that you can sense using a joint block. The first column of the table identifies the parameters that you can select. The remaining three columns identify the port labels for the three joint primitive menus that the dialog box can contain: **Spherical**, **Revolute**, and **Prismatic**. Certain parameters belong to one menu but not to others. N/A identifies the parameters that don't belong to a given menu—e.g. Angle, which is absent from the Angular Velocity.

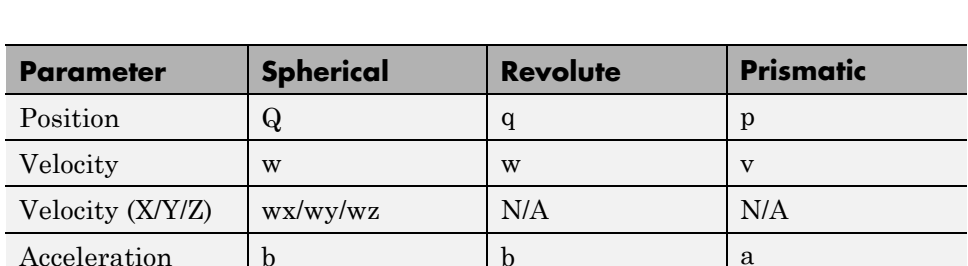

 $bx/by/bz$   $N/A$   $N/A$ 

Acceleration (X/Y/Z)

**Note** For parameter descriptions, see the reference pages for Spherical Joint, Revolute Joint, and Prismatic Joint blocks.

<span id="page-245-0"></span>A joint block can contain multiple revolute and prismatic joint primitives. For blocks with multiple primitives of the same type, the port labels include an extra letter identifying the joint primitive axis. For example, the **Position** port label for the Z prismatic primitive of a Cartesian Joint block is pz.

#### **Select Joint Parameters To Sense**

To select the spatial relationship parameters that you wish to sense:

- **1** Open the dialog box for the joint block to sense the spatial relationship across.
- **2** In the **Sensing** menu of the block dialog box, select the parameters to sense.

The block exposes one physical signal port for each parameter that you select. The label of each port identifies the parameter that port outputs.

#### **Sensing Spatial Relationship Between Arbitrary Frames**

To sense the spatial relationship between two arbitrary frames in a model, you use the Transform Sensor block. The dialog box of this block provides a set of menus that you can use to select the parameters to sense. These parameters include position, velocity, and acceleration of the linear and angular types.

Every measurement provides the value of a parameter for the follower frame with respect to the base frame, resolved in the measurement frame that you choose. You can connect the base and follower frame ports of the Transform Sensor block to any two frames in a model. To measure a parameter for a different frame, connect the follower frame port to the frame line or port that identifies that frame. Likewise, to measure a parameter for the same frame but with respect to a different frame, connect the base frame port to the frame line or port that identifies that frame. Finally, to resolve a measurement in a different frame, select a different measurement frame in the block dialog box. For more information about measurement frames, see ["Measurement](#page-262-0) [Frames" on page 4-31](#page-262-0). For more information about frame lines and ports, see ["Representing Frames" on page 1-7](#page-20-0).

Selecting a parameter from the block dialog box exposes the corresponding physical signal port in the block. Use this port to output the measurement

for that parameter. To identify the port associated with each parameter, each port uses a unique label.

The table lists the port labels for each angular parameter that you can sense. The first column of the table identifies the parameters that you can select. The remaining three columns identify the port labels for the three angular parameter menus in the dialog box: **Rotation**, **Angular Velocity**, and **Angular Acceleration**. Certain parameters belong to one menu but not to others. N/A identifies the parameters that don't belong to a given menu—e.g. Angle, which is absent from the Angular Velocity.

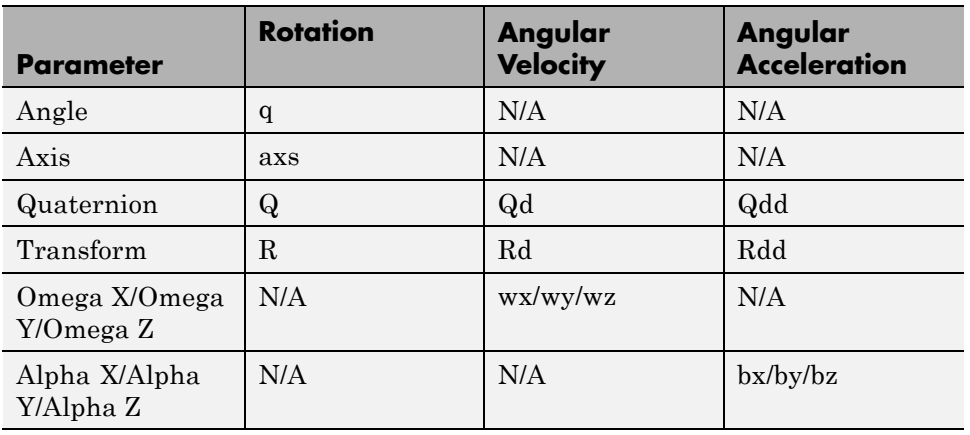

**Note** For parameter descriptions, see the Transform Sensor reference page.

The table lists the port labels for each linear parameter that you can sense. As in the previous table, the first column identifies the parameters that you can select. The remaining three columns identify the port labels for the three linear parameter menus in the dialog box: **Translation**, **Velocity**, and **Acceleration**.

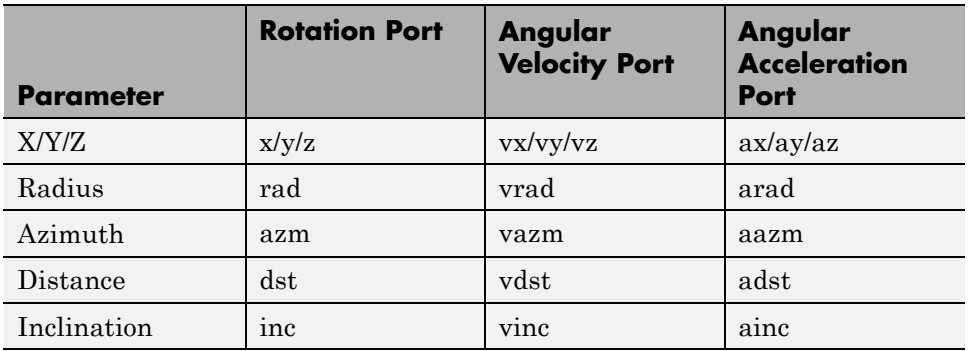

#### **Select Transform Sensor Parameters To Sense**

To select the spatial relationship parameters that you wish to sense:

- **1** Open the Transform Sensor dialog box.
- **2** Expand the menu for the parameter group that parameter belongs to.

E.g. **Rotation** for parameter **Angle**.

**3** Select the checkbox for that parameter.

The block exposes one physical signal port for each parameter that you select. The label of each port identifies the parameter that port outputs.

**See Also** Transform Sensor **|** Revolute Joint **|** Spherical Joint **|** Prismatic Joint **|**

**Related Examples**

- **•** ["Sense Double-Pendulum Motion" on page 4-34](#page-265-0)
	- **•** ["Actuate Four-Bar and Sense its Motion" on page 4-41](#page-272-0)

- **Concepts •** ["Rotation Measurements" on page 4-17](#page-248-0)
	- **•** ["Translation Measurements" on page 4-22](#page-253-0)
	- **•** ["Measurement Frames" on page 4-31](#page-262-0)

#### <span id="page-248-0"></span>**Rotation Measurements**

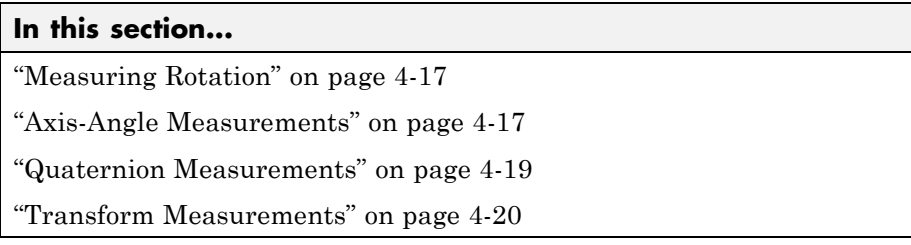

You can measure frame rotation in different formats. These include axis-angle, quaternion, and transform. The different formats are available through the Transform Sensor block and, to a limited extent, in joint blocks  $^1$ . The choice of measurement format depends on the model. Select the format that is most convenient for the application.

#### **Measuring Rotation**

Rotation is a relative quantity. The rotation of one frame is meaningful only with respect to another frame. As such, blocks with rotation sensing capability require two frames to make a measurement: measured and reference frames. In these blocks, the follower frame port identifies the measured frame; the base frame port identifies the reference frame of the measurement.

SimMechanics defines the rotation formats according to standard conventions. In some cases, more than one convention exists. This is the case, for example, of the quaternion. To properly interpret rotation measurements, review the definitions of the rotation formats.

## **Axis-Angle Measurements**

Axis-angle is one of the simpler rotation measurement formats. This format uses two parameters to completely describe a rotation: axis vector and angle. The usefulness of the axis-angle format follows directly from Euler's rotation theorem. According to the theorem, any 3–D rotation or rotation sequence can be described as a pure rotation about a single fixed axis.

<sup>1.</sup> Weld Joint is an exception

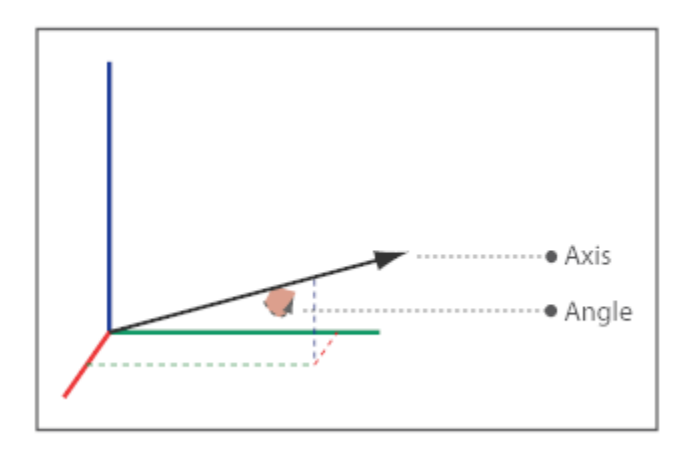

To measure frame rotation in axis-angle format, use the Transform Sensor block. The block dialog box contains separate **Axis** and **Angle** parameters that you can select to expose the corresponding physical signal (PS) ports (labeled axs and q, respectively). Because the axis-angle parameters are listed separately, you can choose to measure the axis, the angle, or both.

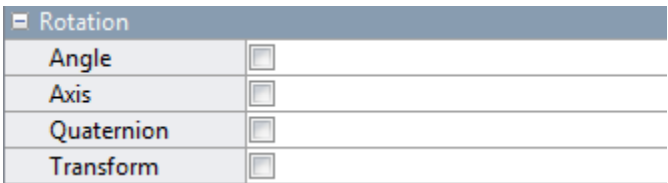

The axis output is a 3–D unit vector in the form  $[a_x, a_y, a_z]$ . This unit vector encodes the rotation direction according to the right-hand rule. For example, a frame spinning in a counterclockwise direction about the +X axis has rotation axis [1 0 0]. A frame spinning in a clockwise direction about the same axis has rotation axis [-1 0 0].

The angle output is a scalar number in the range 0–π. This number encodes the extent of rotation about the measured axis. By default, the angle is measured in radians. You can change the angle units in the PS-Simulink Converter block used to interface with Simulink blocks.

#### <span id="page-250-0"></span>**Quaternion Measurements**

The quaternion is a rotation representation based on hypercomplex numbers. This representation uses a 4–vector containing one scalar (*S*) and three vector components  $(V_x, V_y, V_z)$ . The scalar component encodes the rotation angle. The vector components encode the rotation axis.

A key advantage of quaternions is the singularity-free parameter space. Mathematical singularities, present in Euler angle sequences, result in the loss of rotational degrees of freedom. This phenomenon is known as gimbal lock. In SimMechanics, gimbal lock causes numerical errors that lead to simulation failure. The absence of singularities means that quaternions are more robust for simulation purposes.

To measure frame rotation in quaternion format, use:

**•** Transform Sensor block, if measuring rotation between two general frames. The **Rotation** menu of the dialog box contains a **Quaternion** option that you can select to expose the corresponding physical signal port (labeled Q).

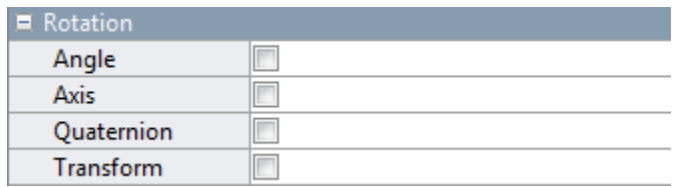

**•** Joint block possessing spherical primitive, if measuring 3–D rotation between the two joint frames. The **Sensing** menu of the dialog box contains a **Position** option that you can select to expose the corresponding physical signal port (also labeled Q). For more information, see Spherical Joint block reference page.

<span id="page-251-0"></span>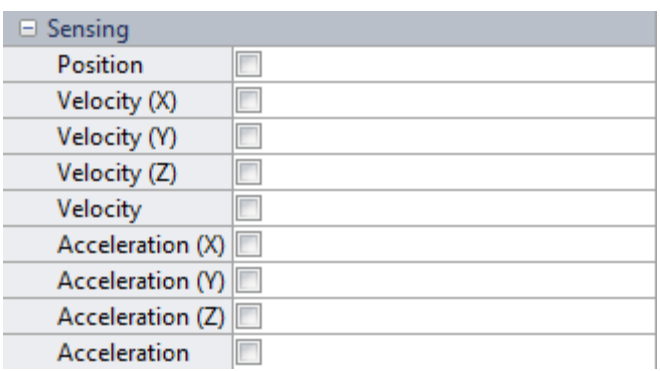

**Note** The Transform Sensor block provides a quaternion option for rotation and its first two time-derivatives (angular velocity and acceleration). On the other hand, the Spherical Joint block provides a quaternion option only for rotation — angular velocity and acceleration are measured only in terms of rotation axis and angle.

The quaternion output is a 4–element row vector  $Q = (S \ V)$ , where:

$$
S = \cos\left(\frac{\theta}{2}\right)
$$

and

$$
\mathbf{V} = [V_x V_y V_z] \sin \frac{\theta}{L^2}.
$$

θ is the rotation angle. The angle can take any value between 0–π. [ $V_x$ ,  $V_y$ ,  $V_z$ ] is the rotation axis. Axis components can take any value between 0–1.

#### **Transform Measurements**

The rotation transform is a  $3\times3$  matrix that encodes frame rotation. In terms of base frame axes  $(X, Y, and Z)$ , the follower frame axes  $(X, Y, and Z)$  are:
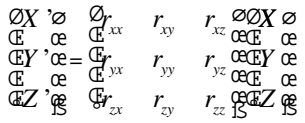

The transform describes the rotation required to bring one frame into coincidence with another frame. In terms of Transform Sensor port frames, the rotation transform describes the rotation that brings the base port frame into coincidence with the follower port frame.

Each matrix column contains the coordinates of a follower frame axis resolved in the base frame. For example, the first column contains the coordinates of the follower frame X-axis, as measured in the base frame. Similarly, the second and third columns contain the coordinates of the Y and Z-axes, respectively. Operating on a vector with the rotation matrix transforms the vector coordinates from the base frame to the follower frame.

To measure frame rotation in transform format, use the Transform Sensor block. The block dialog box contains a **Transform** option that you can select to expose the corresponding physical signal port (labeled R). The transform output is a nine-element matrix with elements valued between 0–1.

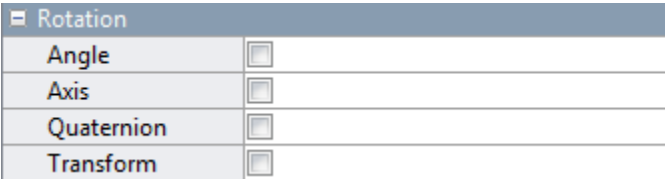

**See Also** Transform Sensor **|** Revolute Joint **|** Spherical Joint **|** Prismatic Joint **| Related Examples •** ["Sense Double-Pendulum Motion" on page 4-34](#page-265-0) **•** ["Actuate Four-Bar and Sense its Motion" on page 4-41](#page-272-0) **Concepts •** ["Sensing Spatial Relationships" on page 4-12](#page-243-0) • "Translation Measurements" on page  $4-22$ 

**•** ["Measurement Frames" on page 4-31](#page-262-0)

# <span id="page-253-0"></span>**Translation Measurements**

#### **In this section...**

"Measuring Translation" on page 4-22 ["Cartesian Measurements" on page 4-23](#page-254-0) ["Cylindrical Measurements" on page 4-26](#page-257-0) ["Spherical Measurements" on page 4-28](#page-259-0)

You can measure frame translation in different coordinate systems. These include Cartesian, cylindrical, and spherical systems. The different coordinate systems are available through the Transform Sensor block and, to a limited extent, in joint blocks<sup>2</sup>. The choice of coordinate system depends on the model. Select the coordinate system that is most convenient for the application.

## **Measuring Translation**

Translation is a relative quantity. The translation of one frame is meaningful only with respect to another frame. As such, blocks with translation sensing capability require two frames to make a measurement: measured and reference frames. In these blocks, the follower frame port identifies the measured frame; the base frame port identifies the reference frame of the measurement.

Some measurements are common to multiple coordinate systems. One example is the Z-coordinate, which exists in both Cartesian and cylindrical systems. In the Transform Sensor dialog box, coordinates that make up more than one coordinate system appear only once. Selecting **Z** outputs translation along the Z-axis in both Cartesian and cylindrical coordinate systems.

Other measurements are different but share the same name. For example, radius is a coordinate in both spherical and cylindrical systems. The spherical radius is different from the cylindrical radius: the former is the distance between two frame origins; the latter is the distance between one frame origin and a frame Z-axis.

<sup>2.</sup> Weld Joint is an exception

<span id="page-254-0"></span>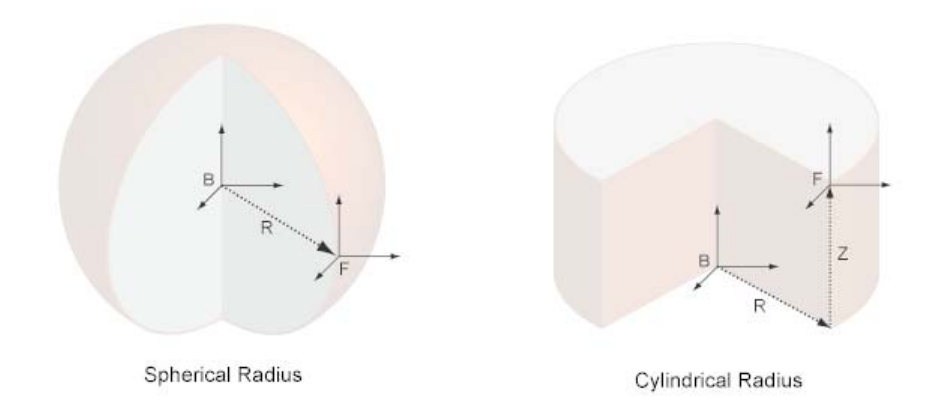

To differentiate between the two radial coordinates, SimMechanics uses the following convention:

- **•** Radius Cylindrical radial coordinate
- **•** Distance Spherical radial coordinate

## **Cartesian Measurements**

The Cartesian coordinate system uses three linear coordinates  $- X$ , Y, and Z — corresponding to three mutually orthogonal axes. Cartesian translation measurements have units of distance, with meter being the default. You can use the PS-Simulink Converter block to select a different physical unit when interfacing with Simulink blocks.

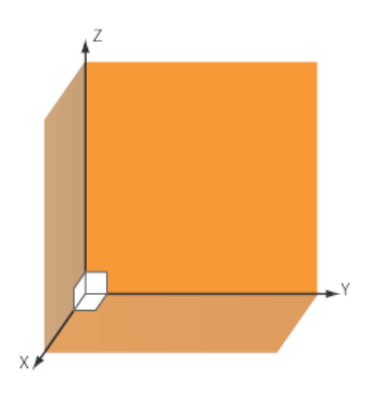

#### **Transform Sensor**

You can select any of the Cartesian axes in the Transform Sensor for translation sensing. This is true even if translation is constrained along any of the Cartesian axes. Selecting the Cartesian axes exposes physical signal ports x, y, and z, respectively.

The figure shows a simple model using a Transform Sensor block to measure frame translation along all three Cartesian axes. The measurement gives the relative translation of the follower port frame with respect to the base port frame. These frames are, respectively, the Solid1 and Solid2 reference port frames. For more information, see ["Representing Frames" on page 1-7](#page-20-0).

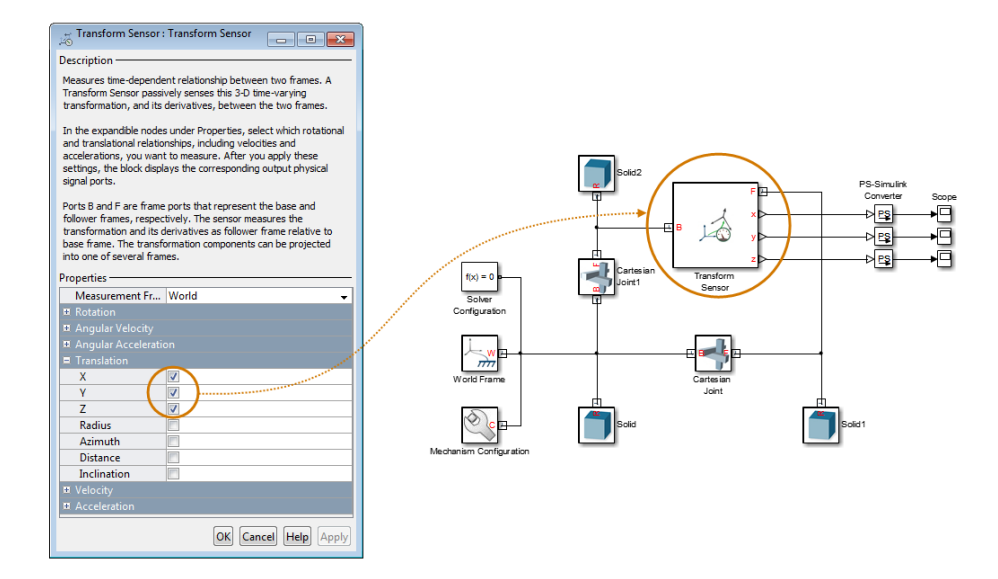

#### **Joints**

With joint blocks, you can sense translation along each prismatic primitive axis. Selecting a sensing parameter from a prismatic primitive menu exposes the corresponding physical signal port. For example, if you select **Position** from the **Z Prismatic Primitive (Pz)** of a Cartesian Joint block, the block exposes physical signal port z. If the joint contains zero prismatic primitives, the joint frames cannot translate with respect to each other, and translation sensing is not necessary. For this reason, joint blocks with zero prismatic primitives do not sense translation.

The figure shows a simple model using a Cartesian Joint block to measure frame translation along all three Cartesian axes. The measurement gives the relative translation of the follower port frame with respect to the base port frame. These frames are, respectively, the Solid1 and Solid reference port frames.

<span id="page-257-0"></span>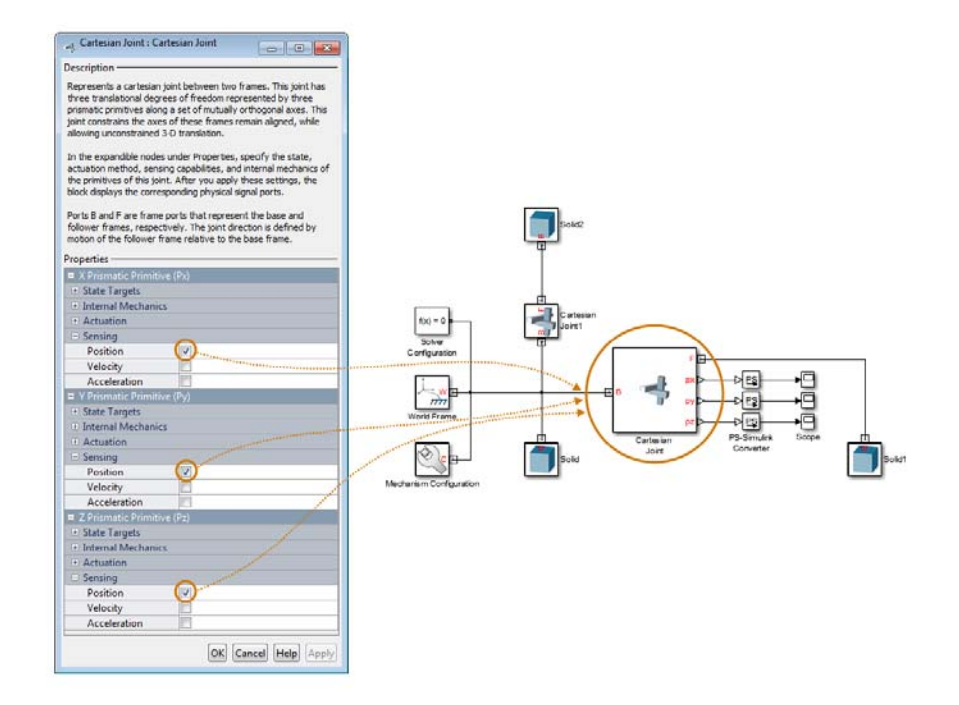

## **Cylindrical Measurements**

The cylindrical coordinate system uses one angular and two linear coordinates. The linear coordinates are the cylinder radius, R, and length, Z. The angular coordinate is the azimuth,  $\varphi$ , about the length axis. Linear coordinates have units of distance, with meter being the default. The angular coordinate has units of angle, with radian being the default. You can use the PS-Simulink Converter block to select a different physical unit when interfacing with Simulink blocks.

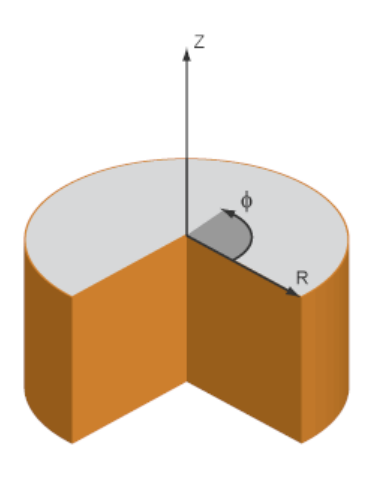

#### **Transform Sensor**

Only the Transform Sensor block can sense frame translation in cylindrical coordinates. In the dialog box of this block, you can select one or more cylindrical coordinates to measure. The cylindrical coordinates are named **Z**, **Radius**, and **Azimuth**. Selecting the cylindrical coordinates exposes physical signal ports z, rad, and azm, respectively.

**Note Z** belongs to both Cartesian and cylindrical systems.

The figure shows a simple model using a Transform Sensor block to measure frame translation along all three cylindrical axes. The measurement gives the relative translation of the follower port frame with respect to the base port frame. These frames are, respectively, the Solid1 and Solid2 reference port frames.

<span id="page-259-0"></span>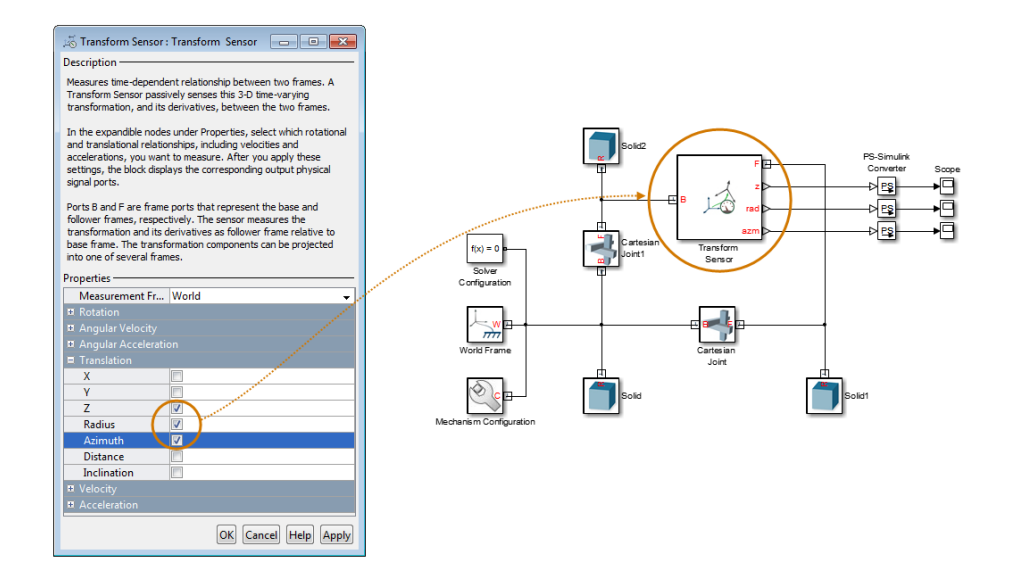

## **Spherical Measurements**

The spherical coordinate system uses two angular and one linear coordinates. The linear coordinate is the spherical radius, R. The angular coordinates are the azimuth,  $φ$ , and inclination,  $θ$ . The linear coordinate has units of distance, with meter being the default. The angular coordinates have units of angle, with radian being the default. You can use the PS-Simulink Converter block to select a different physical unit when interfacing with Simulink blocks.

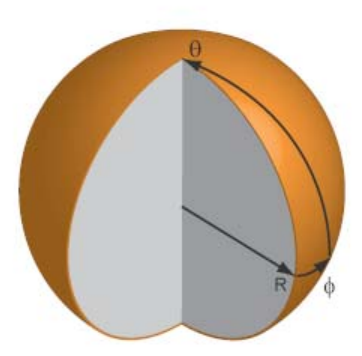

#### **Transform Sensor**

Only the Transform Sensor block can sense frame translation in spherical coordinates. In the dialog box of this block, you can select one or more spherical coordinates to measure. The spherical coordinates are named **Azimuth**, **Distance**, and **Inclination**. Selecting the spherical coordinates exposes physical signal ports azm, dst, and inc, respectively.

**Note Azimuth** belongs to both cylindrical and spherical systems. **Distance** is the spherical radius.

The figure shows a simple model using a Transform Sensor block to measure frame translation along all three spherical axes. The measurement gives the relative translation of the follower port frame with respect to the base port frame. These frames are, respectively, the Solid1 and Solid2 reference port frames.

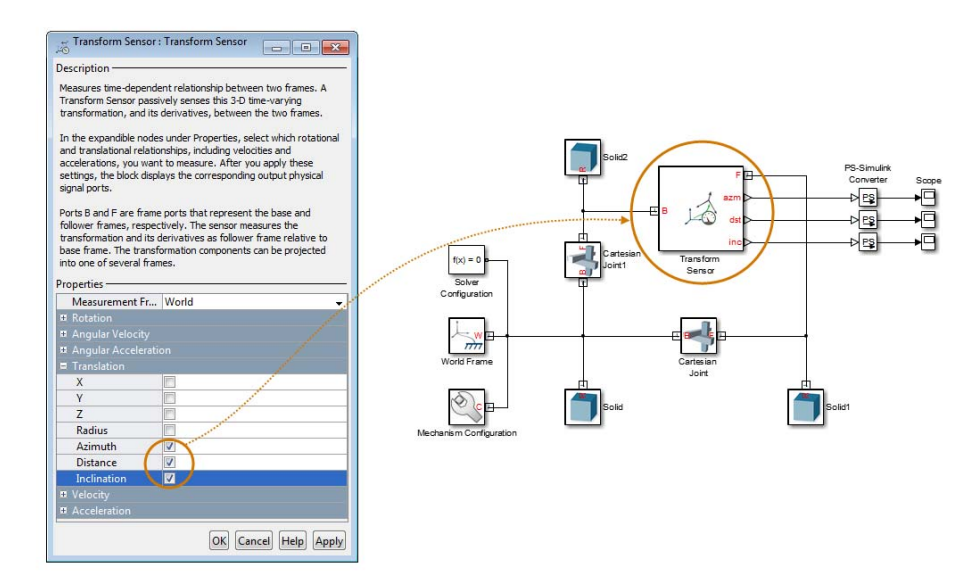

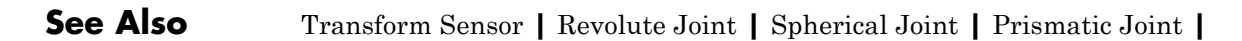

## **Related Examples**

- **•** ["Sense Double-Pendulum Motion" on page 4-34](#page-265-0)
- **•** ["Actuate Four-Bar and Sense its Motion" on page 4-41](#page-272-0)

- **Concepts •** ["Sensing Spatial Relationships" on page 4-12](#page-243-0)
	- **•** ["Rotation Measurements" on page 4-17](#page-248-0)
	- **•** ["Measurement Frames" on page 4-31](#page-262-0)

## <span id="page-262-0"></span>**Measurement Frames**

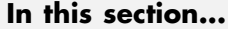

"Measurement Frame Purpose" on page 4-31

["Measurement Frame Types" on page 4-32](#page-263-0)

You can sense the spatial relationship between two frames. When you do so, SimMechanics resolves the measurement in a measurement frame. For most joint blocks, the measurement frame is the base frame. However, if you use either Transform Sensor or a joint block with a spherical primitive, you can select a different measurement frame. Measurement frames that you can select includes Base, Follower, and World. The Transform Sensor block adds the choice between rotating and non-rotating versions of the base and follower frames.

## **Measurement Frame Purpose**

The measurement frame defines the axes that SimMechanics uses to resolve a measurement. The measurement still describes the relationship between base and follower frames. However, the X, Y, and Z components of that measurement refer to the axes of the measurement frame. SimMechanics takes the measurement and projects it onto the axes of the measurement frame that you select. The figure illustrates the measurement frame concept.

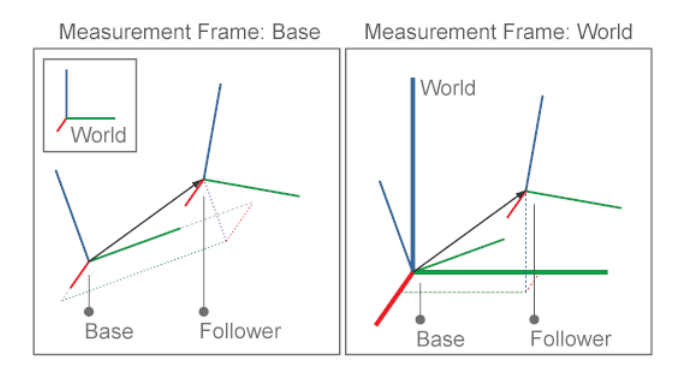

The arrow connecting base and follower frame origins is the translation vector. If you select the base frame as the measurement frame, SimMechanics <span id="page-263-0"></span>resolves that translation vector along the axes of the base frame. If you select the World frame as the measurement frame, SimMechanics instead resolves the translation vector along the axes of the World frame. The translation vector remains the same, but the frame SimMechanics expresses that measurement in changes.

Note that you can select the measurement frame only with certain blocks. Among joint blocks, only those with a spherical primitive offer a selection of measurement frames. All other joint blocks resolve their measurements in the base frame. The Transform Sensor block offers the most extensive selection of measurement frames.

## **Measurement Frame Types**

SimMechanics offers five different measurement frames. These include World as well as rotating and non-rotating versions of the base and follower frames. The table describes these measurement frames.

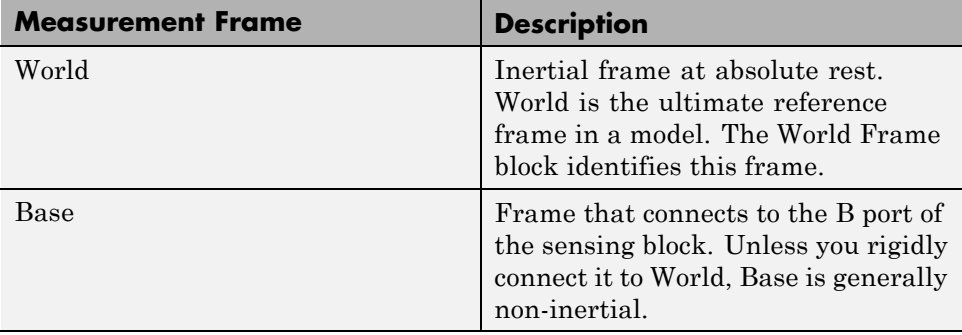

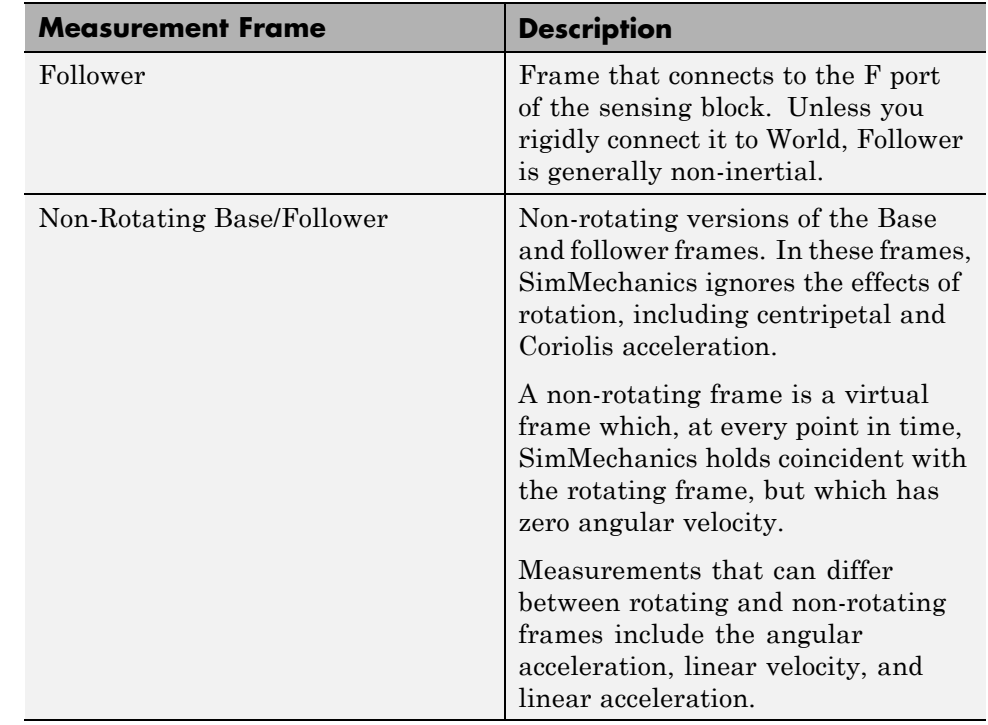

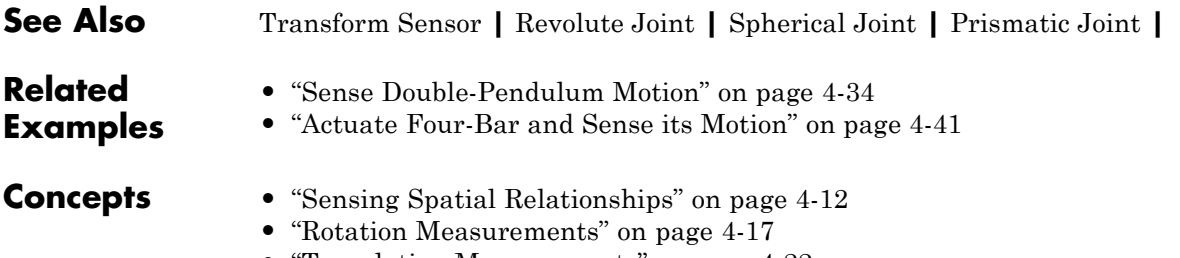

**•** ["Translation Measurements" on page 4-22](#page-253-0)

# <span id="page-265-0"></span>**Sense Double-Pendulum Motion**

#### **In this section...**

["Modeling Approach" on page 4-35](#page-266-0)

["Build Model" on page 4-36](#page-267-0)

["Guide Model Assembly" on page 4-37](#page-268-0)

["Simulate Model" on page 4-37](#page-268-0)

To sense motion between two arbitrary frames, you use the Transform Sensor block. In this example, you use this block to analyze motion in a double pendulum. First, you vary the initial conditions to obtain quasi-periodic and chaotic motion. Then, you plot the lower link position to analyze its behavior. This example builds on a previous example. See ["Model Double Pendulum"](#page-203-0) [on page 3-28.](#page-203-0) For a related example, see ["Actuate Four-Bar and Sense its](#page-272-0) [Motion" on page 4-41.](#page-272-0)

<span id="page-266-0"></span>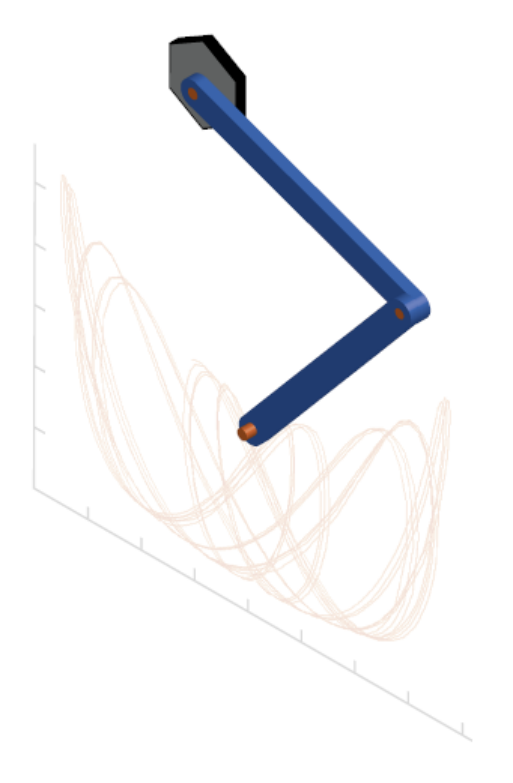

# **Modeling Approach**

In this example, you rely on gravity to actuate the double-pendulum. You displace the links from equilibrium and let gravity act on them. To displace the links at time zero, you use the **State Targets** section of the Revolute Joint block dialog box. You can specify position or velocity. When you are ready, you simulate the model to analyze its motion.

To sense motion, you use the Transform Sensor block. First, you connect the base and follower frame ports to the World Frame and lower link subsystem blocks. By connecting the ports to these blocks, you can sense motion in the lower link with respect to the World frame. Then, you select the translation parameters to sense. By selecting **Y** and **Z**, you can sense translation along

<span id="page-267-0"></span>the Y and Z axes, respectively. You can plot these coordinates with respect to each other and analyze the motion that they reveal.

## **Build Model**

To sense motion in the double-pendulum model:

**1** Open model double\_pendulum.

This is the model that you created in a previous example. See ["Model](#page-203-0) [Double Pendulum" on page 3-28](#page-203-0).

**2** Drag the following blocks to that model.

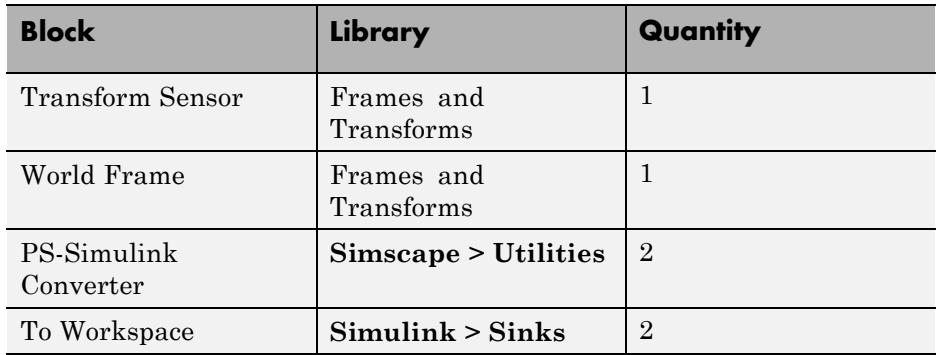

**3** Double-click the blocks and specify the following parameters.

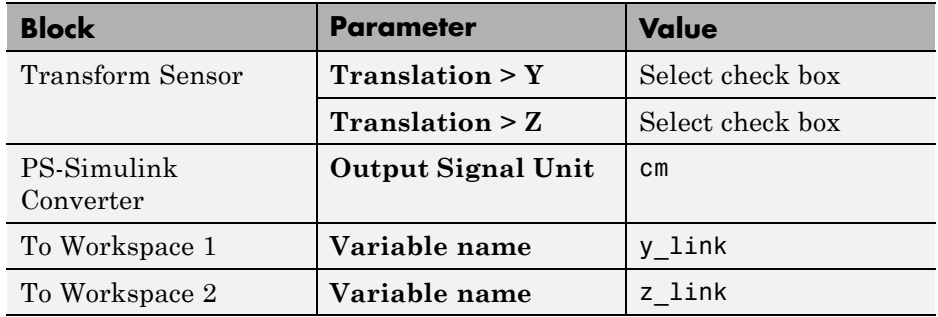

**4** Connect the blocks as they appear in the figure.

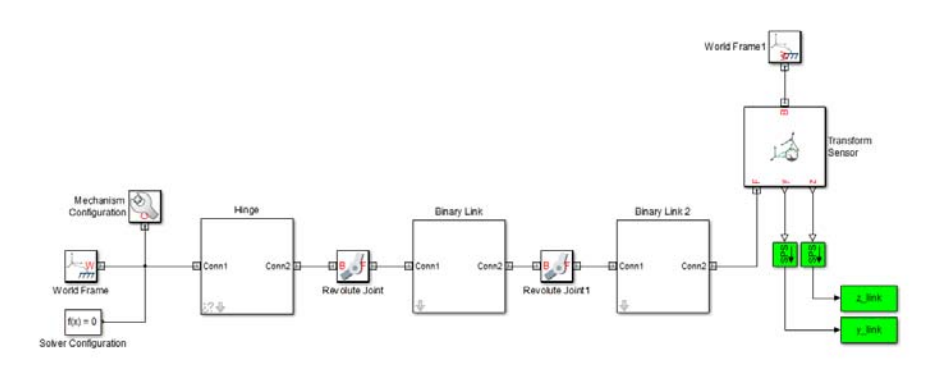

<span id="page-268-0"></span>The new blocks appear in the right portion of the figure.

## **Guide Model Assembly**

Specify the initial state of each joint. Later, you can modify this state to explore different motion types. For the first iteration, rotate only the top link by a small angle:

**1** Double-click block Revolute Joint.

This is the block between Pivot Mount and Binary Link subsystem blocks.

- **2** In the **State Targets** section of the block dialog box, select **Specify Position Target**.
- **3** In **Value**, enter 10.

Check that the physical unit is deg (degrees).

## **Simulate Model**

To simulate the model, in the Simulink tool bar click the **Run** button. Alternatively, with the model window active, press **Ctrl+T**. Mechanics Explorer displays the model simulation in the visualization pane.

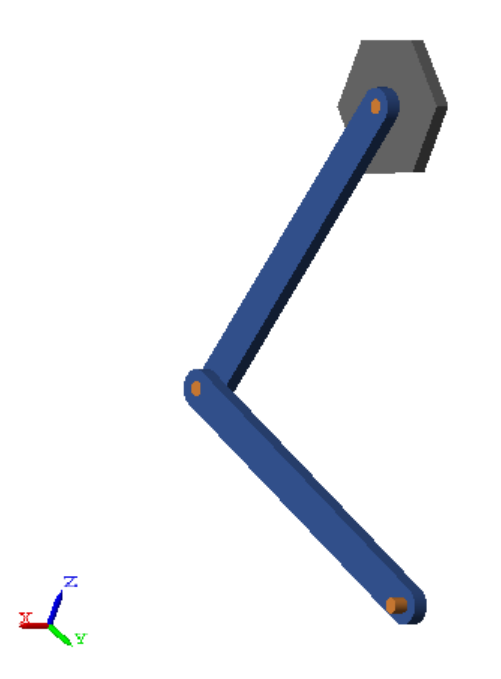

You can now plot the position coordinates of the lower link. At the MATLAB command line, enter:

plot(y\_link.Data, z\_link.Data)

A MATLAB figure opens with a plot of the position coordinates. This plot reveals the quasi-periodic nature of the lower link motion. Note how with each cycle the lower link follows a slightly different path. However, the difference is small, and the path is nearly periodic.

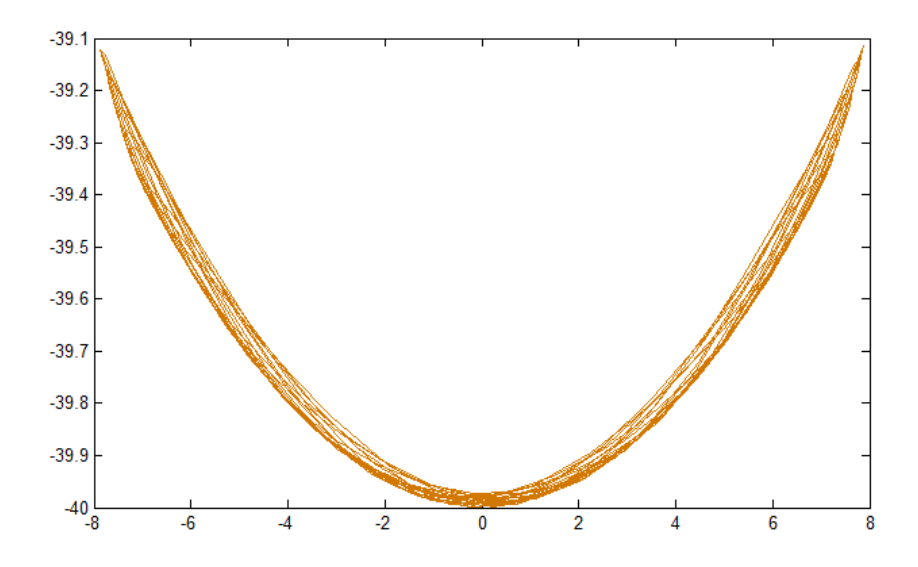

To observe chaotic motion, change the initial conditions. This time, rotate the top link by a large angle. In **State Targets > Position > Value**, enter 90 and press **OK**. Then, simulate the model. Plot the position coordinates as before. The new plot reveals the chaotic nature of the lower link motion.

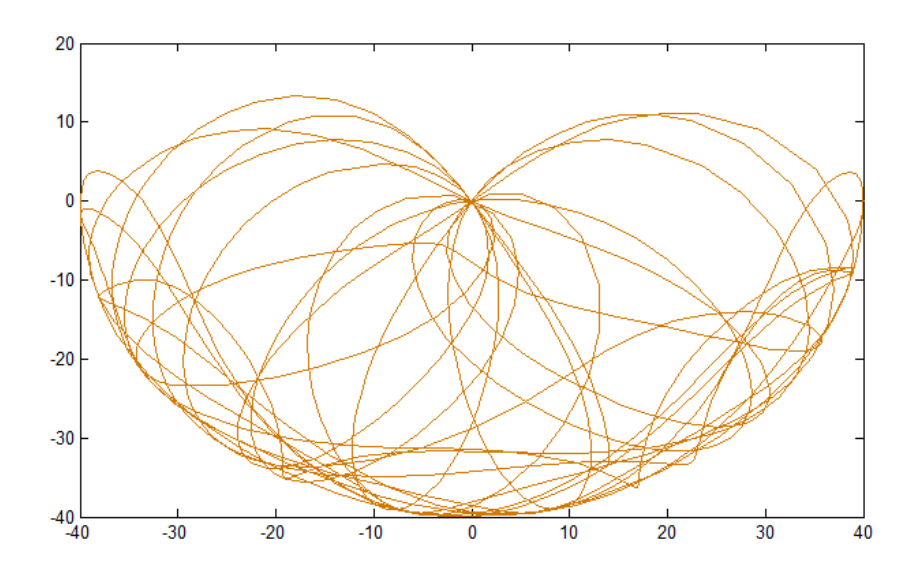

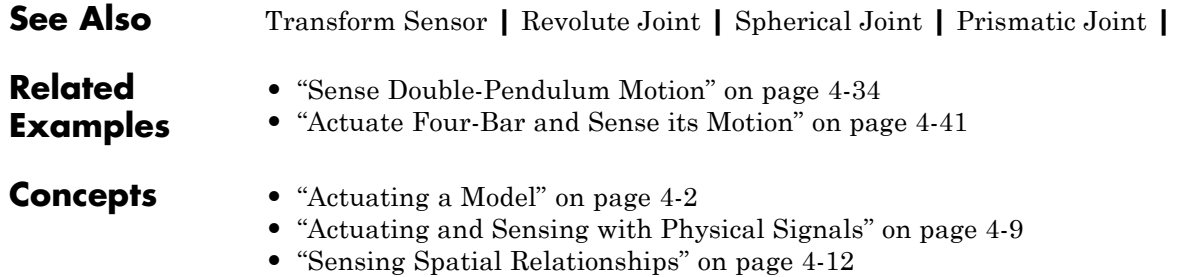

# <span id="page-272-0"></span>**Actuate Four-Bar and Sense its Motion**

#### **In this section...**

["About Four-Bar Linkages" on page 4-42](#page-273-0) ["Modeling Approach" on page 4-45](#page-276-0)

["Build Model" on page 4-45](#page-276-0)

["Simulate Model" on page 4-49](#page-280-0)

To analyze the motion of a four-bar linkage, you can add actuation inputs and extract motion outputs. In this example, you actuate the crank link of a four-bar linkage using a constant torque. You then plot the [Y Z] coordinates of the crank and rocker links with respect to the World frame. By adjusting the relative lengths of the links, you can examine the behavior of crank-rocker, double-crank, and double-rocker four-bar types.

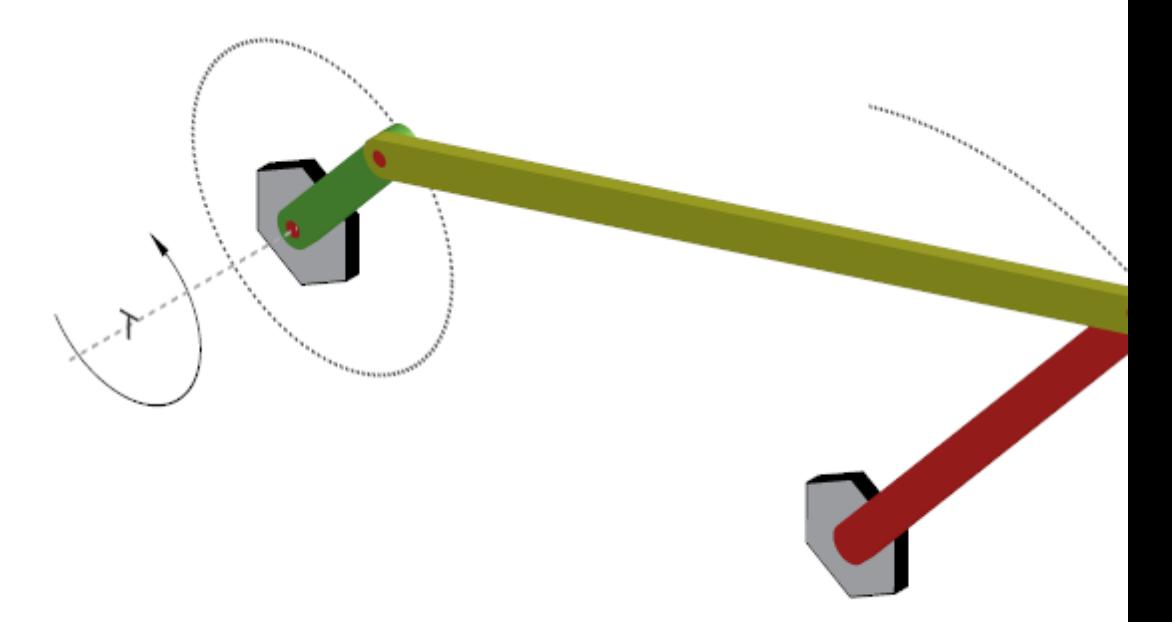

<span id="page-273-0"></span>Before proceeding with this example, complete the following example:

**•** ["Model Four-Bar Linkage" on page 3-36](#page-211-0)

## **About Four-Bar Linkages**

The four-bar linkage contains four links that interconnect with four revolute joints to form a planar closed loop. This linkage converts motion of an input link into motion of an output link. Depending on the relative lengths of the four links, a four-bar linkage can convert rotation into rotation, rotation into oscillation, or oscillation into oscillation.

#### **Links**

Each link in a four-bar linkage has a name that reflects its function in the linkage. For example, a link that rigidly connects to the external environment is a ground link. Other link types include crank, rocker, and coupler. Every four-bar linkage includes ground and coupler links, but it may lack either crank or rocker links (e.g. double-rocker and double-crank linkages). The table describes the different link types that you can find in a four-bar linkage.

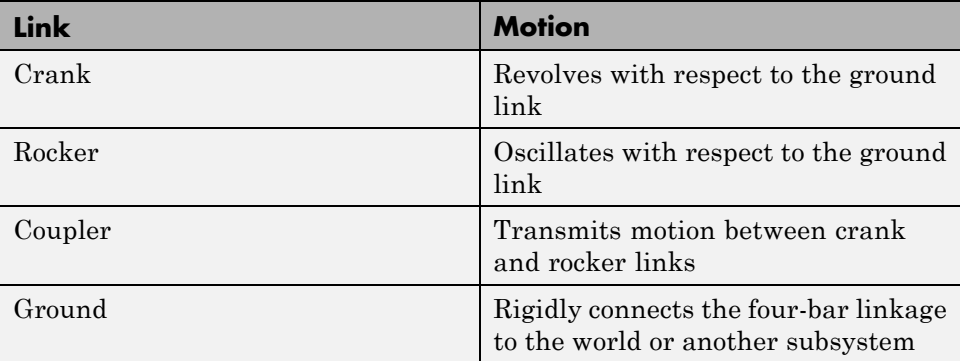

It is common for links to have complex shapes. This is especially true of the ground link, which may be simply the fixture holding the two pivot mounts that connect to the crank or rocker links. You can identify links with complex shapes as the rigid span between two adjacent revolute joints. In example ["Model Four-Bar Linkage" on page 3-36](#page-211-0), the rigid span between the two pivot mounts represents the ground link.

#### **Linkages**

The type of motion conversion that a four-bar linkage provides depends on the types of links that it contains. For example, a four-bar linkage that contains two crank links converts rotation at the input link into rotation at the output link. This type of linkage is known as a double-crank linkage. Other link combinations provide different types of motion conversion. The table describes the different types of four-bar linkages that you can model.

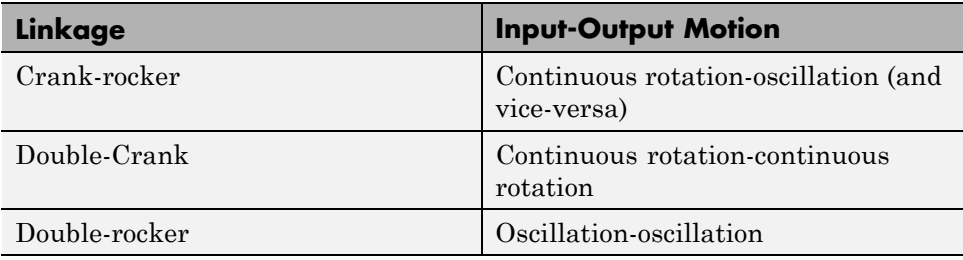

## **Grashof Condition**

The Grashof theorem provides the basic condition that the four-bar linkage must satisfy to so that at least one link completes a full revolution. According to this theorem, a four-bar linkage contains one or more crank links if the combined length of the shortest and longest links does not exceed the combined length of the two remaining links. Mathematically, the Grashof condition is:

 $s+1 \leq p+q$ 

where:

- **•** s is the shortest link
- **•** l is the longest link
- **•** p and q are the two remaining links

This condition is required but not sufficient. If the coupler link is the shortest link, even a linkage that satisfies the Grashof condition does not have a crank link. A linkage that does not satisfy the Grashof condition is known as a non-Grashof linkage.

#### **Grashof Linkages**

A Grashof linkage can be of three different types:

- **•** Crank-rocker
- **•** Double-crank
- **•** Double-rocker

By changing the ground link, you can change the Grashof linkage type. For example, by assigning the crank link of a crank-rocker linkage as the ground link, you obtain a double-crank linkage. The figure shows the four linkages that you obtain by assigning each of the four links as the ground link.

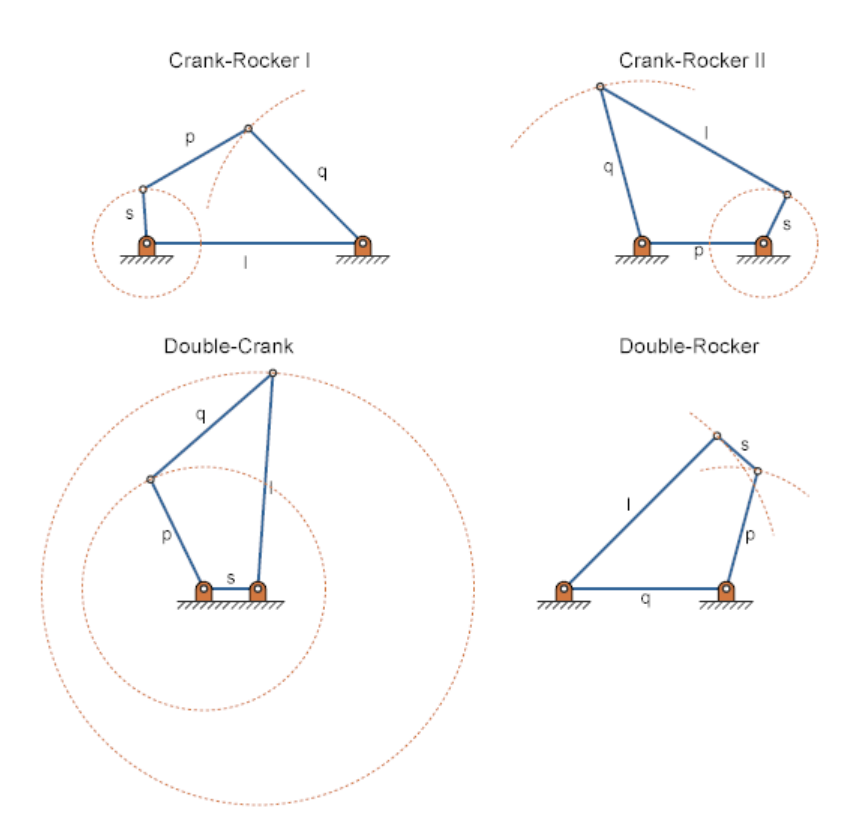

## <span id="page-276-0"></span>**Modeling Approach**

In this example, you perform two tasks. First you add an actuation input to the model. Then, you sense the motion of the crank and rocker links with respect to the World frame. The actuation input is a torque that you apply to the joint connecting the base to the crank link. Because you apply the torque at the joint, you can add this torque directly through the joint block. The block that you add the actuation input to is called Base-Crank Revolute Joint.

You add the actuation input to the joint block through a physical signal (PS) port. This port is hidden by default. To expose it, you must select torque as the actuation mode in the dialog box. You can then specify the torque value using either Simscape or Simulink blocks. If you use Simulink blocks, you must use the Simulink-PS Converter block. This block converts the Simulink signal into a physical signal that SimMechanics can use. For more information, see ["Actuating and Sensing with Physical Signals" on page 4-9.](#page-240-0)

To sense crank and rocker link motion, you use the Transform Sensor block. With this block, you can sense motion between any two frames in a model. In this example, you use it to sense the [Y Z] coordinates of the crank and rocker links with respect to the World frame.

As with the actuation port, the sensing ports are hidden by default. You must select the parameters to sense to expose the corresponding PS ports. To connect the resulting physical signals to Simulink blocks, you use the PS-Simulink Converter block. In this example, you output the crank and rocker link coordinates to the workspace using the Simulink To Workspace block.

## **Build Model**

To complete the model, you perform the following tasks:

- **•** Specify link lengths.
- **•** Add actuation input.
- **•** Add damping.
- **•** Sense link position.

#### **Specify Link Lengths**

You can analyze the motion of all Grashoff four-bar types. In the first iteration, you model a crank-rocker four-bar linkage. To specify the link lengths for this four-bar type:

**•** Double-click the following blocks and specify the following parameters.

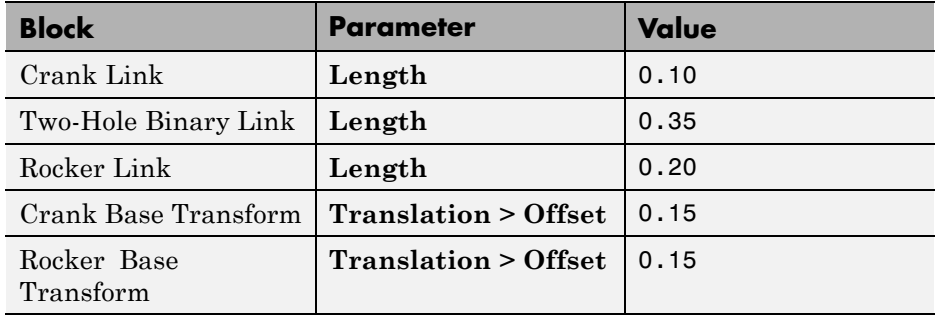

#### **Add Actuation Input**

To add an actuation input to the four-bar linkage:

**1** Open model four\_bar\_linkage.

This is the model that you created in a previous example. See ["Model](#page-211-0) [Four-Bar Linkage" on page 3-36](#page-211-0).

**2** Drag the following blocks to that model.

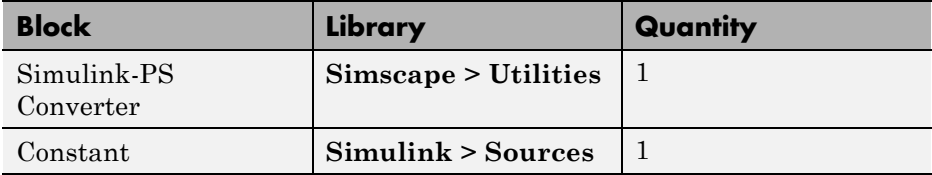

**3** Connect the blocks as they appear in the figure.

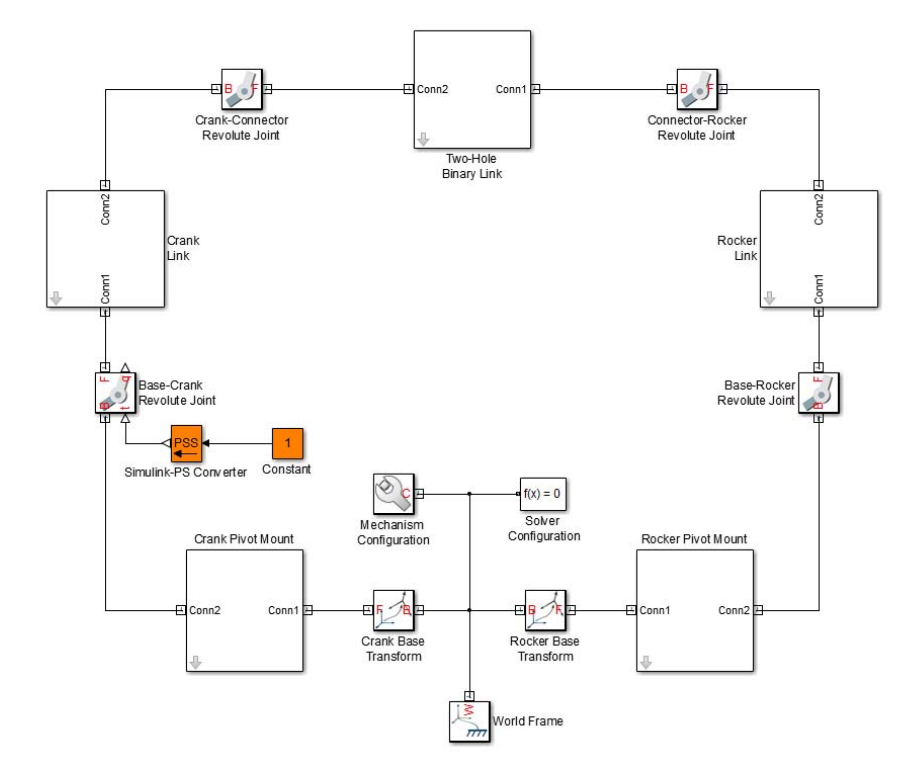

- **4** Double-click the Simulink-PS Converter block.
- **5** In the dialog box **Input Signal Unit** parameter, enter N\*m and press **OK**.

#### **Add Damping**

To ensure the crank link velocity reaches a steady-state, add damping to the Revolute Joint blocks:

- **1** Double-click each Revolute Joint block in the model.
- **2** In **Internal Mechanics > Damping** enter 5e-4 and press **OK**.

Use the default units of  $N*m/(deg/s)$ .

#### **Sense Link Position**

To sense the position coordinates of the crank and rocker peg frames:

**1** Add the following blocks to the model.

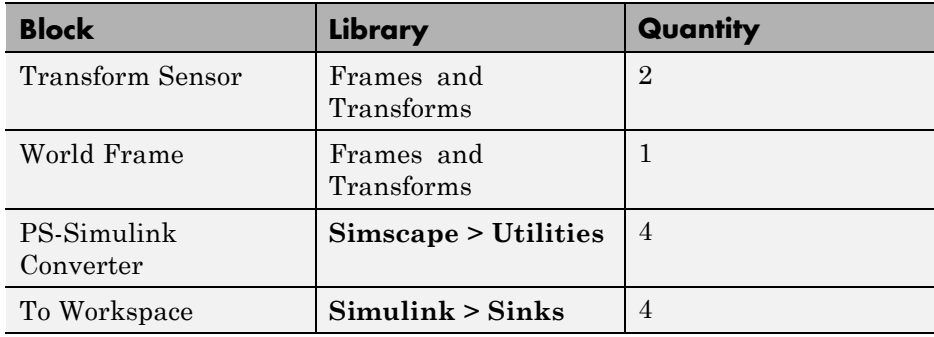

**2** Double-click the blocks and specify the following parameters.

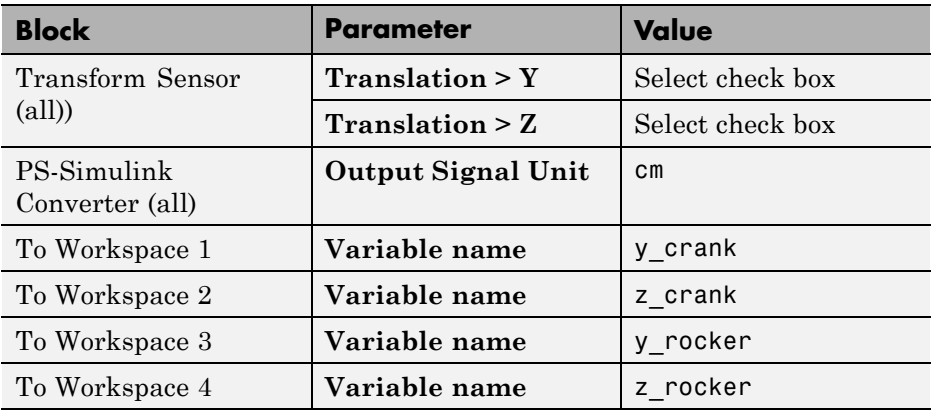

**3** Connect and name the blocks as they appear in the figure.

The new blocks appear in the top portion of the figure.

<span id="page-280-0"></span>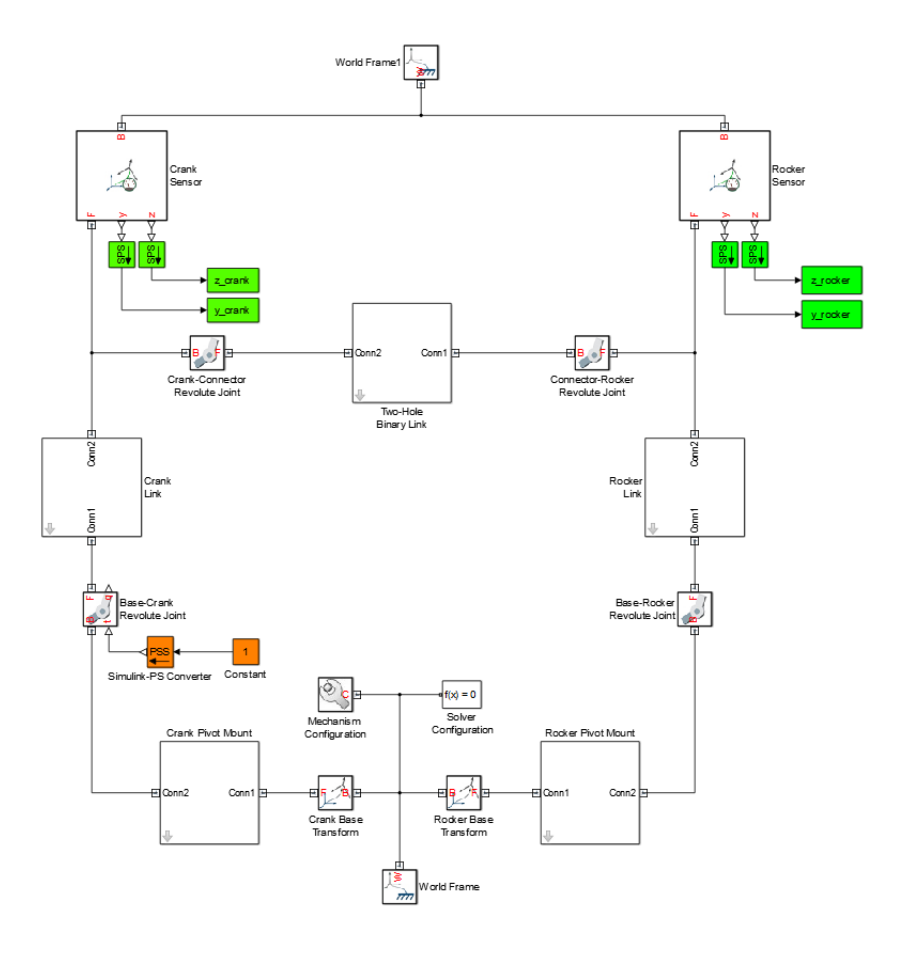

## **Simulate Model**

To simulate the model, in the Simulink tool bar click the **Run** button. Alternatively, with the model window active, press **Ctrl+T**. Mechanics Explorer displays the model simulation in the visualization pane.

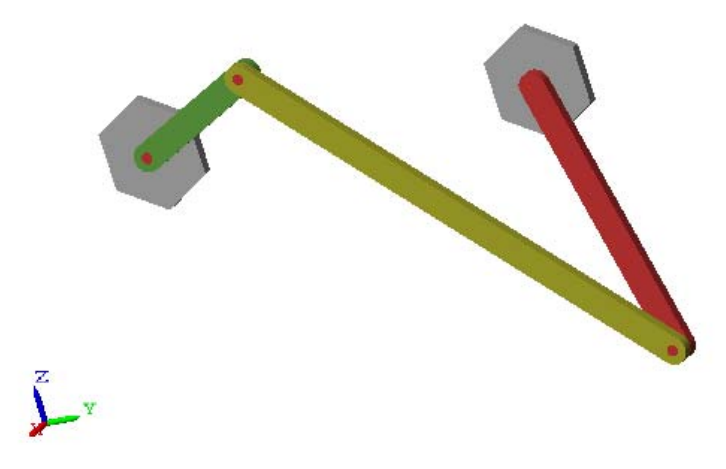

You can now plot the position coordinates of the crank and rocker frames. At the MATLAB command line, enter:

plot(y\_crank.Data, z\_crank.Data, y\_rocker.Data, z\_rocker.Data)

A MATLAB figure opens with the position coordinates. Note that the crank link completes a full revolution, while the rocker link oscilates back and forth over a limited angular range. This behavior is characteristic of crank-rocker systems. The figure shows the resulting plot.

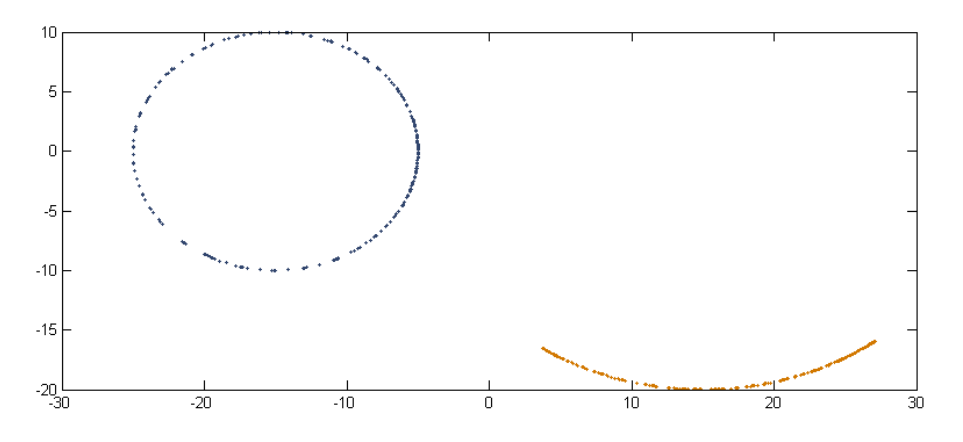

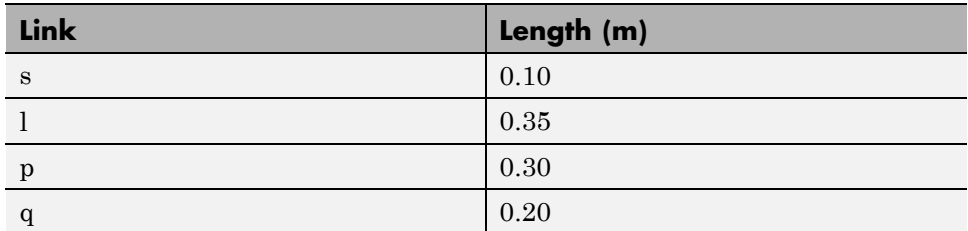

You can verify that the linkage you modeled satisfies the Grashof condition,  $s+1 \leq p+q$ . The table shows the link lengths in terms of s, l, p, and q.

Note that  $s+1 = 0.45$  and  $p+q = 0.50$ . The Grashof condition holds, and the linkage is a Grashof linkage.

## **Simulate and Analyze Double-Crank Linkage**

Try plotting the same position coordinates for the double-crank linkage. First, change link lengths as follows.

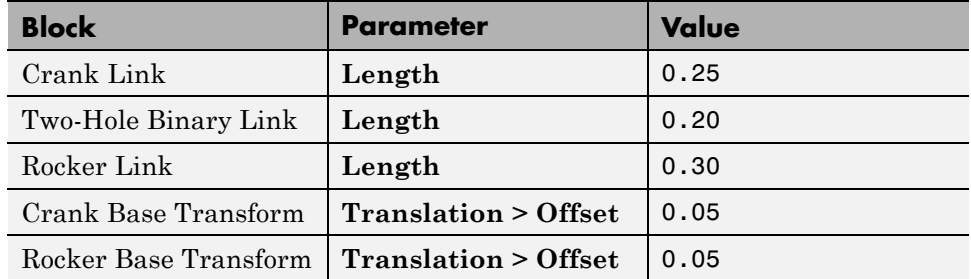

Simulate the model and plot the position coordinates as above. The figure shows the Mechanics Explorer display of the double-crank model.

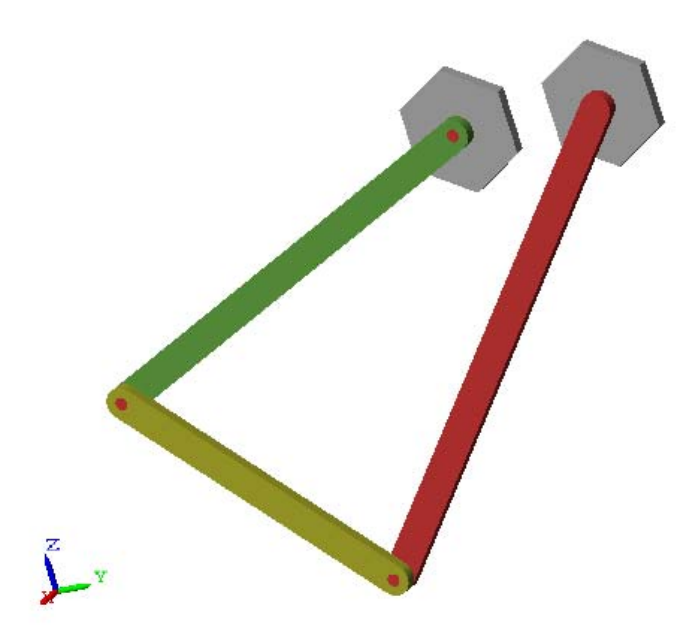

Plot the position coordinates as above. The figure shows the position coordinates for the double-crank model. Note that both links complete a full revolution, essentially acting as crank links.

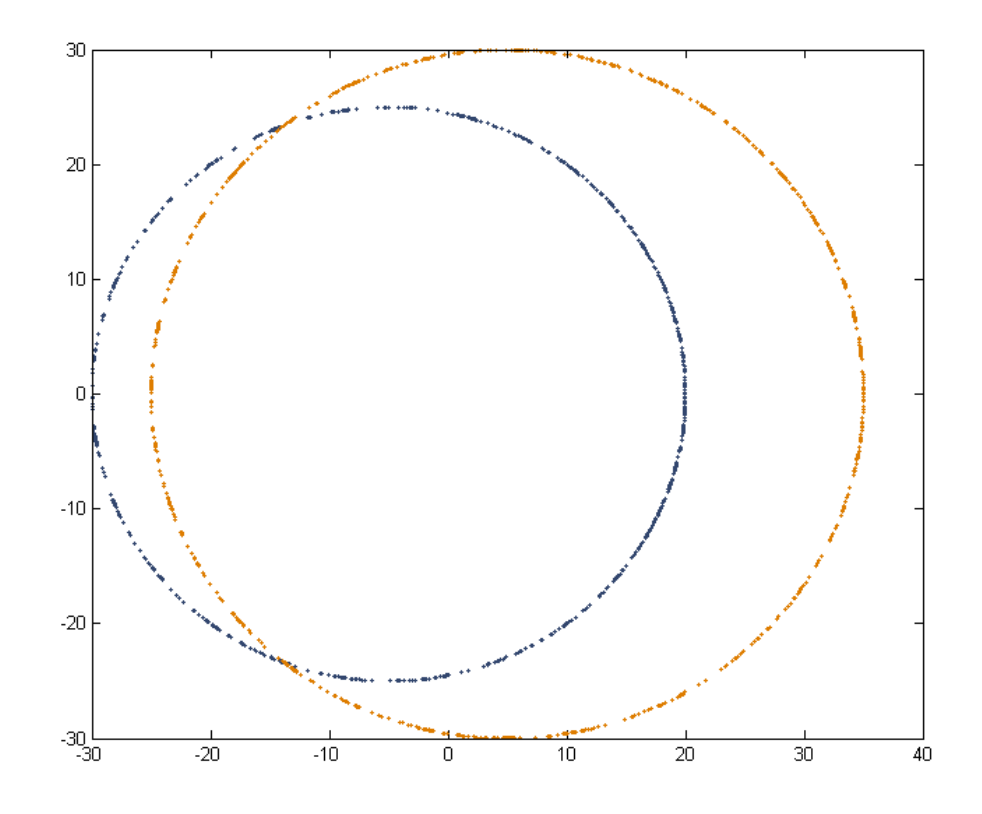

You can verify that the linkage you modeled satisfies the Grashof condition,  $s+l \leq p+q$ . The table shows the link lengths in terms of s, l, p, and q.

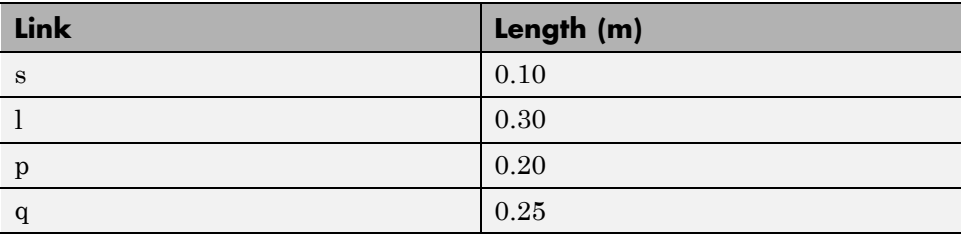

Note that  $s+1 = 0.40$  and  $p+q = 0.45$ . The Grashof condition holds, and the linkage is a Grashof linkage.

#### **Simulate and Analyze Double-Rocker Linkage**

Finally, try plotting the position coordinates for the double-rocker linkage. Change link lengths as follows.

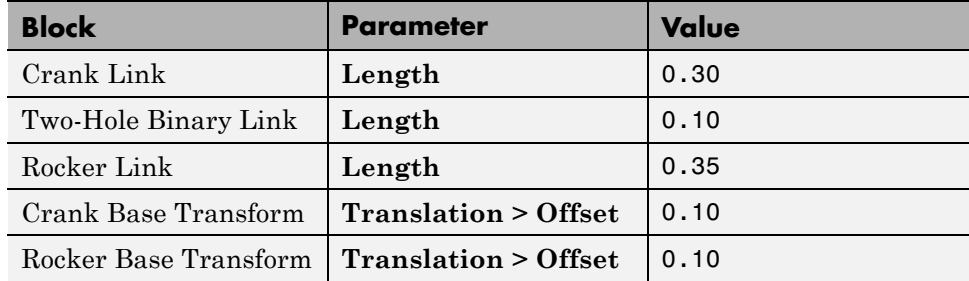

Simulate the model and plot the position coordinates as above. The figure shows the Mechanics Explorer display of the double-rocker model.

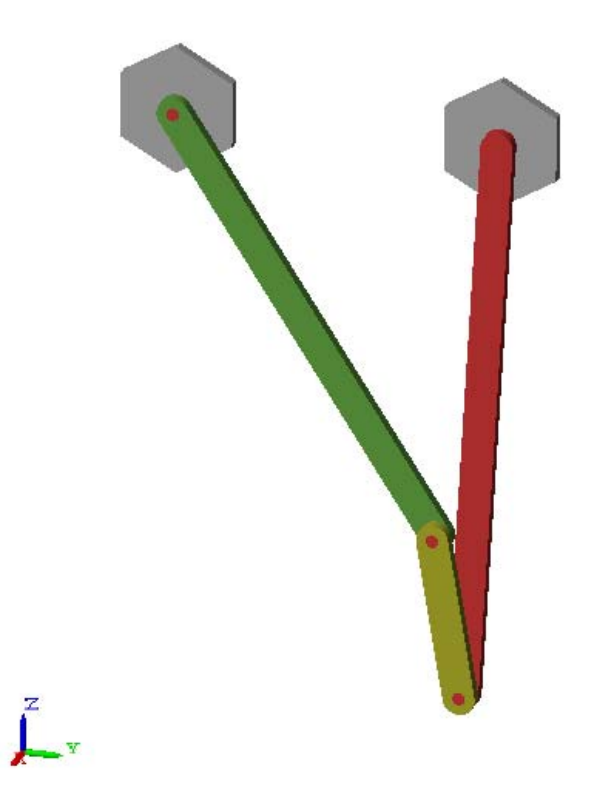

Plot the position coordinates as above. The figure shows the position coordinates for the double-rocker model. Note that neither link completes a full revolution, essentially acting as rocker links.

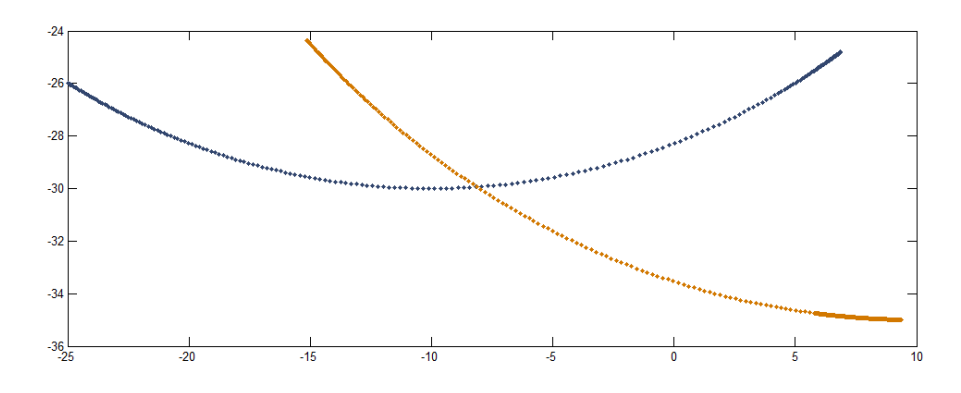

You can verify that the linkage you modeled satisfies the Grashof condition,  $s+l \leq p+q$ . The table shows the link lengths in terms of s, l, p, and q.

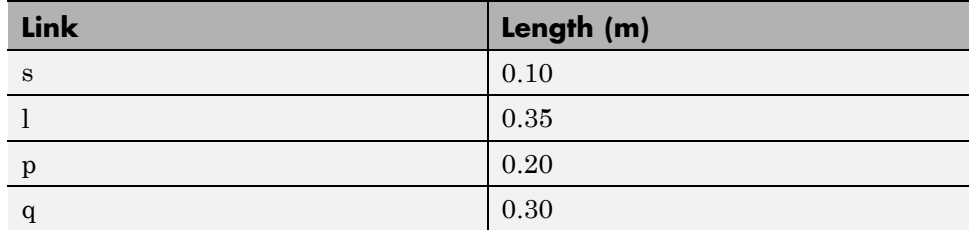

Note that  $s+1 = 0.45$  and  $p+q = 0.50$ . The Grashof condition holds, and the linkage is a Grashof linkage.

**See Also** Transform Sensor **|** Revolute Joint **|** Spherical Joint **|** Prismatic Joint **| Related Examples •** ["Sense Double-Pendulum Motion" on page 4-34](#page-265-0) **•** ["Actuate Four-Bar and Sense its Motion" on page 4-41](#page-272-0)

- **Concepts •** ["Actuating a Model" on page 4-2](#page-233-0)
	- **•** ["Actuating and Sensing with Physical Signals" on page 4-9](#page-240-0)
	- **•** ["Sensing Spatial Relationships" on page 4-12](#page-243-0)
# **Simulation and Analysis**

## Simulation

- **•** ["Configure Model for Simulation" on page 5-2](#page-291-0)
- **•** ["Find and Fix Simulation Issues" on page 5-4](#page-293-0)

## <span id="page-291-0"></span>**Configure Model for Simulation**

During simulation, SimMechanics employs a Simulink global solver to determine the configuration of a model as a function of time. You can select the best solver for your application from a list of solvers that Simulink provides. Simulation parameters include the numerical step used to progress through the simulation and the solver tolerance values. Adjust the parameters to optimize speed and accuracy of the simulation.

For solver selection and parameter specification, see:

- **•** "Choose a Solver" in the Simulink documentation.
- **•** "Setting Up Solvers for Physical Models" in the Simscape documentation.

## **Specify Solver Settings**

To select a global solver for your model:

- **1** On the Simulink menu bar, click **Simulation > Model Configuration Parameters**.
- **2** On the Tree View pane, select **Solver**.
- **3** In **Solver Options**, click **Type** and select Variable-step or Fixed-step.

**Note** For best performance, select Variable-step. For model deployment, select Fixed-step.

**4** Click **Solver** and select the appropriate solver for your application. The default solver is ODE45 (Dormand-Prince).

To modify the global solver parameters for your model:

**1** In the **Solver options** pane of the **Model Configuration Parameters** window, enter the desired values for step size and tolerance parameters.

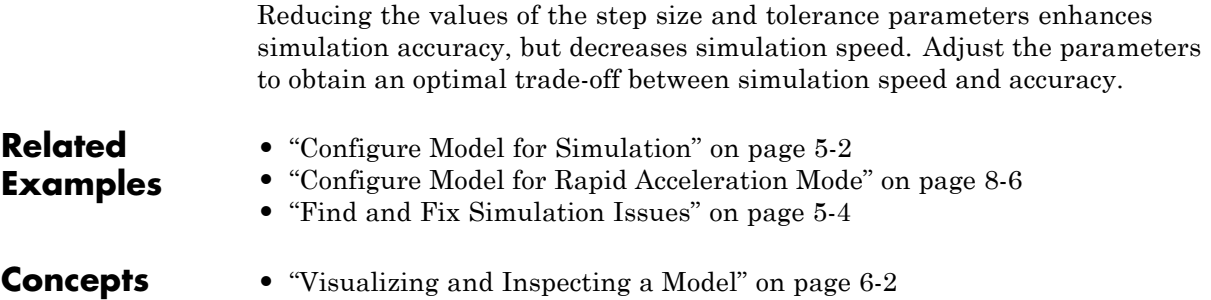

## <span id="page-293-0"></span>**Find and Fix Simulation Issues**

#### **In this section...**

"Models with For Each Subsystem blocks have limited visualization" on page 5-4

"Models with Model blocks have no visualization" on page 5-4

"Simscape local solvers do not work with SimMechanics" on page 5-4

Under certain conditions, a model that you simulate can behave in unexpected ways. Some issues that you can encounter while simulating a SimMechanics model include:

- Models with For Each Subsystem blocks have limited visualization
- Models with Model blocks have no visualization
- **•** Simscape local solvers do not work for SimMechanics

## **Models with For Each Subsystem blocks have limited visualization**

Models with one or more For Each Subsystem blocks simulate with limited visualization. The Mechanics Explorer visualization utility displays the model in only one of the instances which the For Each Subsystem block provides. The visualization limitation does not affect model simulation—SimMechanics simulates the model for all instances of the block.

## **Models with Model blocks have no visualization**

Models with Model blocks (known as referenced models) simulate with no visualization. During model simulation, SimMechanics issues a warning at the MATLAB command line. The Mechanics Explorer visualization utility does not open.

## **Simscape local solvers do not work with SimMechanics**

SimMechanics software does not support Simscape local solvers. If you select a local solver in the Simscape Solver Configuration block, the solver does not

apply to the SimMechanics portion of a model. SimMechanics blocks continue to use the Simulink global solver that you select in **Model Configuration Parameters** for your model.

**Note** SimMechanics requires the Simulink global solver to be *continuous*. If the global solver is discrete, SimMechanics issues an error and the model does not simulate. This requirement applies to both fixed- and variable-step solvers.

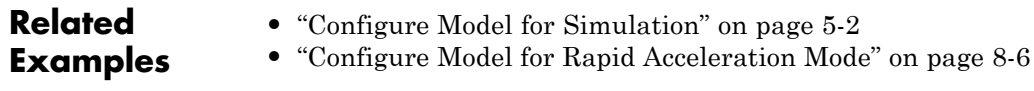

- **•** ["Configure Model for Simulation" on page 5-2](#page-291-0)
- **Concepts •** ["Visualizing and Inspecting a Model" on page 6-2](#page-297-0)

# **6**

## Visualization and Animation

- **•** ["Visualizing and Inspecting a Model" on page 6-2](#page-297-0)
- **•** ["Configure Visualization Settings" on page 6-6](#page-301-0)
- **•** ["Rotate, Pan, and Zoom View" on page 6-16](#page-311-0)
- **•** ["Record Animation Video" on page 6-20](#page-315-0)
- **•** ["Adjust Video Playback Speed" on page 6-23](#page-318-0)
- **•** ["Find and Fix Visualization Issues" on page 6-26](#page-321-0)

## <span id="page-297-0"></span>**Visualizing and Inspecting a Model**

#### **In this section...**

"Mechanics Explorer Window" on page 6-2

["Model Report" on page 6-4](#page-299-0)

["Animation" on page 6-4](#page-299-0)

Mechanics Explorer is a utility that provides 3-D visualization, model navigation, and troubleshooting tools for SimMechanics models. By default, each time you update or simulate a SimMechanics model, Mechanics Explorer displays the updated model. Use Mechanics Explorer frequently throughout the modeling process to uncover errors in rigid body geometry and frames or in mutlibody assembly.

## **Mechanics Explorer Window**

The Mechanics Explorer window contains three primary panes:

- **•** Visualization—Display a 3-D graphic representation of a multibody model.
- Model Navigation—Navigate the model by subsystem, block or port.
- **•** Model Property—Inspect block properties and port connections in a model.

The following figure shows the three panes of Mechanics Explorer.

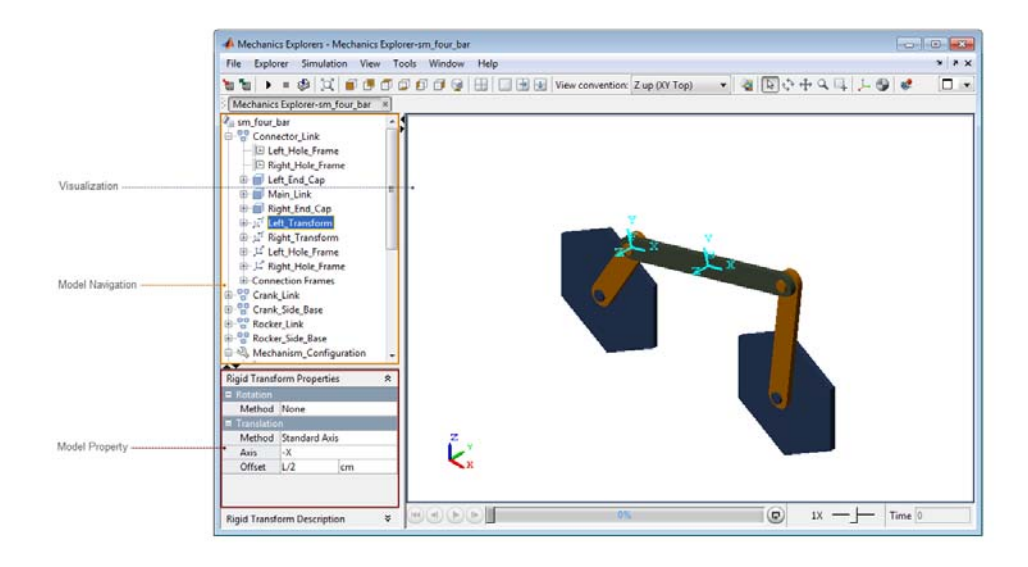

## **Visualization**

The visualization pane of Mechanics Explorer displays a 3-D view of a SimMechanics model. The 3-D view is static when you update a model (**Ctrl+D**), or dynamic when you simulate a model (**Ctrl+T**). You can choose from seven preset views: front, back, top, back, left, right, and isometric. You can rotate, pan, and zoom a model. See ["Visualizing and Inspecting a Model"](#page-297-0) [on page 6-2.](#page-297-0)

## **Model Navigation**

Identify a subsystem, block, or port with the model navigation pane. When you click the name of a subsystem, block, or port in the model navigation pane, the visualization pane highlights the corresponding entity with a light blue color. Use the model navigation pane to highlight multibody subsystems, rigid body subsystems, and frames in the visualization pane.

## **Model Property**

Each time you click the name of an entity in the model navigation pane, the model property pane displays the parameters and frames associated with the <span id="page-299-0"></span>selected entity. Use the model property pane to review the parameters and frames that belong to a subsystem, block, or port.

## **Model Report**

Mechanics Explorer provides the Model Report tool to uncover model assembly problems. Model Report identifies the status of each joint and constraint in a model, and flags assembly errors. For joints with state targets, Model Report includes the actual and specified state targets. The report flags joints that have unmet state targets. The following image shows the Model Report window for model sm\_four\_bar.

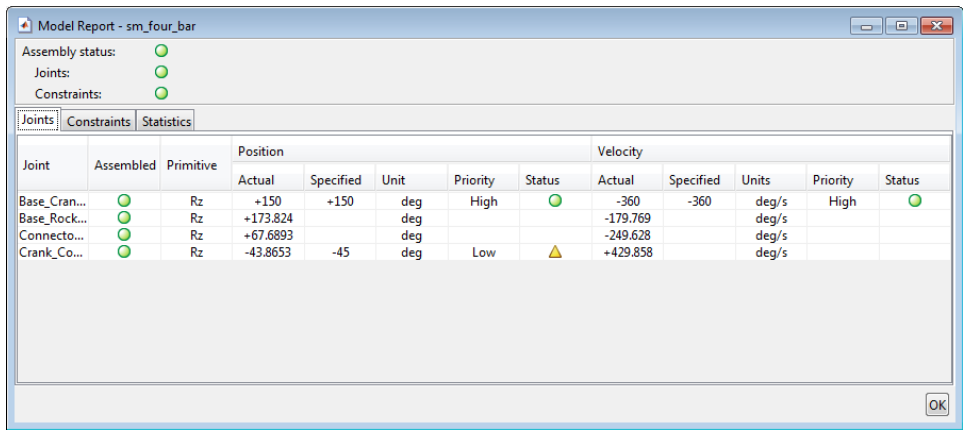

For more information, see

## **Animation**

You can record the video of a simulation for future reference or to share.

Mechanics Explorer provides a **Record** button  $\mathbb{R}^n$  so that you can create the simulation video. All videos have a quality setting of 30 frames per second (fps) and AVI format. You can open a simulation video externally with any video player that supports AVI files. See ["Record Animation Video" on page](#page-315-0) [6-20.](#page-315-0)

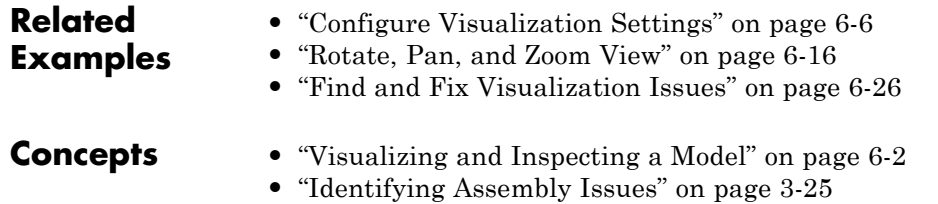

## <span id="page-301-0"></span>**Configure Visualization Settings**

#### **In this section...**

"Change Background Color" on page 6-6 ["Change View Point" on page 6-9](#page-304-0) ["Change View Convention" on page 6-11](#page-306-0) ["Display Multiple Screens" on page 6-12](#page-307-0) ["Toggle Visibility of Frames and Mass Centers" on page 6-14](#page-309-0)

You can customize the display of Mechanics Explorer. Settings you can change include:

- **•** Background color
- **•** View point
- **•** View convention
- **•** Number of display windows for a model
- **•** Visibility of frames and centers of mass

## **Change Background Color**

To change the background color, use the following procedure. The procedure uses the sm\_four\_bar as an example.

1 At the MATLAB command line, enter sm\_four\_bar.

**Note** Alternatively, open a SimMechanics model of your choice.

**2** In the Simulink Editor window for the model, select **Simulation > Update Diagram**.

**Note** Mechanics Explorer opens with a display of your model against the default grey background.

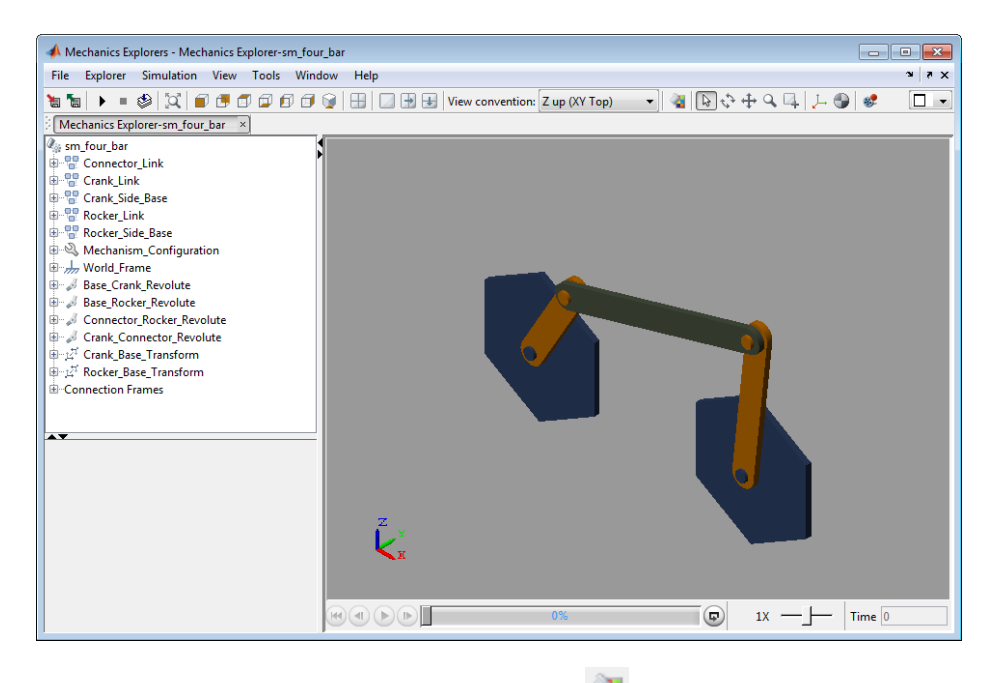

**3** In the Mechanics Explorer toolbar, click the icon.

**4** In the **Select a Color** dialog box, click a color or select the **HSB** or **RGB** tabs to specify color HSB or RGB values, respectively.

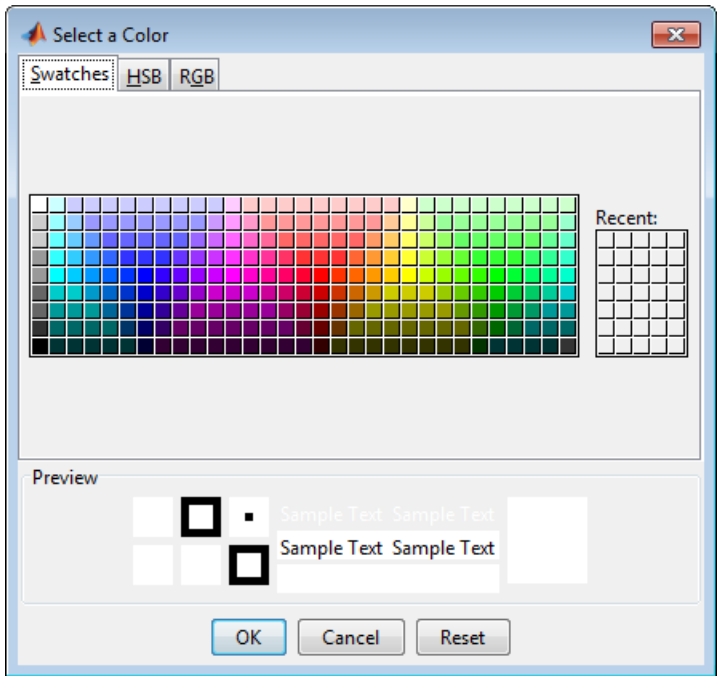

#### **5** Click **OK**.

**6** In the Mechanics Explorer toolbar, click the icon.

Clicking the icon saves the current Mechanics Explorer configuration to the SimMechanics model. If you close the Mechanics Explorer window and update the model, Mechanics Explorer opens with the new configuration.

<span id="page-304-0"></span>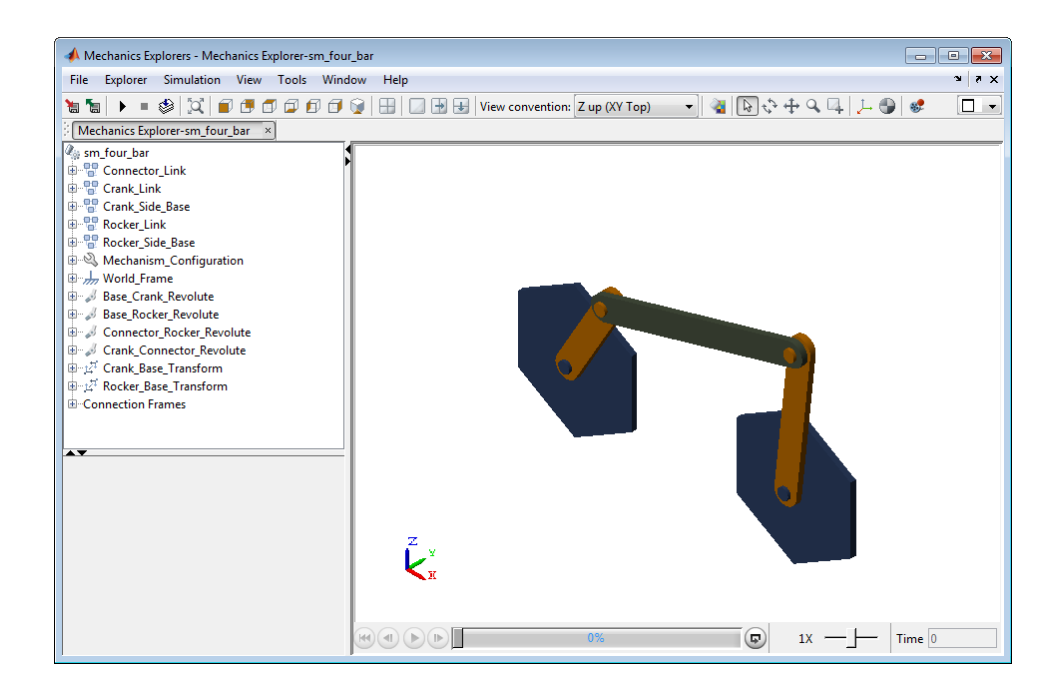

## **Change View Point**

Mechanics Explorer provides seven view presets that you can use to change the perspective of a model. Each preset has an icon in the Mechanics Explorer  $_{\rm toolbar}$  .  $\Box$   $\Box$   $\Box$   $\Box$   $\Box$   $\Box$   $\Box$ 

Click an icon to select the corresponding view preset. The following table describes the seven presets in Mechanics Explorer.

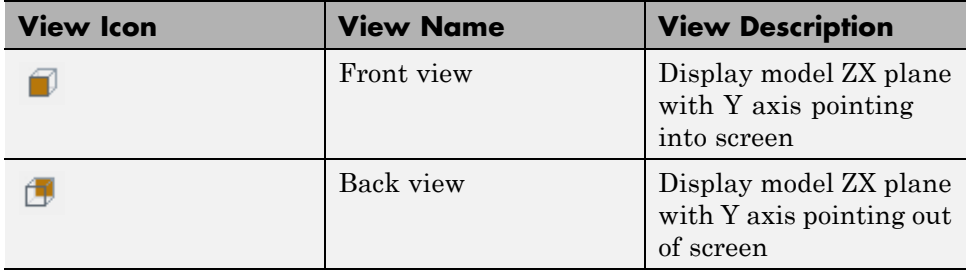

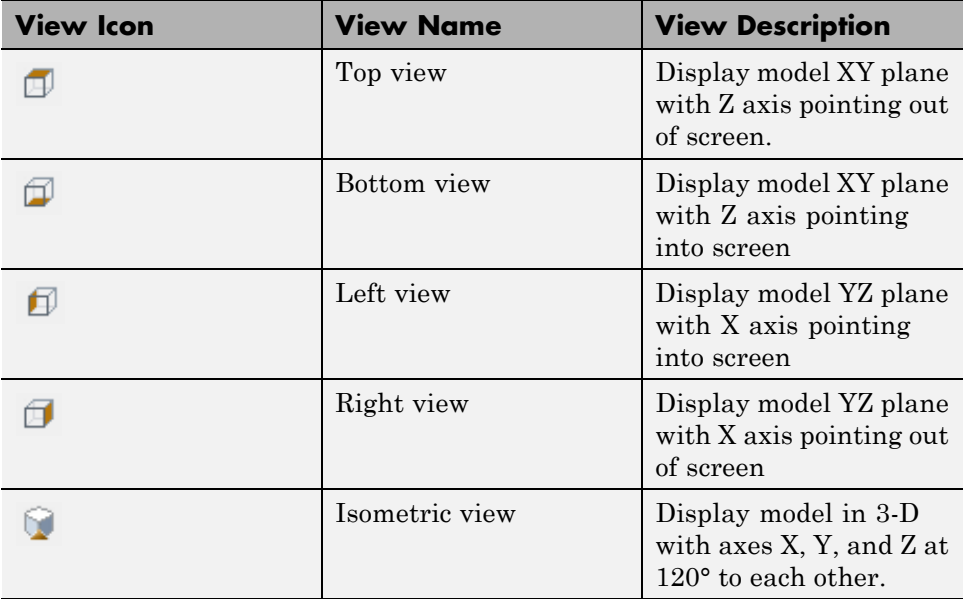

The following figure shows the seven view presets in Mechanics Explorer. The top row shows the following four presets ordered left to right: front, bottom, top, bottom. The bottom row shows the following three presets ordered left to right: left, right, isometric.

<span id="page-306-0"></span>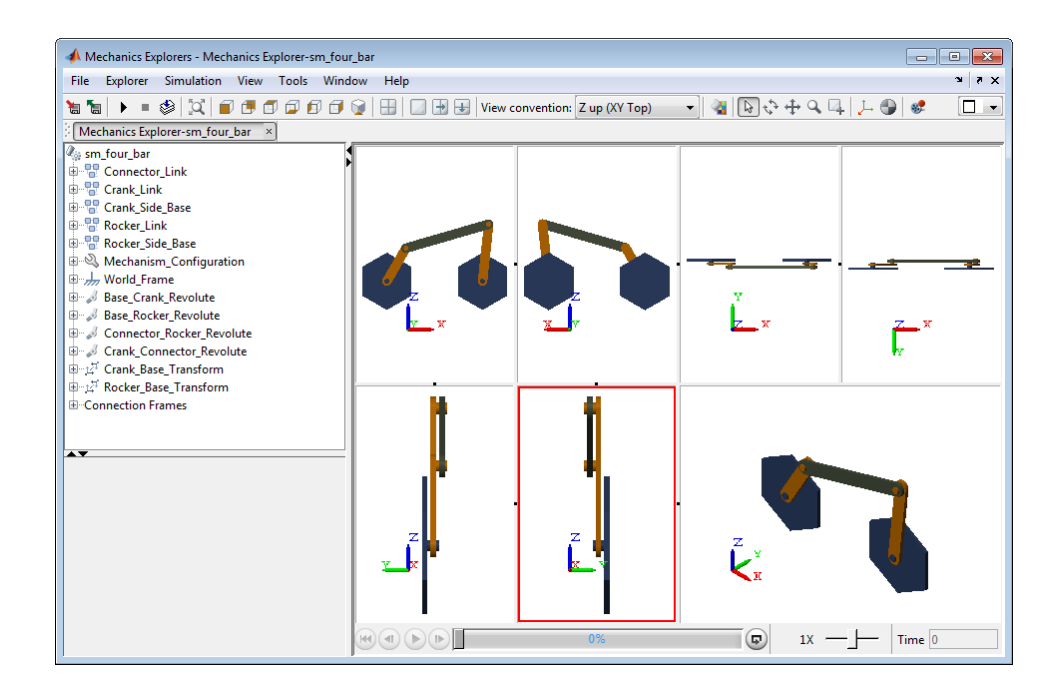

## **Change View Convention**

You can choose from three view conventions:

- **•** Z axis up—displays the model ZX plane in front view
- **•** Z axis down—displays the model YZ plane in front view
- **•** Y axis up—displays the model XY plane in front view

To select a view convention, click the **View convention** drop-down menu, and select one of the three view conventions. The following figure shows a four-bar model in front view using the three view conventions. The top row shows view conventions Z up and Z down ordered left to right. The bottom row shows view convention Y up.

<span id="page-307-0"></span>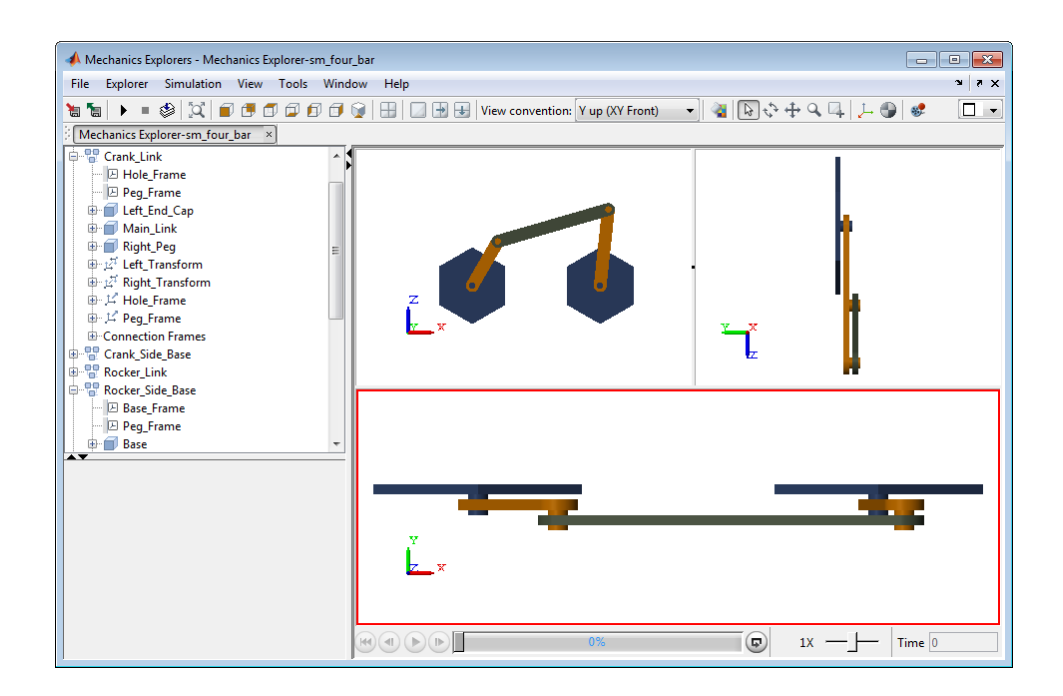

## **Display Multiple Screens**

You can divide the Mechanics Explorer screen into multiple screens, each with an independent view of a model. The Mechanics Explorer toolbar provides

icons  $\Box$   $\Box$   $\Box$  to split the active window into two windows vertically or horizontally.

Each time you split the active window, you generate two smaller, equally sized windows. You can split the active window an arbitrary number of times to generate as many view screens as you need. The following table describes the screen split icons.

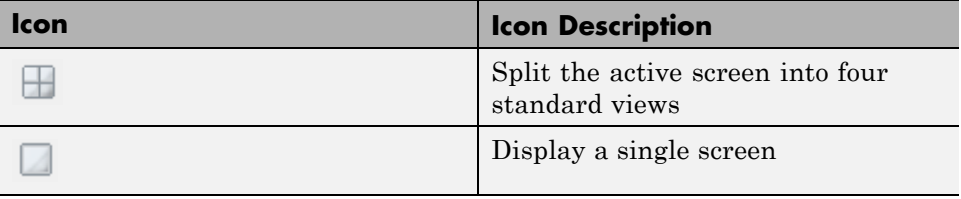

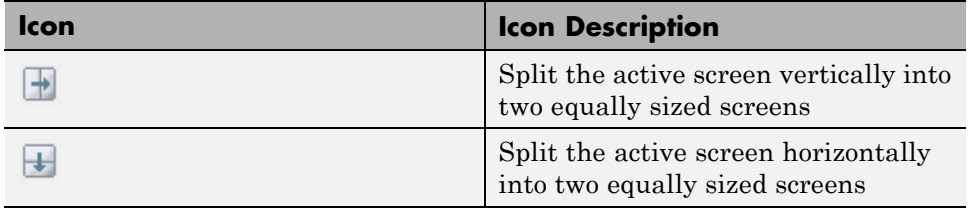

The following image shows Mechanics Explorer with four standard views, in single screen mode, with two vertically split screens, and with two horizontally split screens.

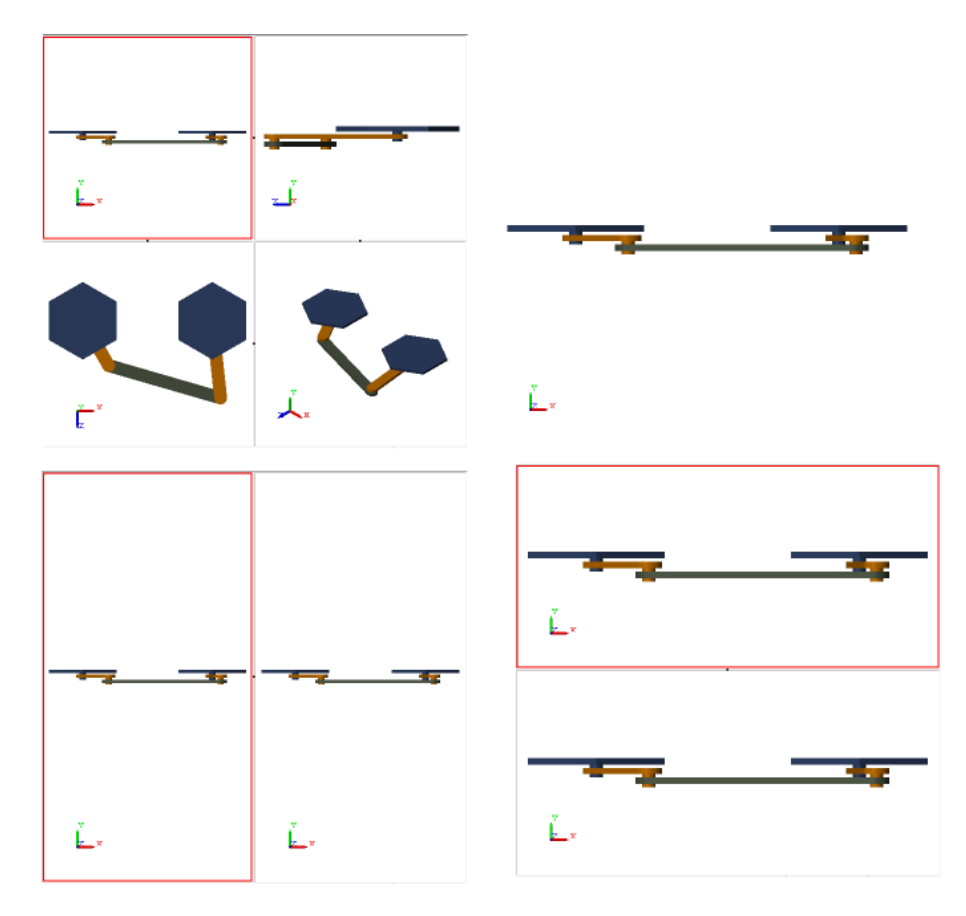

## <span id="page-309-0"></span>**Toggle Visibility of Frames and Mass Centers**

The Mechanics Explorer provides icons  $\downarrow$  So that you can display and hide frames and center-of-mass markers.

To toggle frame visibility, click the  $\overrightarrow{L}$  icon.

To toggle the visibility of center-of-mass markers, click the icon.

The following figure shows a four-bar model that displays frames and center-of-mass markers.

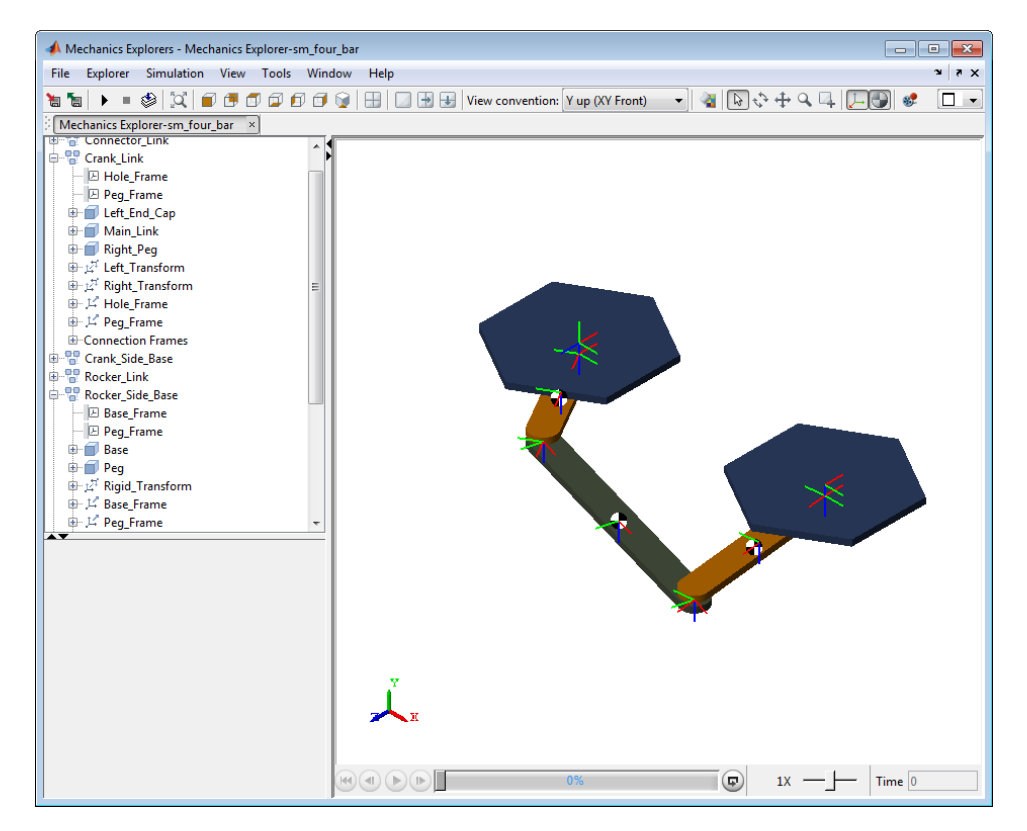

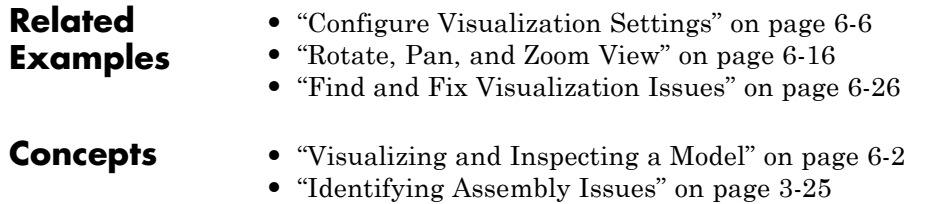

## <span id="page-311-0"></span>**Rotate, Pan, and Zoom View**

#### **In this section...**

"Rotate, Pan, and Zoom Shortcuts" on page 6-16 "Rotate View" on page 6-16

["Pan View" on page 6-17](#page-312-0)

["Zoom View" on page 6-18](#page-313-0)

You can rotate, pan, and zoom your model in Mechanics Explorer. To do this, you use three buttons in the Mechanics Explorer toolbar:  $\leftrightarrow$  + Q. Select the button for the task you want to perform. Then, use the mouse to perform that task. You can also use mouse shortcuts to rotate, pan, and zoom.

## **Rotate, Pan, and Zoom Shortcuts**

The following table summarizes the mouse shortcuts that you can use to rotate, pan, and zoom a model.

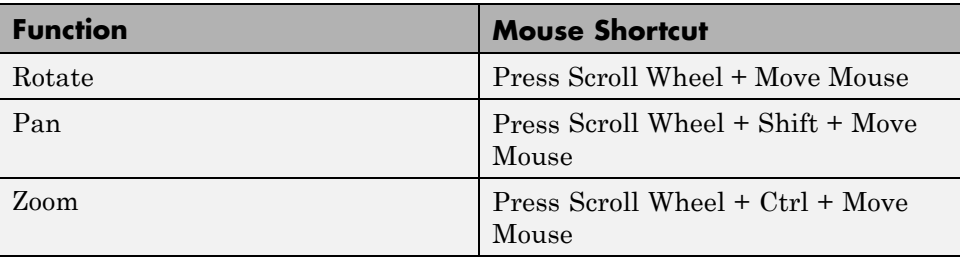

## **Rotate View**

In the Mechanics Explorer tool bar, click the **Rotate view** button . In the visualization pane, click the mouse to set the rotation pivot point. Then, move the mouse to rotate about that pivot. A rotation icon denotes the position of the mouse.

<span id="page-312-0"></span>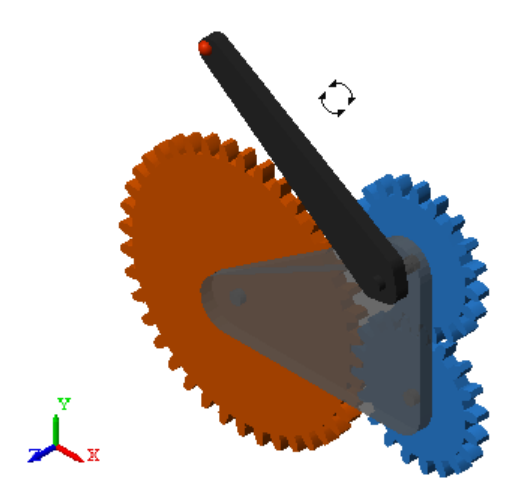

If you use a mouse with a scroll wheel, you can also use a shortcut to rotate your model. Click and hold the scroll wheel while moving the mouse in the visualization pane. As you move your mouse, the model rotates.

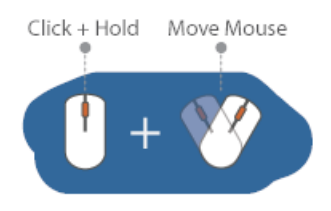

## **Pan View**

In the Mechanics Explorer tool bar, click the **Pan view** button  $\ddot{+}$ . In the visualization pane, click and move the mouse to pan the model. A pan icon denotes the position of the mouse.

<span id="page-313-0"></span>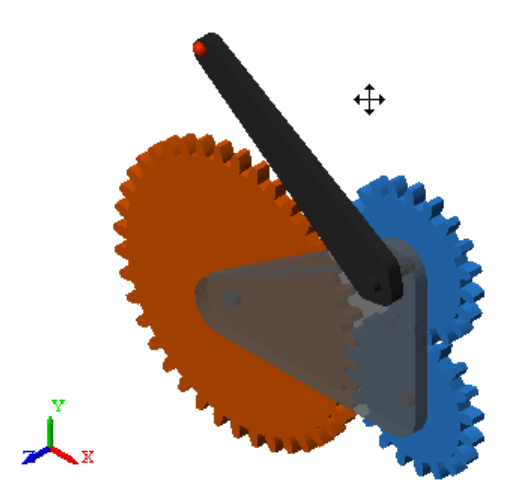

If you use a mouse with a scroll wheel, you can also use a shortcut to pan your model. In the visualization pane, click and hold the scroll wheel and press **Shift** while moving the mouse. As you move the mouse, the model pans.

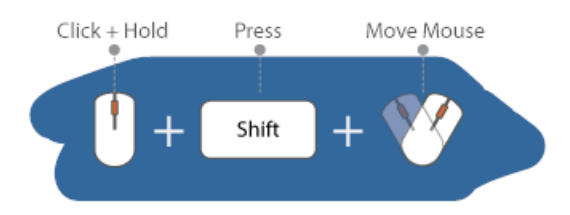

## **Zoom View**

In the Mechanics Explorer tool bar, click the **Zoom in/out** button . In the visualization pane, click the mouse in the part that you want to zoom. Then, move the mouse to zoom that part. Move the mouse up to zoom in or down to zoom out. A zoom icon denotes the position of the mouse.

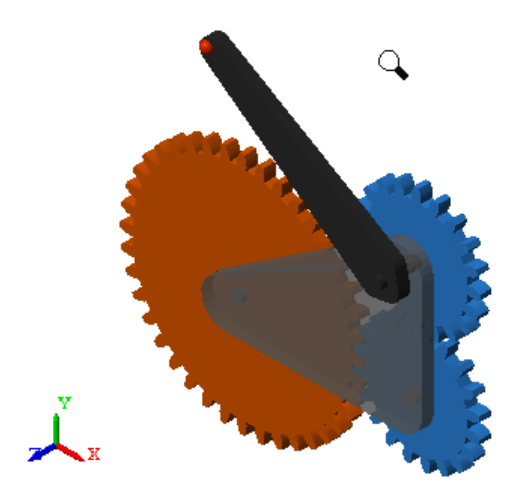

If you use a mouse with a scroll wheel, you can also use a shortcut to zoom your model. In the visualization pane, click and hold the scroll wheel and press **Ctrl** while moving the mouse. As you move the mouse, the model zooms. Move the mouse up to zoom in or down to zoom out.

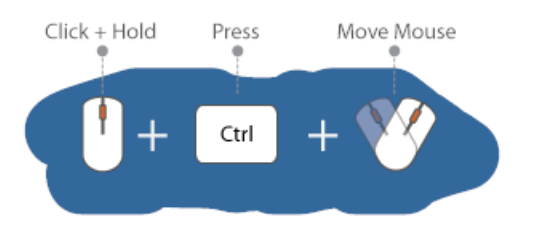

## **Related Examples**

- **•** ["Configure Visualization Settings" on page 6-6](#page-301-0)
- **•** ["Find and Fix Visualization Issues" on page 6-26](#page-321-0)
- **•** ["Record Animation Video" on page 6-20](#page-315-0)

- **Concepts** ["Visualizing and Inspecting a Model" on page 6-2](#page-297-0)
	- **•** ["Identifying Assembly Issues" on page 3-25](#page-200-0)

## <span id="page-315-0"></span>**Record Animation Video**

With Mechanics Explorer, you can record a 3-D animation of your SimMechanics simulation. You can then play back the animation video without running the simulation again—or even opening the original model.

To record an animation, Mechanics Explorer provides a record button, Recorded videos are in AVI format. The video playback speed is 30 frames per second.

## **Record Video**

This example shows how you can record a 3-D animation. The model in this example is sm\_four\_bar, which accompanies your SimMechanics installation.

- **1** At the MATLAB command line, enter sm\_four\_bar.
- **2** In the Simulink Editor window, select **Simulation > Run**.
- **3** In the Mechanics Explorer window, press the **Record** button.

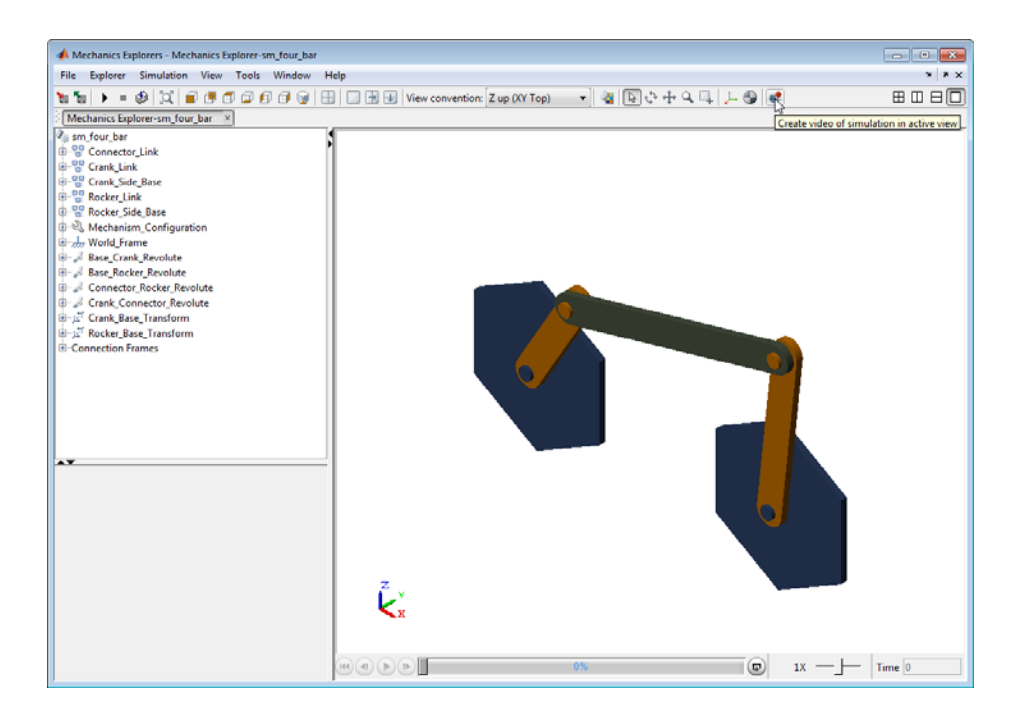

**4** In the **Select video file** window, specify the name of the file.

#### **5** Press **Save**.

A new animation window opens when you press **Save**. The title bar of the new window provides the recording progress status. When a new window opens informing you that the recording has finished, click **OK**

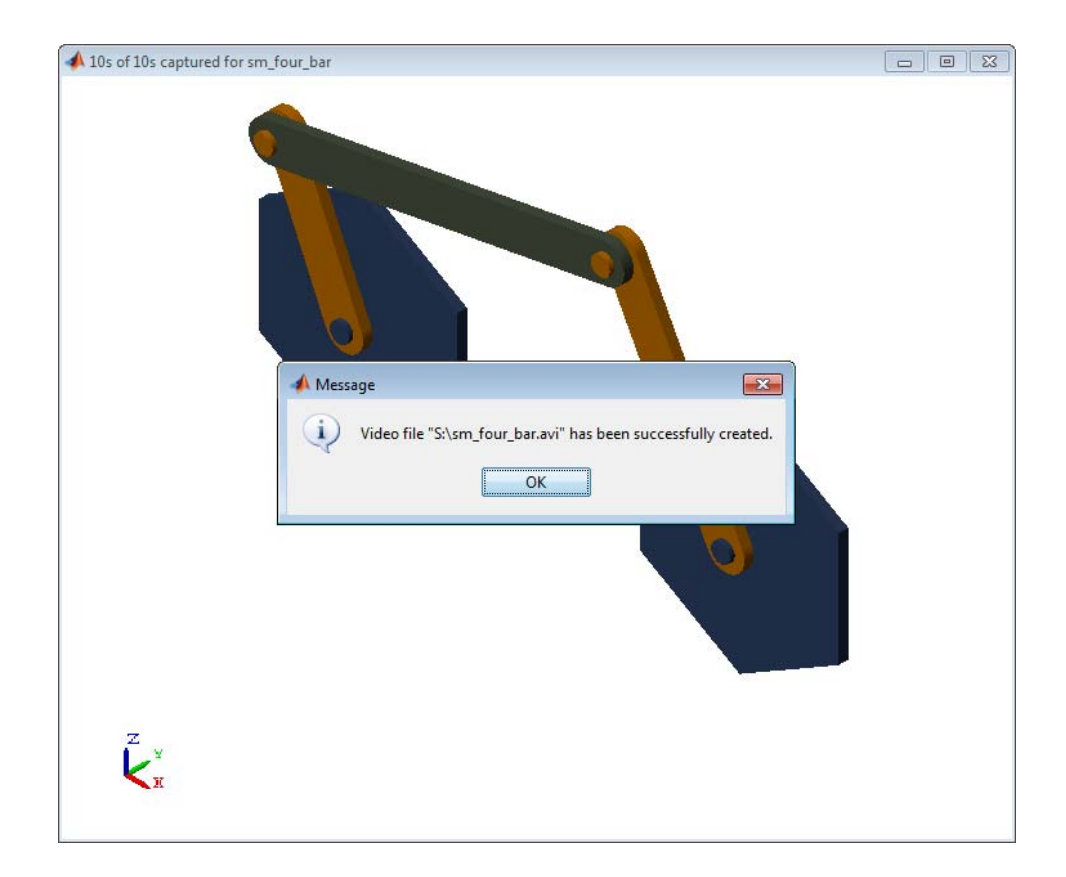

### **Related Examples**

- **•** ["Adjust Video Playback Speed" on page 6-23](#page-318-0)
- **•** ["Configure Visualization Settings" on page 6-6](#page-301-0)
	- **•** ["Rotate, Pan, and Zoom View" on page 6-16](#page-311-0)
	- **•** ["Find and Fix Visualization Issues" on page 6-26](#page-321-0)

- **Concepts •** ["Visualizing and Inspecting a Model" on page 6-2](#page-297-0)
	- **•** ["Identifying Assembly Issues" on page 3-25](#page-200-0)

## <span id="page-318-0"></span>**Adjust Video Playback Speed**

#### **In this section...**

"Variable-Step Solvers" on page 6-23

["Fixed-Step Solvers" on page 6-25](#page-320-0)

SimMechanics animation videos play at a fixed speed of 30 frames per second (fps), with each frame corresponding to a simulation time step. When the step size differs from the 1/30 second duration of a video frame, the video speed differs from the simulation speed. To ensure that the two speeds are equal, you must adjust the configuration parameters for your model. The exact approach depends on the type of solver that you select: variable-step or fixed-step.

## **Variable-Step Solvers**

Variable-step solvers are commonly used in SimMechanics simulations. With a variable-step solver, the step size can vary between minimum and maximum values that you specify in your model's **Configuration Parameters** menu. Because each video frame corresponds to a simulation step, a variable step size can introduce time distortion into the video.

For example, when the step size is larger than 1/30 second, it must shrink to fit the 1/30 second duration of a video frame, causing the video to appear faster than the simulation. Similarly, when the step size is smaller than 1/30 second, it must expand to fit the 1/30 second duration of a video frame, causing the video to appear slower than the simulation.

To avoid time distortion in the video, you must sample the simulation at regularly spaced intervals. By using a 1/30 second sampling time interval, you can ensure that the resulting video plays at the simulation speed:

- **1** On the Simulink menu bar, select **Simulation > Model Configuration Parameters**.
- **2** On the **Configuration Parameters** tree browser, select **Data Import/Export**.
- **3** In **Output Options**, select Produce specified output only.

**4** In **Output times**, enter an array with regularly spaced sampling times, using 1/30 second as the time interval. For a simulation running from zero to ten seconds, that array is:

[0:1/30:10]

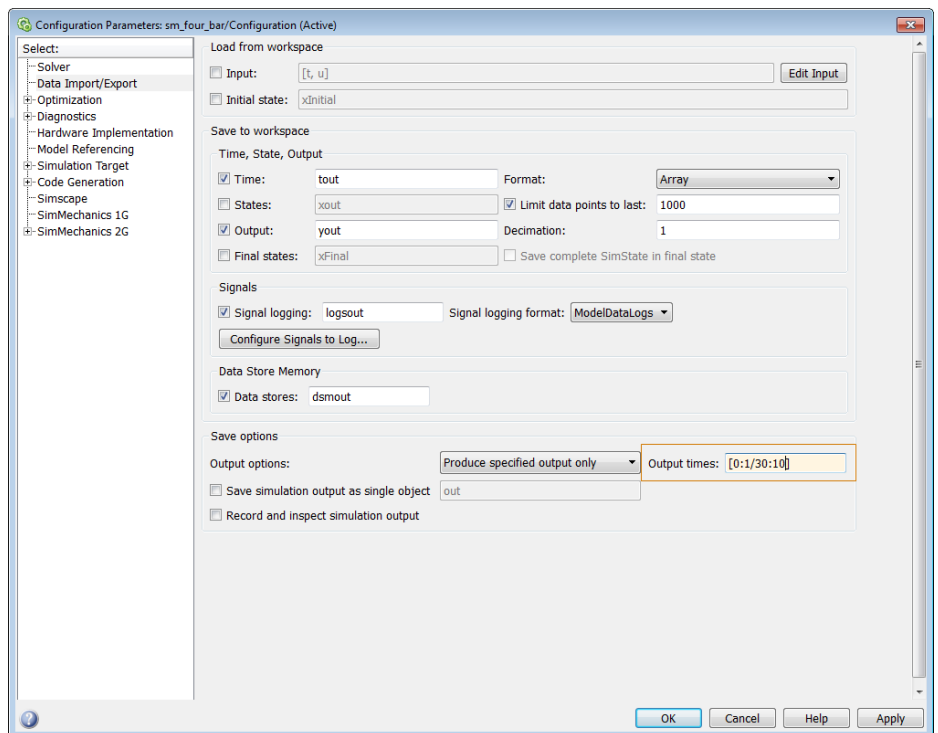

The general form of the array is [start time: time interval : end time]. All times in the array are in seconds. Start time must be equal to or greater than the simulation start time. End time must be equal to or smaller than the simulation end time.

If you change the time interval in the array from 1/30, the video playback speed changes too. For example, entering a time interval of 2/30 second causes the resulting video to play at twice the simulation speed. Similarly, entering a time interval of 1/60 second causes the resulting video to play at half the simulation speed.

## <span id="page-320-0"></span>**Fixed-Step Solvers**

Fixed-step solvers are less commonly used in SimMechanics simulations. With a fixed-step solver, the simulation step size remains constant at a value that you specify in your model's **Configuration Parameters** menu. Because the step size is constant, the resulting video displays no time distortion. It can, however, play at a different speed than the simulation.

To change the playback speed of the video, you must change the step size of the simulation. Change the step size to 1/30 second to ensure that the video plays at the same speed as the simulation:

- **1** On the Simulink menu bar, select **Simulation > Model Configuration Parameters**.
- **2** On the **Solver options** pane, check that **Type** is set to Fixed-step.
- **3** In **Fixed-step size (fundamental sample time)**, enter 1/30.

Changing the step size from 1/30 second causes the animation video to play at a different speed. The effect of changing the step size is similar to the effect of changing the sampling time interval in a variable-step solver. Entering a step size of 2/30 second results in a video that plays at twice the simulation speed. Similarly, entering a step size of 1/60 second results in a video that plays at half the simulation speed.

**Note** Model dynamics take precedence over video playback considerations. Select a solver and step size based on the dynamics of your model. Then, if possible, adjust the time step to control the video playback speed.

### **Related Examples**

- **•** ["Record Animation Video" on page 6-20](#page-315-0)
- **•** ["Configure Visualization Settings" on page 6-6](#page-301-0)
	- **•** ["Rotate, Pan, and Zoom View" on page 6-16](#page-311-0)

## <span id="page-321-0"></span>**Find and Fix Visualization Issues**

#### **In this section...**

"Mechanics Explorer Fails to Open" on page 6-26

["Model appears with different orientation in Mechanics Explorer" on page](#page-322-0) [7-](#page-322-0)[41](#page-368-0)

["Part appears invisible in Mechanics Explorer" on page 7-](#page-323-0)[43](#page-370-0)

Under certain conditions, a model that you visualize can behave in unexpected ways. Some issues that you can encounter while attempting to visualize a model include:

- **•** Mechanics Explorer fails to open
- **•** Model appears with different orientation in Mechanics Explorer
- **•** Part appears invisible in Mechanics Explorer

## **Mechanics Explorer Fails to Open**

By default, Mechanics Explorer is set to open the first time you update a model. If a Mechanics Explorer window is already open for your model, the open window updates the model display. Note, however, that updating a model does not automatically bring the Mechanics Explorer window to the front. If the Mechanics Explorer window is hidden during model update, you must bring that window to the front to see the updated model.

#### **Set Mechanics Explorer to Open on Model Update**

If Mechanics Explorer fails to open during model update, check that Mechanics Explorer is set to open on model update:

- **1** In the Simulink Editor menu bar, select **Simulation > Model Configuration Parameters**.
- **2** Expand the **SimMechanics 2G** node.
- **3** Click **Explorer**.

<span id="page-322-0"></span>**4** Verify that the checkbox for **Open Mechanics Explorer on model update or simulation** is selected.

## **Model appears with different orientation in Mechanics Explorer**

By default, Mechanics Explorer displays a model with the Z axis of the World frame pointing up. Using this convention, the default gravity vector [0 0 -9.81] m/s^2 points down, a direction that is practical for most applications. However, this convention differs from that which CAD platforms commonly use, Y axis up, causing Mechanics Explorer to display some models sideways. If this happens, you can manually change the view convention to that used in the original CAD assembly. The figure shows the default Mechanics Explorer display of an imported robot arm model.

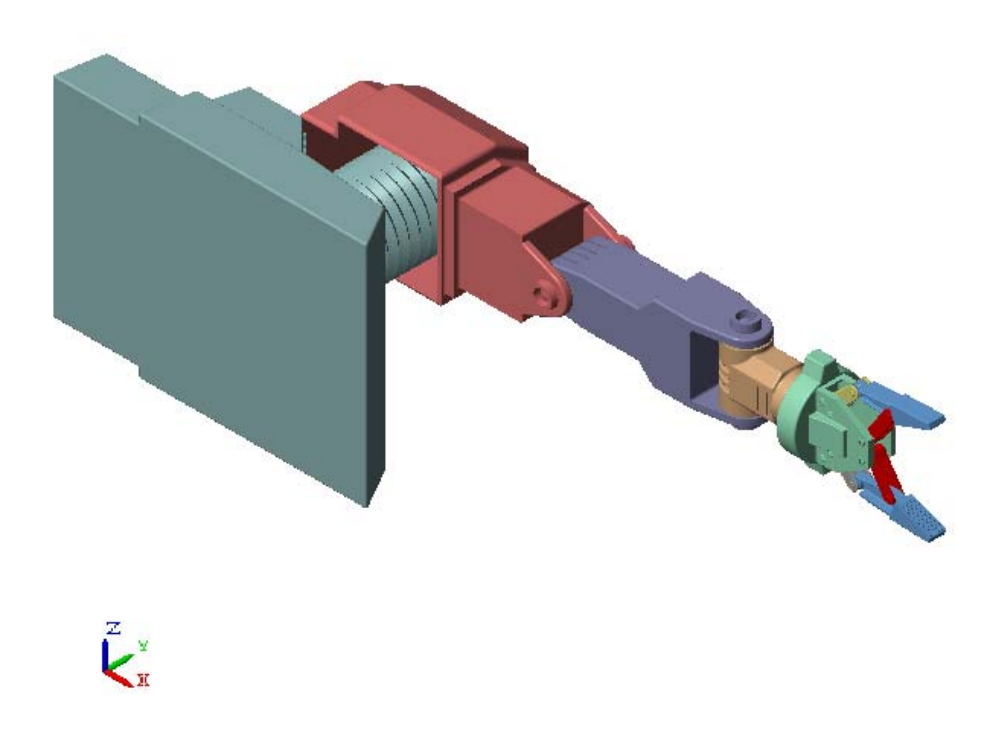

#### <span id="page-323-0"></span>**Change View Convention**

To change the view convention of a model:

- **1** In the Mechanics Explorer toolbar, click the **View Convention** drop-down menu.
- **2** Select **Y up (ZX Top)**.
- **3** Refresh the Mechanics Explorer display by selecting a view point from the Mechanics Explorer tool bar.

Mechanics Explorer displays the model using the new view convention.

## **Part appears invisible in Mechanics Explorer**

During CAD import, SimMechanics uses a set of sterolithographic (STL) files to generate the 3-D surface geometry of each CAD part. If SimMechanics cannot load the STL file for a part, that part appears invisible in Mechanics Explorer. This issue does not affect model update or simulation.

The figure shows the Mechanics Explorer display of an imported model containing an invalid STL file.
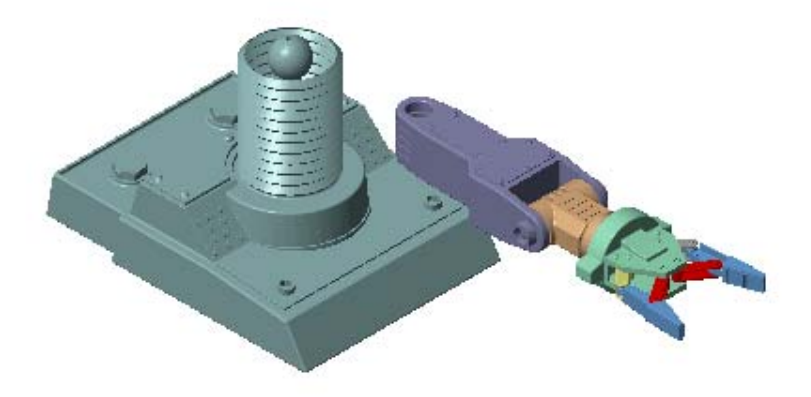

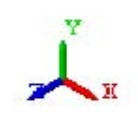

#### **Correct Visualization Issue**

If a part of an imported model appears invisible in Mechanics Explorer:

- **1** In Mechanics Explorer, identify the name of each invisible part.
- **2** In the block diagram, open the dialog boxes of the associated Solid blocks.
- **3** In the **Geometry** section, check that the name and location of the STL files are correct.

If either is incorrect, enter the correct information and update the model. Check that Mechanics Explorer displays the invisible part. If not, check if the STL files are valid.

#### **STL File Issues**

To visualize a CAD assembly that you import, SimMechanics relies on a set of STL files that specify the 3-D surface geometry of the CAD parts. Each STL file specifies the surface geometry of one CAD part as a set of 2-D triangles. To do this, the STL files contain:

- [X Y Z] coordinates of the triangle vertices
- [X Y Z] components of the normal vectors for the triangles.

If an STL file specifies a normal vector with zero length, SimMechanics issues a warning. The STL file fails to load.

#### **Related Examples**

- **•** ["Configure Visualization Settings" on page 6-6](#page-301-0)
- **•** ["Rotate, Pan, and Zoom View" on page 6-16](#page-311-0)

- **Concepts •** ["Visualizing and Inspecting a Model" on page 6-2](#page-297-0)
	- **•** ["Identifying Assembly Issues" on page 3-25](#page-200-0)

# **CAD Import**

# About CAD Import

- **•** ["CAD Translation" on page 7-2](#page-329-0)
- **•** ["CAD Export" on page 7-5](#page-332-0)
- **•** ["CAD Import" on page 7-7](#page-334-0)
- **•** ["Install and Register SimMechanics Link Software" on page 7-11](#page-338-0)
- **•** ["SimMechanics Import XML File" on page 7-17](#page-344-0)
- **•** ["Import Robot Arm Model" on page 7-28](#page-355-0)
- **•** ["Import Stewart Platform Model" on page 7-34](#page-361-0)
- **•** ["Find and Fix CAD Import Issues" on page 7-40](#page-367-0)

# <span id="page-329-0"></span>**CAD Translation**

#### **In this section...**

["CAD Translation Steps" on page 7-3](#page-330-0)

["Software Requirements" on page 7-3](#page-330-0)

You can translate a CAD assembly into a SimMechanics model for simulation and analysis. This process is called CAD translation. By translating a CAD assembly into a SimMechanics model, you leverage the strengths of your CAD platform with the strengths of SimMechanics software. You can modify any model that you translate—for example, adding actuators and sensors—to fit the needs of your application. CAD translation is especially useful for control system design.

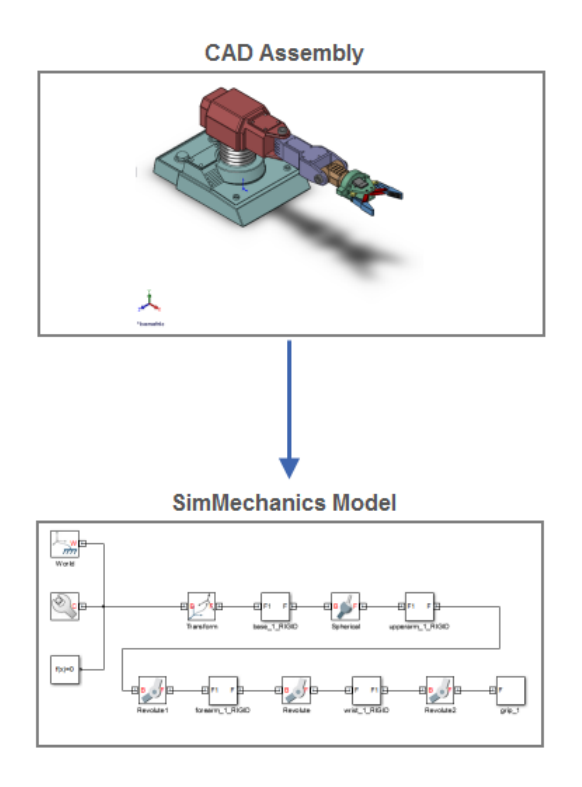

**7-2**

# <span id="page-330-0"></span>**CAD Translation Steps**

CAD translation is a two-step process. First, you export a CAD assembly in XML format. Then, you import the XML file into SimMechanics. SimMechanics uses the XML file to automatically generate a model that replicates the original CAD assembly. If the CAD assembly contains only supported constraints, CAD import requires no additional work on your part. Once SimMechanics generates your model, you are ready to simulate and analyze that model. The table summarizes the two CAD translation steps.

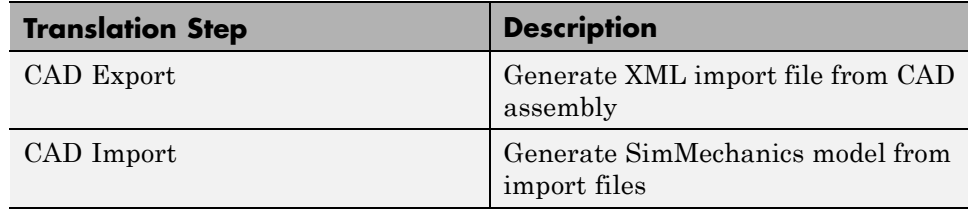

You must export a CAD assembly before you import it into SimMechanics. The schematic shows the CAD translation step sequence. A CAD assembly is the starting point of CAD translation. Exporting that assembly in XML format and importing the resulting XML file into SimMechanics produces an equivalent SimMechanics model.

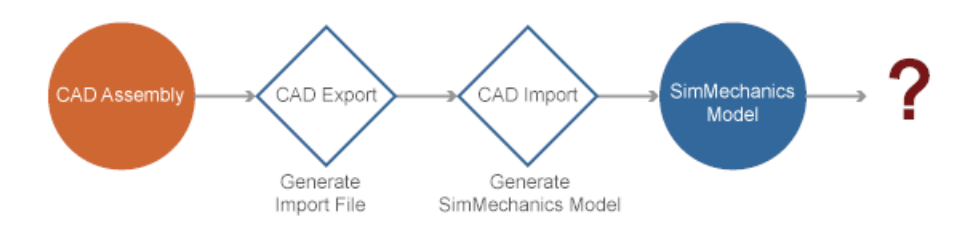

# **Software Requirements**

The table provides the software requirements for CAD translation. The requirements depend on the CAD translation step—export or import. For example, a CAD platform is a requirement only for CAD export.

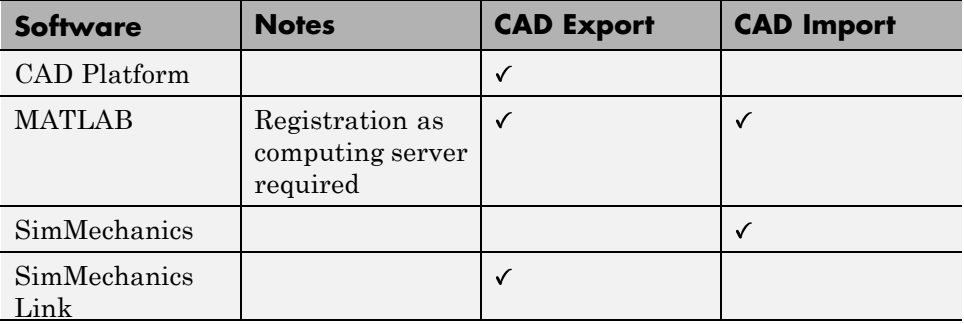

The software requirements for CAD translation are optimized for cooperation between CAD and SimMechanics engineers. A CAD engineer can export the CAD assembly without an active SimMechanics installation. Likewise, a SimMechanics engineer can import the CAD assembly without an active CAD platform installation.

#### **See Also** smimport

#### **Related Examples •** ["Install and Register SimMechanics Link Software" on page 7-11](#page-338-0) **•** ["Import Robot Arm Model" on page 7-28](#page-355-0) **•** ["Import Stewart Platform Model" on page 7-34](#page-361-0) **•** ["Find and Fix CAD Import Issues" on page 7-40](#page-367-0) **Concepts •** ["CAD Import" on page 7-7](#page-334-0)

# <span id="page-332-0"></span>**CAD Export**

CAD export relies on the free utility SimMechanics Link. You can download the utility directly from the Mathworks website. See ["Install and Register](#page-338-0) [SimMechanics Link Software" on page 7-11](#page-338-0). Following download and installation, registration of SimMechanics Link with a supported CAD platform adds the utility as an Add-In tool. You can now export a CAD assembly.

# **Import Files**

During CAD export, the SimMechanics Link utility generates one XML file and a set of STL files. The following table describes each file type.

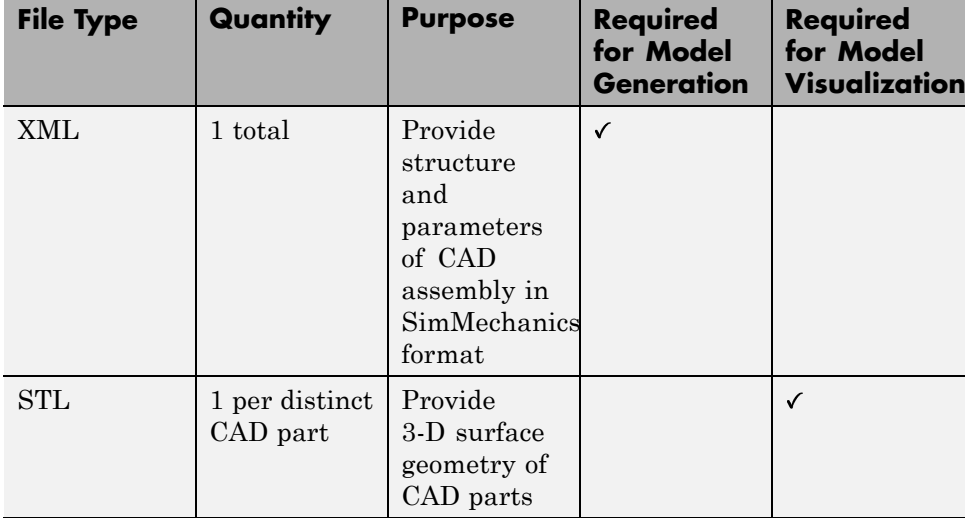

The files contain the assembly structure and part parameters required to generate an equivalent SimMechanics model. Assembly structure includes assembly-subassembly dependencies, which translate into SimMechanics system-subsystem dependencies. Part parameters include reference frames, mass and inertia, color, and location of part STL files.

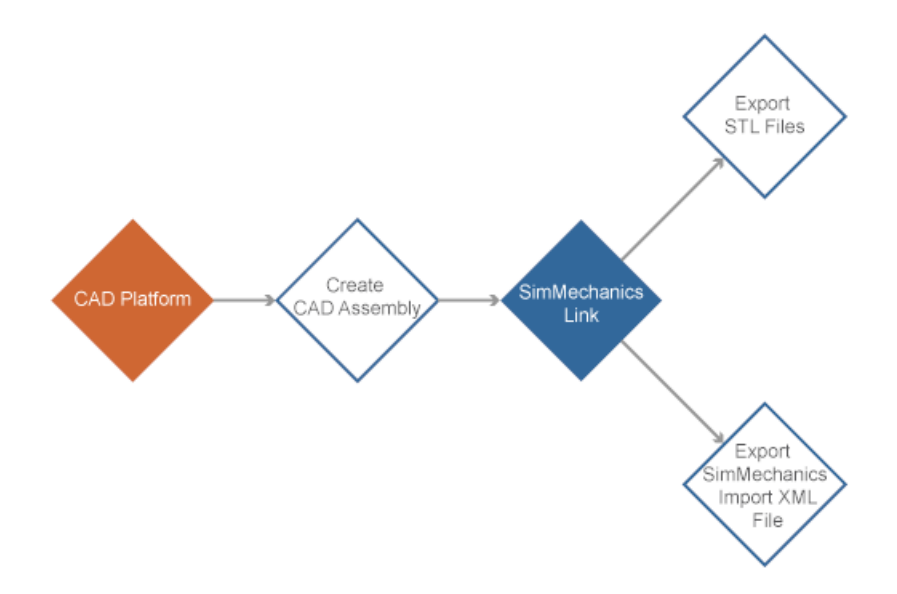

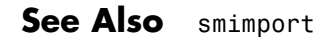

#### **Related Examples**

- **•** ["Install and Register SimMechanics Link Software" on page 7-11](#page-338-0)
- **•** "Import [Robot Arm Model" on page 7-28](#page-355-0)
- **•** "Import [Stewart Platform Model" on page 7-34](#page-361-0)
- **•** ["Find and Fix CAD Import Issues" on page 7-40](#page-367-0)

- **Concepts •** ["CAD Translation" on page 7-2](#page-329-0)
	- **•** ["CAD Import" on page 7-7](#page-334-0)

# <span id="page-334-0"></span>**CAD Import**

#### **In this section...**

"Importing a Model" on page 7-7 ["Generating Import Files" on page 7-8](#page-335-0) ["SimMechanics XML Schema" on page 7-9](#page-336-0)

CAD Import is the second and final step of CAD translation. During CAD import, SimMechanics interprets the SimMechanics Import XML file generated during CAD Export. Then, based on the structure and parameters that the XML file provides, SimMechanics automatically generates model that replicates the original CAD assembly.

# **Importing a Model**

CAD Import does not require access to the original CAD assembly or associated CAD platform. Access to the surface-geometry STL files is not required for simulation, but it is required for visualization. You can simulate an imported model that contains no STL files. However, the Mechanics Explorer visualization utility cannot display a representation of a model without the STL files.

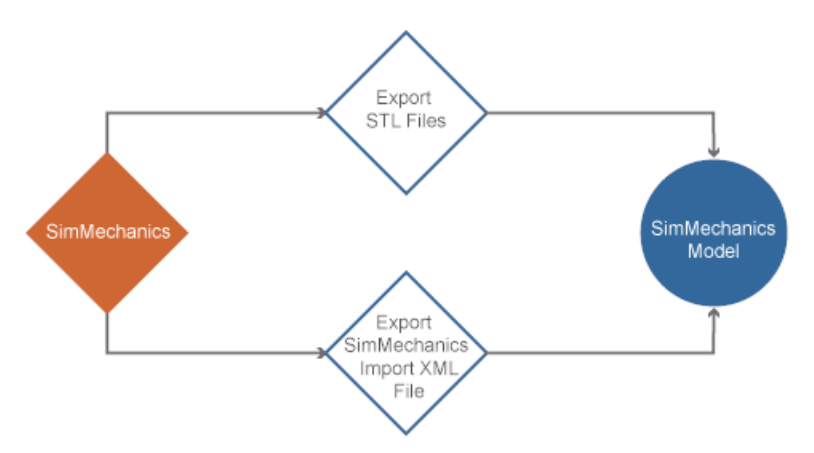

In the model, each CAD part maps into a rigid body subsystem. Each CAD constraint or set of CAD constraints, map into a joint. Block names

<span id="page-335-0"></span>for SimMechanics subsystems are based on the original CAD parts and subassemblies which the subsystems represent. SimMechanics appends the suffix RIGID to the stem of a rigid body name. For example, CAD part base translates into rigid body subsystem base\_RIGID. The following figure shows the imported SimMechanics model of a CAD robot assembly.

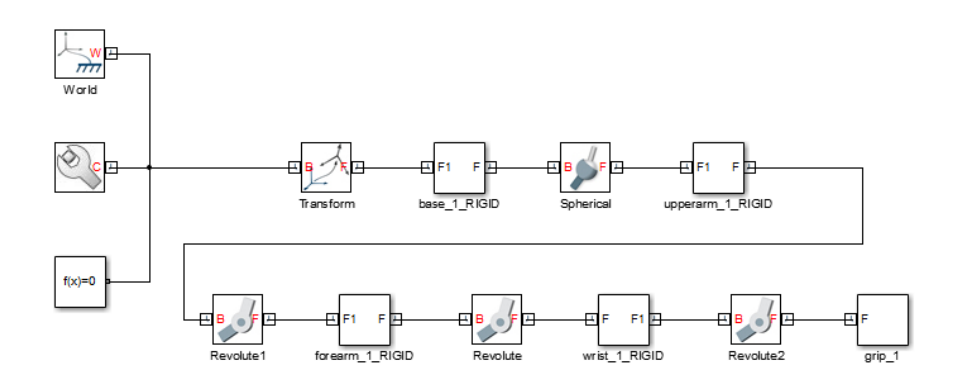

Modify SimMechanics model to fit the needs of your application.

#### **Generating Import Files**

To import a multibody model into SimMechanics, you must first generate the SimMechanics Import XML file. You can generate this file automatically, using the SimMechanics Link utility, or manually, using the XML schema that MathWorks® provides. The method that you use depends on the type of model that you want to import. The table summarizes the two methods and their limitations.

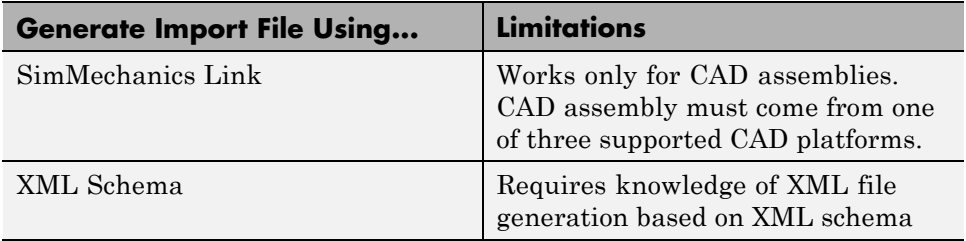

**7-8**

<span id="page-336-0"></span>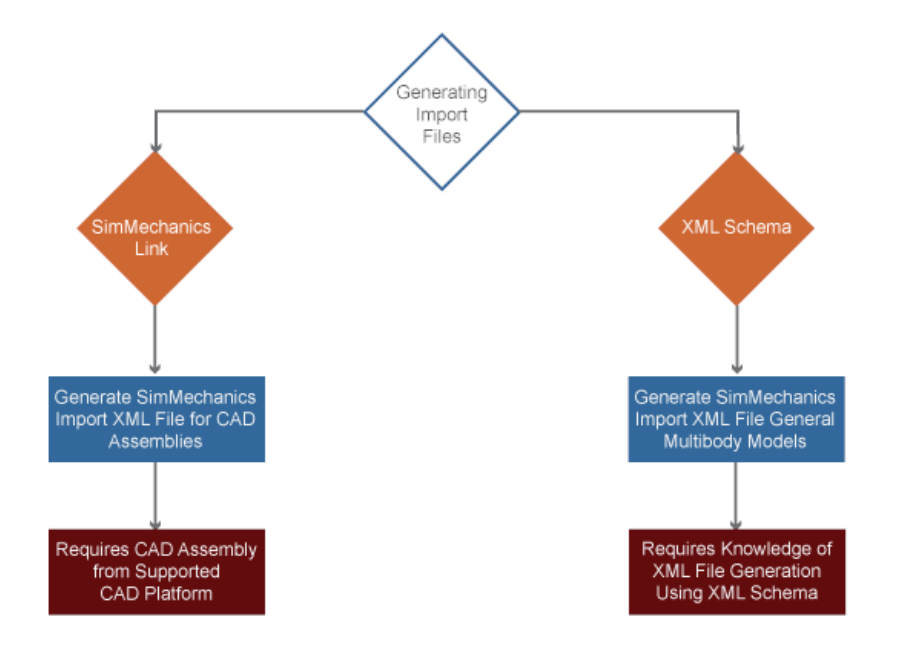

SimMechanics Link is a free utility that MathWorks provides. Use this utility to generate the SimMechanics Import XML file that you need to import a CAD assembly into SimMechanics. For more information about SimMechanics Link , see ["Install and Register SimMechanics Link Software" on page 7-11](#page-338-0).

# **SimMechanics XML Schema**

The XML Schema is a set of files written according to the W3C XML Schema specification. MathWorks provides these files so that you can generate a SimMechanics Import XML file manually or using an external application. Use the XML Schema to generate the SimMechanics Import XML file for a CAD assembly or other multibody model.

The XSD files describe the elements and attributes that a SimMechanics Import XML file can contain and the order in which they must appear. Generating an XML file in accordance with the XML schema ensures that SimMechanics can successfully import it. Once you have generated the XML file, validate it against the schema to ensure SimMechanics can import it without issue.

To access the SimMechanics XML schema, visit the [SimMechanics product](http://www.mathworks.com/products/simmechanics/index.html) [website.](http://www.mathworks.com/products/simmechanics/index.html) Follow instructions to download the XSD files.

#### **See Also** smimport

#### **Related Examples**

- **•** ["Install and Register SimMechanics Link Software" on page 7-11](#page-338-0)
- **•** ["Import Robot Arm Model" on page 7-28](#page-355-0)
- **•** ["Import Stewart Platform Model" on page 7-34](#page-361-0)
- **•** ["Find and Fix CAD Import Issues" on page 7-40](#page-367-0)

**Concepts •** ["CAD Translation" on page 7-2](#page-329-0)

# <span id="page-338-0"></span>**Install and Register SimMechanics Link Software**

#### **In this section...**

"SimMechanics Link Installation Requirements" on page 7-11 ["Download SimMechanics Link Software" on page 7-12](#page-339-0) ["Install SimMechanics Link Software" on page 7-12](#page-339-0) ["Register SimMechanics Link Utility with CAD Platform" on page 7-13](#page-340-0) ["Link External Application to SimMechanics Link Software" on page 7-13](#page-340-0) ["Register MATLAB as Automation Server" on page 7-13](#page-340-0) ["Unregister SimMechanics Link Software" on page 7-15](#page-342-0)

# **SimMechanics Link Installation Requirements**

Before installing the SimMechanics Link utility, check that an active installation of the following software exists on your computer:

- **•** MATLAB
- **•** Supported CAD platform

MATLAB and SimMechanics Link must belong to the same release. For example, if your MATLAB release is R2012b, then your SimMechanics Link release must also be R2012b. Combining different release numbers can cause installation errors.

SimMechanics Link supports three CAD platforms:

- **•** SolidWorks®
- **•** Autodesk Inventor®
- **•** PTC® Creo™ (Pro/ENGINEER®

You can use the SimMechanics Link utility to export a CAD assembly from any of these CAD platforms. Note that MATLAB, SimMechanics Link, and your CAD platform must chare the same architecture (e.g. 64–bit).

# <span id="page-339-0"></span>**Download SimMechanics Link Software**

You can download SimMechanics Link software directly from the MathWorks website:

- **1** Visit the SimMechanics Link download website at [http://www.mathworks.com/products/simmechanics/download\\_smlink.html](http://www.mathworks.com/products/simmechanics/download_smlink.html).
- **2** Select the software version to install.
- **3** Click **Submit**.
- **4** Save the installation files in a convenient folder.

Do not extract the zip file.

### **Install SimMechanics Link Software**

Install SimMechanics Link software from the MATLAB command line:

**1** Start MATLAB.

**Note** You may need administrator privileges to complete the installation.

**2** At the MATLAB command line enter:

```
path(path, '<installation_file_folder>')
```
replacing <installation file folder> with the path to the folder with the installation files.

**3** At the MATLAB command line, enter:

install\_addon('<zip\_file\_name>.zip')

replacing  $\langle$ zip file name> with the name of the zip file that you downloaded (e.g., smlink.r2012b.win64). The command extracts the zip archive files to the MATLAB root directory.

# <span id="page-340-0"></span>**Register SimMechanics Link Utility with CAD Platform**

Complete the installation by registering your the SimMechanics Link utility with your CAD platform. The registration procedure makes SimMechanics Link available in your CAD platform as an Add-In tool. Once you have completed the linking procedure, you can use the Add-In tool to export a CAD assembly directly from your CAD platform.

The registration procedure is different for each supported CAD platform. The following table provides platform-specific registration information. Click the link that matches your CAD platform, and complete the registration procedure.

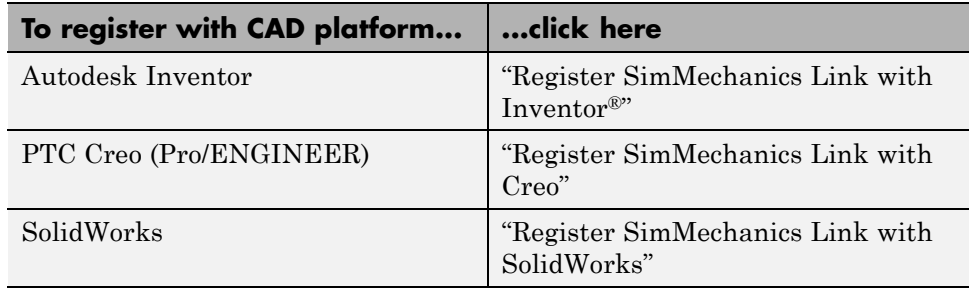

# **Link External Application to SimMechanics Link Software**

You can link an unsupported CAD platform or other external application to SimMechanics software. For this task, SimMechanics Link provides an application programming interface (API) with a set of functions that you can use to create a C/C++ custom export module. For an overview of custom export using the API, see "Custom Export with SimMechanics Link API".

# **Register MATLAB as Automation Server**

Each time you use the SimMechanics Link utility with a CAD platform or other external application, the utility attempts to connect to MATLAB.

#### **Registration Requirements**

Successful connection requires the following to be true:

- <span id="page-341-0"></span>**•** Matching MATLAB and SimMechanics Link release numbers (e.g. both release numbers R2012b)
- **•** MATLAB registration as automation server.

#### **Enable Automation Server Mode**

You can register MATLAB as an automation server in two ways:

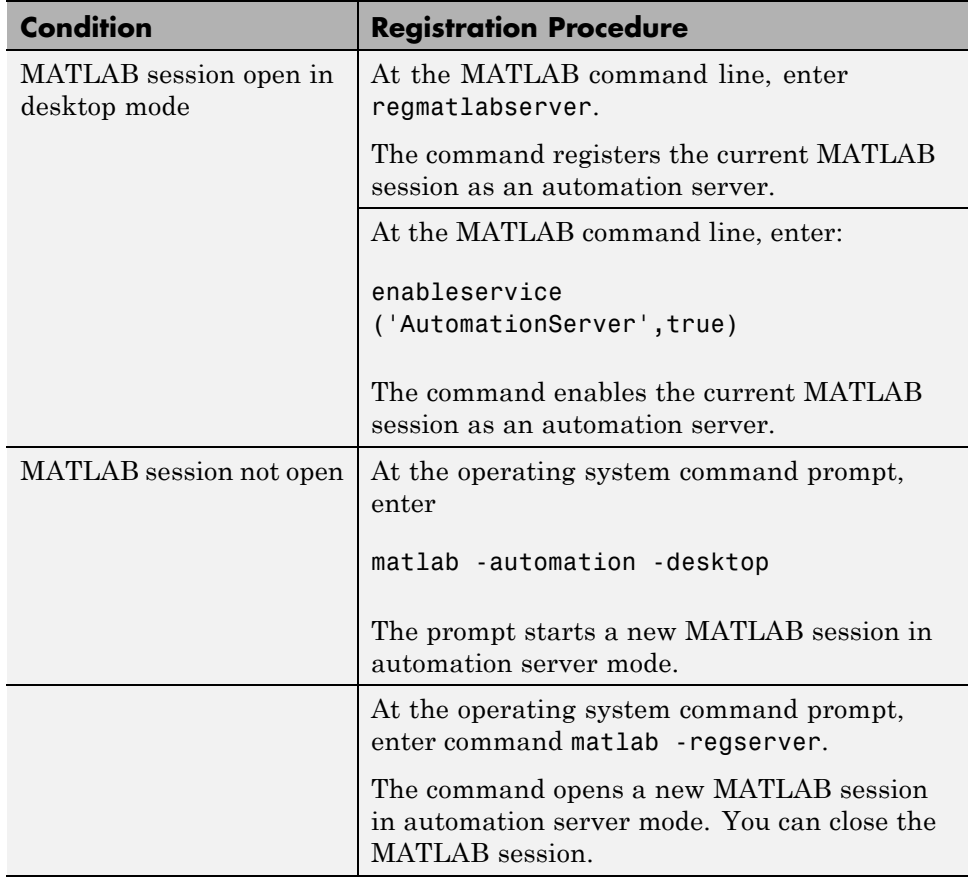

A single MATLAB automation server registration can be active at a time. If multiple MATLAB sessions are open in your system, you must *first* disable the active registration and *then* register the desired MATLAB session as an automation server using the regmatlabserver command.

<span id="page-342-0"></span>**Caution** If your system does not have an active MATLAB automation server registration, SimMechanics Link issues a error when it attempts to connect. In the event of a connection error, check that a MATLAB automation server is active in your system. If necessary, register MATLAB as an automation server.

#### **Connection from External Application to MATLAB Automation Server**

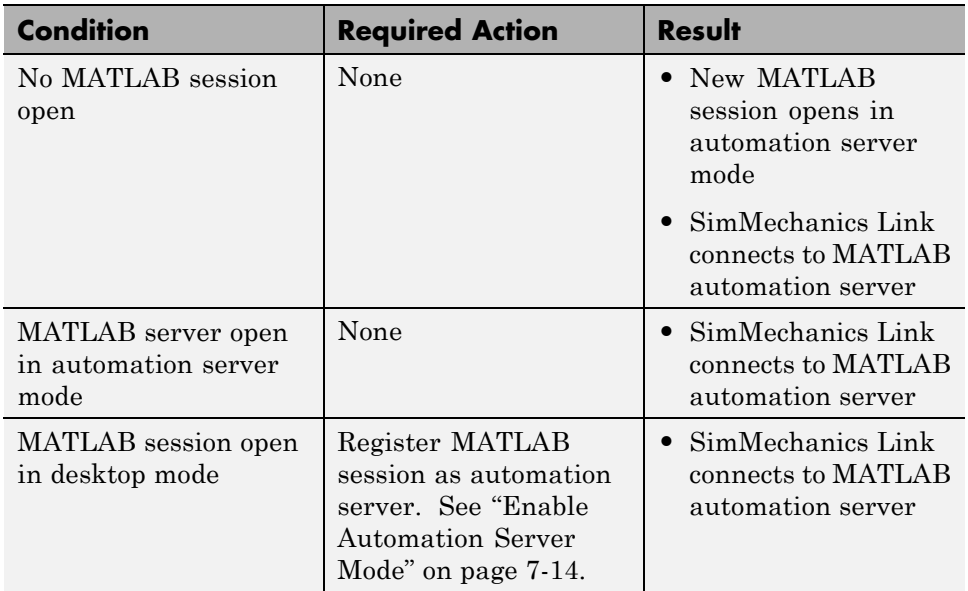

Invoking the SimMechanics Link utility from an external application produces one of the following results:

# **Unregister SimMechanics Link Software**

SimMechanics Link contains no uninstaller. If you no longer wish to use the SimMechanics Link utility in your CAD platform, you can unregister the utility. The following table provides information on the unlinking procedure for each CAD platform. Click the link that matches your CAD platform.

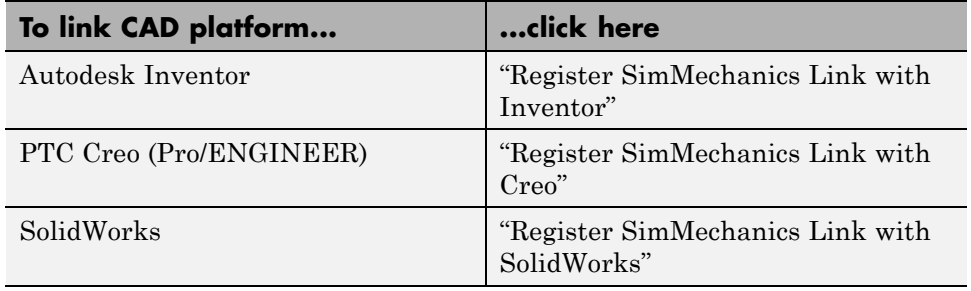

To register a different version of SimMechanics Link with your CAD platform, first unregister any currently registered version you may have. Then, register the desired version. To register and unregister the utility, follow the links provided in the previous table.

# <span id="page-344-0"></span>**SimMechanics Import XML File**

#### **In this section...**

"Organization of SimMechanics XML Import File" on page 7-17

["Root Assembly" on page 7-18](#page-345-0)

["Organization of](#page-349-0) Assemblies" on page 7-[22](#page-349-0)

["Organization of](#page-350-0) Parts" on page 7-[23](#page-350-0)

The SimMechanics XML import file specifies the hierarchical structure of a CAD assembly and the physical parameters that describe each CAD part. SimMechanics imports the file to automatically generate an equivalent SimMechanics model with little or no additional work on your part.

Each block in a model that you import has a unique name and a complete set of parameters. The SimMechanics Import XML file provides the name and parameters of a block based on the original CAD assembly. Once you have imported a model, you can modify the name and parameters of a block to fit your needs. You can also add and remove blocks from the model, or replace one block with another.

**Note** The following sections describe the structure and parameters of the SimMechanics Import XML file using a robot arm CAD assembly as an example. The actual structure and parameters of your SimMechanics Import XML file can differ from that shown here.

# **Organization of SimMechanics XML Import File**

CAD assemblies are hierarchical systems: a CAD root assembly contains other CAD subassemblies, each made of CAD parts. The SimMechanics XML import file mirrors the hierarchical structure of a CAD assembly. The file organizes CAD assembly information in the order Root Assembly→Assemblies→Parts.

The following figure shows the SimMechanics XML import file for a CAD assembly with name robot. Content in sections RootAssembly, Assemblies, and Parts is removed for clarity.

```
<SimMechanicsImportXML version="1.0"
    <Created by="" on="04/12/12||12:00:36" using="SimMechanics Link Version 4.0" from="SolidWorks 18.0.0"/>
    <ModelUnits mass="kilogram" length="centimeter"/>
   <RootAssembly name="robot" uid="robot" version="291">
       \sim 10</RootAssembly>
    <Assemblies>
       \langle/lssemblies>
    <sub>Parts</sub></sub>
       \sim \sim\langle/Parts>
</SimMechanicsImportXML>
```
# **Root Assembly**

The section RootAssembly of the SimMechanics XML import file organizes information into two separate subsections:

- **•** InstanceTree
- **•** Constraints

```
<RootAssembly name="robot" uid="robot" version="291">
    <AssemblyFile name="robot.SLDASM" type="SolidWorks Assembly"/>
    <InstanceTree>
      222
    </InstanceTree>
    <Constraints>
       \cdots</Constraints>
</RootAssembly>
```
#### **InstanceTree**

Each part contains one body-fixed reference frame that represents a unique set of position and orientation coordinates.InstanceTree defines a reference frame for each assembly found in the root assembly. One frame provides an ultimate reference frame with origin coordinates (0,0,0). Rigid transformations translate and rotate the previous frame in InstanceTree to obtain the reference frame for another CAD assembly.

Instance sections contain the rigid transformation that defines the reference frame for a CAD part. The following figure shows an instance section in the SimMechanics XML import file for a root assembly with name robot.

```
<RootAssembly name="robot" uid="robot" version="291">
    <AssemblyFile name="robot.SLDASM" type="SolidWorks Assembly"/>
    <InstanceTree>
        <Instance name="base-1" uid="base-1" grounded="true" entityUid="base*:*Default">
            <Transform>
                <Rotation>1 0 0 0 1 0 0 0 1</Rotation>
                <Translation>0 0 0</Translation>
            </Transform>
        </Instance>
```
The InstanceTree section defines the hierarchical organization of the CAD assembly. The section organizes CAD assemblies and parts according to their place in the root assembly hierarchy. The following figure displays a SimMechanics XML import file for a CAD root assembly with name Robot. The root assembly contains five assemblies:

- **•** base-1
- **•** upperarm-1
- **•** forearm-1
- **•** wrist-1
- **•** grip-1

All assemblies contain a single part, except assembly Grip. The assembly Grip is a multibody system that connects multiple parts with joints. Grip contains seven distinct parts:

- **•** metacarples-1
- **•** firstfingerlink-1
- **•** firstfingerlinkL-1
- **•** secondfingerlink-1
- **•** secondfingerlink-2
- **•** fingertips-1
- **•** fingertips-2

Instance content is removed for clarity.

```
<RootAssembly name="robot" uid="robot" version="291">
    <AssemblyFile name="robot.SLDASM" type="SolidWorks Assembly"/>
    <InstanceTree>
       <Instance name="base-1" uid="base-1" grounded="true" entityUid="base*:*Default">
            Security
        \ell/Instance)
        <Instance name="upperarm-1" uid="upperarm-1" entityUid="upperarm*:*Default">
            \sim 100 \sim\langle/Instance>
        <Instance name="forearm-1" uid="forearm-1" entityUid="forearm*:*Default">
            \sim</Tnstance>
        <Instance name="wrist-1" uid="wrist-1" entityUid="wrist*:*Default">
            \sim 100</Instance>
        <Instance name="grip-1" uid="grip-1" entityUid="grip">
             <Instance name="metacarples-1" uid="metacarples-1" grounded="true" entityUid="metacarples*:*Default">
                \sim 100\ell/Instance>
            <Instance name="firstfingerlink-1" uid="firstfingerlink-1" entityUid="firstfingerlink*:*Default">
                \sim 100\langle/Instance>
            <Instance name="firstfingerlinkL-1" uid="firstfingerlinkL-1" entityUid="firstfingerlinkL*:*Default">
                Carlos
            \langle/Instance>
            \langleInstance name="secondfingerlink-1" uid="secondfingerlink-1" entityUid="secondfingerlink*:*Default">
             </Instance>
            <Instance name="secondfingerlink-2" uid="secondfingerlink-2" entityUid="secondfingerlink*:*Default">
                \sim 100 \sim\langle/Instance>
            <Instance name="fingertips-1" uid="fingertips-1" entityUid="fingertips*:*Default">
               \sim 100\epsilon/Instance>
            <Instance name="fingertips-2" uid="fingertips-2" entityUid="fingertips*:*Default">
                \sim 100</Instance>
        \langle/Instance>
```
#### **Constraints**

CAD constraints define how two CAD parts can move relative to each other. One CAD constraint connects two CAD parts. Each CAD constraint specifies the mechanical degrees of freedom present between two CAD parts. Two CAD parts can translate along, and rotate about, up to three mutually orthogonal axes.

During CAD import, SimMechanics translates the CAD constraints into SimMechanics joints. Most CAD constraints have a SimMechanics equivalent, but the equivalence may not be a one-to-one-correspondence. A single SimMechanics joint may require a combination of multiple CAD constraints providing the same degrees of freedom.

**Note** Not all CAD constraints have a SimMechanics equivalent. CAD gear constraints are one example. You cannot translate a CAD gear constraint into SimMechanics Second Generation models.

The Constraints section specifies the position, orientation, and type of joint that connects each pair of CAD assemblies. Two constraints specify one joint. The following figure shows the constraints section of the SimMechanics XML import file for a joint between two CAD parts with names upperarm-1 and forearm-1. In the figure, two constraints define a revolute joint that connects the two CAD parts: Concentric and Coincident. Each constraint specifies the position and orientation of the revolute joint relative to the reference frame for each CAD part.

```
<Constraints>
    <Concentric name="Concentric2">
         <ConstraintGeometry geomType="cylinder">
              <InstancePath>
                   <Uid>upperarm-1</Uid>
              </InstancePath>
              <Position>0.10033 -0.0449642 0</Position>
              <Axis>0 1 1.66911e-016</Axis>
         </ConstraintGeometry>
         <ConstraintGeometry geomType="cylinder">
              <InstancePath>
                   <Uid>forearm-1</Uid>
              </InstancePath>
              <Position>-0.01651 -0.01651 0</Position>
              \langle \text{Axis} \rangle 0 1 0 \langle / \text{Axis} \rangle</ConstraintGeometry>
    </Concentric>
    <Coincident name="Coincident3">
         <ConstraintGeometry geomType="plane">
              <InstancePath>
                   <Uid>upperarm-1</Uid>
              </InstancePath>
              <Position>0 -0.001016 0</Position>
              \langle \text{Axis} \rangle 0 - 1 0 \langle / \text{Axis} \rangle</ConstraintGeometry>
         <ConstraintGeometry geomType="plane">
              <InstancePath>
                   <Uid>forearm-1</Uid>
              </InstancePath>
              <Position>0 0 0</Position>
              \langle \text{Axis} \rangle 0 1 0 \langle / \text{Axis} \rangle</ConstraintGeometry>
    </Coincident>
```
#### **Organization of Assemblies**

The Assemblies section provides the same information present in RootAssembly, but with a local non-inertial reference frame acting as the ultimate reference frame. An InstanceTree section assigns a local reference frame to each part in an assembly. Each local reference frame appears

<span id="page-350-0"></span>in a separate Instance subsection. In the Instance subsection, a rigid transformation rotates and translates a parent frame to obtain the new local reference frame.

A Constraints section specifies the kinematic constraints between two parts. The set of constraints between two parts define the kinematic degrees of freedom between them, and are equivalent to SimMechanics joints. During CAD import, SimMechanics interprets each set of CAD constraints, and replaces them with the appropriate set of joints.

# **Organization of Parts**

#### **Part Names**

Each part receives a unique name. By default, part names originate from the part file names. You can change a part name in SimMechanics, after CAD import, or in the SimMechanics XML import file, before CAD import. The following figure displays the part name section of the SimMechanics XML import file. Colored Boxes highlight part and source file identification information.

```
<Part name="wrist" uid="wrist*:*Default" version="323">
     <ModelUnits mass="kilogram" length="centimeter"/>
     <PartFile name="wrist.SLDPRT" type="SolidWorks Part"/>
     <MassProperties>
         <Mass>0.151682</Mass>
         <CenterOfMass>-0.00457306 3.6667e-009 2.08473e-009</CenterOfMass>
         <Inertia>2.71068e-005 4.63034e-005 3.87938e-005 1.54966e-01 -5.65388e-012 -4.38201e-012</Inertia>
     </MassProperties>
     <GeometryFile name="wrist Default sldprt.STL" type="STL"/>
     <VisualProperties>
         <Ambient r="1" q="0.788235" b="0.576471" a="1"/>
         <Diffuse r = "1" g = "0.788235" b = "0.576471" a = "1" / ><Specular r="1" q="0.788235" b="0.576471" a="1"/>
         <Emissive r = "0" q = "0" b = "0" a = "1" / \rangle<Shininess>0.3125</Shininess>
     </VisualProperties>
 \langle/Part>
```
**Note** SimMechanics represents a CAD part as a single rigid body subsystem. A rigid body subsystem inherits its name from the corresponding CAD part.

#### **Physical Units**

The SimMechanics XML input file defines the physical units used to resolve the values of inertial parameters. Units originate from the exported CAD assembly file. You can update the physical units in SimMechanics, after CAD import, or in the SimMechanics XML import file, before CAD import. The following figure highlights the physical units used to resolve the inertial properties of CAD part with name Wrist.

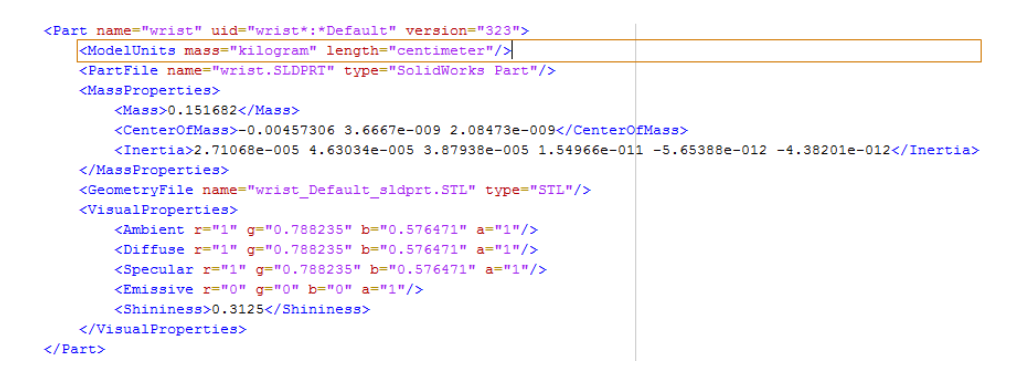

#### **Solid Parameters**

Solid parameters include inertia and graphic properties. Inertia governs the dynamic response of the solid to an applied force or torque. The SimMechanics XML import file specifies the following inertial parameters:

- **•** Mass
- **•** Center of mass
- **•** Moments and products of inertia

The following figure displays the solid parameters section of the SimMechanics XML import file for a CAD part with name Wrist. A box encloses the inertial properties of the CAD part.

```
<Part name="wrist" uid="wrist*:*Default" version="323">
    <ModelUnits mass="kilogram" length="centimeter"/>
    <PartFile name="wrist.SLDPRT" type="SolidWorks Part"/>
    <MassProperties>
        <Mass>0.151682</Mass>
        <CenterOfMass>-0.00457306 3.6667e-009 2.08473e-009</CenterOfMass>
        \timesInertia>2.71068e-005 4.63034e-005 3.87938e-005 1.54966e-011 -5.65388e-012 -4.38201e-012</Inertia>
    </MassProperties>
    <GeometryFile name="wrist Default sldprt.STL" type="STL"/>
    <VisualProperties>
        <Ambient r="1" g="0.788235" b="0.576471" a="1"/>
        <Diffuse r="1" q="0.788235" b="0.576471" a="1"/>
        <Specular r = "1" g = "0.788235" b = "0.576471" a = "1"/>
        <Emissive r = "0" q = "0" b = "0" a = "1" / \rangle\langleShininess>0.3125\langle/Shininess>
    </VisualProperties>
\langle/Part>
```
Graphic properties govern the visual representation of the solid in Mechanics Explorer. Properties include color and shininess. The following table describes the graphic properties present in the SimMechanics XML import file.

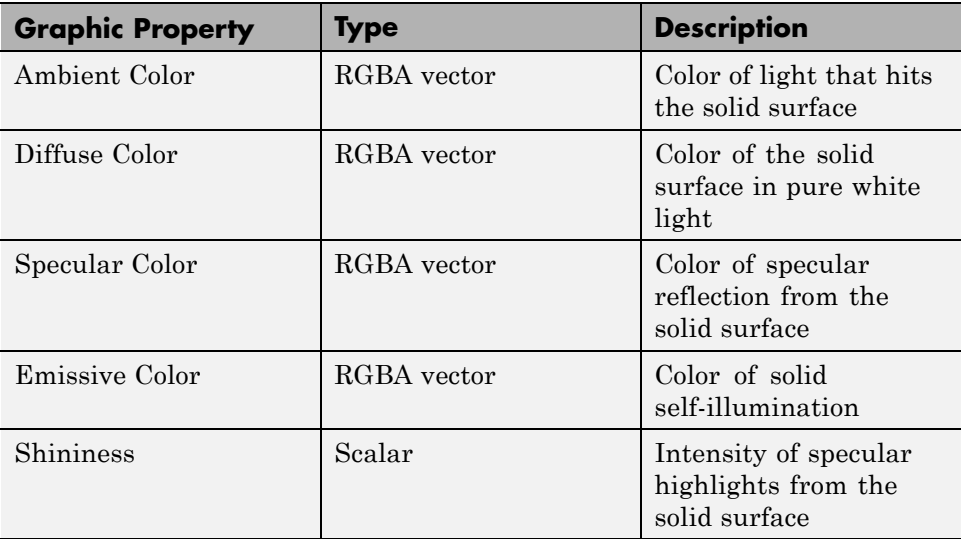

The following figure highlights the graphic properties section of the SimMechanics XML import file.

```
<Part name="wrist" uid="wrist*:*Default" version="323">
   <ModelUnits mass="kilogram" length="centimeter"/>
   <PartFile name="wrist.SLDPRT" type="SolidWorks Part"/>
   <MassProperties>
        <Mass>0.151682</Mass>
       <CenterOfMass>-0.00457306 3.6667e-009 2.08473e-009</CenterOfMass>
       <Inertia>2.71068e-005 4.63034e-005 3.87938e-005 1.54966e-01 -5.65388e-012 -4.38201e-012</Inertia>
   </MassProperties>
    <GeometryFile name="wrist Default sldprt.STL" type="STL"/>
   <VisualProperties>
        <Ambient r="1" g="0.788235" b="0.576471" a="1"/>
        <Diffuse r="1" q="0.788235" b="0.576471" a="1"/>
       <Specular r="1" g="0.788235" b="0.576471" a="1"/>
       \overline{r} ="0" g="0" b="0" a="1"/>
       <Shininess>0.3125</Shininess>
    </VisualProperties>
\angle/Parts
```
#### **Geometry File References**

A set of STL files specifies the 3-D geometry of the solid surface for each CAD part. STL files specify only geometry, without reference to other graphic properties, like color. The SimMechanics XML import file specifies a single STL geometry file for each part in the CAD assembly. The following figure highlights the geometry file reference in the SimMechanics XML input file for a part with name Wrist.

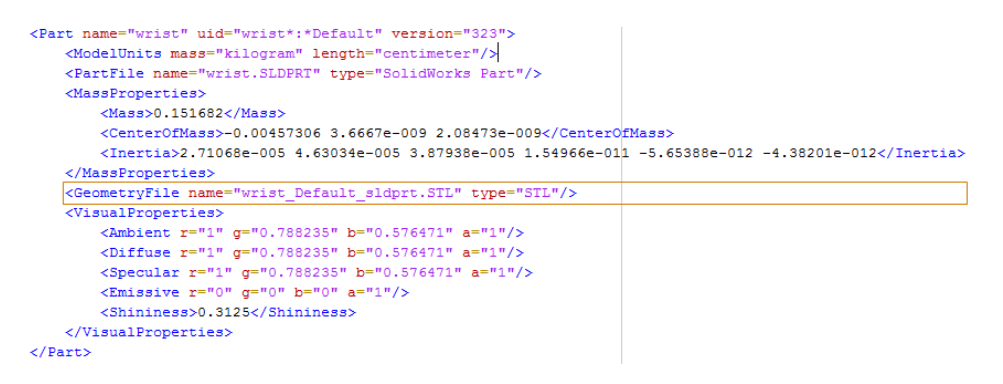

**See Also** smimport

**Related Examples**

- **•** ["Install and Register SimMechanics Link Software" on page 7-11](#page-338-0)
- **•** ["Import Robot Arm Model" on page 7-28](#page-355-0)
- **•** ["Import Stewart Platform Model" on page 7-34](#page-361-0)
- **•** ["Find and Fix CAD Import Issues" on page 7-40](#page-367-0)

- **Concepts •** ["CAD Translation" on page 7-2](#page-329-0)
	- **•** ["CAD Import" on page 7-7](#page-334-0)

# <span id="page-355-0"></span>**Import Robot Arm Model**

#### **In this section...**

["Check Import Files" on page 7-29](#page-356-0)

["Import Robot Assembly" on page 7-30](#page-357-0)

["Visualize and Simulate Robot Assembly" on page 7-31](#page-358-0)

In this example, you import a CAD assembly with name robot into SimMechanics. SimMechanics provides the smimport command so that you can import a CAD assembly. The command is the only SimMechanics tool you need to import a CAD assembly. The CAD import procedure is the same for all CAD platforms.

**Note** This example uses an XML file and a set of STL files that are present in your SimMechanics installation. You can export the XML and STL files directly from a supported CAD platform, but the names of the files may differ from the example.

The following figure shows the original CAD assembly inside the SolidWorks CAD platform.

<span id="page-356-0"></span>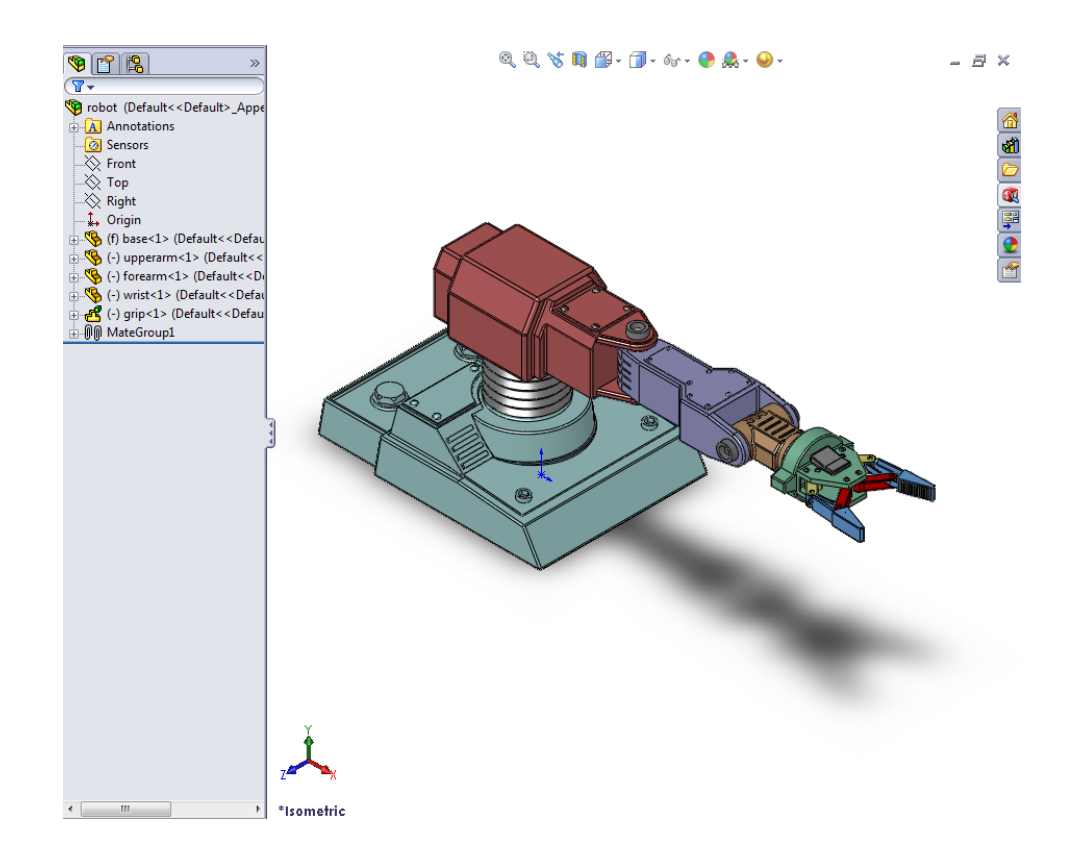

# **Check Import Files**

Before you import the sm\_robot CAD assembly, check that the import files exist. The import files include one SimMechanics Import XML file and a set of STL files that specify the geometry of all CAD parts.

**1** At the MATLAB command line, enter the following command to change the current working directory to the subdirectory that contains the robot example files:

```
cd(fullfile(matlabroot,'toolbox','physmod','sm','smdemos',
'import','robot'))
```
**2** At the MATLAB command line, enter ls or dir to list all files in the \robot directory.

<span id="page-357-0"></span>**3** Check that the directory contains XML file sm\_robot.xml and a set of STL files.

## **Import Robot Assembly**

Once you have verified that all required files exist, proceed to import the assembly.

- **1** At the MATLAB command line, enter smimport('sm\_robot.xml').
- **2** Confirm that SimMechanics opens a new model with name sm\_robot.

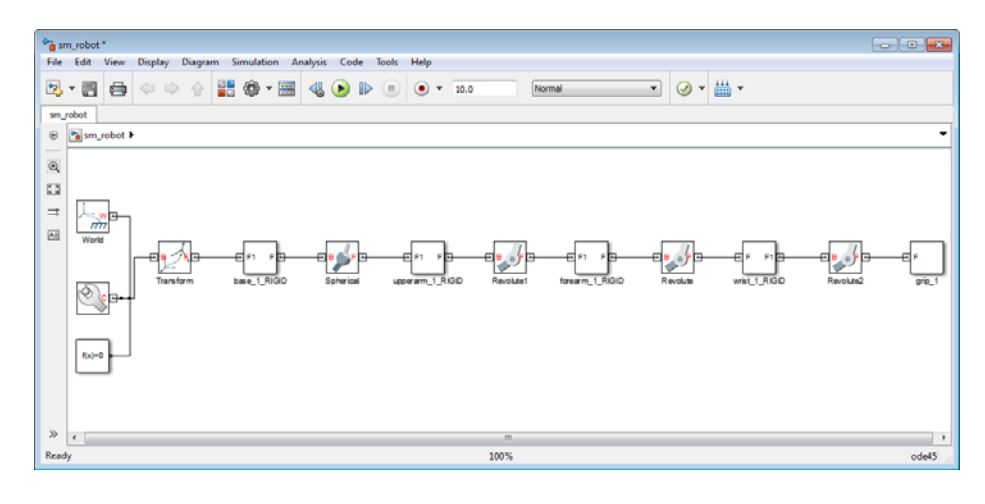

**Note** SimMechanics automatically generates the new model without extra input on your part. Review the model and check for errors and inconsistencies in the block diagram.

- **3** In the Simulink Editor window that contains the model, select **File > Save As**.
- **4** In the **Save As** dialog box, enter the desired file name and select a convenient directory in which store the model file.

# <span id="page-358-0"></span>**Visualize and Simulate Robot Assembly**

**1** In the Simulink Editor window that contains the robot model, select **Simulation > Update Diagram** or press **Ctrl+D**.

**Note** When you update the diagram, SimMechanics automatically updates the model display in Mechanics Explorer. SimMechanics relies on the set of STL files to represent the 3-D geometry of each CAD part. If the files are not available, SimMechanics still generates the model, but Mechanics Explorer cannot display the assembly.

**2** In the Mechanics Explorer toolbar, set **View Convention** to Y up (XY Front).

**Note** Most CAD systems use a Y up default view convention. The convention differs from the Mechanics Explorer default setting, Z up. Selecting the Y up view convention causes Mechanics Explorer to display the assembly with the same orientation used in the CAD platforms.

**3** In the toolbar, click the icon for the desired viewpoint.

**Note** Selecting the Y up view convention does not affect the Mechanics Explorer display until you click a view point. You have the choice between seven standard viewpoints: front, back, top, down, left, right, and isometric. Once you select a view point, you can rotate, pan, and zoom to adjust the display of your model. For more information, see:

- **•** ["Configure Visualization Settings" on page 6-6](#page-301-0)
- **•** ["Rotate, Pan, and Zoom View" on page 6-16](#page-311-0)
- **4** Confirm that a Mechanics Explorer window opens with a static display of the robot assembly.

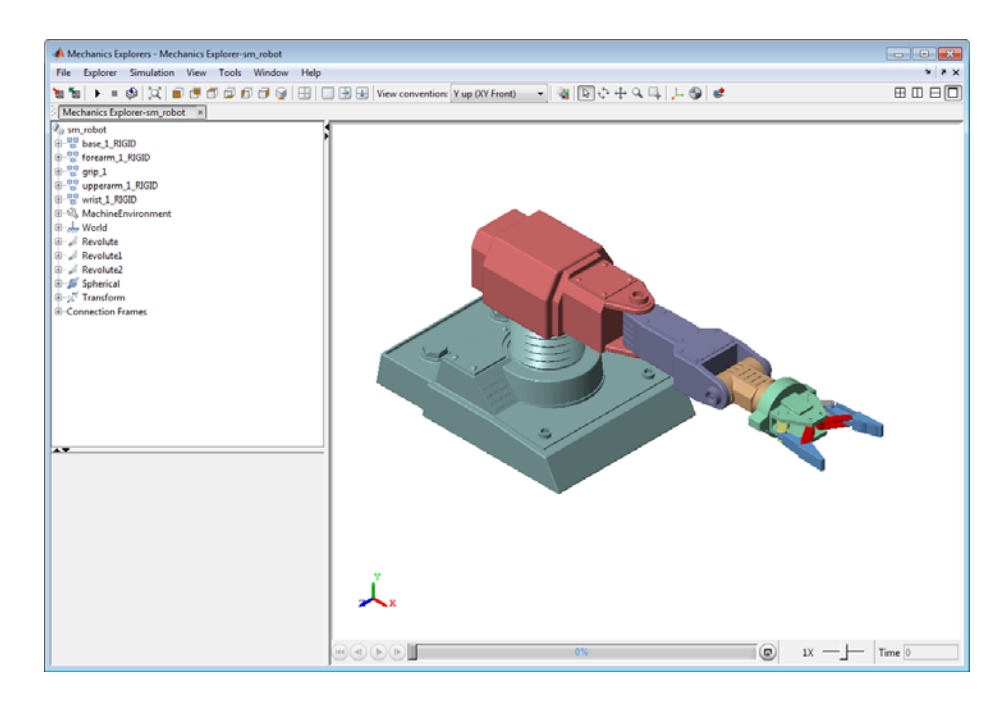

**5** In the Simulink Editor window for the model, select **Simulation > Run** or press **Ctrl+T** to simulate the model.

**Tip** The model lacks actuation inputs. When you simulate the model, the robot arm moves strictly due to gravity effects. You can change the gravity specification in the Mechanism Configuration block.

You can add actuation inputs to the model. Add a block from the Forces & Torques library to actuate a rigid body. Select an actuation mode in the model joint blocks to actuate a joint.

#### **See Also** smimport

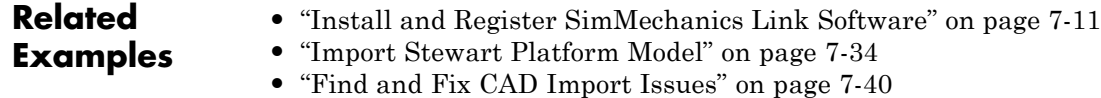
- **Concepts •** ["CAD Translation" on page 7-2](#page-329-0)
	- **•** ["CAD Import" on page 7-7](#page-334-0)

# <span id="page-361-0"></span>**Import Stewart Platform Model**

#### **In this section...**

["Check Import Files" on page 7-35](#page-362-0)

["Import Model" on page 7-36](#page-363-0)

["Visualize and Simulate Robot Assembly" on page 7-37](#page-364-0)

You can import a CAD assembly into SimMechanics for simulation and analysis. To do this, you use the smimport command. In this example, you use this command to import a Stewart platform CAD assembly. This example builds on a SimMechanics Link example. See "Export Stewart Platform from SolidWorks Software".

<span id="page-362-0"></span>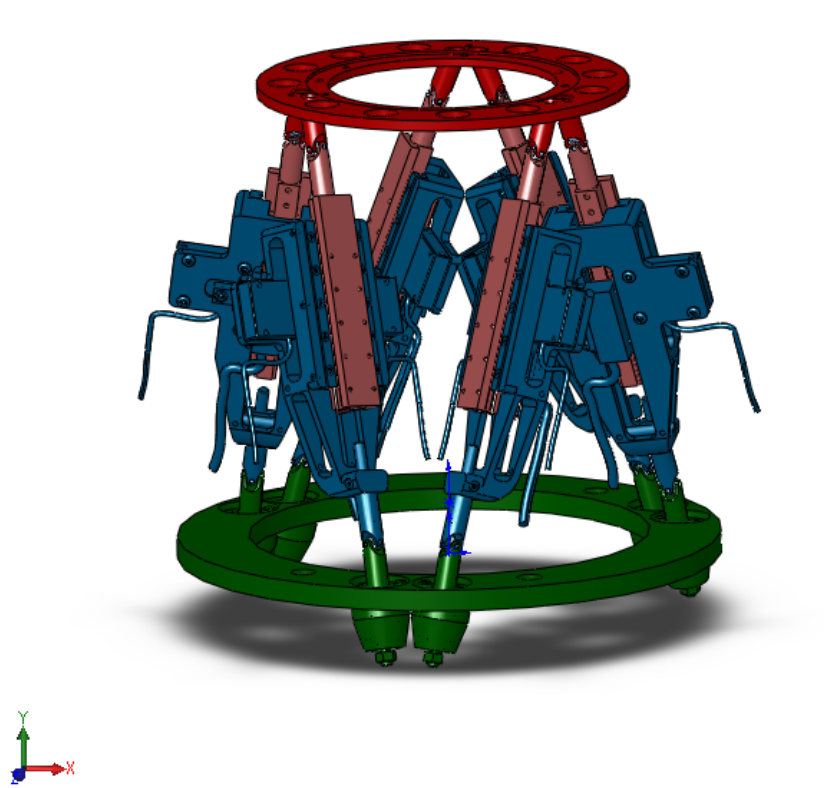

## **Check Import Files**

To import the CAD assembly, you must have access to the SimMechanics Import XML and STL files for this assembly. Check that you have these files before proceeding.

**1** Navigate to directory

```
<matlabroot>/toolbox/physmod/sm/smdemos/...
...import/stewart_platform
```
**2** Check that the following files exist.

<span id="page-363-0"></span>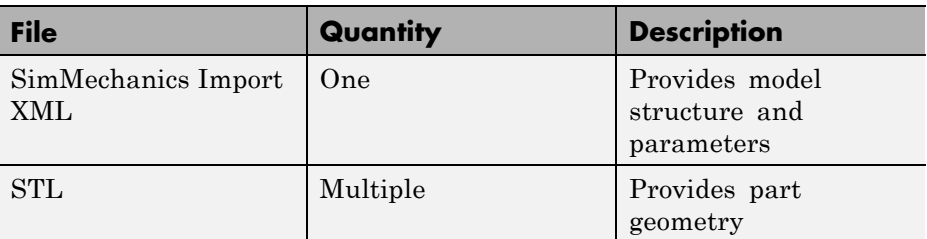

#### **Import Model**

If you have access to the import files, you can import the model. To do this, at the MATLAB command line enter smimport('stewart\_platform.xml'). SimMechanics automatically generates a Stewart platform model. This model replicates the original CAD assembly.

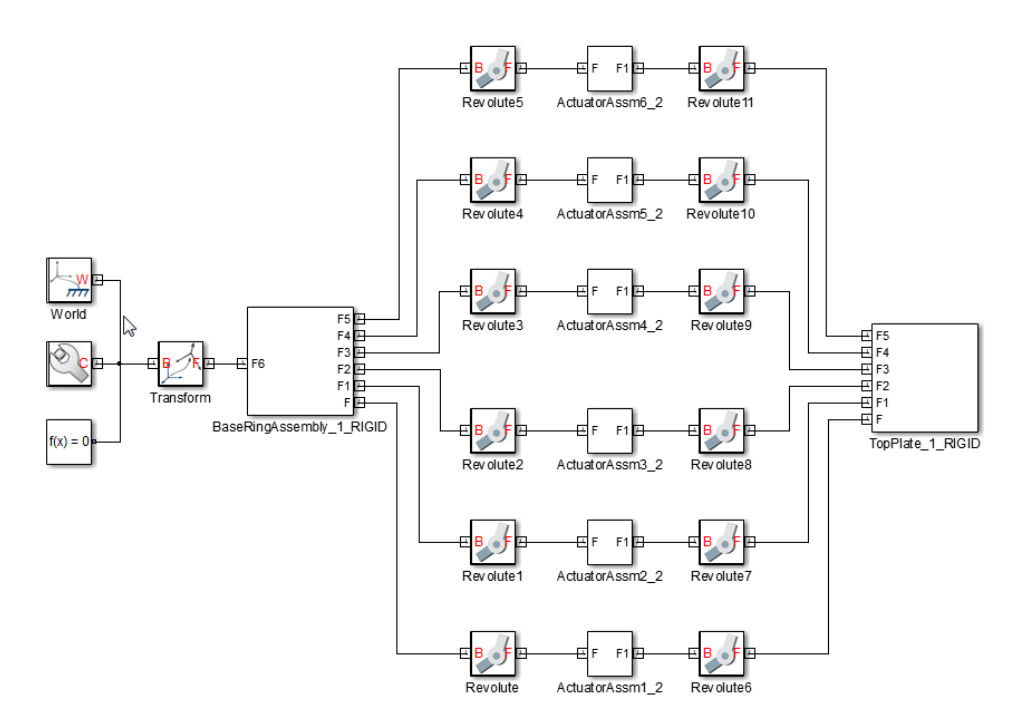

### <span id="page-364-0"></span>**Visualize and Simulate Robot Assembly**

You can now simulate the model that you imported. On the Simulink tool bar, click the **Run** button. Alternatively, press **Ctrl+T**. Mechanics Explorer opens with a dynamic display of your model.

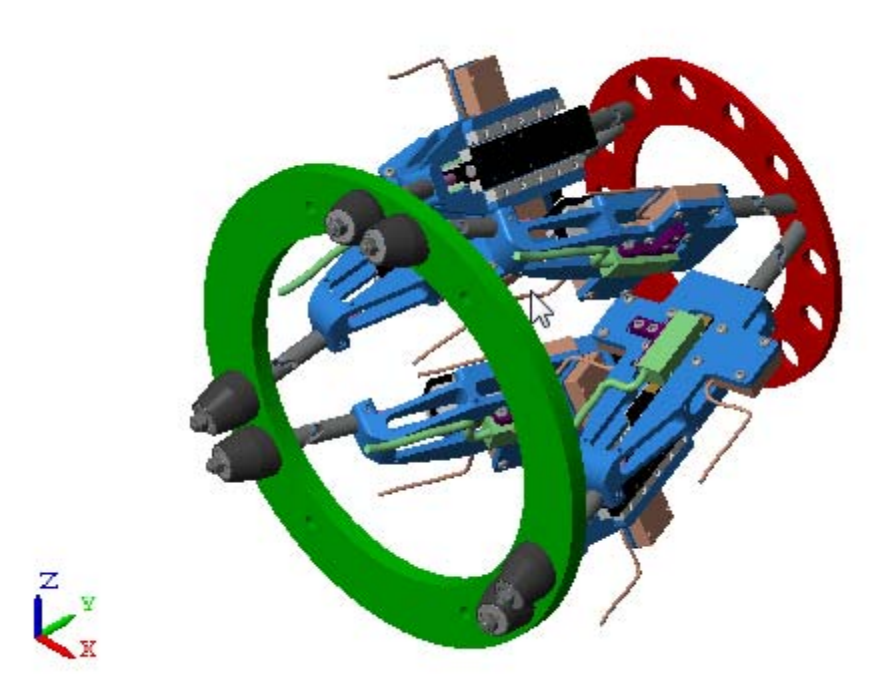

By default, Mechanics Explorer uses a Z axis up view convention. This convention differs from that which most CAD platforms use—Y axis up. The different view conventions cause the Stewart platform to appear sideways in the visualization pane. To fix this issue, change the Mechanics Explorer view convention to Y axis up:

**•** On the Mechanics Explorer tool bar, in the **View Convention** drop-down list, select **Y Up (XY Front)**.

To refresh the visualization pane using the new view convention, on the Mechanics Explorer tool bar, click any standard view button—e.g. Isometric View.

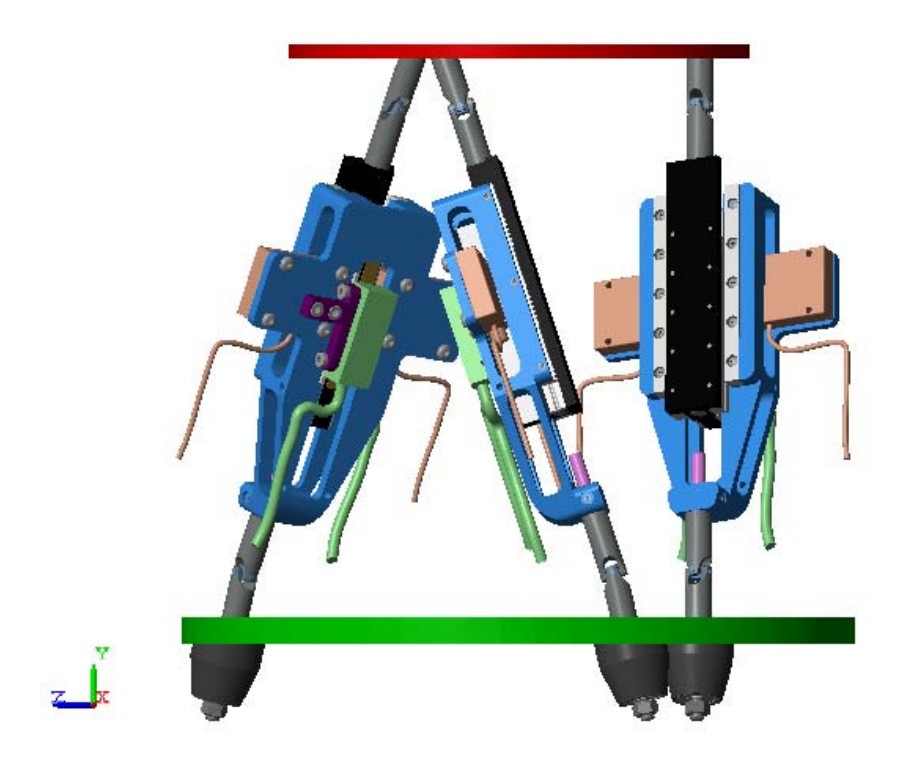

**Tip** Actuate the stewart\_platform model with blocks from the **Forces and Torques** library. Then, simulate the model and analyze its dynamic behavior in Mechanics Explorer.

**See Also** smimport

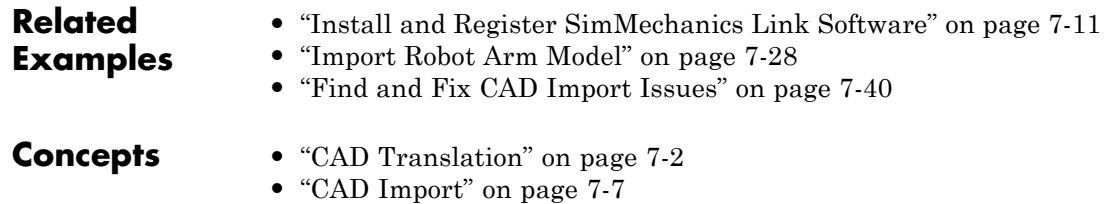

# <span id="page-367-0"></span>**Find and Fix CAD Import Issues**

#### **In this section...**

"Model replaces certain CAD constraints with rigid connections" on page 7-40

["Model appears with different orientation in Mechanics Explorer" on page](#page-322-0) [7-](#page-322-0)[41](#page-368-0)

["Part appears invisible in Mechanics Explorer" on page 7-](#page-323-0)[43](#page-370-0)

Under certain conditions, a model that you import can behave in unexpected ways. Some issues that you can encounter while importing a model include:

- **•** Model replaces certain CAD constraints with rigid connections
- **•** Model appears with different orientation in Mechanics Explorer
- Part appears invisible in Mechanics Explorer

In this section, learn what causes these issues and, if possible, what approaches you can take to correct them.

#### **Model replaces certain CAD constraints with rigid connections**

SimMechanics supports most, but not all, CAD constraints. If you import a CAD assembly with a CAD constraint that SimMechanics does not support, SimMechanics issues a warning message and automatically replaces that constraint with a rigid connection.

The figure shows the imported model of a CAD assembly that contains an unsupported gear constraint. Because SimMechanics does not support that particular gear constraint, it replaces it with a frame line. The frame line represents a rigid connection.

<span id="page-368-0"></span>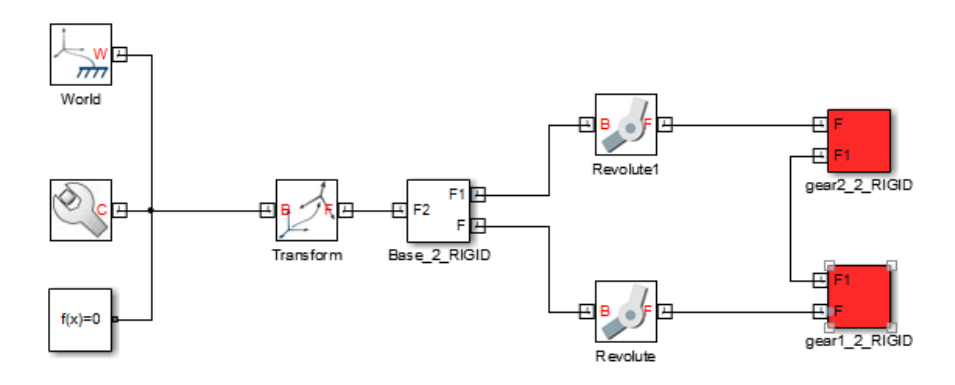

#### **Identify and Change Automatic Rigid Connections**

The warning message identifies the blocks and ports that connect to the unsupported constraint. Use this information to identify the new rigid connection in the model. Then, determine if any combination of SimMechanics joint, gear, or constraint blocks adequately replaces the unsupported constraint. If so, replace that rigid connection. Run the simulation to check that the model behaves as you expect.

#### **Model appears with different orientation in Mechanics Explorer**

By default, Mechanics Explorer displays a model with the Z axis of the World frame pointing up. Using this convention, the default gravity vector [0 0 -9.81] m/s^2 points down, a direction that is practical for most applications. However, this convention differs from that which CAD platforms commonly use, Y axis up, causing Mechanics Explorer to display some models sideways. If this happens, you can manually change the view convention to that used in the original CAD assembly. The figure shows the default Mechanics Explorer display of an imported robot arm model.

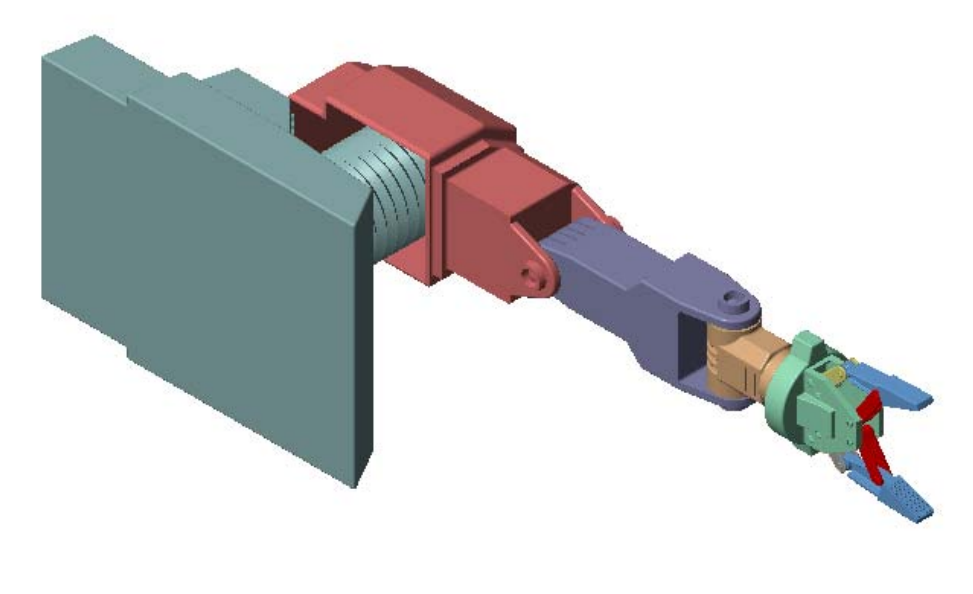

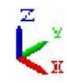

#### **Change View Convention**

To change the view convention of a model:

- **1** In the Mechanics Explorer toolbar, click the **View Convention** drop-down menu.
- **2** Select **Y up (ZX Top)**.
- **3** Refresh the Mechanics Explorer display by selecting a view point from the Mechanics Explorer tool bar.

Mechanics Explorer displays the model using the new view convention.

### <span id="page-370-0"></span>**Part appears invisible in Mechanics Explorer**

During CAD import, SimMechanics uses a set of sterolithographic (STL) files to generate the 3-D surface geometry of each CAD part. If SimMechanics cannot load the STL file for a part, that part appears invisible in Mechanics Explorer. This issue does not affect model update or simulation.

The figure shows the Mechanics Explorer display of an imported model containing an invalid STL file.

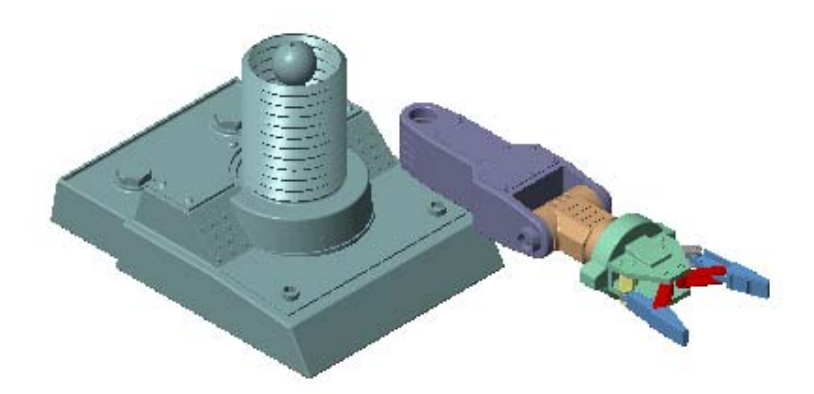

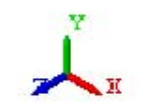

#### **Correct Visualization Issue**

If a part of an imported model appears invisible in Mechanics Explorer:

- **1** In Mechanics Explorer, identify the name of each invisible part.
- **2** In the block diagram, open the dialog boxes of the associated Solid blocks.
- **3** In the **Geometry** section, check that the name and location of the STL files are correct.

If either is incorrect, enter the correct information and update the model. Check that Mechanics Explorer displays the invisible part. If not, check if the STL files are valid.

#### **STL File Issues**

To visualize a CAD assembly that you import, SimMechanics relies on a set of STL files that specify the 3-D surface geometry of the CAD parts. Each STL file specifies the surface geometry of one CAD part as a set of 2-D triangles. To do this, the STL files contain:

- [X Y Z] coordinates of the triangle vertices
- **•** [X Y Z] components of the normal vectors for the triangles.

If an STL file specifies a normal vector with zero length, SimMechanics issues a warning. The STL file fails to load.

#### **See Also** smimport

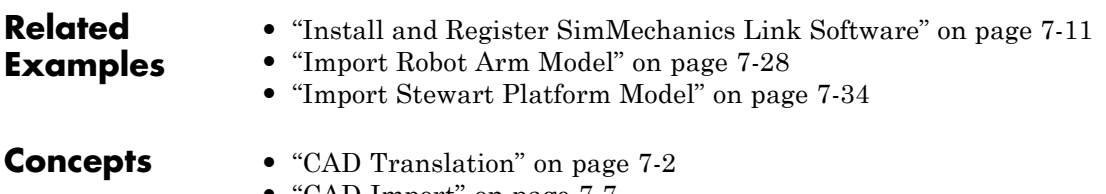

**•** ["CAD Import" on page 7-7](#page-334-0)

# **Deployment**

# Code Generation

# <span id="page-375-0"></span>**About Code Generation**

#### **In this section...**

"Simulation Accelerator Modes" on page 8-2

["Model Deployment" on page 8-3](#page-376-0)

SimMechanics supports code generation with Simulink Coder™. You can generate C/C++ code from a SimMechanics model to accelerate simulation or to deploy a model.

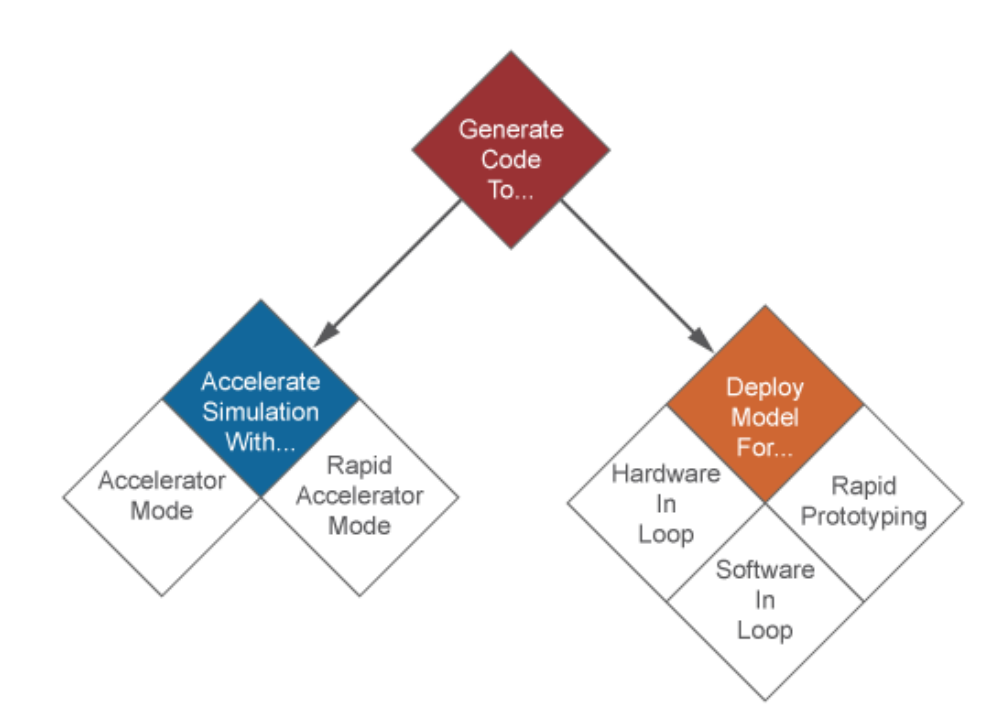

### **Simulation Accelerator Modes**

Simulink can generate C/C++ executable code to shorten simulation time. Two simulation modes generate code:

- <span id="page-376-0"></span>**•** Accelerator
- **•** Rapid Accelerator

SimMechanics supports the two accelerator modes. You can access the simulation accelerator modes in the Simulink Editor window for your model. Click **Simulation > Mode**, and select Accelerator or Rapid Accelerator. Accelerator modes do not require additional Simulink code generation products.

**Note** Simulation accelerator modes do not support model visualization. When you simulate a SimMechanics model in Accelerator or Rapid Accelerator modes, Mechanics Explorer does not open with a 3-D display of your model.

#### **Model Deployment**

With Simulink Coder, you can generate standalone C/C++ code for deployment outside the Simulink environment. The code replicates the source SimMechanics model. You can use the stand-alone code for applications that include:

- **•** Hardware-In-Loop (HIL) testing
- **•** Software-In-Loop (SIL) testing
- **•** Rapid prototyping

**Note** SimMechanics supports, but does not perform, code generation for model deployment. Code generation for model deployment requires the Simulink Coder product.

#### **Related Examples**

- **•** ["Configure Four-Bar Model for Code Generation" on page 8-4](#page-377-0)
- **•** ["Configure Model for Rapid Acceleration Mode" on page 8-6](#page-379-0)
- **•** ["Find and Fix Code Generation Issues" on page 8-9](#page-382-0)

# <span id="page-377-0"></span>**Configure Four-Bar Model for Code Generation**

You can generate code from a SimMechanics model for deployment outside the MATLAB environment. This example shows how to configure a four-bar model for code generation using a variable-step solver with the objective of execution efficiency. The example uses the default Simulink solver ode45 (Dormand-Prince).

The four-bar model is present in your SimMechanics installation. To open the model, at the MATLAB command line type sm\_four\_bar. A new Simulink Editor window opens with the block diagram of the four-bar model.

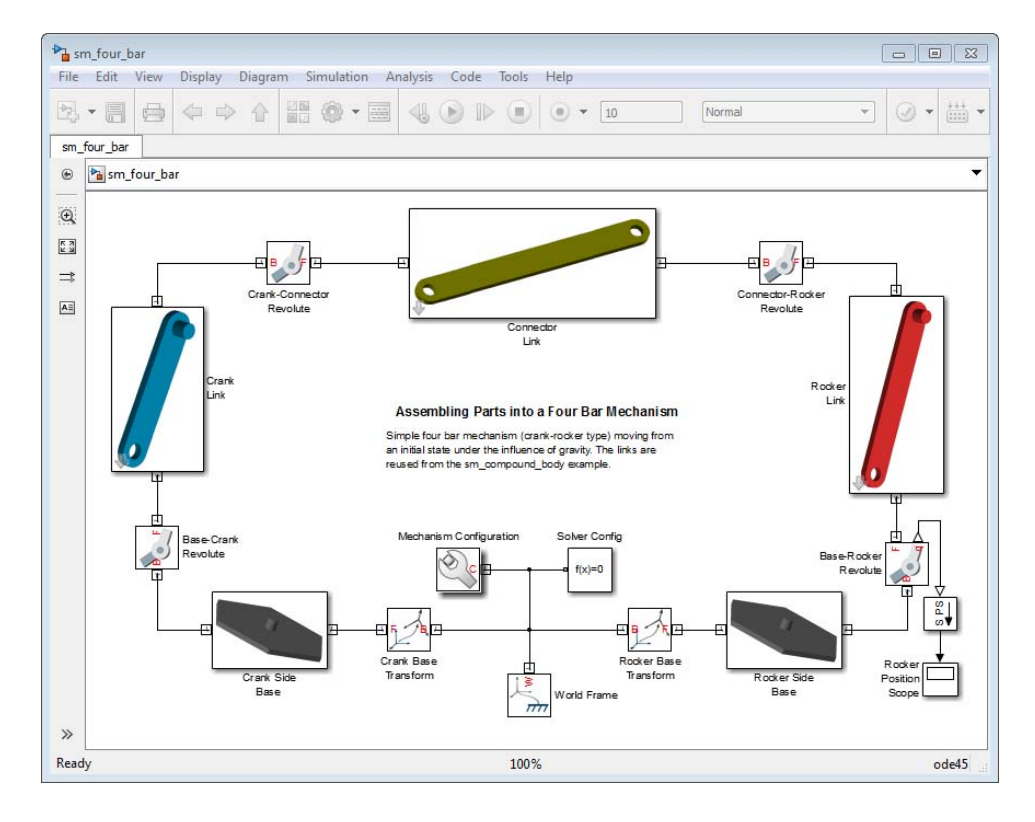

## **Configure Model**

To configure the model for code generation:

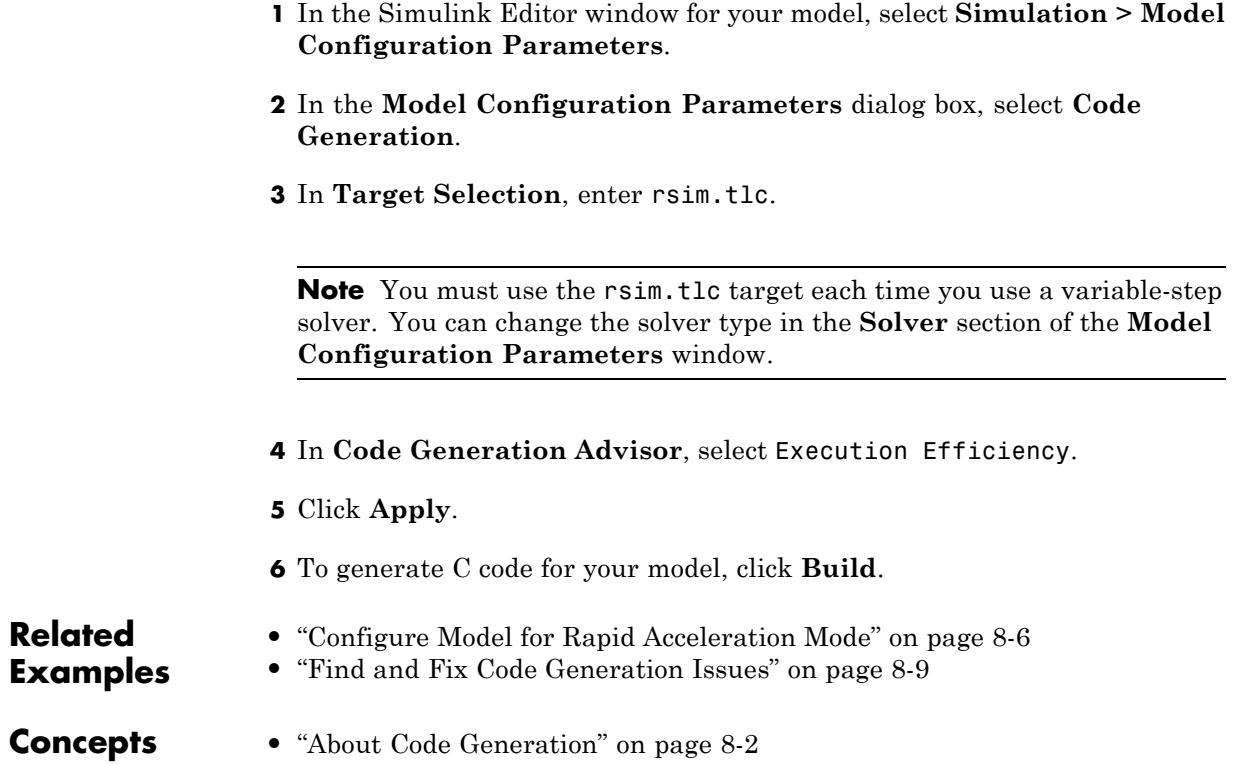

# <span id="page-379-0"></span>**Configure Model for Rapid Acceleration Mode**

You can run a SimMechanics model in Accelerator and Rapid Accelerator modes. When you select an accelerator mode, SimMechanics generates executable code that accelerates the model simulation. This example shows how to configure a four-bar model for Rapid Accelerator simulation mode. The simulation uses the default Simulink solver ode45 (Dormand-Prince).

The four-bar model is present in your SimMechanics installation. To open the model, at the MATLAB command line type sm\_four\_bar. A new Simulink Editor window opens with the block diagram of the four-bar model.

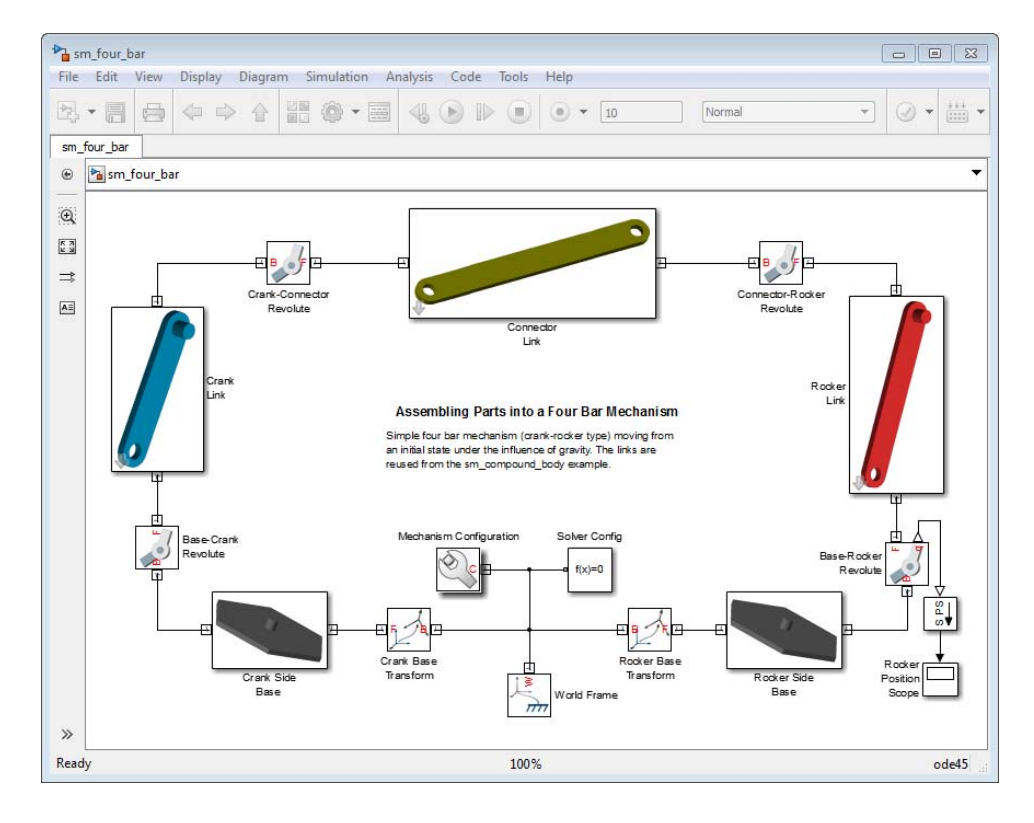

## **Configure Model**

To configure the model for Rapid Acceleration simulation mode, follow these steps:

- **1** In the Simulink Editor window for your model, select **Simulation**.
- **2** In the drop-down menu, select **Mode > Rapid Accelerator**.
- **3** Select **Simulation > Model Configuration Parameters**.
- **4** In **Code Generation**, under **System target file**, enter rsim.tlc.

**Note** You must use the rsim.tlc target each time you generate code with a variable-step solver. Both Accelerator and Rapid Accelerator modes generate executable code that requires the rsim.tlc target to be used with variable-step solvers.

- **5** Expand the **SimMechanics 2G** node.
- **6** Select **Explorer**.
- **7** Clear the **Open Mechanics Explorer on model update or simulation** check box.

**Note** Clearing the **Open Mechanics Explorer on model update or simulation** check box disables visualization with Mechanics Explorer. Disabling visualization prevents SimMechanics from issuing a warning message when you simulate a model in Accelerator or Rapid Accelerator mode.

**8** Press **Ctrl+T** to simulate the model.

**Note** The Rapid Accelerator mode incurs an initial time cost to generate the executable code. Once the code is generated, the simulation proceeds more rapidly. Rapid Accelerator mode is suggested for large or complex SimMechanics models with long simulation times.

The Rapid Accelerator mode does not support visualization. Mechanics Explorer does not open, and you can not view a dynamic simulation of the model. All other simulation capabilities remain functional, including graphics and scopes.

# **Related**

- **•** ["Configure Four-Bar Model for Code Generation" on page 8-4](#page-377-0)
- **Examples**
- **•** ["Find and Fix Code Generation Issues" on page 8-9](#page-382-0)

**Concepts •** ["About Code Generation" on page 8-2](#page-375-0)

## <span id="page-382-0"></span>**Find and Fix Code Generation Issues**

#### **In this section...**

"Variable step Simulink solver requires rsim.tlc target" on page 8-9

["Simulink solver must be continuous" on page 8-10](#page-383-0)

["SimMechanics does not support visualization in accelerator mode" on page](#page-383-0) [8-10](#page-383-0)

["SimMechanics Does Not Support Run-Time Parameters" on page 8-11](#page-384-0)

SimMechanics supports code generation using Simulink Coder. However, certain guidelines and limitations apply. These include:

- **•** Variable step Simulink solver requires rsim.tlc target.
- Simulink solver must be continuous.
- **•** SimMechanics does not support visualization in accelerator mode.
- **•** SimMechanics does not support run-time parameters.

**Note** To generate code for a SimMechanics model, you must have an active Simulink Coder installation.

#### **Variable step Simulink solver requires rsim.tlc target**

Code generation is compatible with fixed- and variable- step solvers. If you select a variable-step solver, you must specify system target file rsim.tlc. To specify the rsim.tlc system target file, follow these steps:

- **1** In the Simulink Editor window for your model, select **Simulation > Model Configuration Parameters**.
- **2** In the left pane of the **Model Configuration Parameters** dialog box, select **Code Generation**.
- **3** In **System target file**, enter rsim.tlc.
- <span id="page-383-0"></span>**4** Click **Apply**.
- **5** Click **Build** to generate code for the active model.

#### **Simulink solver must be continuous**

Both fixed- and variable-step solvers can be continuous or discrete. Generating code from a SimMechanics model requires a continuous solver. SimMechanics blocks use continuous time samples, and are incompatible with discrete solvers. If you attempt to generate code with a discrete solver, Simulink Coder issues an error.

If you receive an error stating that SimMechanics does not support a discrete solver, select a continuous Simulink solver. To change the Simulink solver, follow these steps:

- **1** In the Simulink Editor window for your model, select **Simulation > Model Configuration Parameters**.
- **2** In **Solver**, under **Solver options**, click **Solver**.
- **3** In the drop-down menu, select any solver with the exception of discrete (no continuous states).

#### **SimMechanics does not support visualization in accelerator mode**

SimMechanics supports Accelerator and Rapid Accelerator simulation modes. Selecting an accelerator mode generates executable code that shortens the time required to run a simulation. However, the simulation produces no visualization output. Mechanics Explorer does not open, and you cannot visualize the model simulation. To restore visualization, select the Normal simulation mode.

If you simulate a model in Accelerator or Rapid Accelerator mode, SimMechanics issues a warning indicating that accelerator modes do not support visualization. To remove the warning, disable visualization with Mechanics Explorer:

**1** In the Simulink Editor window for your model, select **Simulation > Model Configuration Parameters**.

- <span id="page-384-0"></span>**2** In the **Model Configuration Parameters** window, expand the **SimMechanics 2G** node.
- **3** Select **Explorer**.
- **4** Clear the **Open Mechanics Explorer on model update or simulation** check box.

**Note** Clearing the **Open Mechanics Explorer on model update or simulation** check box disables Mechanics Explorer. When you return to Normal simulation mode, check the box to restore visualization with Mechanics Explorer.

#### **SimMechanics Does Not Support Run-Time Parameters**

Model parameters are fixed during code generation. To change model parameters, edit the parameters in SimMechanics and regenerate code for the model. You can only change model parameters in SimMechanics itself.

#### **Related Examples**

- **•** ["Configure Four-Bar Model for Code Generation" on page 8-4](#page-377-0)
- **•** ["Configure Model for Rapid Acceleration Mode" on page 8-6](#page-379-0)

**Concepts •** ["About Code Generation" on page 8-2](#page-375-0)